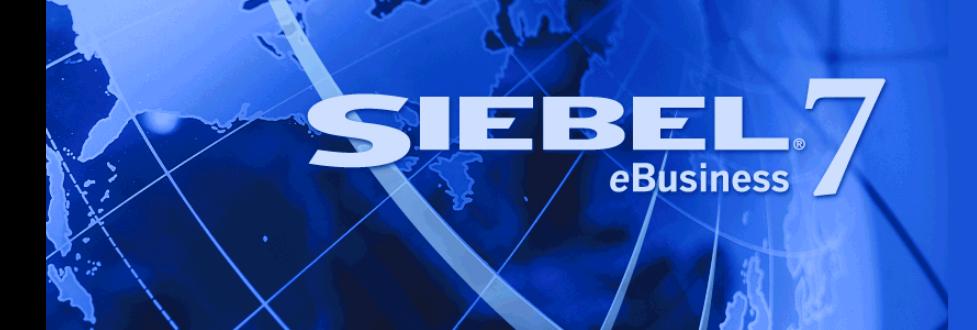

# <span id="page-0-0"></span>**Siebel Consumer Sector Guide**

Version 7.7 September 2004 Siebel Systems, Inc., 2207 Bridgepointe Parkway, San Mateo, CA 94404 Copyright © 2004 Siebel Systems, Inc. All rights reserved. Printed in the United States of America

No part of this publication may be stored in a retrieval system, transmitted, or reproduced in any way, including but not limited to photocopy, photographic, magnetic, or other record, without the prior agreement and written permission of Siebel Systems, Inc.

Siebel, the Siebel logo, TrickleSync, Universal Agent, and other Siebel names referenced herein are trademarks of Siebel Systems, Inc., and may be registered in certain jurisdictions.

Other product names, designations, logos, and symbols may be trademarks or registered trademarks of their respective owners.

PRODUCT MODULES AND OPTIONS. This guide contains descriptions of modules that are optional and for which you may not have purchased a license. Siebel's Sample Database also includes data related to these optional modules. As a result, your software implementation may differ from descriptions in this guide. To find out more about the modules your organization has purchased, see your corporate purchasing agent or your Siebel sales representative.

U.S. GOVERNMENT RESTRICTED RIGHTS. Programs, Ancillary Programs and Documentation, delivered subject to the Department of Defense Federal Acquisition Regulation Supplement, are "commercial computer software" as set forth in DFARS 227.7202, Commercial Computer Software and Commercial Computer Software Documentation, and as such, any use, duplication and disclosure of the Programs, Ancillary Programs and Documentation shall be subject to the restrictions contained in the applicable Siebel license agreement. All other use, duplication and disclosure of the Programs, Ancillary Programs and Documentation by the U.S. Government shall be subject to the applicable Siebel license agreement and the restrictions contained in subsection (c) of FAR 52.227-19, Commercial Computer Software - Restricted Rights (June 1987), or FAR 52.227-14, Rights in Data–General, including Alternate III (June 1987), as applicable. Contractor/licensor is Siebel Systems, Inc., 2207 Bridgepointe Parkway, San Mateo, CA 94404.

#### **Proprietary Information**

Siebel Systems, Inc. considers information included in this documentation and in Siebel eBusiness Applications Online Help to be Confidential Information. Your access to and use of this Confidential Information are subject to the terms and conditions of: (1) the applicable Siebel Systems software license agreement, which has been executed and with which you agree to comply; and (2) the proprietary and restricted rights notices included in this documentation.

# **Contents**

## **[Chapter 1: Whatís New in This Release](#page-10-0)**

# **[Chapter 2: Consumer Sector Product Overview](#page-12-0)**

[About Siebel Consumer Goods 13](#page-12-1) [About Siebel Apparel and Footwear 13](#page-12-2) [About Siebel Retail 14](#page-13-0) [Key Features of Siebel Consumer Sector Products 15](#page-14-0) [About Product Modules and Options 18](#page-17-0) [About Business Functions of Screen Tabs 19](#page-18-0)

# **[Chapter 3: Getting Started](#page-22-0)**

[Consumer Sector Administrative Setup Tasks 23](#page-22-1) [Selected Setup Procedures 25](#page-24-0) [Creating Periods 26](#page-25-0) [Setting Up Siebel Workflow Policies for Consumer Sector 28](#page-27-0) [Starting Workflow Monitor Agent 30](#page-29-0)

# **[Chapter 4: Accounts](#page-30-0)**

[About Accounts 31](#page-30-1) [About Account Hierarchies 31](#page-30-2) [About Account Classification 32](#page-31-0) [Scenario for Accounts 32](#page-31-1) [Example Workflow for Accounts 33](#page-32-0) [Administrator Procedures for Accounts 34](#page-33-0) [Adding or Modifying Accounts 34](#page-33-1) [Setting Up Account Hierarchies 37](#page-36-0) [Profiling an Account 38](#page-37-0) [Creating Addresses for an Account 39](#page-38-0) [End-User Procedures for Accounts 39](#page-38-1) [Removing Yourself from an Account Team 39](#page-38-2) [Associating Activities with an Account 40](#page-39-0) [Associating Contacts to an Account 41](#page-40-0)

## **[Chapter 5: Products](#page-42-0)**

[About Catalog and Product Administration for Consumer Sector 43](#page-42-1) [About Catalog Category Hierarchies 43](#page-42-2) [Scenario for Products 44](#page-43-0) [Example Workflow for Products 45](#page-44-0) [Administrator Procedures for Products 46](#page-45-0)

[Defining Products 46](#page-45-1) [Defining Product Lines 50](#page-49-0)

[End-User Procedures for Products 51](#page-50-0) [Using the Product Explorer 51](#page-50-1)

## **[Chapter 6: Product Distribution](#page-52-0)**

[About Controlling Product Distribution 53](#page-52-1) [About Distribution Lists 54](#page-53-0) [About Account Market Segments 55](#page-54-0) [About Buying Groups 55](#page-54-1) [Scenarios for Product Distribution 56](#page-55-0) [Example Workflow for Product Distribution 57](#page-56-0) [Administrator Procedures for Product Distribution 59](#page-58-0) [Creating and Modifying Distribution Lists 59](#page-58-1) [Setting Up Personalization Attributes 63](#page-62-0) [Assigning Personalization Attributes 64](#page-63-0) [Assigning Product Categories to Account Catalogs 64](#page-63-1) [Setting Up Sizes, Size Scales, and Size Distributions 66](#page-65-0) [End-User Procedures for Product Distribution 68](#page-67-0) [Viewing and Modifying Distribution List Products 69](#page-68-0) [Creating Account-Specific Size Distributions 70](#page-69-0) [Reviewing Account Catalogs 71](#page-70-0) [Creating Buying Groups 72](#page-71-0) [Associating Sources of Supply with a Product 73](#page-72-0) [Associating Account Products with Merchandising Locations 74](#page-73-0) [About Product Distribution Configuration 75](#page-74-0)

## **[Chapter 7: Sales Volume Planning](#page-76-0)**

[About Sales Volume Planning 77](#page-76-1) [About Basis, Baseline Planning, and Baseline Data Elements 78](#page-77-0) [Scenario for Sales Volume Planning 79](#page-78-0) [Example Process Flow for Sales Volume Planning 79](#page-78-1)

[Initial SVP Administrator Procedures 82](#page-81-0) [Setting Up a Category-Product Hierarchy 83](#page-82-0) [Defining the SVP Hierarchy 88](#page-87-0) [Performing the Initial Aggregation 91](#page-90-0) [Populating Locks 93](#page-92-0) [Establishing a Baseline Basis Quantity 94](#page-93-0) [Copying Baseline Information to Additional Fields 98](#page-97-0) [Manually Entering Sales Volume Planning Data 101](#page-100-0) [Ongoing SVP Administrator Procedures 101](#page-100-1) [Importing or Copying Data 101](#page-100-2) [Performing Periodic Aggregations 102](#page-101-0) [Maintaining an SVP Hierarchy 102](#page-101-1) [SVP End User Procedures 103](#page-102-0) [Viewing Sales Volume Planning Data 103](#page-102-1) [Adjusting Sales Volume Planning Source Data 104](#page-103-0) [Locking and Modifying the Planning Quantity 105](#page-104-0) [About Category and Account Level Allocation 107](#page-106-0) [Sales Volume Planning FAQs 107](#page-106-1) [About Configuring Sales Volume Planning 110](#page-109-0) [Buttons and Methods Used in Sales Volume Planning 111](#page-110-0) [Modifying the Sales Volume Planning Business Service 112](#page-111-0) **[Chapter 8: Trade Promotions](#page-112-0)** [About Trade Promotions 113](#page-112-1) [About Deals 113](#page-112-2) [Scenario for Trade Promotions 113](#page-112-3) [Administrator Procedures for Trade Promotions 114](#page-113-0) [Creating Corporate Promotions 114](#page-113-1) [Adding Products to Corporate Promotions 115](#page-114-0) [Attaching Literature to Corporate Promotions 116](#page-115-0) [End-User Procedures for Trade Promotions 116](#page-115-1) [Viewing Corporate Promotions 117](#page-116-0) [Simulating Promotions for Promoted Products and Categories 119](#page-118-0) [Viewing and Copying Lift Factors 121](#page-120-0) [Creating Plans 122](#page-121-0) [Rolling Up Overlapping Shipment and Baseline Records 123](#page-122-0) [Creating Deals for Promotions 124](#page-123-0) [Adding Products to Account Promotions 125](#page-124-0) [Creating a Deal for a Promoted Product 126](#page-125-0)

[Associating Baseline and Shipment Data with Promoted Products 126](#page-125-1) [Adding Attachments to Promotions 129](#page-128-0) [Associating Objectives with Promotions 130](#page-129-0) [Obtaining Approvals for a Plan 130](#page-129-1) [Committing Target Account Lists to a Corporate Promotion 131](#page-130-0) [Creating Promotions for an Account 132](#page-131-0)

[Trade Promotions FAQs 133](#page-132-0)

[About Configuring Trade Promotions 134](#page-133-0) [Retaining Account Promotions When Deleting Corporate Promotions 134](#page-133-1) [Specialized Methods Invoked 135](#page-134-0) [User Properties 136](#page-135-0) [Products Button 137](#page-136-0)

## **[Chapter 9: Trade Funds](#page-138-0)**

[About Consumer Sector Funds 139](#page-138-1) [Scenario for Consumer Sector Funds 139](#page-138-2) [Administrator Procedures for Consumer Sector Funds 140](#page-139-0) [Creating a Fund 140](#page-139-1) [Adding a Child Fund to a Parent Fund 142](#page-141-0) [Adjusting a Fund 143](#page-142-0) [Reviewing Deals 143](#page-142-1) [Reviewing Fund Payments 145](#page-144-0) [Reconciling a Deal 146](#page-145-0) [Closing a Deal 146](#page-145-1) [End-User Procedures for Consumer Sector Funds 146](#page-145-2) [Transferring Fund Amounts 147](#page-146-0) [Approving a Fund Transfer 147](#page-146-1) [Submitting Payments Against Funds 147](#page-146-2) [Reviewing Funds, Deals, and Payments 150](#page-149-0) [Configuration Information for Consumer Sector Funds 152](#page-151-0) [Process of Rolling Up Paid Payments 152](#page-151-1) [Process of Using CG Payment 153](#page-152-0) [CG Payment Business Service 154](#page-153-0) [Setting User Properties for Funds 157](#page-156-0) [Configuring Enterprise Integration Manager \(EIM\) for Funds 157](#page-156-1) [Specialized Methods Invoked in Trade Funds 158](#page-157-0)

# **[Chapter 10: Deductions](#page-158-0)**

[About Deductions 159](#page-158-1)

[About Types of Deductions 159](#page-158-2) [About Generating a Deduction 159](#page-158-3) [About Resolving Deductions 160](#page-159-0) [Scenarios for Deductions 160](#page-159-1) [Scenario for Managing Promotions Deductions 160](#page-159-2) [Scenario for Managing HQ Deductions 161](#page-160-0) [Example Process Flow for Deductions 161](#page-160-1) [Administrator Setup Procedures for Deductions 162](#page-161-0) [Adding and Editing Deductions 163](#page-162-0) [Adding Literature to Deductions 164](#page-163-0) [Splitting Deductions 165](#page-164-0) [Associating and Modifying Invoices 165](#page-164-1) [Creating Credit Memos 166](#page-165-0) [Analyzing Workloads 166](#page-165-1) [Creating Activity Templates 167](#page-166-0) [End-User Procedures for Deductions 167](#page-166-1) [Reviewing Deductions 168](#page-167-0) [Viewing Account Deductions 168](#page-167-1) [Creating Deduction Activities 169](#page-168-0) [Creating Deduction Activity Plans 169](#page-168-1) [Creating Deduction Attachments 170](#page-169-0) [Creating Deduction Notes 170](#page-169-1) [Reviewing Account Credit Memos 170](#page-169-2) [Reviewing Deduction Literature 171](#page-170-0) [Resolving Deductions 171](#page-170-1) **[Chapter 11: Objectives](#page-176-0)** [About Objectives 177](#page-176-1) [Scenario for Objectives 177](#page-176-2) [Example Process Flow for Objectives 178](#page-177-0) [Administrator Setup Procedures 178](#page-177-1) [End-User Procedures 179](#page-178-0) [Administrator and End User Maintenance Procedures 179](#page-178-1) [Administrator Procedures for Objectives 179](#page-178-2) [Creating an Objective 180](#page-179-0) [Adding Recommended Activities to an Objective 181](#page-180-0) [Targeting Accounts to an Objective 183](#page-182-0) [Creating Child Objectives 183](#page-182-1) [Changing the Dates for Objectives 184](#page-183-0) [Applying Objectives 184](#page-183-1)

#### **Contents**

[Scheduling Store Visits 184](#page-183-2) [End-User Procedures for Objectives 185](#page-184-0) [Reviewing Objectives 185](#page-184-1) [Changing the Status of Activities 186](#page-185-0) [Maintenance Procedures for Objectives 186](#page-185-1) [Checking the Status of Objectives 186](#page-185-2) [About Configuring Objectives 187](#page-186-0)

## **[Chapter 12: Routes](#page-188-0)**

[About Routes 189](#page-188-1)

[Scenarios for Routes 189](#page-188-2) [Creating Routes for Retail Sales Representatives 190](#page-189-0) [Retail Managers Creating Routes for Sales Representatives 190](#page-189-1) [Creating Routes That Change Frequently 191](#page-190-0) [Example Process Flow for Routes 191](#page-190-1) [End-User Procedures for Routes 191](#page-190-2) [Creating Routes 192](#page-191-0)

[Adding Accounts to Routes 193](#page-192-0) [Assigning Target Lists to Routes 195](#page-194-0) [Using Routes to Schedule Visits 196](#page-195-0)

[About Configuring Routes 196](#page-195-1)

## **[Chapter 13: Retail Execution](#page-198-0)**

[About Retail Execution 199](#page-198-1) [Scenario for Retail Execution 199](#page-198-2) [Example Process Flow for Retail Execution 200](#page-199-0) [Retail Execution End-User Procedures 201](#page-200-0) [Preparing for Retail Visits 201](#page-200-1) [Planning Retail Visits 202](#page-201-0) [Starting Retail Visits 203](#page-202-0) [Performing Retail Activities 203](#page-202-1) [Creating Retail Activities 207](#page-206-0) [Reviewing Account Information 208](#page-207-0) [Ending a Retail Visit 208](#page-207-1)

[About Configuring Retail Execution 209](#page-208-0)

## **[Chapter 14: Account Targeting](#page-210-0)**

[About Account Targeting 211](#page-210-1)

[Scenarios for Account Targeting 212](#page-211-0) [Key Account Managers Creating Target Lists for Sales Representatives 212](#page-211-1) [Creating Target Lists for Sales Representatives 213](#page-212-0) [Example Workflow for Account Targeting 213](#page-212-1) [Administrator Procedures for Account Targeting 214](#page-213-0) [Making a Predefined Query Public 214](#page-213-1) [Deleting a Saved Predefined Query 215](#page-214-0)

[End-User Procedures for Account Targeting 215](#page-214-1) [Creating a Target List 216](#page-215-0) [Saving a Target List 218](#page-217-0)

## **[Chapter 15: Assortment Plans](#page-218-0)**

[About Assortment Plans 219](#page-218-1) [About Planning Groups 219](#page-218-2) [Scenario for Assortment Plans 220](#page-219-0) [Example Workflow for Assortment Plans 221](#page-220-0) [Administrator Setup Procedures for Assortment Plans 223](#page-222-0) [Corporate Delivery Flow Models 223](#page-222-1) [Preselection of Corporate Delivery Flow Models 224](#page-223-0) [End-User Procedures for Assortment Plans 225](#page-224-0) [Adding or Modifying a Planning Group 226](#page-225-0) [Adding or Removing an Account from a Planning Group 226](#page-225-1) [Adding Planning Group Account Team Members 227](#page-226-0) [Creating or Revising an Assortment Plan 228](#page-227-0) [Selecting Categories for an Assortment Plan 230](#page-229-0) [Entering Category Targets 231](#page-230-0) [Adding Product Details to Assortment Plans 233](#page-232-0) [Creating Account-Specific Delivery Flow Models 236](#page-235-0) [Creating a Consolidated Assortment Plan 237](#page-236-0) [Making Assortment Plans Visible on the Web 238](#page-237-0)

## **[Chapter 16: Inventory and Order Management](#page-238-0)**

[About Inventory and Order Management 239](#page-238-1)

[End-User Procedures for Inventory and Order Management 240](#page-239-0) [Associating Assets to Inventory Locations 241](#page-240-0) [Recording Van Information 241](#page-240-1)

#### **Contents**

[Verifying Van Inventory 241](#page-240-2) [Reviewing Billings 242](#page-241-0) [Taking Retail Orders 243](#page-242-0) [Recording Deposits 244](#page-243-0)  [244](#page-243-1)

# **[Chapter 17: Complex Quotes and Orders](#page-244-0)**

[About Complex Quotes and Orders 245](#page-244-1) [Scenario for Complex Quotes and Orders 245](#page-244-2) [Example Workflow for Complex Quotes and Orders 246](#page-245-0) [End-User Procedures for Complex Quotes and Orders 247](#page-246-0) [Creating Quotes 247](#page-246-1) [Adding Ship-To Accounts and Delivery Dates 248](#page-247-0) [Adding Products 249](#page-248-0) [Generating and Modifying Size Quantities 250](#page-249-0) [Converting Quotes to Orders 251](#page-250-0) [Reviewing Order Line Items and Size Quantities 251](#page-250-1) [Submitting Orders to Back Office Systems 252](#page-251-0)

# **[Appendix A: Reports](#page-252-0)**

[Siebel Consumer Sector Reports 253](#page-252-1)

# **[Index](#page-254-0)**

### <span id="page-10-0"></span>**Whatís New in Siebel Consumer Sector Guide, Version 7.7**

[Table 1](#page-10-1) lists changes described in this version of the documentation to support release 7.7 of the software.

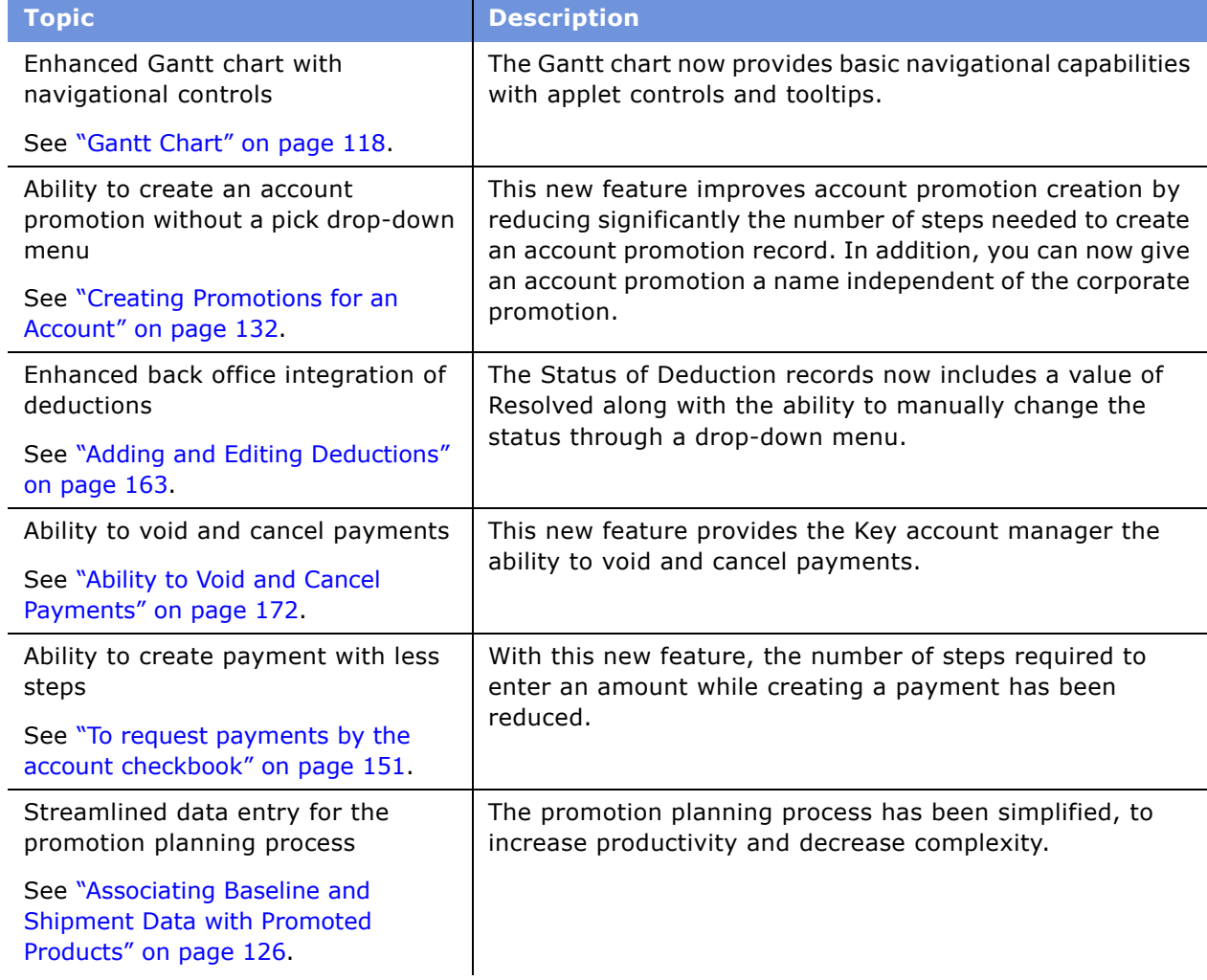

<span id="page-10-1"></span>Table 1. New Product Features in Siebel Consumer Sector Guide, Version 7.7

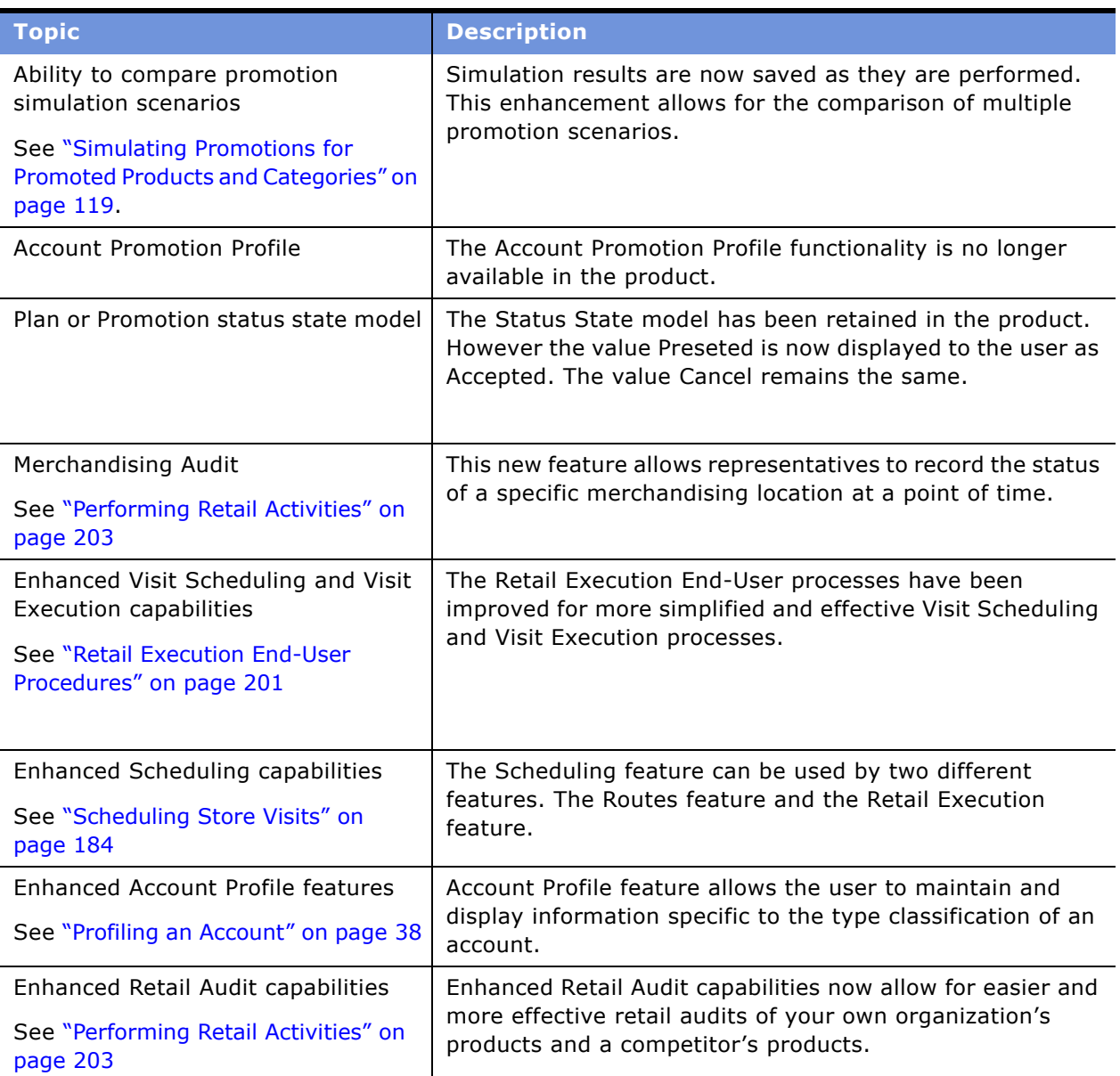

Table 1. New Product Features in Siebel Consumer Sector Guide, Version 7.7

# <span id="page-12-0"></span>**2 Consumer Sector Product Overview**

The Consumer Sector application products are Siebel Consumer Goods, Siebel Apparel and Footwear, and Siebel Retail. Topics include:

- "About Siebel Consumer Goods" on page 13
- "Key Features of Siebel Consumer Sector Products" on page 15
- "About Product Modules and Options" on page 18
- "About Business Functions of Screen Tabs" on page 19

# <span id="page-12-1"></span>**About Siebel Consumer Goods**

Siebel Consumer Goods is a multichannel suite of applications designed for the consumer goods industry. These products help consumer goods manufacturers manage relationships across the entire demand chain. Marketing, sales and customer service applications are fully integrated, and are designed to manage the various complex interactions and relationships between brand owners, their partners (including brokers and distributors), their customers, and the end-consumer. Topics include:

- "About Siebel Apparel and Footwear" on page 13
- "About Siebel Retail" on page 14

Siebel Consumer Goods provides customer, partner and employee relationship management solutions for companies in the following industry segments:

- Food, beverage, and tobacco
- Over-the-counter drugs (OTC) and health-and-beauty aids (HBA)
- Household goods
- Consumer media
- Apparel and footwear
- Appliances and electronics

# <span id="page-12-2"></span>**About Siebel Apparel and Footwear**

Siebel Apparel and Footwear suite extends and enhances the functionality offered in the Siebel Consumer Goods application suite, with industry-specific options designed to manage the planning and ordering complexities inherent with multi-dimensional products.

The suite allows companies to manage the sales and marketing of products with complex attributes such as style, color, size, and season. Siebel Apparel and Footwear coordinates all customer touchpoints by providing:

- **Collaborative assortment planning.** Although this feature is designed to meet the exacting needs of the apparel and footwear industry, it can also be applicable to consumer goods manufacturers. This feature allows vendors and retailers to collaboratively plan for future seasons, streamlining the preseason product planning process. Account managers can create seasonal assortment plans designating product styles, colors, sizes, and quantities, and the retailer delivery information. Retail buyers can view and modify the plans over the Internet. Once the plans are approved by all parties, the demand information can be aggregated and interfaced with back-end supply chain planning systems.
- **Complex order capture.** This feature allows brand owners to capture orders for multidimensional products from any customer touchpoint, whether it is a customer service representative's laptop computer, a call center agents' screen, or the customer's Internet connection. Orders can be configured with line item details such as styles, colors, sizes, and size distributions, and multiple ship-to addresses and delivery dates.

## <span id="page-13-0"></span>**About Siebel Retail**

Siebel Retail is a multichannel suite of applications designed to help retailers manage customer relationships across all stages of the customer life cycle–from initial attraction through marketing, to engagement and conversion in the sales process, to delivery of after-sales service and customer service.

Siebel Retail provides customer relationship management solutions for companies in the following industry segments:

- Department stores
- Specialty stores
- General merchandise and discount stores
- Catalog
- Food and service

# <span id="page-14-0"></span>**Key Features of Siebel Consumer Sector Products**

[Table 2](#page-14-1) describes how Siebel Consumer Sector applications can provide solutions for key business issues. The solutions described include optional features and modules, which may differ from your company's implementation of Consumer Sector products.

| <b>Business Issue</b> | <b>Siebel Consumer Sector Solutions</b>                                                                                                    |  |
|-----------------------|----------------------------------------------------------------------------------------------------|--|
| Account management    | Management of accounts through multilevel account<br><b>COL</b><br>hierarchies based on complex account relationships                                           |  |
|                       | Management of account and customer information through<br>m.<br>profiles                                                                                        |  |
| Agreement management  | Automated production of agreements from accepted quotes<br><b>COL</b>                                                                                           |  |
|                       | Coordination of pricing information<br>ш                                                                                                    |  |
|                       | Assigning of standard terms, conditions, and features<br>m.                                                                                                    |  |
|                       | Tracking to make sure that agreements and service<br><b>COL</b><br>entitlements are fulfilled                                                                   |  |
| Audit trail           | Creation of a history of all the changes that have been made<br>m.<br>to various kinds of information                                                           |  |
|                       | Records show who has accessed an item, what operation has<br><b>STAR</b><br>been performed, when it was performed, and how the value<br>was changed             |  |
|                       | Useful for maintaining security, examining the history of a<br>m.<br>particular record, and documenting modifications for future<br>analysis and record-keeping |  |
| Billing management    | Integration with back office billing systems<br>m.                                                                                                    |  |
|                       | Query and display of billing information<br>m.                                                                                                    |  |
|                       | Management of payment information, payment plans, bill<br><b>COL</b><br>adjustments, and bill profiles                                                          |  |
| Brand management      | Management of brands through account distribution lists and<br>m.<br>personalization attributes                                                                 |  |
|                       | Dynamic matching of accounts and products to make sure<br>ш<br>the right accounts get the right products                                                        |  |

<span id="page-14-1"></span>Table 2. Siebel Consumer Sector Solutions for Key Business Issues

| <b>Business Issue</b>                | <b>Siebel Consumer Sector Solutions</b>                                                                                                    |
|--------------------------------------|----------------------------------------------------------------------------------------------------|
| Call center optimization             | Single desktop to manage multiple types of customer<br>I.<br>interactions                                                                                                    |
|                                      | Computer telephony integration (CTI) to connect callers with<br>n.<br>the most qualified agent                                                                                                    |
|                                      | Integrated Web and Interactive Voice Response (IVR) self-<br>T.<br>service functionality                                                                                                    |
| Credit management                    | Integration with a back office credit system<br>H                                                                                                    |
|                                      | Management of credit alerts<br>m.                                                                                                    |
|                                      | Notification of customers who are delinquent in payments<br>T.                                                                                                    |
| Customer acquisition                 | $\Box$<br>Analytical tools for segmenting prospects and developing<br>targeted campaigns                                                                                                    |
|                                      | Campaign management tools for developing and executing<br>n.<br>multichannel campaigns                                                                                                    |
|                                      | Prebuilt performance analysis tools<br><b>COL</b>                                                                                                    |
|                                      | Call scripting, which delivers messages that use proactive<br>m.<br>selling and retention techniques during customer contacts                                                                                     |
|                                      | Intelligent territory assignment, lead scoring, and routing<br>ш                                                                                                    |
| Customer and partner<br>applications | eChannel, which allows your company to turn channel<br>n.<br>partners into an extended, virtual sales and service<br>organization through the Internet                                                            |
|                                      | eService, which allows your customers to create and track<br>$\Box$<br>their own trouble tickets and service requests, and to search<br>for answers to frequently asked questions (FAQs), through<br>the Internet |
|                                      | eSales, which allows your customers to browse though your<br><b>College</b><br>company's products and services, configure them, and<br>purchase them, through the Internet                                        |
| Customer retention                   | Comprehensive customer profile that is shared throughout<br><b>COL</b><br>the enterprise                                                                                                    |
|                                      | Sales tools that increase sales effectiveness and maximize<br>H<br>time spent building relationships                                                                                                    |
|                                      | Tools for marketing analysis, campaign development, and<br>H<br>execution                                                                                                    |

Table 2. Siebel Consumer Sector Solutions for Key Business Issues

| <b>Business Issue</b>                 | <b>Siebel Consumer Sector Solutions</b>                                                                                                |  |
|---------------------------------------|----------------------------------------------------------------------------------------------------|--|
| Analytics                             | Encapsulates best practices across Siebel eBusiness<br>L.<br>applications                                                              |  |
|                                       | Enables self-service access to intelligence across business<br><b>STAR</b><br>applications                                             |  |
|                                       | Delivers proactive intelligence around trade funds, promotion<br>L.<br>evaluation, sales performance, and retail execution             |  |
|                                       | Uses existing enterprise data sources<br>L.                                                                                            |  |
| Equipment and infrastructure          | Management of physical assets available at a customer site<br><b>COL</b>                                                               |  |
|                                       | Tracking of equipment sales to accounts<br>m.                                                                                          |  |
|                                       | Management of meters and assets<br>H.                                                                                                  |  |
| Fraud management                      | Integration with a back office fraud management system<br>I.                                                                           |  |
|                                       | Management of fraud alerts<br>m.                                                                                                    |  |
|                                       | Definition of relevant thresholds for customer fraud profiles<br><b>COL</b>                                                            |  |
|                                       | Classification of customer accounts to indicate the likelihood<br>m.<br>of fraud                                                       |  |
|                                       | Management of customer accounts that are either late in<br><b>STAR</b><br>settlement or delinquent                                     |  |
| Order configuration and<br>management | Siebel Configurator automates the generation of quotes and<br><b>COL</b><br>sales orders                                               |  |
|                                       | Tracking of relationships between sales, sales orders, and<br>I.<br>work orders                                                        |  |
|                                       | Definition of process rules and automatic escalation of open<br>I.<br>sales orders                                                     |  |
|                                       | Use of product parameters in generating sales orders<br><b>COL</b>                                                                     |  |
|                                       | Provisioning of sales orders through work orders<br>I.                                                                                 |  |
|                                       | Incorporating complex attributes such as style, color, size,<br>ш<br>and multiple ship-to destinations                                 |  |
| Pricing management                    | A set of tools for defining pricing adjustments and the<br><b>COL</b><br>conditions under which they should be applied                 |  |
|                                       | An engine that evaluates condition statements and<br><b>COL</b><br>determines which pricing adjustments to apply                       |  |
|                                       | A testing area that allows assessment of the pricing<br><b>STAR</b><br>adjustments                                                     |  |
|                                       | Integration with end user interfaces such as Quotes, Orders,<br><b>COL</b><br>Siebel eSales, Siebel eChannel, and Siebel eConfigurator |  |

Table 2. Siebel Consumer Sector Solutions for Key Business Issues

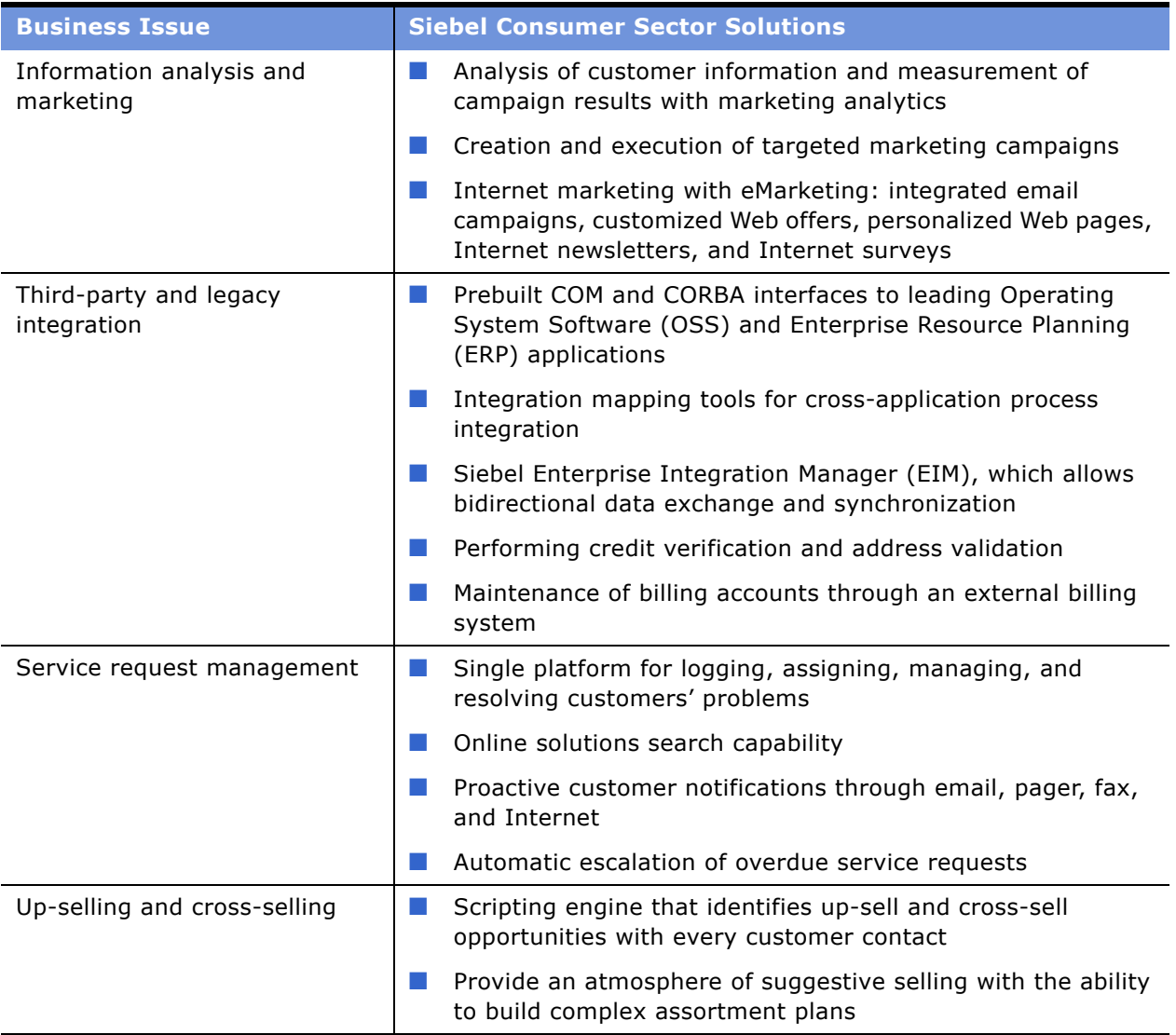

#### Table 2. Siebel Consumer Sector Solutions for Key Business Issues

# <span id="page-17-0"></span>**About Product Modules and Options**

Many Siebel eBusiness Applications modules can be purchased and used with Siebel Consumer Sector. In addition, optional modules specific to Siebel Consumer Sector can be purchased to provide enhanced functionality for various business processes.

For information on the optional modules that can be used with Siebel Consumer Sector applications, contact your Siebel sales representative or local Siebel Sales Office.

**NOTE:** This guide documents the standard Siebel Consumer Sector applications with all of the optional modules specific to Consumer Sector functionality installed. In addition, the Sample database includes data for these modules. If your installation does not include some of these modules, your software interface will differ from that described in some sections of this guide.

The exact configuration of Siebel Consumer Sector screens, views, and fields depends on your companyís configuration of the application.

For introductory information on using the Siebel Consumer Sector standard interface, see *Fundamentals*.

# <span id="page-18-0"></span>**About Business Functions of Screen Tabs**

The Siebel Consumer Sector interface includes task-specific screens. Some screens are used exclusively by administrators.

[Table 3](#page-18-1) lists the most frequently used Siebel Consumer Sector screens and the business functions of the views in those screens.

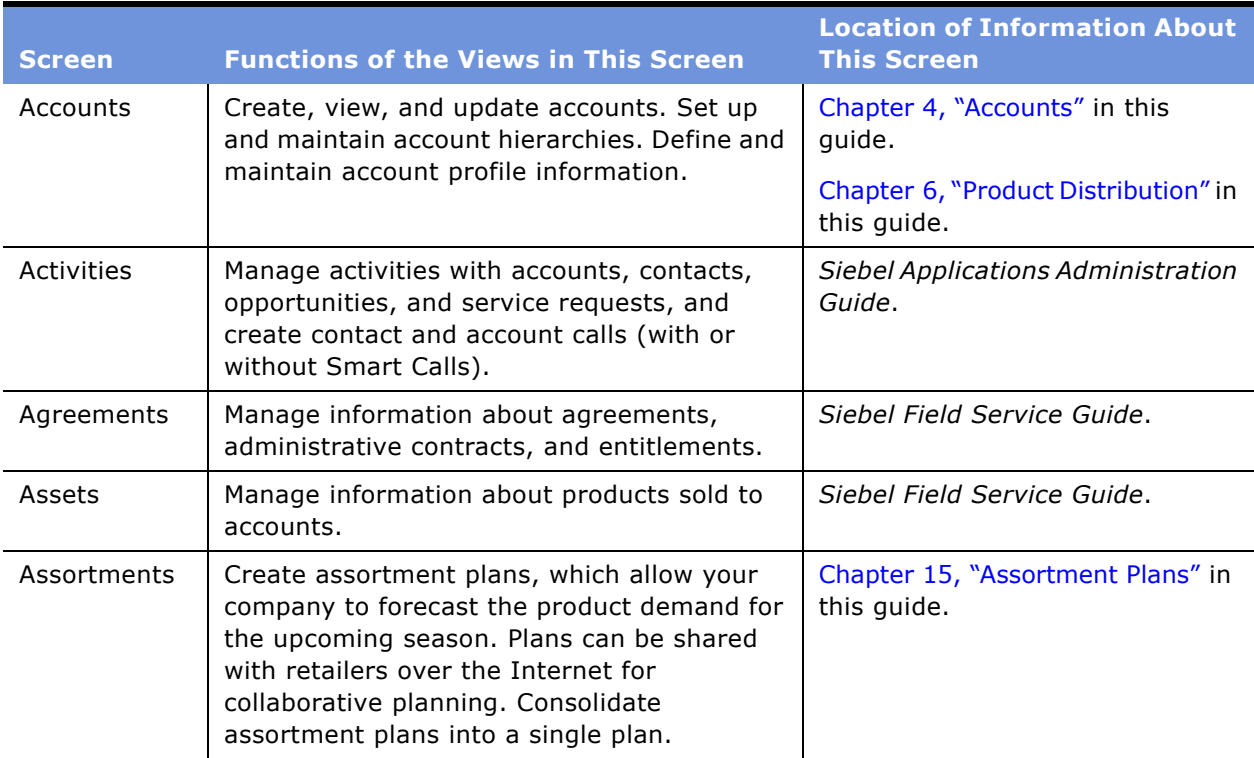

#### <span id="page-18-1"></span>Table 3. Siebel Consumer Sector Screens

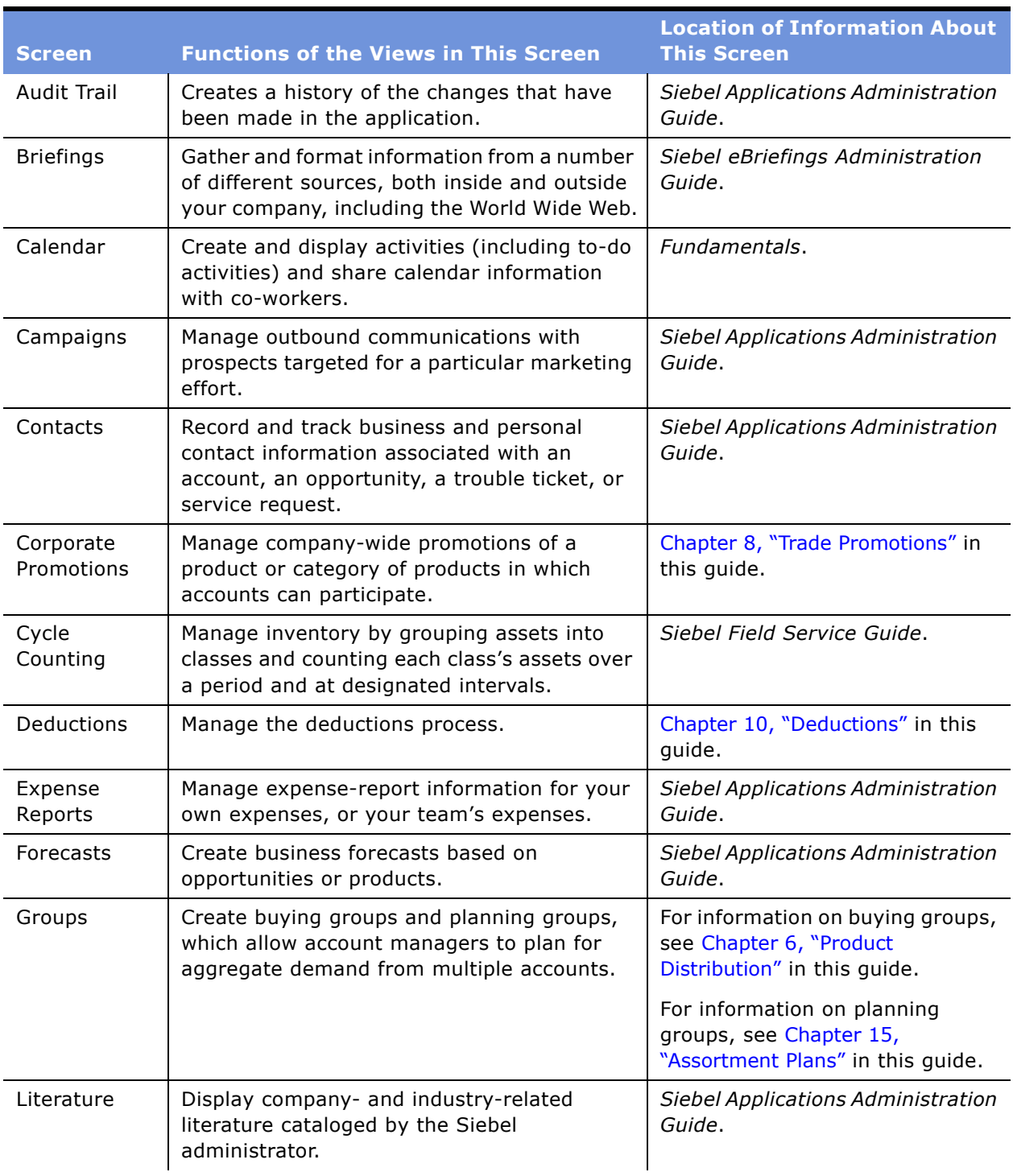

#### Table 3. Siebel Consumer Sector Screens

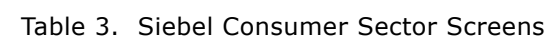

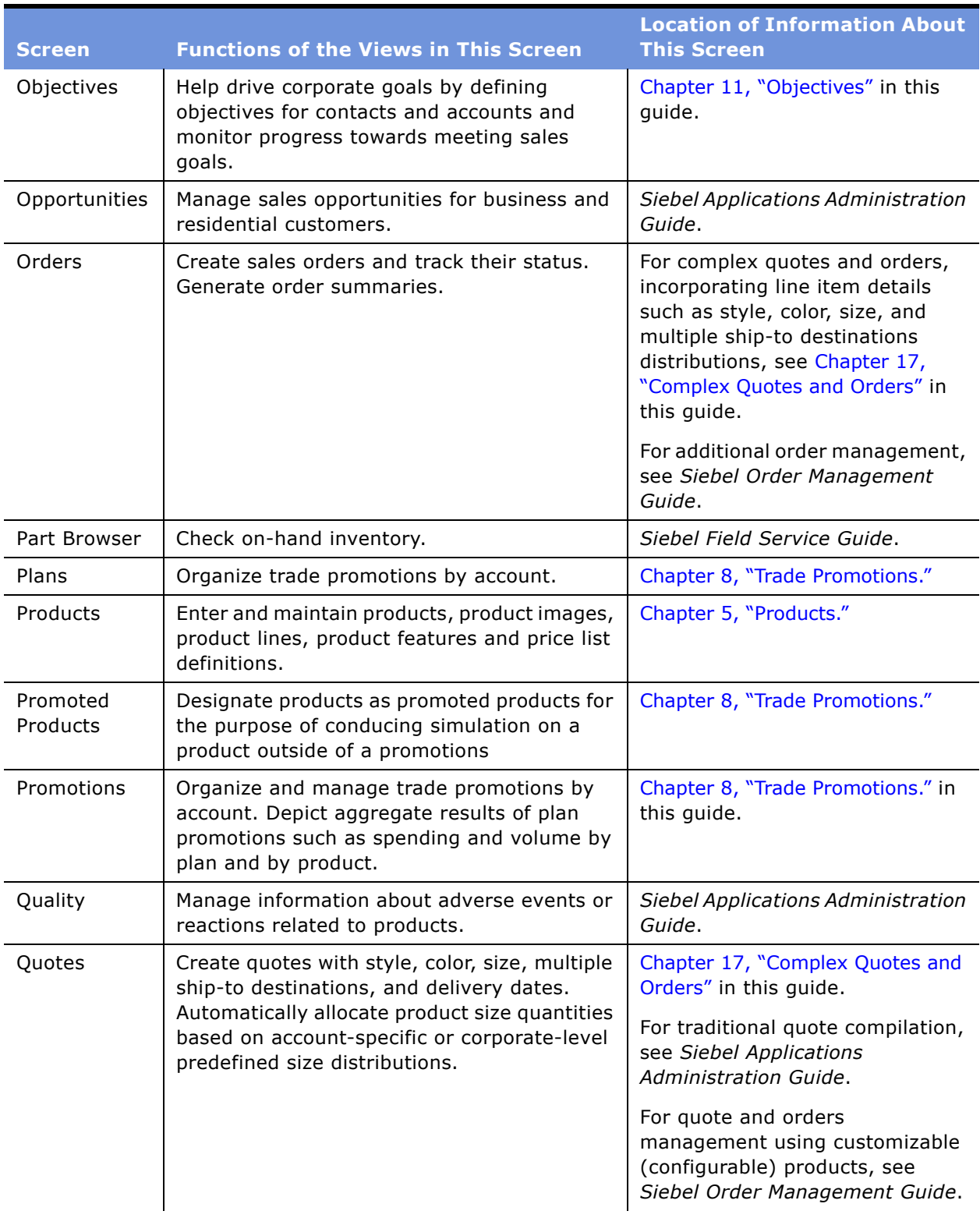

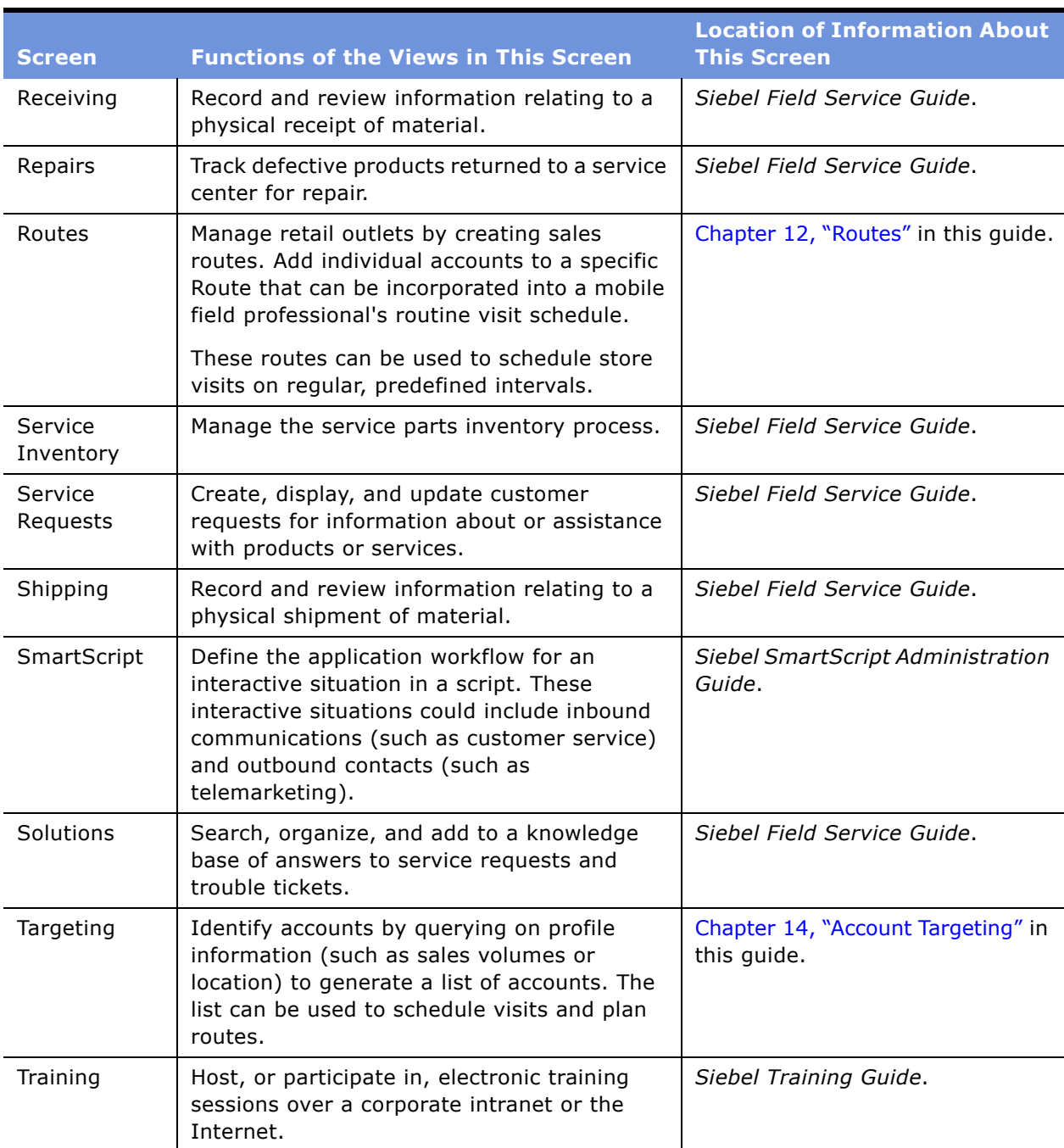

#### Table 3. Siebel Consumer Sector Screens

<span id="page-22-0"></span>This chapter lists the applications administration tasks that are specific to Consumer Sector applications. Topics include:

- "Consumer Sector Administrative Setup Tasks" on page 23
- "Selected Setup Procedures" on page 25

Use this chapter in combination with *Applications Administration Guide*.

*Applications Administration Guide* covers the setup tasks that are common to all Siebel eBusiness Applications, such as using license keys, defining employees, and defining your company's structure. It also provides the information you will need to implement, configure, and monitor the Siebel sales, service, and marketing products and to perform data administration and document administration tasks. Some tasks discussed in this chapter might replace the corresponding ones in the administration guide, whereas others might be additional tasks. Make sure you review Table 4 on [page 24](#page-23-0) before following the procedures in *Applications Administration Guide*.

This guide assumes that you have already installed, or if you are an existing customer, installed and completed the upgrade of, a Consumer Sector application. If you have not, go to the Installation/ Upgrade section of the *Siebel Bookshelf* and click the links to the guides that are relevant to your company's implementation.

The Siebel Database Server installation script creates a Siebel administrator account that can be used to perform the tasks described in this guide. For information about this process, see *Siebel Installation Guide for Microsoft Windows: Servers, Mobile Web Clients, Tools* or *Siebel Installation Guide for UNIX: Servers, Mobile Web Clients, Tools*, and also *Deployment Planning Guide*. Also see *System Monitoring and Diagnostics Guide for Siebel eBusiness Applications* and *Siebel System Administration Guide*.

**CAUTION:** Do not perform system administration functions on your local database. Although there is nothing to prevent you from doing this, it can have serious results, such as data conflicts, an overly large local database, or a large number of additional transactions to route.

# <span id="page-22-1"></span>**Consumer Sector Administrative Setup Tasks**

[Table 4](#page-23-0) lists and describes the administrative setup tasks that are specific to Consumer Sector applications and tasks that might differ from those of the other Siebel eBusiness Applications. The table also directs you to documentation that provides information about each task.

When setting up your application, use [Table 4](#page-23-0) in combination with *Applications Administration Guide*.

| <b>Administrative Task</b>         | <b>Description</b>                                                                                                    | <b>For More Information</b>                                                                          |
|------------------------------------|----------------------------------------------------------------------------------------------------|----------------------------------------------------------------------------------------------------|
| Data loading and<br>integration    | Load data from other databases<br>in your company into the Siebel<br>database. You may also want to<br>integrate with other database<br>applications or perform periodic<br>batch imports and exports of<br>data between these applications. | Siebel Enterprise Integration<br>Manager Administration Guide                                        |
|                                    |                                                                                                    | Overview: Siebel eBusiness<br>Application Integration Volume I                                       |
|                                    |                                                                                                    | Integration Platform Technologies:<br>Siebel eBusiness Application<br><b>Integration Volume II</b>   |
|                                    |                                                                                                    | Transports and Interfaces: Siebel<br>eBusiness Application Integration<br>Volume III                 |
|                                    |                                                                                                    | <b>Business Processes and Rules:</b><br>Siebel eBusiness Application<br><b>Integration Volume IV</b> |
|                                    |                                                                                                    | Interface Tables Reference                                                                           |
| Define sales territories           | Define sales territories and set<br>up the territory assignment<br>process, if applicable.                                                                                                    | Siebel Installation Guide for<br>Microsoft Windows: Servers, Mobile<br>Web Clients, Tools            |
|                                    |                                                                                                    | Siebel Installation Guide for UNIX:<br>Servers, Mobile Web Clients, Tools                            |
|                                    |                                                                                                    | Going Live with Siebel eBusiness<br>Applications                                                     |
|                                    |                                                                                                    | Deployment Planning Guide                                                                            |
|                                    |                                                                                                    | Siebel System Administration<br>Guide                                                                |
| Create periods                     | Customize the LOVs for periods,<br>season periods (if applicable),<br>and period types (if necessary).                                                                                                    | "Creating Periods" on page 26                                                                        |
| Set up Siebel Workflow<br>Policies | For customers using the Trade<br>Promotions, Trade Funds or Sales<br>Volume Planning modules, set up<br>Workflow Policies.                                                                                                    | "Setting Up Siebel Workflow Policies<br>for Consumer Sector" on page 28                              |

<span id="page-23-0"></span>Table 4. Consumer Sector Administrative Tasks

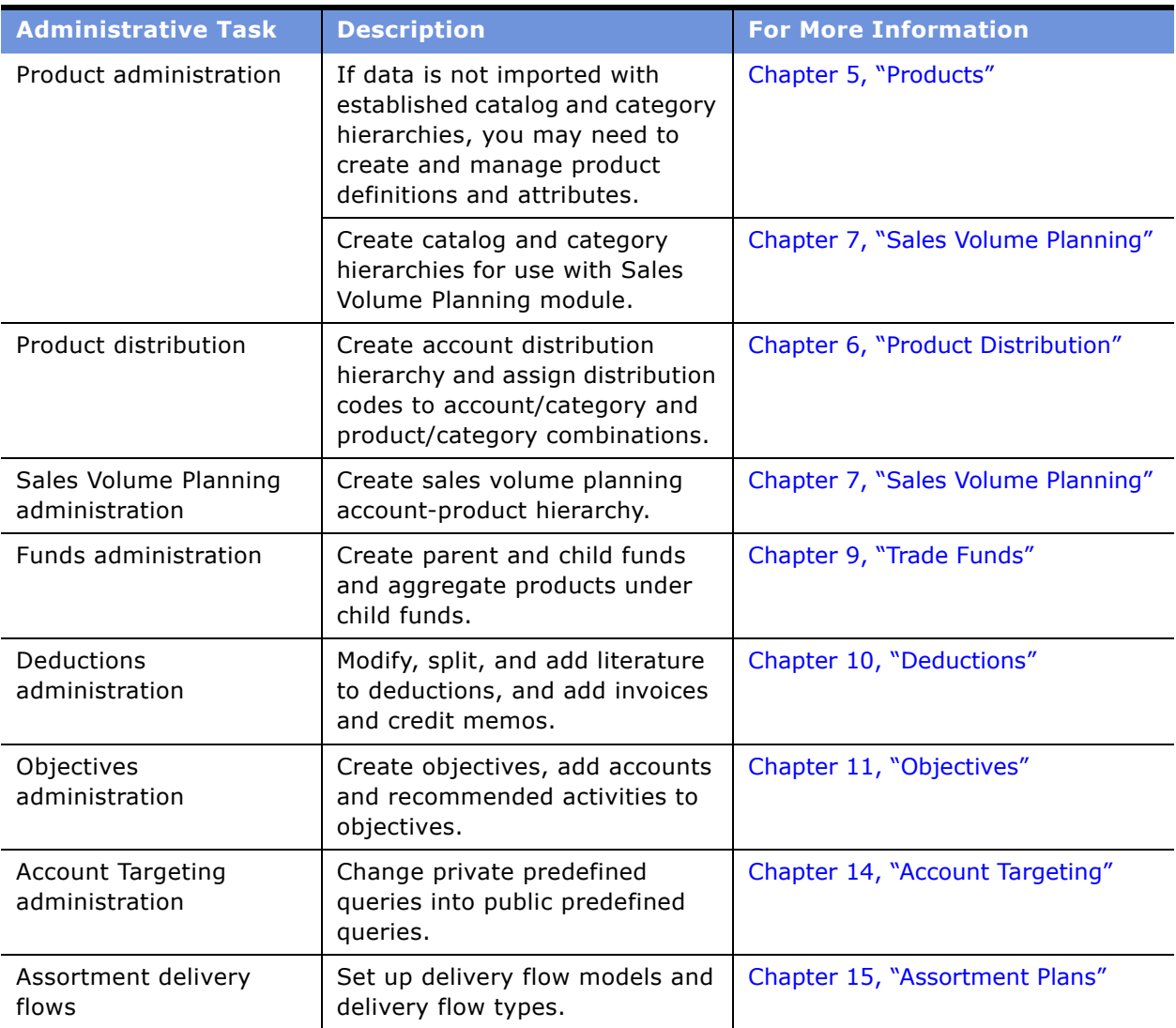

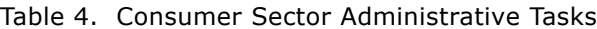

# <span id="page-24-0"></span>**Selected Setup Procedures**

The following section provides detailed setup procedures that are required for implementation for more than one module or option within the Consumer Sector products. Setup procedures that are specific to only one module are documented in the chapter describing the use of that module or option.

This section provides instructions for the following procedures:

- "To create a period" on page 27
- "To create a season period" on page 27
- "To add values to the Period Type list of values" on page 28
- "To enable Siebel Workflow Policies" on page 29
- "To generate triggers in Siebel Workflow Policies" on page 29
- "To start Workflow Monitor Agent" on page 30

# <span id="page-25-0"></span>**Creating Periods**

Periods appear in picklists for the end users to populate the Period field in various screens. [Table 5](#page-25-1) describes how periods are used with the features of Consumer Sector.

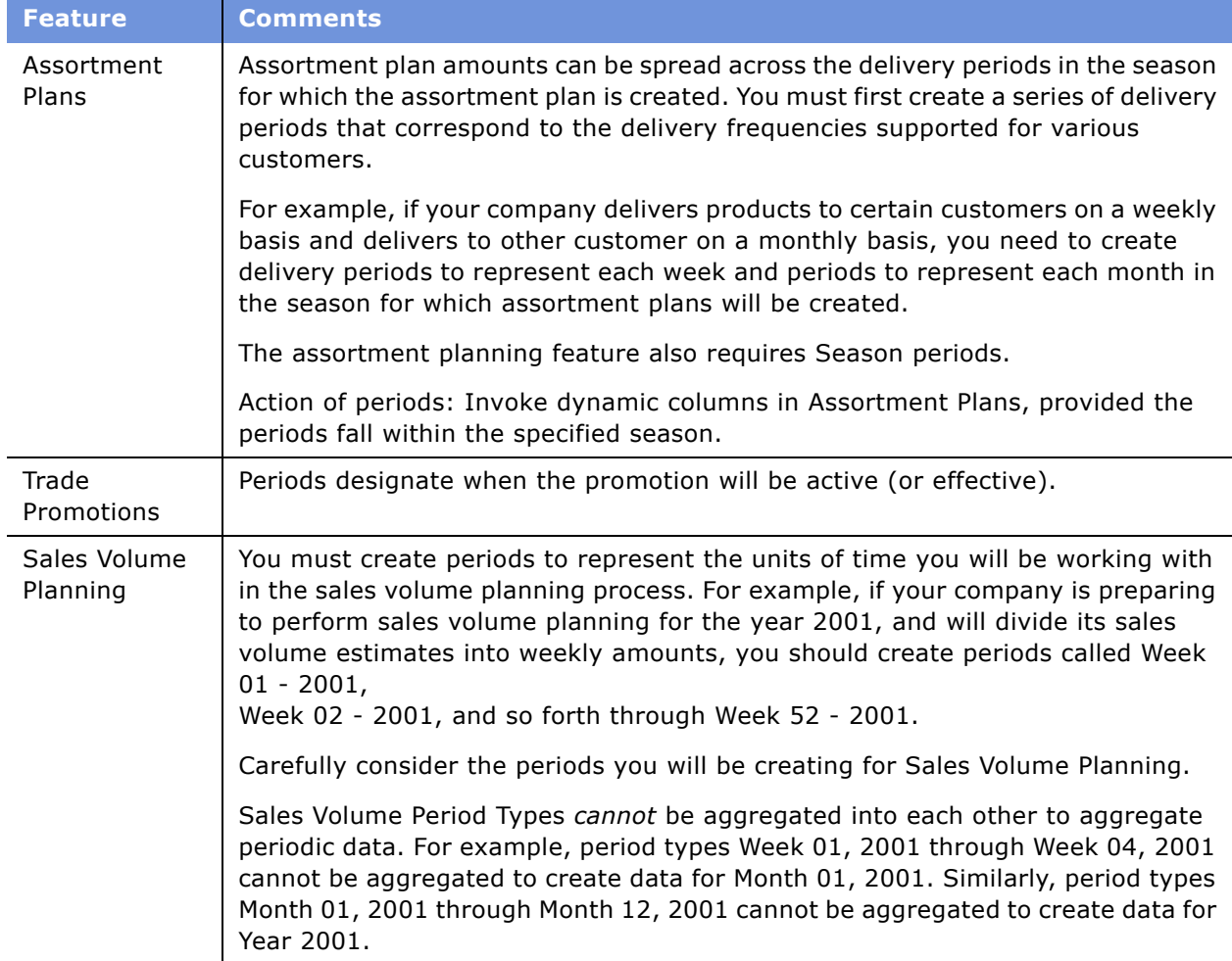

<span id="page-25-1"></span>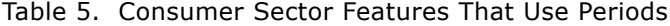

The following section describes the procedures for setting up periods for use with Consumer Sector applications.

**CAUTION:** Periods are sorted chronologically by their start date. Therefore, you must not create periods that have the same period type and start date.

#### <span id="page-26-0"></span>*To create a period*

- **1** Navigate to the Administration Data screen > Periods view.
- **2** Create a new period definition record.
- **3** Select the value in the Type field that corresponds to the unit for time the delivery period spans (such as Week or Month).

**NOTE:** If an appropriate value is not available in the Period Type list of values, you can add it. See "Adding Values to the Period Type List of Values" on page 28 for more information.

- **4** Select the first and last days of the delivery period in the Start date and End date fields.
- **5** Complete the necessary fields.

#### **Creating Season Periods**

Assortment plans are effective for specific seasons. Therefore, account managers and marketing administrators must associate the assortment plans they create with a season. Seasonality varies according to product, geography, and other factors. For example, if your company sells products into both the northern and southern hemispheres, you may need to create separate seasons for the two hemispheres. For example, you may create a season named Summer 2000 Apparel–United States and a season named Summer 2000 Apparel–Australia. These two seasons would, of course, span different months.

As another example, a Spring 2000 Apparel season may span different months than a Spring 2000 Footwear season because consumers may purchase different products at different times.

You can create separate, unique season periods to indicate seasonal product availability.

The Assortment Planning feature is preconfigured for the use of seasons, because of the importance of seasonality to the apparel and footwear industry. You must create season periods to make full use of this feature.

#### <span id="page-26-1"></span>*To create a season period*

- **1** Navigate to the Administration Data screen > Periods view.
- **2** Create a new period definition record.
- **3** In the Period field, enter the name of the season.
- **4** In the Type field, select Season.

**NOTE:** You must select Season as the Period Type. If Season is not available in the Period Type list of values, you must add it. Refer to "Adding Values to the Period Type List of Values" on page 28.

**5** Complete the necessary fields.

#### <span id="page-27-2"></span>**Adding Values to the Period Type List of Values**

The seed data delivered with Consumer Sector applications includes the Period Type values–Day, Week, Bi-Weekly, Month, Quarter, Half-year, Year, and Season. If you want to create periods for intervals that are not represented by one of these values, you should add a new value. For example, if you want to create half-month periods, you should create a Period Type value named Bi-Monthly.

See [Table 5 on page 26](#page-25-1) for additional information about the period Types that are applicable to various features.

The Season Period Type value is required for the creation of seasonal period records. If the Season value is inadvertently deleted from the Period Type list of values in your database, you must restore it.

#### <span id="page-27-1"></span>*To add values to the Period Type list of values*

- **1** Navigate to the Administration Data screen > List of Values view.
- **2** In the Type field, query for PERIOD\_TYPE.

**NOTE:** For details on how to query from a multivalue pop-up, see *Fundamentals*.

- **3** Select any of the Period Type records displayed by the query.
- **4** Click Menu and choose Copy Record.

The record is duplicated in the List of Values list.

- **5** Select the new record and enter a name in the Display Value field.
- **6** In the Order field, enter a number to specify the order in which the value appears in the Period Type list of values.

**NOTE:** Each Period Type record must have a unique Order value.

**7** Complete the necessary fields.

For detailed information on administration tasks for lists of values, see *Applications Administration Guide*.

# <span id="page-27-0"></span>**Setting Up Siebel Workflow Policies for Consumer Sector**

[Table 6](#page-27-3) lists the Consumer Sector modules that use Siebel Workflow Policies.

| <b>Module</b>                                       | <b>Action</b>                                                                                        |
|-----------------------------------------------------|----------------------------------------------------------------------------------------------------|
| Sales Volume Planning                               | Automates Sales Volume Planning Action field.                                                        |
| Trade Promotions and Funds<br>(considered together) | Aggregates all "Paid" payments and reflects changes<br>in the status of payments by the back office. |

<span id="page-27-3"></span>Table 6. Consumer Sector Modules That Use Siebel Workflow Policies

#### **Process Overview**

You will need to perform these steps, in the order given, to set up Workflow Policies for the Sales Volume Planning module. The remaining modules do not require performing all of the steps given.

- **1** Enable Workflow Policies.
- **2** Generate triggers.
- **3** Start Workflow Policies Agent for each applicable module.
- **4** Test Workflow Policies Agent.

For more detailed information on Siebel Workflow, see *Siebel Business Process Designer Administration Guide.*

#### **Enabling Siebel Workflow Policies**

You must enable Siebel Workflow Policies before using any one of the modules that require it. However, if you are using more than one of these modules, you need only enable Workflow Policies once.

#### <span id="page-28-0"></span>*To enable Siebel Workflow Policies*

- **1** Navigate to the Administration Server Configuration screen > Enterprises view.
- **2** In the Component Groups list, query for and select the record containing Workflow Management.
- **3** In the Component Groups list, click Menu and choose Enable Component Group.
- **4** Click the Synchronize view tab.
- **5** Click Synchronize.

The components will populate the Batch Components list.

**NOTE:** After enabling Workflow Policies you may need to stop and restart the server.

#### **Generating Triggers in Siebel Workflow Policies**

You must generate triggers before using any one of the modules requiring Workflow Policies, and again whenever new policies are created or deleted. You do not need to regenerate triggers in order to use additional modules requiring Workflow Policies.

The Generate Trigger (GenTrig) component on the Siebel Server allows you to create database triggers. Policy Manager uses these database triggers to identify which records may match policy conditions. You must regenerate triggers whenever new policies are created or deleted.

#### <span id="page-28-1"></span>*To generate triggers in Siebel Workflow Policies*

- **1** Navigate to the Administration Server Management screen > Jobs view.
- **2** In the Batch Jobs List view, click New.

**3** In the Component/Job field, select Generate Triggers.

This creates a new line entry but does not start the task.

- **4** In the Job Parameters list, click New and complete the fields in the following order:
	- **a** Name: Click the name field select button to query for and select the EXEC record.
	- **b** Value: Type True.
- **5** In the Job Parameter list, click New.
- **6** In the Job Parameter list, click the name field select button to query for and select the Privilege User password record, and click OK.
- **7** In the Job Parameter list, click New.
- **8** In the Job Parameter list, click the name field select button to query for and select the Privilege User record, and click OK.
- **9** In the Job Detail form applet, click Menu and choose Start Job.
- **10** In the Batch Jobs List view, click Menu and choose Run Query.

# <span id="page-29-0"></span>**Starting Workflow Monitor Agent**

You need to start Workflow Monitor Agent to execute your policies. Workflow Monitor Agent checks to see when the conditions of policies are met.

**NOTE:** You must use a command prompt to start Workflow Monitor Agent. You cannot start it from the application.

#### <span id="page-29-1"></span>*To start Workflow Monitor Agent*

- **1** Log in as a Siebel Administrator.
- **2** Open a DOS command prompt, navigate to \eapps\siebsrvr\bin and execute the following command:

```
Srvrmgr / e <Enterprise name> /s <siebel server name> /g <gateway name server> /u 
<sadmin> /p <password>
```
**3** Type the following:

```
start task for comp workmon with 
tableownpass='<password>',Actionagent='false',Groupname='CG SVP'
```
# <span id="page-30-3"></span><span id="page-30-0"></span>**4 Accounts**

Accounts are primarily used to represent the wholesale and retail companies to which you sell products, and the organizations and physical locations within those companies. You can also use accounts to represent your own company and competitor companies.

This chapter describes the procedures needed to set up and maintain accounts and account hierarchies. Topics include:

- "About Accounts" on page 31
- "Scenario for Accounts" on page 32
- "Administrator Procedures for Accounts" on page 34
- "End-User Procedures for Accounts" on page 39

# <span id="page-30-1"></span>**About Accounts**

Accounts are critical to your business efforts, so maintaining complete, accurate data on your accounts is a primary task. Bulk loading of data on accounts can be performed by an administrator, but administrators and end users can also add and modify accounts manually as needed. For accounts with multiple departments and divisions, end users can enter independent information on those sub-accounts. Topics include:

- "About Account Hierarchies" on page 31
- "About Account Classification" on page 32

For more information about bulk loading account information, such as account demographic information, hierarchy, and general account attributes, see *Siebel Enterprise Integration Manager Administration Guide*.

# <span id="page-30-2"></span>**About Account Hierarchies**

You can manage and administer different hierarchies for different customers. For example, for a large chain of drugstores, you can establish a four-level hierarchy with the corporate headquarters office at the top level, its regional offices in the second level, its distribution centers at the third level, and its retail stores at the fourth level. For a distributor you might establish a two-level hierarchy with the distributor at the top level and the retail outlets it serves at the second level. If a company uses a third-party distributor for its products, you can associate this indirect account as well.

For detailed information on structuring organizations, see *Applications Administration Guide*.

# <span id="page-31-0"></span>**About Account Classification**

Accounts can be classified in many ways. Several of these standard classifications can drive specific application functionality.

- **Account type.** Classifying an account by type, such as Retailer or Distributor, can drive a dynamic profile attribute form. This determines the profile information that will be stored and displayed for the account.
- **Distribution code.** Distribution codes can be applied to accounts and products to automatically create authorized distribution lists.
- **Market segment.** Classifying an account's market segment determines the types of products that will appear in that account's product catalog when creating assortment plans. You classify your customer accounts' market segment by assigning the personalization attributes Account Channel and Product Differentiator to accounts, and products or product categories or both.

For details on methods available for controlling authorized product distribution based on distribution codes or account market segment, see Chapter 6, "Product Distribution."

# <span id="page-31-1"></span>**Scenario for Accounts**

This example scenario for accounts is performed by marketing administrators, key account managers, and retail sales representatives. Your company may follow a different workflow according to its business requirements.

The marketing administrator for a food manufacturing company is responsible for maintaining the account-related data within the Siebel application. Generally, all of the account data is bulk loaded into the Siebel application from the food manufacturer's legacy database. However, the company has just acquired a new account, ABC Mart, and the decision has been made to manually input the information about this account directly into the Siebel application.

The administrator begins by creating account records for all of ABC Mart's headquarters offices and retail outlets. He then organizes these accounts into a hierarchy. He positions the corporate headquarters for ABC Mart at the top of the hierarchy, with regional headquarters in the middle, and retail outlets at the bottom. For each account, he then adds account profile and account contacts information, and creates addresses and account assessment templates. He arranges with the database administrator to import consumer demographic information into the Siebel database, including size of household, income level, and location. Also, he can manually assign account team members or use Siebel Assignment Manager to automatically assign them, based on factors such as State, Area Code, and Type of account. He lets the new key account manager know that the account information is ready.

The key account manager for ABC Mart instructs the retail sales representatives who report to her to enter activities and opportunities for each of the ABC Mart accounts for which they are responsible.

As the sales representatives interact with their contacts at the retail outlets, they enter unique information about each account, such as new contacts, addresses, assessments, best call times, store sizes, visit frequencies, or any additional demographic information. As sales territories change, representatives can remove themselves from account teams. As new representatives are hired, detailed information about accounts is available to them, based on their roles and responsibilities.

# <span id="page-32-0"></span>**Example Workflow for Accounts**

This example workflow for accounts is performed by marketing administrators and key account managers. Your company may follow a different workflow according to its business requirements.

#### **Administrator Procedures for Accounts**

You should perform the procedures in the order shown here.

- **1 Add an account.** For more information, see "Adding or Modifying Accounts" on page 34.
- **2 Set up an account hierarchy.** For more information, see "Setting Up Account Hierarchies" on [page 37](#page-36-0).
- **3 Profile an account.** For more information, see "Profiling an Account" on page 38.
- **4 Create account contacts.** For more information, see *Applications Administration Guide*.

**NOTE:** In the standard Siebel Consumer Sector applications, contacts have a M:M relationship with addresses. That is, multiple accounts and multiple contacts can have and share more than one address. An address deleted or modified by an administrator removes or updates all instances of this address. If an address is changed by an administrator or an end user at the account or contact level, the address will change for all of the contacts or accounts associated with that address.

- **5 Create addresses for an account.** For more information, see "Creating Addresses for an Account" on page 39.
- **6 Create account assessment templates.** For more information on creating assessment templates, see *Applications Administration Guide*.
- **7 Assign account team members.** Account team members can be designated manually or automatically with the use of Siebel Assignment Manager. For information about manually assigning account team members, see *Applications Administration Guide*. For more information about using Siebel Assignment Manager, see *Siebel Assignment Manager Administration Guide*.

#### **End-User Procedures for Accounts**

End users can perform the following procedures in any order:

- **Adding or modifying an account.** End users can add new accounts or modify certain information for existing accounts. For more information on these procedures see *Applications Administration Guide*.
- **Removing themselves from an account team.** End users cannot delete accounts but can remove themselves from the account team. For more information on removing yourself from an account team, see "Removing Yourself from an Account Team" on page 39.
- **Associate activities to an account.** For more information, see "Associating Activities with an Account" on page 40.
- **Add opportunities to an account.** For more information, see *Applications Administration Guide*.
- **Associate contacts with an account.** For more information, see "Associating Contacts to an Account" on page 41.
- **Perform an account (or retail) assessment**. Account assessments can be used to compare accounts to each other or against a model, or to learn what is known (or not known) about the accounts and sales situations. For more information on performing retail assessments, see "Performing a Retail Assessment" on page 204.

# <span id="page-33-0"></span>**Administrator Procedures for Accounts**

This section provides instructions for the creation and maintenance of accounts. Topics include:

- "Adding or Modifying Accounts" on page 34
- "Setting Up Account Hierarchies" on page 37
- "Profiling an Account" on page 38
- "Creating Addresses for an Account" on page 39

# <span id="page-33-1"></span>**Adding or Modifying Accounts**

When implementing Consumer Sector applications, you may decide to import account-related information from another database in your company, and avoid the need to enter this information manually. However, as you add new customers and as your existing customers add new retail outlets, you may need to create new accounts manually.

Before you add an account, find out whether you already have the account information in your database so that you do not enter information twice. To determine whether the account already exists in your database, query for values such as the company name, contact information, customer number, telephone number, or any other unique identifier.

Administrators can create addresses for accounts. Later, administrators or end users can associate these addresses with the appropriate accounts. Administrators can also edit existing addresses. Be careful when editing an existing address, because it will change the address for all accounts and contacts that are associated with that address.

For more information on querying your database for accounts, see *Fundamentals*.

Verifying whether an account exists can be done automatically if deduplication is active. For more information on deduplication, see *Siebel Data Quality Administration Guide*.

#### *To add an account*

- **1** Navigate to the Administration Data screen > Account List view.
- **2** Create a new record.
- **3** Drill down on the Account field hyperlink and click the More Info view tab.

**4** Complete the necessary fields.

Some fields are described in the following table.

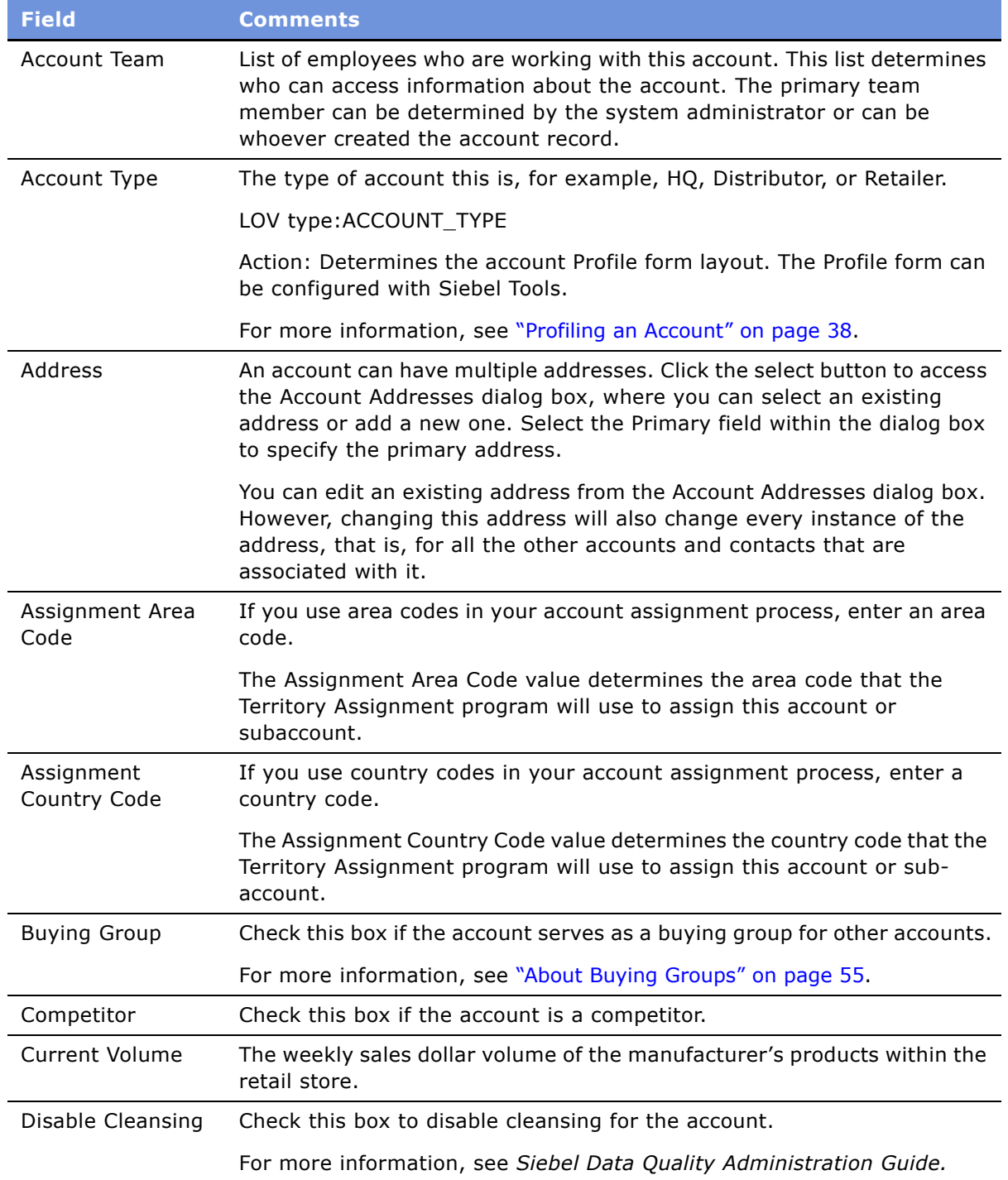

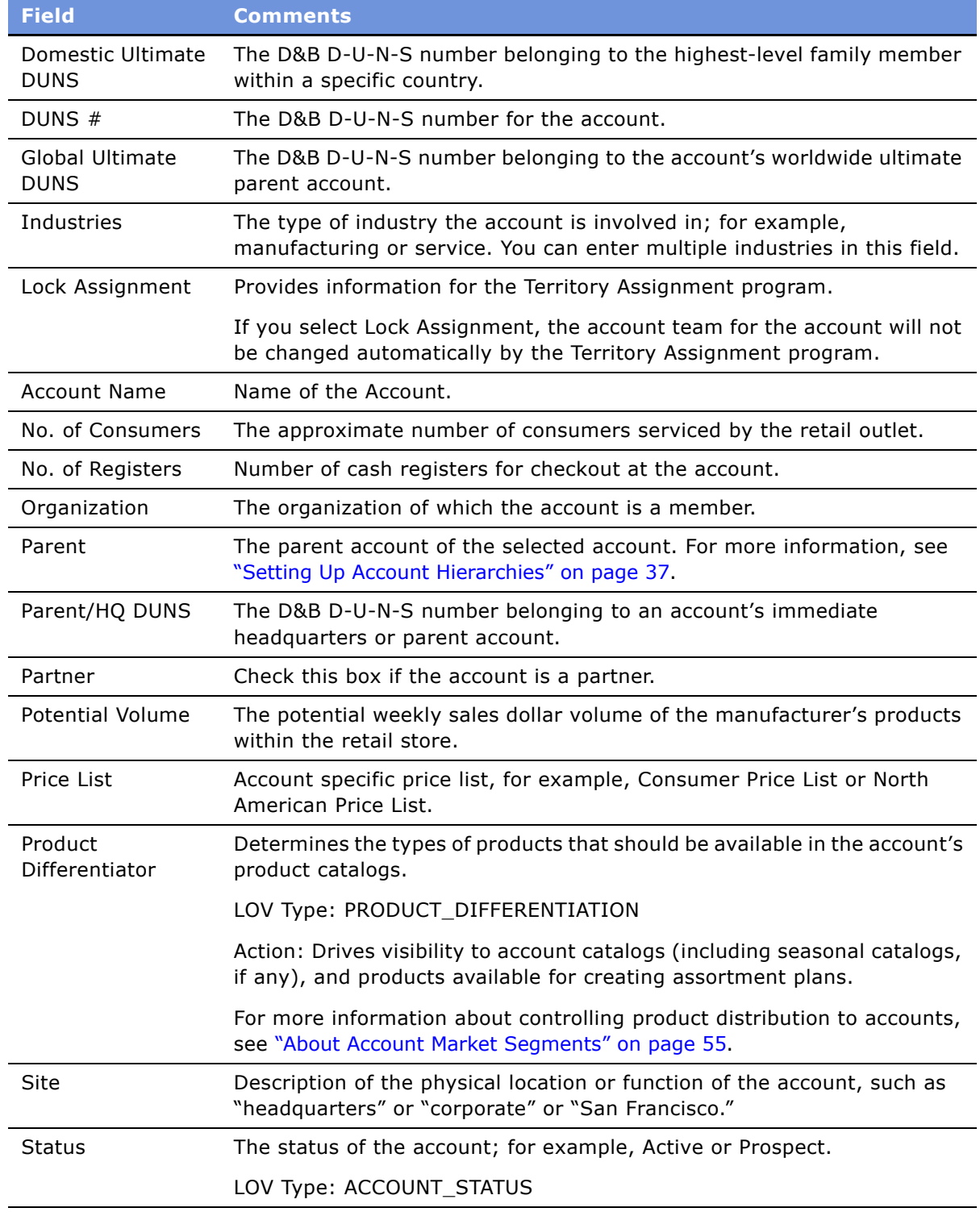
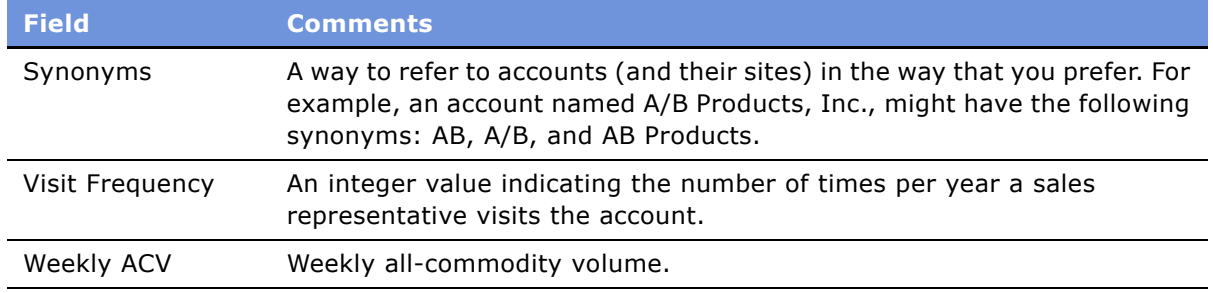

## **Deleting Accounts**

Deleting an account completely removes the account as well as all data related to the account, such as activities, contacts, and addresses, from the system.

If you are unsure whether the account is still active (and therefore should not be deleted), contact the primary account team member and inquire before modifying or deleting the account.

Administrators can remove themselves or others from the account team instead of deleting the record. End users can remove themselves from the account team, but they cannot delete records in the standard Consumer Sector applications. Removing yourself or others from the account team will remove this account from the visibility of the person no longer on the team.

An administrator can delete individual accounts manually, or delete accounts in batch using Enterprise Integration Manager (EIM). For information about EIM, see *Siebel Enterprise Integration Manager Administration Guide*.

#### *To delete an account*

- **1** Navigate to the Administration Data screen > Account List view.
- **2** Select an account record.
- **3** In the Accounts/Orgs list, click Delete.

## **Setting Up Account Hierarchies**

For overview information about account hierarchies, see "About Account Hierarchies" on page 31.

To set up account hierarchies, you create parent-child relationships between accounts. The following is a list of guidelines for creating account hierarchies:

- Accounts can have an unlimited number of child accounts.
- Accounts can have only one parent account.
- There is no limit to the number of levels you can establish within an account hierarchy.
- Accounts can be defined as Buying Groups (an attribute flag of account).
- Accounts can have an unlimited number of product categories and products associated with them.
- Each account can have only one profile (based on Account Type).
- An account can have unlimited associated assessments, and assessments can have many assessment values.

If your company uses the Sales Volume Planning module, you must create one contiguous account hierarchy with all the accounts to be included in the sales volume planning process. For instance, you might create a five-level hierarchy with your corporate headquarters at the top level, and your companyís divisions at the second level. You could place the accounts representing all of your customersí headquarters offices in the third level. Distribution centers would be in the fourth level and retail outlets in the fifth level.

For more information on Sales Volume Planning, see Chapter 7, "Sales Volume Planning."

#### *To create an account-subaccount (parent-child) relationship*

- **1** Navigate to the Administration Data screen > Account List view.
- **2** Verify that the parent account record exists; if it does not, add it.

For more information about adding accounts, see "Adding or Modifying Accounts" on page 34.

- **3** Verify that the child account record exists; if it does not, add it.
- **4** In the Accounts/Orgs list, select the child account record.
- **5** In the Account form, click the Parent Account field select button.
- **6** In the Pick Account dialog box, select the Parent account record and click OK.

**NOTE:** You cannot add a new account from the Parent Account field; the account must already exist. For more information about adding accounts, see "Adding or Modifying Accounts" on [page 34](#page-33-0).

## **Profiling an Account**

Account profiles maintain and display information specific to the type classification of an account. For example, an account of type Retailer will have a different profile than an account that is of the type Distributor.

#### *To profile an account*

- **1** Navigate to the Accounts screen > Accounts List view.
- **2** Drill down on the Name field hyperlink for a selected account, and click the Profiles view tab.

The Profile form that appears on the Account Profile view depends on the type of account selected.

- If the Account Type value is HQ, an HQ Profile form appears.
- If the Account Type value is Retailer, a Retail Profile form appears.
- **3** In the Profile form, complete the necessary fields.

## **Creating Addresses for an Account**

Administrators can create addresses for accounts. Later, end users can associate these addresses with the appropriate accounts. Administrators can also edit existing addresses. Be careful when editing an existing address, because it will change the addresses for all accounts and contacts that are associated with that address.

### *To create an address for an account*

- **1** Navigate to the Administration Data screen > Addresses view.
- **2** In the Address form, create a new record and complete the necessary fields.

## *To associate an address to an account*

- **1** Navigate to the Accounts screen > Accounts List view.
- **2** Select an account record.
- **3** In the Account form, click the Address field select button.
- **4** In the Account Addresses dialog box, query to find an address record in the list, or click New to find additional addresses from which to choose.

# **End-User Procedures for Accounts**

This section provides instructions for the following end user procedures. Topics include:

- "Removing Yourself from an Account Team" on page 39
- "Associating Activities with an Account" on page 40
- "Associating Contacts to an Account" on page 41

# <span id="page-38-0"></span>**Removing Yourself from an Account Team**

Unlike administrators, end users cannot delete accounts. If end users need to remove an account from their My Accounts view, they need to remove themselves from the account team.

#### *To remove yourself as an account team member*

- **1** Navigate to the Accounts screen > Accounts List view.
- 2 Select an account record.
- **3** In the Account Team field, click the select button, move the row containing your name from the Selected column to the Available column, and click OK.

The change will be reflected in the application the next time you log in to the application.

# <span id="page-39-0"></span>**Associating Activities with an Account**

Siebel applications allow you to record many types of activities for a variety of reasons. One of the reasons to record an activity is to remind yourself to do something regarding an account. For instance, you might want to make note of a meeting with a contact at an account.

In the Account Activities view, you can:

- Add new activities.
- View all activities for an account.
- Modify existing activities.
- Drill down on any individual activity to view additional information.
- Chart activities completed for an account.

#### *To add an activity for your account*

- **1** Navigate to the Accounts screen > Accounts List view.
- **2** Drill down on the Name field hyperlink for a selected account.
- **3** In the Activities list, create a new activity record and complete the necessary fields. Some fields are described in the following table.

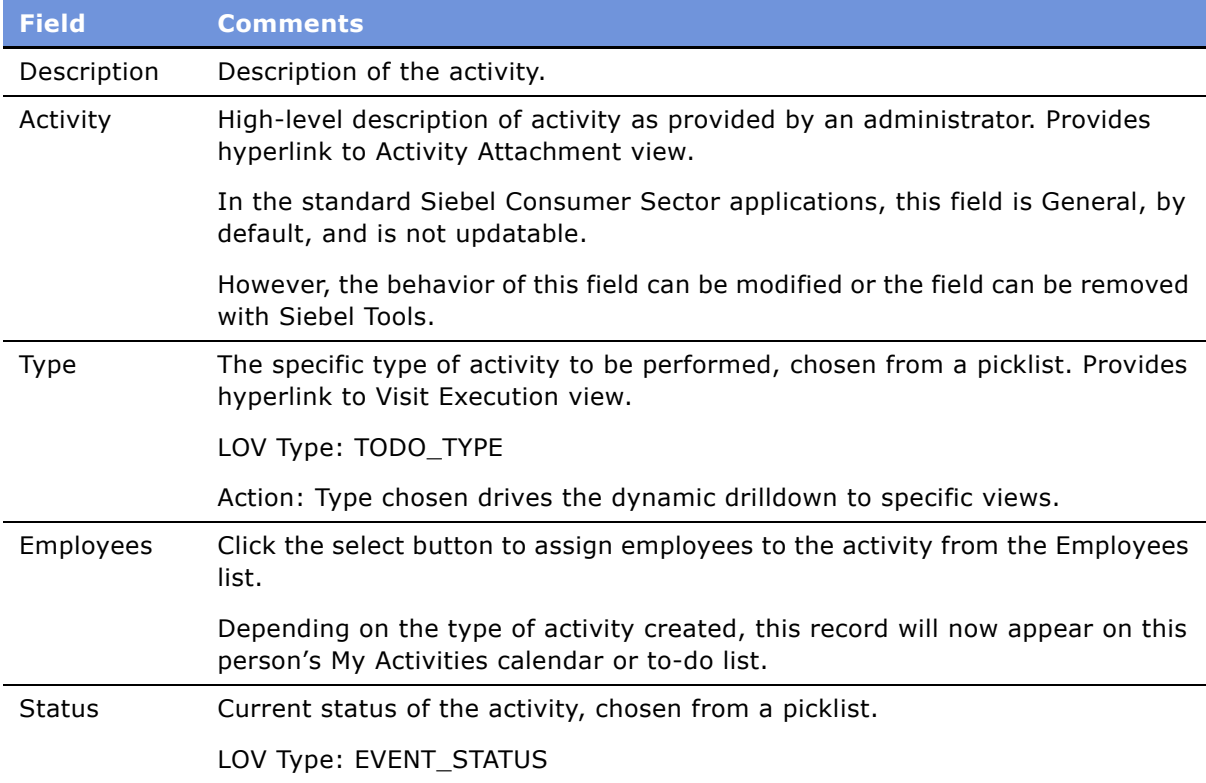

For more information about activities and managing your calendar, see *Fundamentals*.

# <span id="page-40-0"></span>**Associating Contacts to an Account**

- **1** Navigate to the Accounts screen > Accounts List view.
- **2** Drill down on the Name field hyperlink for a selected account, and click the Contacts view tab. In the Accounts Contacts view tab, you can:
	- Create new contacts
	- View all contacts for an account
	- Modify existing contacts
	- Drill down on any individual contact's name to create activities for that contact and account

**NOTE:** Before adding a new contact be sure that the contact does not already exist by querying the All Contacts view. If the contact does not exist, you can enter a new contact from either the All Accounts View or the All Contacts view, and associate the contact with the appropriate account. For more information on querying, see *Fundamentals*.

For the procedure on adding and modifying contact information, see *Applications Administration Guide*.

<span id="page-42-2"></span>This chapter highlights the procedures necessary to manage and use product and pricing information structures, including:

- Setting up and maintaining catalogs, categories, products, product features, and price lists for products.
- Accessing information about each product, such as key features, description, feature comparisons, and associated literature.

Topics in this chapter include:

- "About Catalog and Product Administration for Consumer Sector" on page 43
- "About Catalog Category Hierarchies" on page 43
- "Scenario for Products" on page 44
- "Administrator Procedures for Products" on page 46
- "End-User Procedures for Products" on page 51

# <span id="page-42-0"></span>**About Catalog and Product Administration for Consumer Sector**

The Catalog Administration and Product Administration screens and associated views that appear in Siebel Consumer Sector share much of the functionality found in Siebel eBusiness Applications. This chapter focuses on the catalog and product administration functionality that is unique to Siebel Consumer Sector applications.

For details related to the following topics, please see the following references:

- For controlling product distribution to the appropriate accounts, see Chapter 6, "Product Distribution.<sup>"</sup>
- For setting up and maintaining customizable products (products that can be interactively configured), see *Product Administration Guide*.

# <span id="page-42-1"></span>**About Catalog Category Hierarchies**

A product catalog is a collection of products arranged in a logical hierarchy of categories, according to your company's business needs.

[Figure 1](#page-43-1) shows a schematic of a sample catalog-category hierarchy, with the catalog at the root level. The catalog is parent to three categories, which are parents of more subcategories or of products.

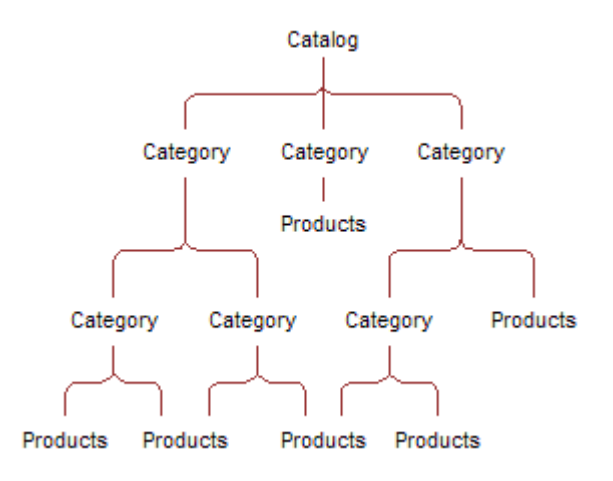

<span id="page-43-1"></span>Figure 1. Catalog Hierarchy

Product catalogs are organized by creating categories and structuring the categories and subcategories into parent-child relationships, to form a catalog category hierarchy. Products are then added to categories. For example, the parent category, Beverages, can contain the Ace Splash Refrigerated Juice subcategory, which contains all the Ace Splash brand refrigerated juice drink products. The Beverages category can also contain a subcategory for a different brand of beverages, Big Wave. When conducting a promotional campaign for company's line of beverages, you can use the category or subcategory definition, such as Big Wave, to be sure that only those associated products are included or are available to be included in the promotion.

For the purpose of using the Sales Volume Planning (SVP) module however, a category-subcategory hierarchy must be contiguous with only one designated SVP parent (root) category. For information about setting up category product hierarchies for SVP, see "Modifying the Sales Volume Planning Business Service" on page 112.

# <span id="page-43-0"></span>**Scenario for Products**

This scenario is an example of a workflow performed by a marketing administrator and a customer service representative. Your company may follow a different workflow according to its business requirements.

The marketing administrator for a beverage and vending machines manufacturing company is setting up and managing the companyís products. The administrator sets up two catalogs for the company, Beverages and Vending Machines. He adds product categories and subcategories to each catalog, structured according to the business needs of his company. He then adds products, along with their details such as features, comparison features, and marketing literature. He creates product lines, and then associates products to their product lines. Finally, the administrator creates different price lists for various geographic locations, currencies, and customers.

A customer service representative from your company receives a call from a customer in California who is interested in one of your company's vending machines. By navigating through the Siebel application, the representative is able to describe the product's key features and component products. During the conversation, the customer expresses an interest in features that are available in a higher-end model. Immediately, the representative can provide the customer a feature-byfeature comparison of the two models and quote prices from the California price list. The representative can then follow up by sending the customer more detailed information, such as product brochures, through email or fax.

The service representative can also navigate through the Beverages catalog in helping the customer decide what to stock in the vending machine.

## **Example Workflow for Products**

The following is an example workflow for marketing administrators and customer service representatives. Your company may follow a different workflow according to its business requirements.

## **Administrator Procedures for Products**

The following list shows procedures administrators typically perform to manage products.

**1 Set up a catalog.** To set up a catalog, you create the catalog, create multiple catalog categories, arrange the categories into a logical hierarchy, and associate products with categories. For more information, see *Siebel eSales Administration Guide*.

In Siebel Consumer Sector applications product categories, like products and accounts, can have the personalization attributes Account Channel and Product Differentiator applied. For information about using Account Channel and Product Differentiator fields, see [Chapter 6,](#page-52-0)  "Product Distribution."

In the standard Siebel Consumer Sector applications, catalogs do not have the fields Account Channel and Product Differentiator visible. To enable these personalization attributes for catalogs, see *Using Siebel Tools*.

For information about setting up category product hierarchies specifically for the Sales Volume Planning (SVP) module, see "Modifying the Sales Volume Planning Business Service" on page 112.

- **2 Define products.** For more information, see "Defining Products" on page 46.
- **3 Provide greater detail to product records.** You can create product features, assign key features to a product, define related products, designate equivalent products, create comparison features for equivalent products, create product entitlements, associate literature with products and associate images with products. For more information, see *Product Administration Guide*.
- **4 Define product lines.** For more information, see "Defining Product Lines" on page 50.

**5 Create and manage price lists.** For information about defining price lists, pricing models, and price line items, and specifying a price list for a product, see *Pricing Administration Guide*.

**NOTE:** With the ENTERPRISE FLG set to N, the default setting, Database Extract only extracts organization Price Lists and Items specific to each organization. You may use Siebel Enterprise Integration Manager (EIM) to import Price Lists and Price List Items by organization. If EIM sets the ENTERPRISE FLG to Y, all Price Lists and associated Price List Items will be routed to all users regardless of organization. For more information, see *Siebel Enterprise Integration Manager Administration Guide*.

## **End-User Procedures for Products**

Most of the tasks associated with products and price lists involve viewing information. An administrator is responsible for setting up product lines, products, and price lists.

The following list shows tasks you typically perform when working with Products. These tasks can be performed in any order.

- **View products with Product Explorer.** For information on navigating the Product Explorer see "Using the Product Explorer" on page 51.
- View product information and associate attachments with products. For information on querying to find products in the Products screen, or associating attachments with products, see *Fundamentals*.
- **View and compare product key features and view product image.** For more information, see *Applications Administration Guide*.

# <span id="page-45-0"></span>**Administrator Procedures for Products**

This section provides instructions for the following procedures: Topics include:

- "Defining Products" on page 46
- "Defining Product Lines" on page 50

## <span id="page-45-1"></span>**Defining Products**

Use the Product Administration view to enter products into the Siebel database by creating product records. The only required field in the product record is the product name. However, you should also associate the record with a product line, category, and price list.

In the standard Siebel Consumer Sector applications, once a product record is created it cannot be deleted. To prevent a product record from being displayed in picklists and dialog boxes, edit the product record by deselecting Orderable, Sales Product and Service Product check boxes. You can also control display of the product by setting Effective Start and Effective End dates.

Your company may also choose to configure the application to allow administrators to delete products, or to delete products as part of the batch Enterprise Integration Management (EIM) process, or both. For more information on EIM processes, see *Siebel Enterprise Integration Manager Administration Guide*.

### *To create a product record*

- **1** Navigate to the Product Administration screen.
- **2** Create a new product record.
- **3** In the Type field, click the select button, and select either AF (for an apparel and footwear product) or CS (for a consumer goods product), or any additional type that may have been configured for your company's implementation of the application.

**4** Complete the necessary fields.

Some fields in the Products list are described in the following table.

**NOTE:** Note that the fields that are displayed may depend on the Type of product chosen. In order to see all appropriate fields, drill down on the Name field in the Product Administration view, and click the first More Info link in the More Info link bar.

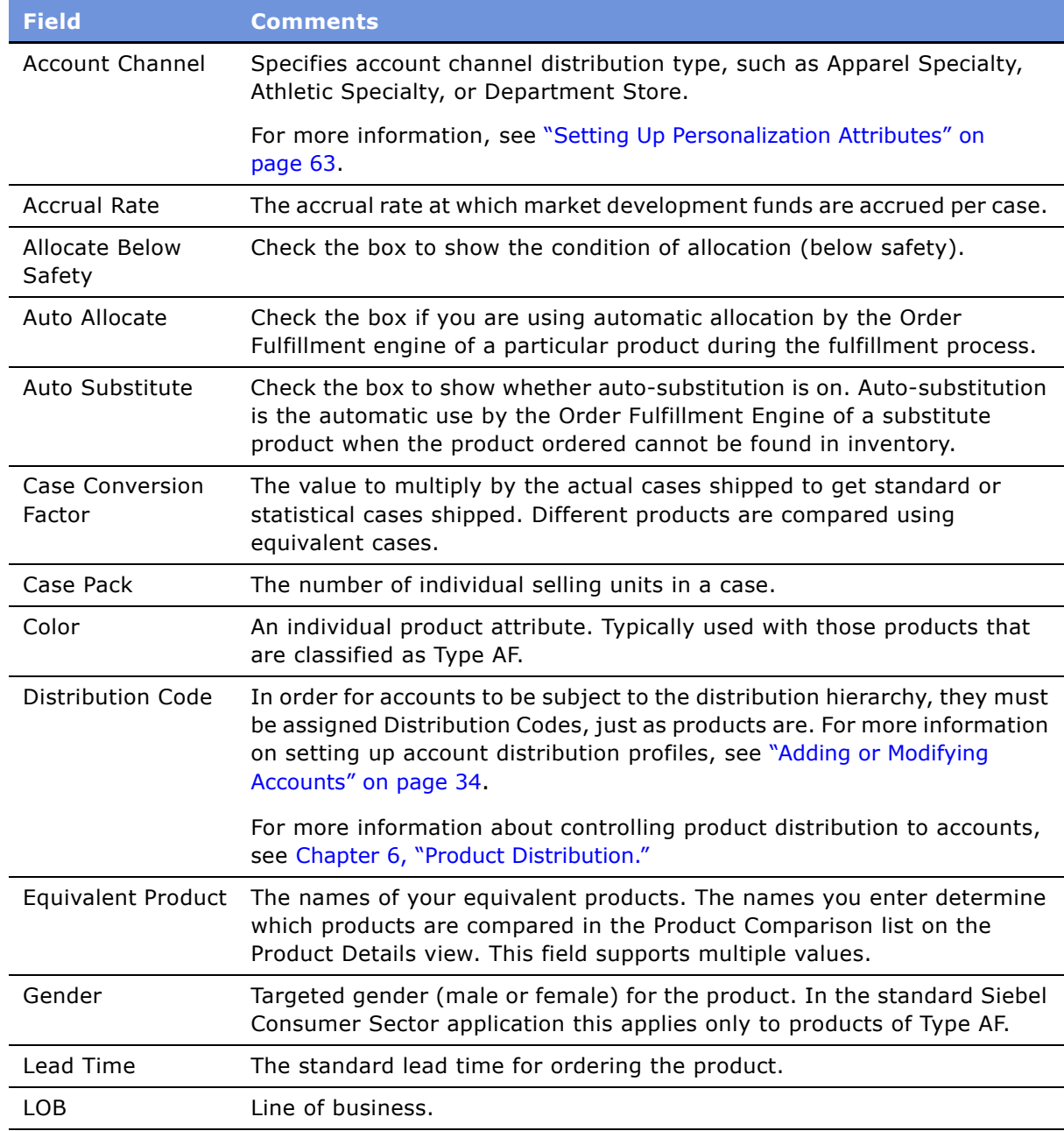

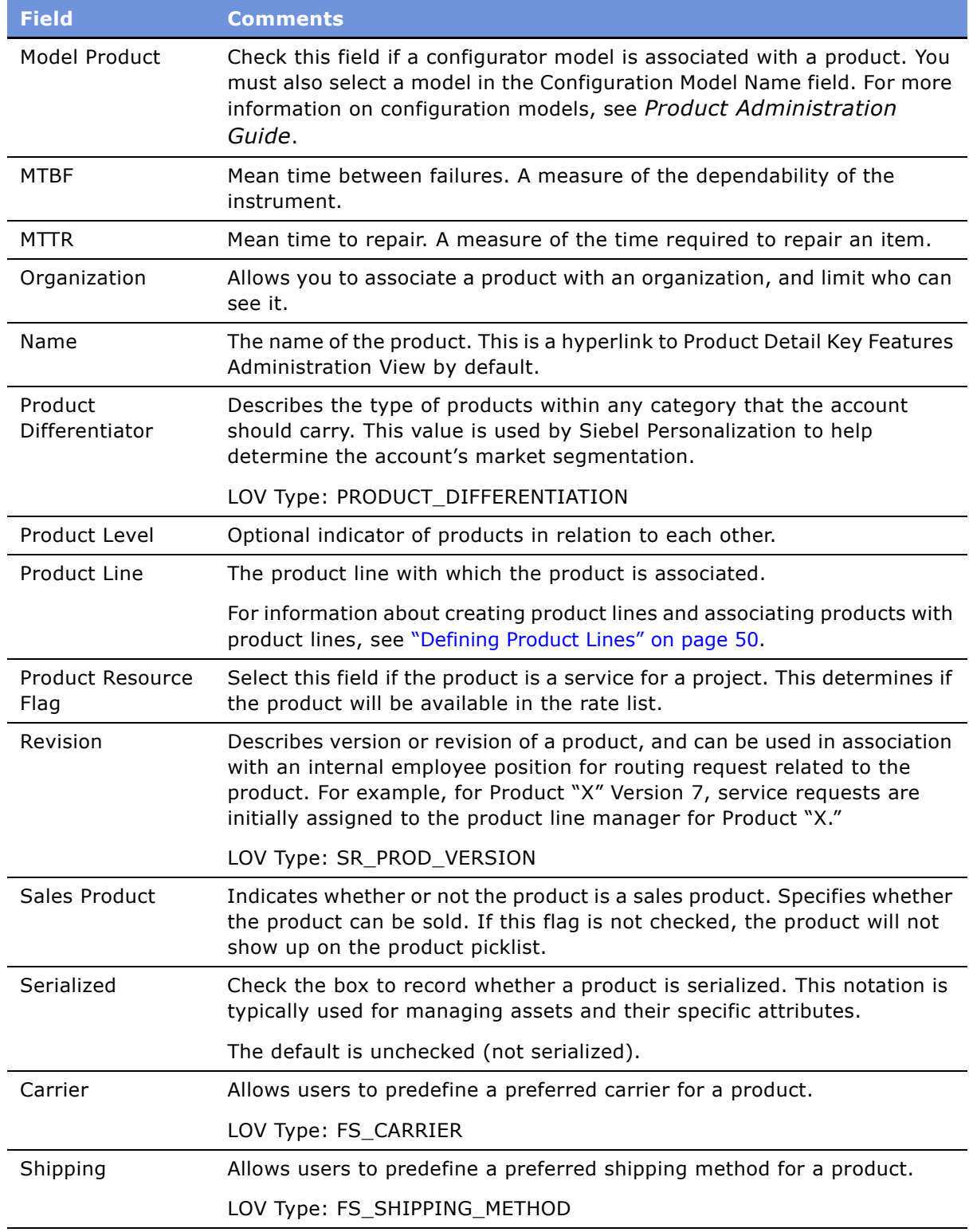

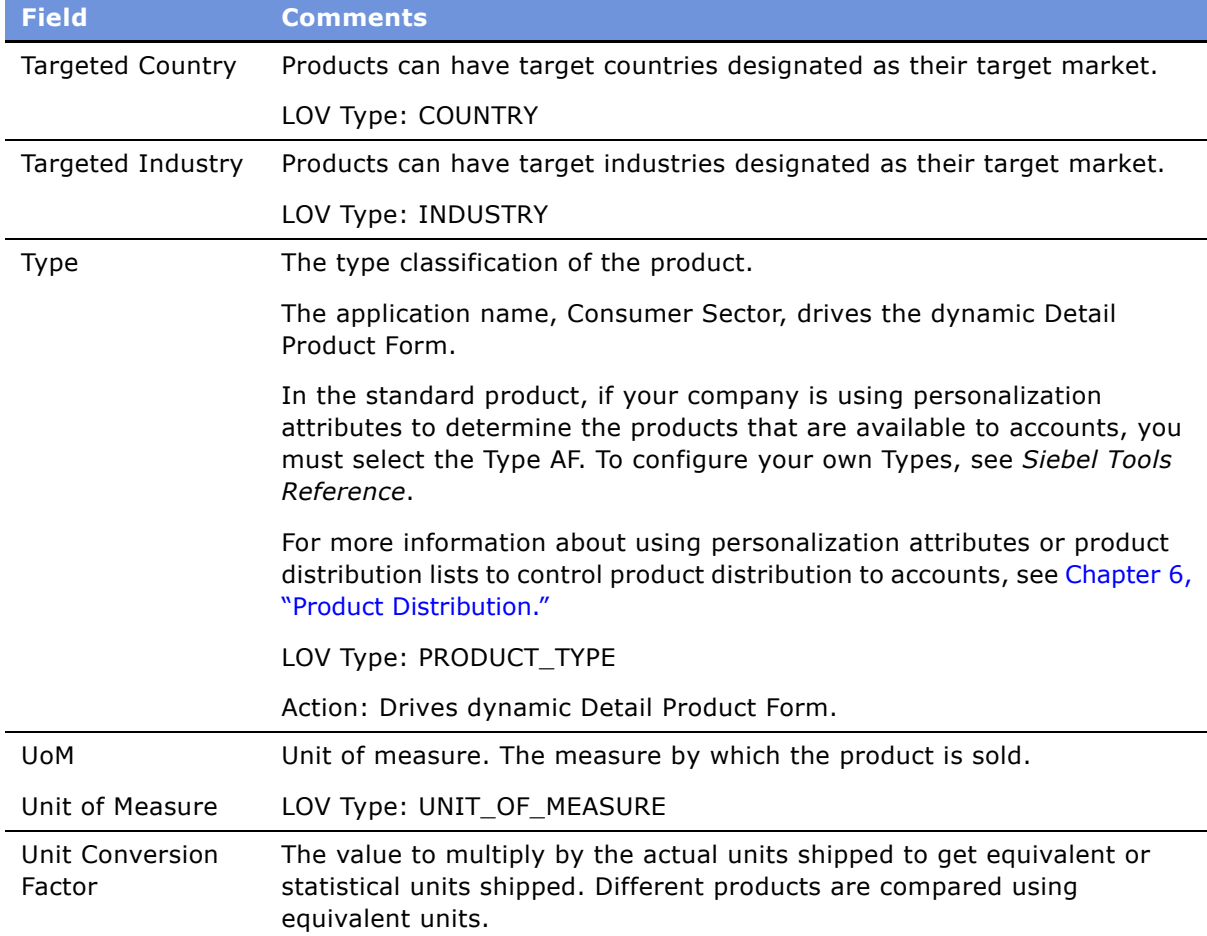

**NOTE:** To allow for viewing of competitor products, for example, in conducting retail audits, the competitor products must be present in the distribution list of the account. For a competitor product to be available to distribution lists, you must add it to your products list and then it can be associated with the account to be audited. For information on conducting retail audits, see Chapter 13, "Retail Execution."

For descriptions of additional fields that can be made visible using Siebel Tools, see *Product Administration Guide*.

# <span id="page-49-0"></span>**Defining Product Lines**

Product lines are logical groupings of products. When you define a product line, you name it and then specify all the products in that particular line. If you have products that have already been defined, you can associate them with the product line. You can assign product line managers.

### *To create a product line*

- **1** Navigate to the Product Administration screen > Product Lines view.
- **2** In the Product Lines list, create a new record, and complete the necessary fields.

Some fields are described in the following table.

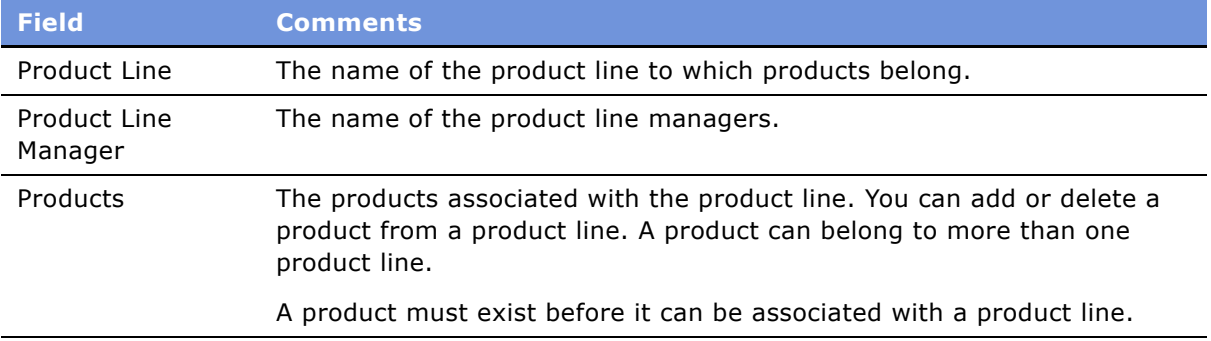

### *To associate a product with a product line*

- **1** Navigate to the Product Administration screen.
- **2** In the Products list, select a product record.
- **3** Click the Product Line field select button.
- **4** From the Product Lines dialog box, select the product line you want to associate with the product.
- **5** Click Add to move the product line from the Available column to the Selected column, and then click OK.

# <span id="page-50-0"></span>**End-User Procedures for Products**

This section provides instructions for the following end-user procedures:

# <span id="page-50-1"></span>**Using the Product Explorer**

Explorer views in Siebel applications display information in a hierarchical, multi-pane format. The Product Explorer view has an explorer tree on the left, with folders arranged hierarchically, and a list on the right, representing the contents of the selected folder.

### *To use the Product Explorer*

- **1** Navigate to the Products screen.
- **2** Select a product record.
- **3** Drill down on the Name field hyperlink for a selected product and click the Explorer view tab.

**4** In the Explorer tree, find the page icon of the product for which you want information.

**NOTE:** If the tree contains more products beyond those that are visible when you have scrolled down to the bottom, click the arrow at the bottom of the tree to display more.

- **5** Click the plus sign next to the page icon of the product to expand the item and reveal its contents.
- **6** Click the folder icons to view related Products, Attachment, Components, Price List, and Literature.

Available records appear as hyperlinks in the list to the right of the Explorer tree.

For more information on using Explorer views in Siebel applications, see *Fundamentals*.

<span id="page-52-0"></span>This chapter describes how to use Siebel Consumer Sector to manage all aspects of product distribution. Topics include:

- "About Controlling Product Distribution" on page 53
- "Scenarios for Product Distribution" on page 56
- "Administrator Procedures for Product Distribution" on page 59
- "End-User Procedures for Product Distribution" on page 68
- "About Product Distribution Configuration" on page 75
- By following procedures in this chapter and the chapters referenced in it, you will be able to:
- Set up and manage distribution lists.
- Specify account market segments.
- Set up and maintain buying groups.
- Specify source-of-supply suppliers.
- Manage size distribution.
- Assign merchandising locations to products.

**NOTE:** For information specific to product distribution and its relationship to Sales Volume Planning functionality, see Chapter 7, "Sales Volume Planning."

# <span id="page-52-1"></span>**About Controlling Product Distribution**

Distributing the right products to the right account is a key challenge for many companies. The Siebel Consumer Sector applications allow you to structure and track the distribution of a wide range of products to large numbers of accounts. In addition, you can control where the product is held within an account's premises. Topics include:

- "About Distribution Lists" on page 54
- "About Account Market Segments" on page 55
- "About Buying Groups" on page 55

Your company can control product distribution in the following ways:

■ **Manage distribution lists to automate product distribution.** By assigning distribution codes to categories, products, and accounts within a customerís product distribution account hierarchy, you build a distribution system that determines which products are distributed to each account.

For more overview information about distribution lists, see "About Distribution Lists" on page 54.

■ **Classifying accounts by market segment.** Classifying an account's market segment automates the product distribution process by controlling the products (or product categories) that will be available to that account for assortment planning, or that will be displayed in that account's product catalog. You classify your customer accounts' market segments by applying the personalization attributes Account Channel and Product Differentiator for each account, and each product or product category or both.

For more overview information about account market segments, see "About Account Market" Segments<sup>"</sup> on page 55.

- **Assigning product categories to an account.** Administrators or end users can manually assign specific product categories to specific accounts, so that only those products will be available for distribution through assortment plans.
- **Creating buying groups.** *Buying groups* are accounts that act as product distributors, or suppliers, to their multiple member accounts. Buying groups can also help automate the management of assortment planning.

For more overview information about buying groups, see "About Buying Groups" on page 55.

- **Creating sizes and size distribution.** You can establish the sizes available for each product or type of product your company manufactures. You can then establish the distribution of sizes, or quantity multiplier for each size, usually based on marketing trends. Establishing sizes and size distributions automates much of the process of designating sizes and quantities when sales representatives are assembling customer quotes or assortment plans.
- **Designating merchandising locations.** You can assign multiple merchandising locations to an account.

## <span id="page-53-0"></span>**About Distribution Lists**

Most consumer goods companies are organized in a hierarchical structure, often based on the companyís channels of distribution. Typically, marketing administrators create product distribution lists that control which of their company's products are available for distribution to their customer distributor accounts and the retail outlets they serve.

The Siebel Consumer Sector applications can use distribution codes to automatically create an account-product record, which is a *distribution list* of the products each account (within the product distribution account hierarchy) is authorized to receive. Distribution codes can be applied to the appropriate level of the product distribution account hierarchy for each of your customers, usually to the customerís distribution centers and to the outlets they serve, and to any or all of the products that your company manufactures. Each subaccount receives either the full set or a subset of products authorized for the key distributor accounts directly above that subaccount in the hierarchy.

Most consumer goods companies use one or both of the following distribution methods to supply their retail outlets:

- **Direct distribution.** With this distribution method, the key account, usually the customer's own distribution center, is the sole intermediary between your company and the retail outlets.
- **Indirect distribution.** With this distribution method, there is another intermediary such as a third-party distributor, called an *indirect account*, between the key account and the retail outlets.

Your companyís products are authorized for retail distribution at the key account, indirect account, and retail outlet levels. This is called *retail product authorization*. With indirect distribution, distribution lists are built from the products available to the indirect account, which form a subset of the products from the key account distribution list.

For more information on creating distribution lists to control product distribution to accounts, see "Creating and Modifying Distribution Lists" on page 59.

# <span id="page-54-0"></span>**About Account Market Segments**

If you have multiple channel partners operating in the same locale, such as a shopping mall, you may want them to carry different sets of products to avoid unnecessary price reductions that ultimately erode the brand equity of your products. Companies in this situation, generally apparel and footwear manufacturers, determine the product mix that an account should carry based on the market segment of the account.

With Siebel Consumer Sector applications, you can use account personalization attributes to selectively display an account catalog with only the product categories and products that fit the account's market segment.

Administrators or key account managers can tag your companyís products and accounts with the attributes Account Channel and Product Differentiator. The Account Channel determines which type of distribution channel the account belongs to, such as Apparel Specialty or Sporting Goods. The Product Differentiator determines the type of products the account should carry, such as Elite, Entry, or Performance.

Siebel Consumer Sector applications' prebuilt personalization rules control the content available, while end users create assortment plans for each account.

There are a number of predefined account personalization rules in the standard Siebel Consumer Sector applications. However, these rules can be modified by marketing administrators or business analysts to fit your company's specific business needs.

# <span id="page-54-1"></span>**About Buying Groups**

A *buying group* is an account (consisting of multiple member accounts) created to buy products at high volume, typically for the purpose of receiving discounted prices. All stores in a buying group can benefit by receiving products at prices lower than they would receive if they were purchasing independently.

Specific products can be associated with a buying group to determine the products available for distribution to the group members. Buying groups can help facilitate the assortment planning process. Buying groups can purchase products on behalf of their member accounts. End users in the process of planning assortments for products can check to see if their buying group has already planned to purchase some of the products in their assortment plan. If so, they can drop those from the plan and eliminate double ordering.

# <span id="page-55-0"></span>**Scenarios for Product Distribution**

The following business scenarios demonstrate how companies can use distribution hierarchies and personalization attributes to determine how their products are distributed among their accounts. These scenarios are examples of workflows performed by marketing administrators and key account managers. Your company may follow a different workflow according to its business requirements.

## **Controlling Product Distribution with Distribution Lists**

The administrator at a large beverage manufacturing company is responsible for making sure that the right products are available for each customer account. He does so by controlling product distribution lists at the corporate level. These lists determine the set of products available at the key distribution account level of each account's hierarchy, and the subsets of products available to the accounts down the hierarchy. In addition, the administrator determines where various products should be displayed within retail outlets.

The Ace Corporation account consists of two distribution warehouses, Ace Corporation East and Ace Corporation West, which are used as distribution centers for Ace Corporation. Each warehouse supplies a number of retail outlets throughout North America. Ace Corporation headquarters determines which beverage items are stocked at each warehouse. In addition, Ace Corporation employs a third-party wholesaler, AnyCompany Distribution, to supply products to outlets within the state of Louisiana, in the United States.

The administrator enters the Ace Corporation account hierarchy for product distribution into the Siebel database. He includes the details that the Ace Corporation East and West accounts are Distributors and that AnyCompany Distribution is a wholesaler or supplier account for one or more of the Ace Corporation accounts in its product distribution account hierarchy.

He then establishes an authorized product distribution list for the Ace Corporation account product distribution hierarchy that is based on the inclusive distribution option. Both of Ace Corporationís distribution warehouses (Ace Corporation East and West) are given a distribution code of Premium for the category Fizz and a distribution code of Standard for the category Splash. This designation authorizes both warehouses to receive all of his companyís beverage products that are part of the Fizz category, independent of product category, and all products in the Splash category that have a distribution code of Standard or Limited. However, since Louisiana bans the sale of alcoholic fruit drinks, the third-party wholesaler in Louisiana is not licensed to distribute them. The administrator gives the wholesaler a distribution code of Limited for the category Fizz, so that only the subset of his companyís products that does not contain alcoholic fruit drinks gets shipped to this warehouse.

The key account manager is responsible for managing and updating the authorized product distribution lists, supplier references and source of supply for each of her key accounts. She notes that Ace Corporation East cannot meet the demand for beverage products for all the retail outlets it supplies, so she fulfills those outlets' needs by designating Ace Corporation West as the alternative supplier for those outlets in the account hierarchy for product distribution.

Finally, the key account manager specifies what percentage of the authorized product distribution list each warehouse supplies and designates merchandising locations for several of the products that will be available to Ace Corporation's outlets.

## **Controlling Product Distribution with Personalization Attributes**

The administrator of a large apparel and footwear manufacturer is responsible for making sure that the right products are available for each customer account, based on that account's market segmentation. These products will then be available to the customer, based on predefined personalization rules, and sales representatives will be able to offer only appropriate products to the customers when creating assortment plans.

Typically, the apparel and footwear manufacturer bulk-loads the information about accounts and products into the Siebel database, including their account personalization attributes. The company product categories and products may already have personalization attributes applied to them. However, her company just acquired a new account, Retailer X, and the administrator needs to enter the information for this account manually. After adding the account, the administrator considers the account's market segmentation.

The Retailer X account consists of a regional headquarters and several retail outlets. The retail outlets are generally located in shopping malls where the apparel and footwear manufacturerís products are sold by several different stores. Maintaining brand equity is a consideration as the administrator decides which of the manufacturer's products should be available in Retailer X's outlets.

Because Retailer X sells high-end apparel and footwear to serious athletes, the administrator applies the account channel Sporting Goods, and the product differentiator Elite, to the headquarters account. When sales representatives create an assortment plan for Retailer X, or when the Retailer X product catalog is displayed, only the product categories and products tagged with the Sporting Goods or Elite attributes will be available.

One of the Retailer X outlets is located in a mall with two competitor stores carrying high-end sporting apparel and footwear; one competitor specializes in products for sports such as basketball and baseball, and the other sells apparel and footwear for serious runners. The administrator chooses to further refine the personalization attributes for this outlet of Retailer X by assigning specific categories of her company's products instead. She assigns the Cross-Training and Walking categories of products to the account catalog for this outlet, so that only Cross-Training and Walking category products will be available to this account.

The key account manager for Retailer X notices that one retail outlet is located in a small shopping mall where there is little brand representation for the manufacturer's apparel and footwear. The key account manager can assign this account the product differentiator Entry, which limits the number of the manufacturer's products available to the account. This decreases the choices of styles available to that outlet, and more accurately reflects the market segment for that outlet.

The key account manager chooses to create a buying group for most of Retailer X's outlets, so that the members can benefit from bulk purchase discounts.

## **Example Workflow for Product Distribution**

This example workflow for product distribution is performed by marketing administrators and key account managers. Your company may follow a different workflow according to its business requirements.

## **Administrator Procedures for Product Distribution**

Because of the many options available for controlling product distribution in Siebel Consumer Sector applications, you must decide which of the procedures below are applicable to your companyís business needs. The sequence in which the steps are performed depends on the features your company uses.

- **Set up distribution codes.** To manage product distribution across the account hierarchy that is based on distribution lists, an administrator needs to set up distribution codes and assign sequence. For more information, see "To set up distribution codes" on page 60.
- **Create or modify distribution lists.** If your company uses distribution codes to control product distribution, an administrator needs to establish product distribution lists. For more information, see "Creating and Modifying Distribution Lists" on page 59.
- **Set up personalization attributes.** If your company uses account personalization attributes to control product distribution to accounts through assortment plans, you can use the values shipped with the standard product or change the values to meet your company's needs. For information on changing these values, see "Setting Up Personalization Attributes" on page 63.
- **Assign personalization attributes.** To make effective use of account personalization attributes, administrators or end users must assign Account Channel and Product Differentiator values to your companyís accounts, and product categories or products or both. For more information, see "Assigning Personalization Attributes" on page 64.
- **Assign categories to account catalogs.** Administrators can manually assign the categories of products available to accounts. For more information, see "Assigning Product Categories to Account Catalogs" on page 64.
- **Set up sizes and size distributions.** For products of type AF (apparel and footwear), administrators can indicate the sizes and size scales of the different products manufactured, as well as the distribution of sizes typically included in assortment plans or ordered for that product. For more information, see "Setting Up Sizes, Size Scales, and Size Distributions" on page 66.

## **End-User Procedures for Product Distribution**

After distribution lists have been created, the other tasks involved in product distribution can be performed in any order. However, specifying suppliers for products can be done only after buying groups have been created, because the suppliers are selected from the existing buying groups.

- **1 View an account's distribution list products.** End users, such as retail sales representatives, can view lists of products authorized for retail distribution at each of their retail outlets. For more information, see "Viewing and Modifying Distribution List Products" on page 69.
- **2 Modify a distribution list.** End users can add products outside of the distribution hierarchy (that is, *unauthorized* products) to subaccount distribution lists. For more information, see "Viewing and Modifying Distribution List Products" on page 69.
- **3 Create an account-specific size distribution.** Individual accounts can have their own size distributions for assortment planning purposes. For more information, see "To modify a key account's distribution list" on page 70.
- **4 View account catalogs.** End users can view the products in an account's catalog. For more information, see "Reviewing Account Catalogs" on page 71.
- **5 Create a buying group.** A buying group account acts as a product supplier to its multiple member accounts. For more overview information about buying groups, see "About Buying Groups<sup>"</sup> on page 55. For more information about creating buying groups, see "Creating Buying Groups" on page 72.
- **6 Specify suppliers for products.** You can specify multiple buying groups as suppliers for a single product. For more information, see "Associating Sources of Supply with a Product" on page 73.
- **7 Associate account products with merchandising locations.** By associating an account's product with merchandising locations, you can assign a specific physical location for that product, such as one or more display locations within a retail outlet, or within a bin in a warehouse. For more information, see "Associating Account Products with Merchandising Locations" on page 74.

# <span id="page-58-0"></span>**Administrator Procedures for Product Distribution**

This section provides instructions for administrator procedures: Topics include:

- "Creating and Modifying Distribution Lists" on page 59
- "Setting Up Personalization Attributes" on page 63
- "Assigning Personalization Attributes" on page 64
- "Assigning Product Categories to Account Catalogs" on page 64
- "Setting Up Sizes, Size Scales, and Size Distributions" on page 66

## <span id="page-58-1"></span>**Creating and Modifying Distribution Lists**

Typically, marketing administrators create distribution lists that control which of their companyís products are distributed to a customerís distributor accounts and the retail outlets they serve.

## **Creating a Distribution List**

Before creating a distribution list for a customer, you must already have created the appropriate distribution codes. Distribution codes impose a logic on the distribution of products across the account-category hierarchy that is either *inclusive* or *exclusive*. In both systems, the distribution codes govern how products move from key accounts to subaccounts.

■ Given all accounts which are to be subject to the distribution hierarchy an appropriate distribution code.

For information on creating accounts and account hierarchies, or entering account distribution codes, see Chapter 4, "Accounts."

For each product you add to the key account's distribution list, an account-product record is automatically created. The distribution code you enter for each product on the key account's distribution list is matched with the distribution codes given to each subsidiary account.

With inclusive distribution, the sequence or *order*, which is assigned to a group of distribution codes in the list of values (LOV), is used to assign rank to accounts. For example, a number of outlets might have different distribution codes within the Beverages category. The distribution codes and the order that is assigned to those codes in an inclusive system are shown in [Table 7](#page-59-1).

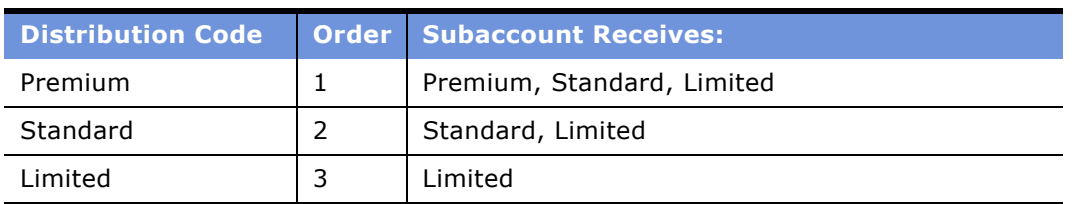

<span id="page-59-1"></span>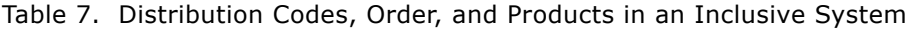

In an inclusive distribution system, subaccounts with the distribution code Premium receive the entire key account's list of beverages, that is, products with distribution codes Premium, Standard, or Limited. Outlets with the distribution code Standard receive a subset of the entire list, which includes products with Standard and Limited distribution codes. Outlets with the distribution code Limited in the Beverages category receive only those products with the distribution code of Limited.

With exclusive distribution, each distribution code defines a specific subset of products that is independent of the order assigned to the distribution codes. [Table 8](#page-59-2) shows an example of distribution codes and products that might be found in an exclusive distribution system.

| <b>Distribution Code</b> | <b>Order   Subaccount Receives:</b> |
|--------------------------|-------------------------------------|
| Premium                  | Premium                             |
| Standard                 | Standard                            |
| Limited                  | Limited                             |

<span id="page-59-2"></span>Table 8. Distribution Codes and Products in an Exclusive System

In an exclusive distribution system, outlets with the distribution code Premium in the category Beverages receive a subset of the key account's distribution list of products, which includes products that are part of the Premium category with distribution codes Premium. Outlets with the distribution code Standard for the category Beverages receive a subset of the entire list, which includes only those products with the distribution code of Standard in the Beverages category. Outlets with the distribution code Limited in the category Beverages receive only the products with the distribution code of Limited in the Beverages category.

You can also add unauthorized products to subaccount distribution lists. An *unauthorized product* is a product that is added to a subaccount's distribution list outside the inclusive or exclusive distribution system.

#### <span id="page-59-0"></span>*To set up distribution codes*

**1** Navigate to the Administration - Data screen > List of Values view.

**2** In the List of Values screen, in the Type column, query for RTL\_PRFL\_DIST\_CODE.

The query results show all the account distribution codes that have been created.

**3** In the Order column, assign a different number to each distribution code to create a sequence.

**NOTE:** The sequence that is applied to this LOV determines the order in which the distribution codes appear on the Dist. Code list. The sequence does not impose organization, but applies a rank in an inclusive distribution system.

#### *To create an account distribution list and define subaccounts*

- **1** Navigate to the Authorized Distribution List Administration screen.
- <span id="page-60-0"></span>**2** Select the account record for which you intend to create an account distribution list by performing a query in the list.

**NOTE:** For direct distribution, this key account should represent a key distribution point for the customer, such as a distribution warehouse. For indirect distribution, it should be the key account responsible for indirect distribution, such as a third-party distributor.

- **3** Optional. Drill down on the Name field hyperlink, click the More Info view tab, and select the Inclusive check box to assign inclusive distribution properties.
- **4** Navigate to the Authorized Distribution List Administration screen > Detail List view.
- **5** Select the same account record as in [Step 2](#page-60-0).
- **6** Click the Authorized Accounts view tab.
- **7** In the Authorized Accounts list, click New.
- **8** In the Account field, click the select button, and in the Pick Account dialog box, select an account record to add as a subaccount to this key account, and click OK.
- **9** Complete the necessary fields.

Some fields are described in the following table.

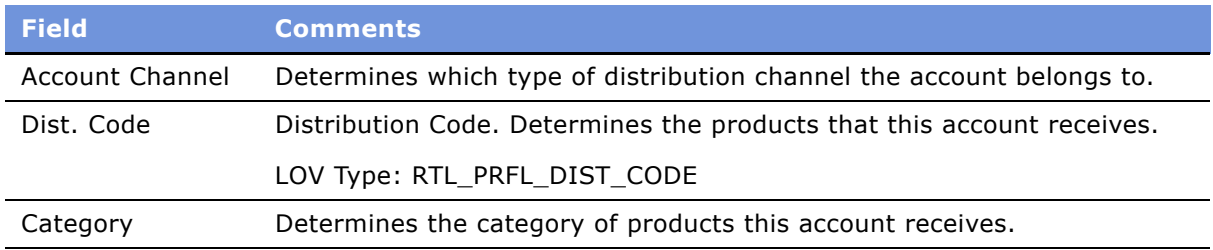

**NOTE:** You can create multiple records for one subaccount. Each record for the same subaccount must have a different category and each category may have a different distribution code.

#### *To define products for an account distribution list*

**1** Navigate to the Authorized Distribution List Administration screen > Detail List view.

- **2** Select an account record for which you intend to define products.
- <span id="page-61-0"></span>**3** Click the Authorized Category Products view tab and click Category.
- **4** In the Select Category dialog box, query for a product category to add to this accountís distribution list and click OK.

All products in the selected category appear in the Authorized Category Products list, and the Categories list displays the selected category.

**5** In the list of Authorized Category Products, assign the appropriate Distribution Code to each product.

**NOTE:** By default, the distribution code in the Categories list is the distribution code of the associated record in the Authorized Category Products list, although you may change it to a different code.

- **6** Optional. Click New in the Authorized Category Products list to add a new product without a category.
- **7** In the Categories list, assign the appropriate Distribution Code to each product-category record.

In this list, you can define multiple category-distribution-code combinations to a product.

- <span id="page-61-1"></span>**8** In the Authorized Category Products list, click Apply to propagate the key account's distribution list to the subaccounts that are associated with this account.
- **9** Repeat [Step 3](#page-61-0) through [Step 8](#page-61-1) for each additional product you want to add to the account's distribution list.
- **10** Click the Authorized Distribution List view tab.

All the subaccounts are listed with the categories and products that have been assigned to them.

**NOTE:** To view competitor products, for example in conducting retail audits, the competitor products must be present in the distribution list of the account. Only administrators can add competitor products to an end userís products list. End users responsible for account audits can then associate competitor products with the account they plan to audit.

#### *To delete a product from a key account distribution list*

- **1** Navigate to the Authorized Distribution List Administration screen > Detail List view.
- **2** In the Accounts list, select an account record.
- **3** Click the Authorized Accounts view tab.
- **4** Select the key account record for the distribution list.
- **5** Click the Authorized Category Products view tab, and query for the product you want to delete.
- **6** Click Delete.

The product is deleted from the key accounts distribution list. It is also deleted from the subaccounts distribution list if the key account is the sole supplier of the deleted product.

# <span id="page-62-1"></span><span id="page-62-0"></span>**Setting Up Personalization Attributes**

To make effective use of personalization, administrators or end users must select values for the following two fields for each of your company's accounts and product categories, or products or both:

- **Account Channel.** Determines which type of distribution channel the account belongs to. Example values in this attribute are Apparel Specialty and Athletic Specialty.
- **Product Differentiator.** Determines the type of products within any category that the account should carry. For example, an account with a Product Differentiator value of Performance should be carrying products that cater to athletes.

**NOTE:** If no values are selected for these fields, they are treated as having null values. Accounts with null Product Differentiation and Account Channel values are matched with product categories and products that have null values in those fields.

Predefined values for these two attributes are included in the seed data for standard Siebel Consumer Sector applications under the list of values (LOV) types ACCOUNT\_CHANNEL and PRODUCT DIFFERENTIATION. You can add new values or change any of the existing values, which are:

- ACCOUNT CHANNEL: Apparel Specialty, Athletic Specialty, Sporting Goods, Department Store
- PRODUCT\_DIFFERENTIATION: Core, Entry, Elite, Statement, Performance, Authentic

For the procedure to add or change a value in the LOV, see *Applications Administration Guide*.

Personalization rule sets in the standard Siebel Consumer Sector applications that are most relevant to targeting customers based on market segmentation are described in [Table 9.](#page-62-2)

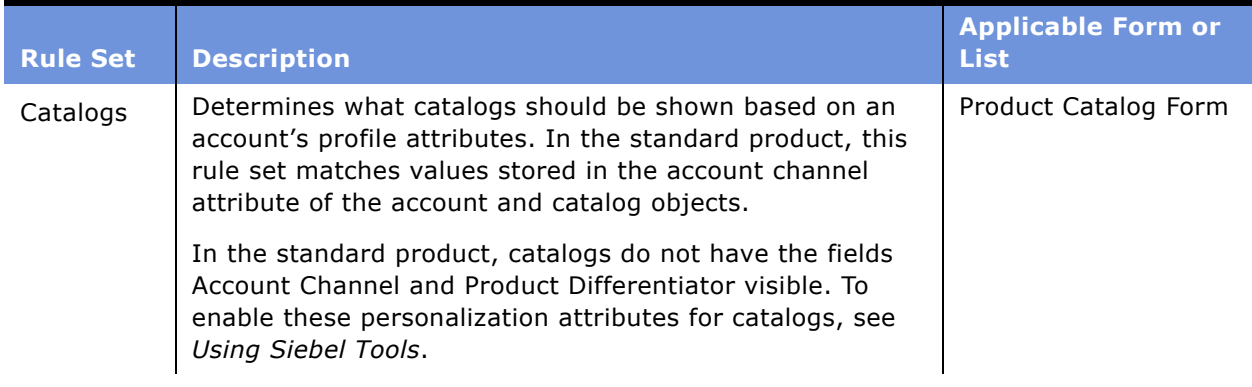

<span id="page-62-2"></span>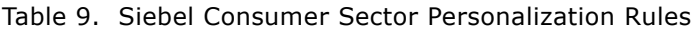

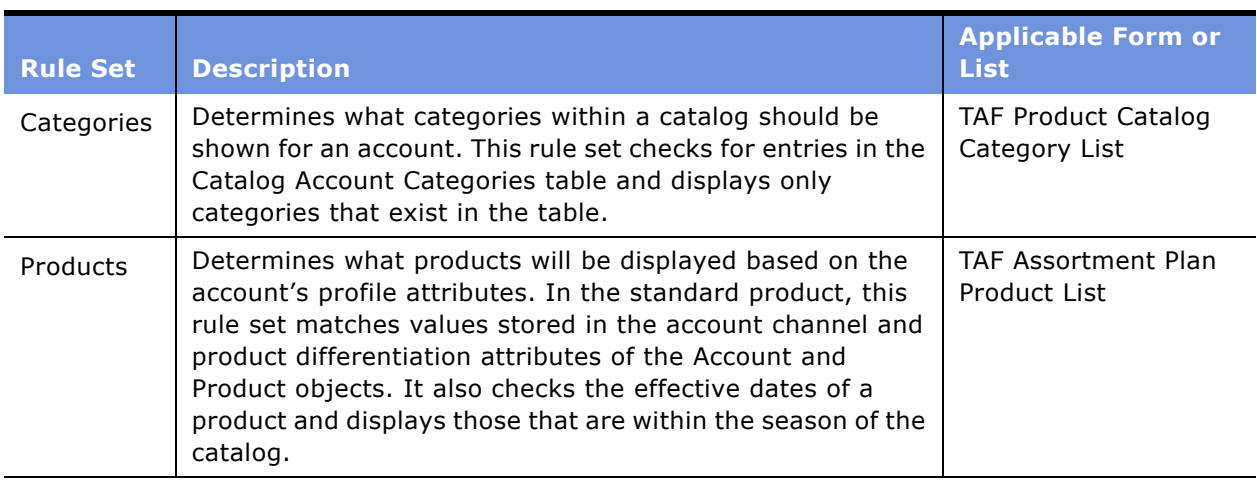

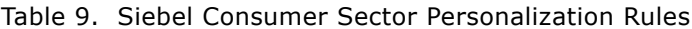

Other personalization rule sets are included in the standard Siebel Consumer Sector application, and you can create additional rule sets. For information about creating or modifying personalization rule sets, see *Personalization Administration Guide*.

# <span id="page-63-0"></span>**Assigning Personalization Attributes**

To take full advantage of the product distribution functionality using personalization rules, you must assign Account Channel and Product Differentiator attributes to accounts and products. The attributes can also be assigned to product categories.

**NOTE:** In the standard Siebel Consumer Sector applications, products must be of type AF to be assigned Account Channel and Product Differentiator Attributes.

The following sections provide procedures for assigning and setting up account channel and product differentiators:

- To assign personalization attributes to accounts, see "Adding or Modifying Accounts" on page 34.
- To assign personalization attributes to products, see Chapter 5, "Products."

## <span id="page-63-1"></span>**Assigning Product Categories to Account Catalogs**

The product categories and products available for inclusion in an account's catalog can be controlled by using personalization attributes and rules, as described in "About Account Market Segments" on [page 55](#page-54-0).

At times, however, an administrator may want to override the personalization rules to further refine the products or product categories that are available to an account. In this case, the administrator assigns exactly the categories of products available for inclusion in an account's catalog in the Account Categories view.

**NOTE:** If you assign one or more categories to an account through the Account Category view, only those categories will be available for inclusion in the account's catalog. No categories will be available based on personalization rules; the rules are instead overridden by your category assignments.

#### *To assign categories to an account*

- **1** Navigate to the Administration Catalog screen > Account Categories view.
- **2** In the Accounts list, select an account record.
- **3** In the Categories list, click New.
- **4** In the Add Category dialog box, select the category or categories to add and click OK.

# <span id="page-65-0"></span>**Setting Up Sizes, Size Scales, and Size Distributions**

The seed data included with Siebel Consumer Sector applications contains an LOV type called SIZE\_RUN\_TYPE to support the creation of size scales and size distributions. The SIZE\_RUN\_TYPE type consists of a two-level hierarchy of values, as shown in [Figure 2.](#page-65-1) The first-level value specifies the products or product lines that are to be given size values, such as apparel, footwear, belts, or hats. The seed data includes the types Apparel and Footwear. Each of these values has a second level, or Child List of Values, which specifies the complete range of sizes for the products or product lines. Examples of ranges of sizes for an Apparel size type would be 2, 4, 6, 8 and S, M, L, XL. These values could also include sizes for footwear product lines.

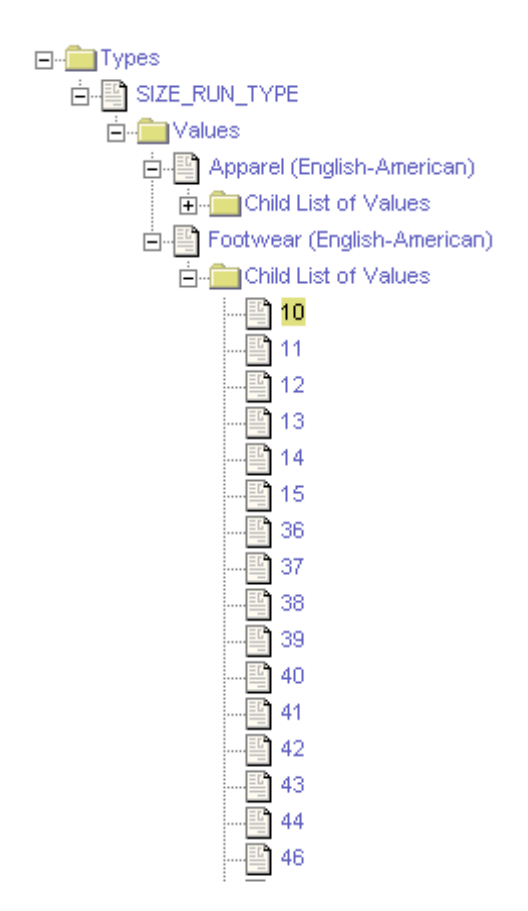

<span id="page-65-1"></span>Figure 2. List of Values Explorer Showing SIZE\_RUN\_TYPE Hierarchy

**NOTE:** Size scales and size distributions can be created only for products of type AF.

### <span id="page-65-2"></span>**Creating Size Type Values and a Child List of Values**

To set up sizes and size distributions, you must complete the SIZE\_RUN\_TYPE LOV hierarchy by performing the following tasks, in this order:

- **1** Create any additional size type values needed for each of your companyís lines of business or product lines.
- **2** To each size type value, add all the possible sizes manufactured by your company.

If a size type encompasses products sold in countries with different size systems, the size type should include values for every size in which your products are available. For instance, for a size type representing shoes sold in both the United States and Great Britain, you might create values for sizes 5 through 15 and sizes 36 through 46.

For more information on adding types or changing values in the List of Values hierarchy, see *Applications Administration Guide*.

## <span id="page-66-1"></span>**Creating a Size Scale**

*A size scale* specifies a group of all the available sizes for a product or product line. A product or product line may have multiple size scales to reflect the various size conventions used in different parts of the world.

For instance, for menís shoe products sold in Europe, your company might use a size scale that includes nine sizes ranging from 39 to 47. For sales of the same shoes in North America, your company might use a size scale that includes nine sizes ranging from 5 to 13.

Another example of a size scale would be a product line that includes both T-shirts and dresses. You might create a size scale for the T-shirts consisting of the sizes XS, S, M, L, and XL, and a second size scale for the dresses consisting of the sizes 2, 4, 6, 8, 10, 12, and 14. Both size scales would be a women's apparel product line, but their values would differ greatly.

**NOTE:** The size values within a size scale can include only those specified in the SIZE\_RUN\_TYPE list of values hierarchy. For information on creating this hierarchy, see "Setting Up Sizes, Size Scales, and Size Distributions" on page 66.

### *To create a size scale*

- **1** Navigate to the Administration Data screen > Size Scale view.
- <span id="page-66-0"></span>**2** In the Size Scale list, create a new record and complete the necessary fields.

Some fields are described in the following table.

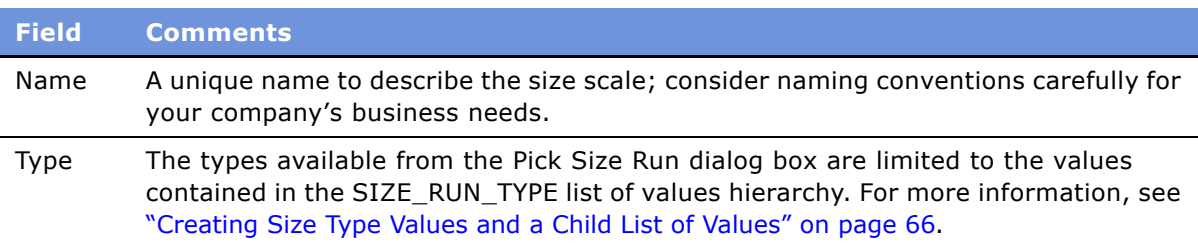

<span id="page-67-1"></span>**3** With the record you created in [Step 2](#page-66-0) selected, create a new record in the Size Range list and complete the necessary fields.

Some fields are described in the following table.

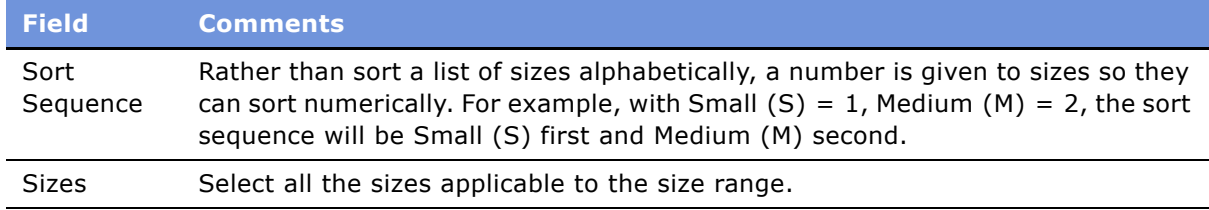

**4** Repeat [Step 3](#page-67-1) for every size available for the selected size scale for that product or product line.

## **Creating Size Distributions**

A *size distribution* specifies quantities for each size within an apparel or footwear product type. Typically, a size distribution is created to reflect historical consumption trends. For example, the size distribution for men's casual shirts might specify the following size proportions—two size Small, three size Medium, four size Large, and two size Extra Large.

Account representatives or buyers can use size distributions to facilitate the allocation of their productsí appropriate size quantities when assembling a quote. The user selects a size distribution and a multiplier for each of the products the user is including in a quote. The application then uses the size distribution proportion and the quote multiplier values to calculate size-specific quantities and total quantities for each product.

Size scales must be created before size distributions. For information on creating size scales, see "Creating a Size Scale" on page 67.

### *To create a size distribution*

- **1** Navigate to the Administration Data screen > Size Distribution view.
- **2** In the Size Distribution list, create a new record and complete the necessary fields., and step off this record to populate the child Size Distribution Proportion list.
- **3** In the Size Distribution list, reselect the record you just created.
- <span id="page-67-2"></span>**4** In the Size Distribution Proportion list, select a Size value.
- <span id="page-67-3"></span>**5** Enter a quantity in the Size Proportion column.
- **6** Repeat [Step 4](#page-67-2) through [Step 5](#page-67-3) for each size you want to include in the size distribution.

# <span id="page-67-0"></span>**End-User Procedures for Product Distribution**

This section provides instructions for the following procedures:

- "Viewing and Modifying Distribution List Products" on page 69
- "Creating Account-Specific Size Distributions" on page 70
- "Reviewing Account Catalogs" on page 71
- "Creating Buying Groups" on page 72
- "Associating Sources of Supply with a Product" on page 73
- "Associating Account Products with Merchandising Locations" on page 74

# <span id="page-68-0"></span>**Viewing and Modifying Distribution List Products**

End users can view the products on an account's distribution list, add unauthorized products to a subaccount's distribution list, and modify an account's distribution list.

### *To view an accountís distribution list products*

- **1** Navigate to the Accounts screen > Accounts List view.
- **2** Drill down on the Name field hyperlink for a selected account and click the Distribution view tab.

The Distribution list for that account appears.

**NOTE:** In the standard Siebel Consumer Sector applications, you can add additional products to this account's distribution list from the Distribution view.

#### *To add unauthorized products to an accountís distribution list*

- **1** Navigate to the Accounts screen > Accounts List view.
- **2** Drill down on the Name field hyperlink for a selected account and click the Source of Supply view tab.

The account's Product distribution list appears.

- **3** In the Products list, click New.
- **4** In the Product field, click the select button.
- **5** From the Pick Product dialog box, select a product record to add to the account's distribution list, click OK, and

**6** Complete the necessary fields.

Some fields are described in the following table.

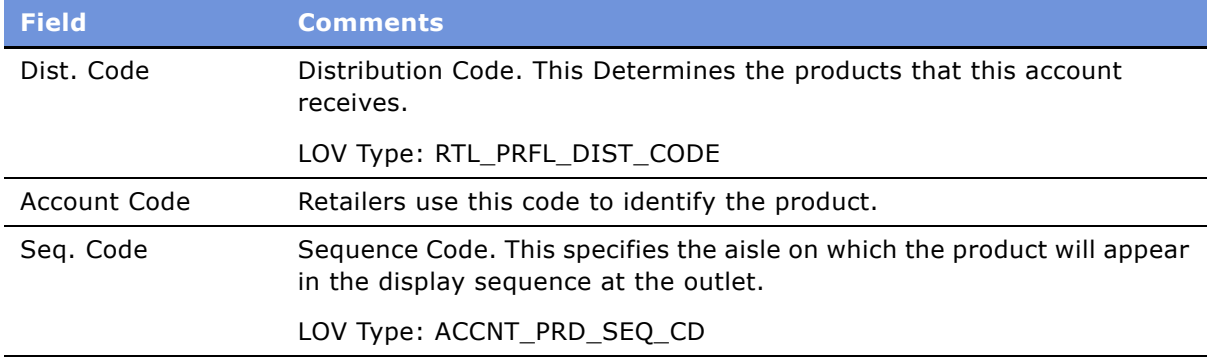

**NOTE:** A product that is manually added to a subaccount's distribution list is unaffected by changes made at the key account level.

#### <span id="page-69-0"></span>*To modify a key accountís distribution list*

- **1** Navigate to the Accounts screen > Accounts List view.
- **2** Select the key account record for the customer's distribution list.
- **3** Drill down on the Name field hyperlink, and click the Source of Supply view tab. The Product Distribution and Source of Supply lists appear.
- **4** Modify the Product list as necessary. You can:
	- Add new products to the Products list.
	- Alter the sequence code.
	- Assign the product a status of active or inactive.
	- Change the distribution code.

## <span id="page-69-1"></span>**Creating Account-Specific Size Distributions**

End users, such as account representatives, can create account-specific size distributions for use by other account representatives or buyers for the account. End users create account-specific size distributions that meet the needs of individual customers in the Size Distribution view.

#### *To create account-specific size distributions*

- **1** Navigate to the Accounts screen > Accounts List view.
- **2** Select the account record for which you wish to change size distributions.
- **3** Drill down on the Name field hyperlink, and click the Assortment Profile view tab.
- **4** In the Assortment Profile link bar, click the Size Distribution link.
- **5** In the Size Distribution list, create a new record.
- **6** Select a Size Scale and click OK.
- **7** Complete the necessary fields.

The sizes and size proportions for the size scale you selected are displayed in the Size Distribution Proportion list.

- <span id="page-70-1"></span>**8** In the Size Distribution Proportion list, select a size record.
- <span id="page-70-2"></span>**9** Enter a quantity in the Size Proportion field.
- **10** Repeat [Step 8](#page-70-1) and [Step 9](#page-70-2) for each size whose proportion you want to change.

# <span id="page-70-0"></span>**Reviewing Account Catalogs**

*Account catalogs* contain detailed information about the categories and products your company has made available to be ordered by a specific account.

If you are an account manager with responsibility for creating assortment plans, quotes, and orders, you will find account catalogs to be a valuable resource. They provide information about the products that are available for inclusion in the assortment plans you are creating. You can review catalogs in preparation for a visit or telephone call with an account's buyer. If you use Siebel Consumer Sector applications on a laptop computer, you can display the catalogs as you meet with buyers, allowing them to view prices and other critical information about your companyís products for upcoming seasons.

#### *To review an account catalog*

- **1** Navigate to the Accounts screen > Accounts List view.
- **2** Drill down on the Name field hyperlink for a selected account, and click the Account Catalogs view tab.

A list of catalogs for the account you selected appears in the Account Catalogs list.

**3** In the Account Catalogs list, drill down on the Name field hyperlink.

The Catalogs More Info view appears.

**4** In the Catalogs list, drill down on the Name field hyperlink a second time.

The Catalog Categories view appears. The Categories list displays the categories of the chosen catalog and the Category Details form displays the highest-level category.

**5** In the Categories link bar, click the Products link.

The Categories Products view appears.

You can review:

■ The category hierarchy in the Categories list.

■ Product details, by clicking on the product name hyperlink.

## <span id="page-71-0"></span>**Creating Buying Groups**

A buying group account acts as a product distributor, or supplier, for its multiple member accounts.

To create buying groups, you must complete these tasks. The first three tasks must be completed in the order shown:

- **1** Create a buying group account, or designate an existing account as a buying group.
- **2** Associate member accounts with the buying group account.
- **3** Associate products with the buying group.
- **4** Optional: Associate specific buying group member accounts with specific buying group products.

#### *To create a buying group*

- **1** Navigate to the Accounts screen > Accounts List view.
- **2** Create a new buying group account record, or select an existing account record. For information on creating accounts, see Chapter 4, "Accounts."
- **3** Drill down on the Name field hyperlink and click the More Info view tab.
- **4** In the More Info form, select the Buying Group check box.

The Account Attribute Flag is now Buying Group, and member accounts can be added to this buying group.

#### *To associate member accounts with a buying group*

- **1** Navigate to the Groups screen > Buying Group List view.
- **2** From the visibility filter, select Buying Group Accounts.

The Buying Groups form and the Accounts list appear.

**3** From the Buying Groups form, query to select the appropriate buying group record.

The accounts that are already members of that buying group appear in the Accounts list.

- **4** In the Accounts list, click New.
- **5** From the Add Accounts dialog box, select the account or accounts records you want to designate as members of the buying group and click OK.

#### *To associate products with a buying group*

- **1** Navigate to the Accounts screen > Accounts List view.
- **2** Select a buying group account record.
**3** Drill down on the Name field hyperlink, and click the Source of Supply view tab.

The Products and Source of Supply lists in the Product Distribution Supplier Administration view appear.

- <span id="page-72-0"></span>**4** In the Products list, click New.
- **5** Click the Product select button.
- <span id="page-72-1"></span>**6** From the Pick Product dialog box, select the product you wish to add, and click OK.
- **7** Repeat [Step 4](#page-72-0) through [Step 6](#page-72-1) for each product you want to add.

### **Associating Sources of Supply with a Product**

End users can specify sources of supply for the products on a distribution list. You can associate multiple sources of supply with a single authorized product. This association helps key account managers understand the distribution patterns of supply for the various accounts and buying groups.

### *To associate sources of supply with a product*

- **1** Navigate to the Accounts screen > Accounts List view.
- **2** Drill down on the Name field hyperlink for a selected account and click the Source of Supply view tab.
- **3** In the Source of Supply list, create a new record and complete the necessary fields.
- **4** Highlight the products for which you wish to designate a source of supply and in the Products list, and click New.
- **5** Click the Buying Group select button.

The Pick Account Suppliers dialog box appears.

- **6** In the Pick Account Suppliers dialog box, select the supplier you want to associate with the product, and click OK.
- **7** Complete the necessary fields.

Some fields are described in the following table.

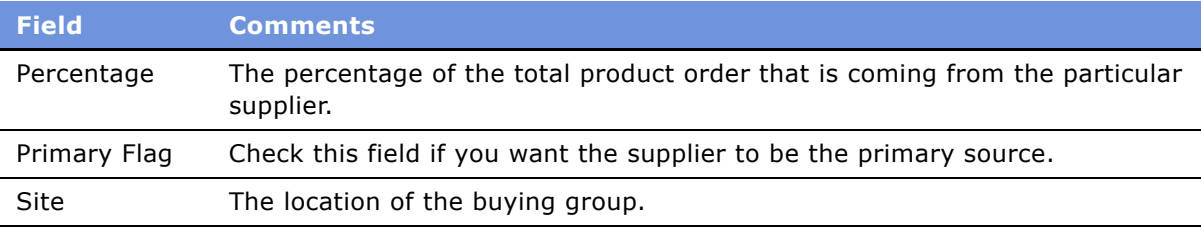

### **Associating Account Products with Merchandising Locations**

By associating an account's authorized product with merchandising locations, you can assign a specific physical location for that product, such as one or more display locations within a retail outlet, or within a bin in a warehouse. A product may have multiple merchandising locations.

### *To associate products with account merchandising locations*

- **1** Navigate to the Accounts screen > Accounts List view.
- **2** Drill down on the Name field hyperlink for a selected account, and click the Merchandising Location view tab.
- **3** In the Merchandising Locations list, create a new record, and complete the necessary fields. Some fields are described in the following table.

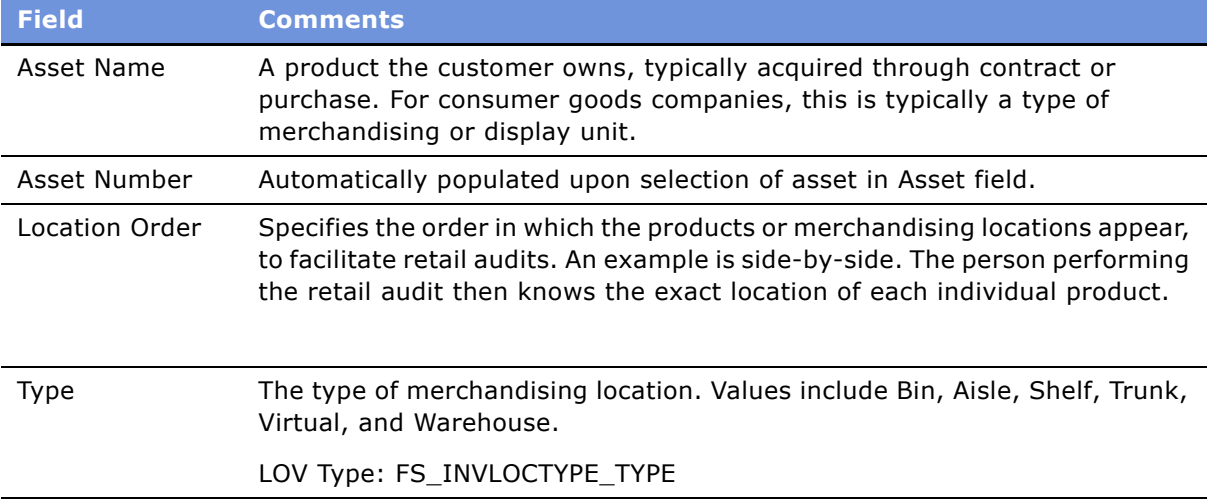

- <span id="page-73-0"></span>**4** From the Merchandising Locations list, choose the appropriate merchandising location record.
- **5** In the Product list, click New.
- <span id="page-73-1"></span>**6** In the Account Product dialog box, select the products to add to the merchandising location and click OK.
- **7** Repeat [Step 4](#page-73-0) through [Step 6](#page-73-1) until you have added all the products you want to add to the merchandising location.

# **About Product Distribution Configuration**

This section contains information that may be useful to configurators making changes to the product distribution features.

The procedures documented in this chapter may include one or more buttons that invoke specialized methods, as described in [Table 10](#page-74-0).

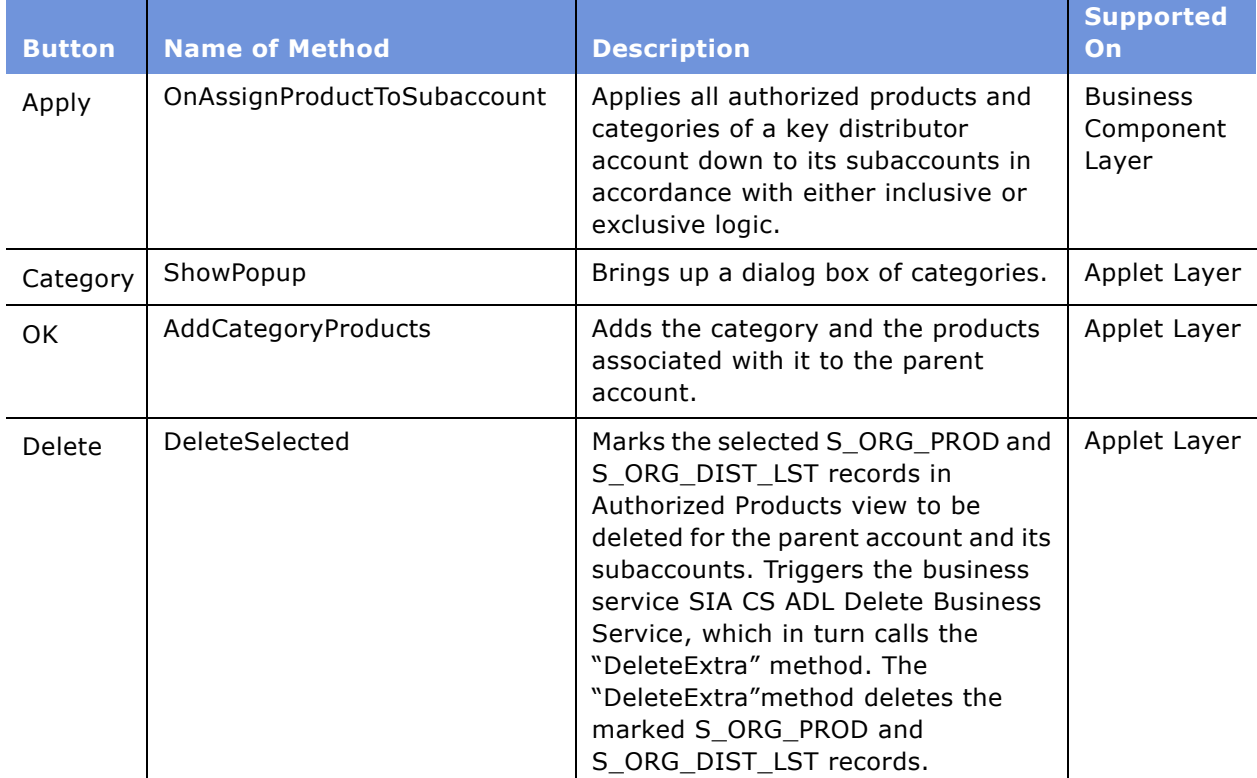

### <span id="page-74-0"></span>Table 10. Buttons and Methods for Product Distribution Configuration

# **7 Sales Volume Planning**

This chapter describes setting up and performing sales volume planning (SVP). Topics include:

- "About Sales Volume Planning" on page 77
- "Scenario for Sales Volume Planning" on page 79
- "Initial SVP Administrator Procedures" on page 82
- "Ongoing SVP Administrator Procedures" on page 101
- "SVP End User Procedures" on page 103
- "Sales Volume Planning FAQs" on page 107
- "About Configuring Sales Volume Planning" on page 110

# <span id="page-76-0"></span>**About Sales Volume Planning**

Sales volume planning is an iterative process by which consumer goods manufacturers model the projected sales for an upcoming period. Companies capture and update salesperson-influenced data pertaining to the quantity or value of product that will be purchased by their customers during a given period of time.

**NOTE:** This chapter uses the term *quantity* to represent any amount in sales volume planning. You can also use a monetary amount, such as currency, in sales volume planning. However, you cannot execute sales volume planning using quantity and monetary amounts at the same time.

Companies use sales volume planning as part of their annual forecasting process based on the following data:

- Baseline
- Incremental
- Target
- Shipment
- Consumption

These data sets make the sales volume planning process possible and provide feedback, in the form of baseline and target quantities, for current and future sales volume plans. This data may be developed internally or supplied by a third party. Refer to [Table 11 on page 78](#page-77-0) for definitions and sources of these data sets.

Companies should perform complex trending and data modification on the initial load of historical records, such as shipment history, *before* importing this data into Siebel base tables.

| <b>Data Set</b>             | <b>Definition</b>                                                                                         | <b>Possible Sources</b>                                                                                                    |
|-----------------------------|----------------------------------------------------------------------------------------------------|----------------------------------------------------------------------------------------------------|
| <b>Baseline</b>             | The amount of volume that<br>would have been sold in the<br>absence of a promotional<br>event.            | Shipments to accounts information.                                                                                                   |
|                             |                                                                                                    | Customer warehouse withdrawal information<br>l.<br>provided by a customer to the manufacturer<br>or from a third-party data source.  |
| Incremental                 | The amount of volume sold<br>over and above baseline<br>that can be attributed to a<br>promotional event. | Derived by calculating the difference between<br>ш<br>customer warehouse withdrawals, or<br>shipments, and baseline.                 |
|                             |                                                                                                    | Provided by a third-party data source.<br><b>COL</b>                                                                                 |
|                             |                                                                                                    | Precalculated by incorporating lift matrices or<br>using an educated estimation.                                                     |
| Target<br>(Also referred to | The amount of volume a<br>manufacturer expects its<br>sales force to sell in a given<br>period.           | Based on shipment, baseline, or consumption<br>L.<br>data from a prior period.                                                       |
| as quota or<br>objective)   |                                                                                                    | Modification of above data based on a factor<br><b>Tale</b><br>such as a growth or decline rate expected for<br>the upcoming period. |
| Shipments                   | The amount of product<br>shipped to customers.                                                            | Virtually always stored in, and imported<br>п<br>from, an order processing system or<br>customer data warehouse.                     |
| Consumption                 | The amount of product<br>purchased and used by<br>consumers.                                              | Usually provided by a third-party data<br>source.                                                                                    |
|                             |                                                                                                    | May be derived by using customer warehouse<br>withdrawals as a proxy.                                                                |

<span id="page-77-0"></span>Table 11. Sales Volume Planning Data Sets

### **About Basis, Baseline Planning, and Baseline Data Elements**

The sales volume planning module supports a three-step baseline and target planning process. The *Baseline Basis* (or *Target Basis*) fields are populated by data previously imported or copied into the sales volume plan. These read-only fields are intended to serve as the basis data for the planning process.

The sales volume planning process promotes this data into *Baseline Planning* (or *Target Planning*) values, which are then released to sales planners or account managers for adjustment. Sales planners and account managers make their adjustments based on known elements that impact trends for the period or periods being planned.

After these modifications are made, the values are promoted into the *Baseline* (or *Target*) fields where they are also used as the promotion baseline. Your company may choose to employ some or all of these elements in its planning process.

# <span id="page-78-0"></span>**Scenario for Sales Volume Planning**

This scenario is an example of a workflow performed by sales volume planning administrators and managers. Your company may follow a different workflow according to its business requirements.

A sales volume planning (SVP) administrator for a large beverage manufacturer knows that her company is entering its annual planning period as of September. To generate sales volume planning, she must perform several tasks. For one, she must identify the source for planning sales volume data. This may be shipment or consumption data from previous periods. After it is identified, this data needs to be reviewed in order to determine its relevancy for future sales volume planning periods. As a result of the review, the SVP administrator chooses to skip certain account-productperiods because there are discontinued products or inactive accounts that need to be considered.

Next, she uses the data to establish a baseline for all products and accounts over the specified planning periods. She has the option of modifying the data directly or using it as a basis for populating the baseline planning field. In this case, the SVP administrator chooses to copy the values into the baseline planning field for the same period and, while doing so, she uses the percentage change algorithm to increase the number by 5%. Now that the baseline planning column is populated, the SVP administrator alerts the senior managers and region managers that they can manually adjust the figures.

With this data now available, the senior managers modify it and allocate these changes down the account-category-product hierarchy. The SVP administrator then alerts the subordinate managers and key account managers that the data is available.

The key account managers then modify the baseline data based upon their knowledge of their local accounts and markets. They use this information to plan trade promotions for these accounts, and they enter the incremental volume that they anticipate as a result of these promotions. Finally, at the end of the planning cycle, the SVP administrator re-aggregates the baseline and incremental data and exports it to a demand planning tool to be used in the consensus forecasting.

### **Example Process Flow for Sales Volume Planning**

The following sections describe the process flow for sales volume planning, performed by sales volume planning administrators and managers. Your company may follow a different process flow according to its business requirements.

Procedures can be divided into four groups:

- Administrator configuration procedures to set up workflows and business services for sales volume planning processes
- Initial administrator procedures to set up sales volume planning data
- Ongoing administrator procedures to update or maintain sales volume planning data

■ **End user procedures** 

### **Administrator Configuration Procedures**

You need to perform these procedures to configure Consumer Sector applications for sales volume planning:

### **1 Set up Siebel Business Process Designer for sales volume planning.**

The Sales Volume Planning module uses Siebel Business Process Designer to perform actions in the sales volume planning process, such as Aggregate and Allocate. For more information, see "Setting Up Siebel Workflow Policies for Consumer Sector" on page 28.

### **2 Optional: Modify the Sales Volume Planning business service.**

You can modify the Sales Volume Planning business service. For example, you may want to have the business service send an email to alert the system administrator when the workflow process is complete. For instructions, see "Modifying the Sales Volume Planning Business Service" on [page 112.](#page-111-0)

### **Initial Administrator Procedures for SVP**

You need to perform these procedures initially to set up sales volume planning data:

#### **1 Set up account hierarchy.**

To perform sales volume planning, you must establish an explicit and contiguous account hierarchy where every account in the hierarchy has a parent account except the root account (highest level account in an account hierarchy). Organizational entities that are part of sales volume plans must exist in this SVP account hierarchy. For instructions on setting up account hierarchies, see "Setting Up Account Hierarchies" on page 37.

### **2 Set up category-product hierarchy.**

You must establish an explicit category-product hierarchy before beginning the sales volume planning process. For more information, see "Setting Up a Category-Product Hierarchy" on [page 83](#page-82-0).

### **3 Define SVP hierarchy (account-category-product tree).**

Connecting the account hierarchy with the category-product hierarchy establishes the SVP hierarchy, also known as the account-product tree. This may be done manually (see "Defining the SVP Hierarchy" on page 88) or by performing the Aggregate action (see "Performing the Initial Aggregation" on page 91).

#### **4 Create sales volume planning periods.**

You must create periods to represent the units of time you will be working with in the sales volume planning process. SVP supports period types of weeks or months. For information on creating periods, see Chapter 3, "Getting Started."

#### <span id="page-80-0"></span>**5 Import or copy sales volume planning data.**

You must import the data to use in the sales volume planning process. You import sales volume planning source data, such as baseline, target, shipment, or consumption data, using Siebel Enterprise Integration Manager (EIM). You can also copy sales volume planning data from existing products to populate records for similar new products. This data can then be used as the source records for your upcoming sales volume planning actions.

For information on using EIM, see *Siebel Enterprise Integration Manager Administration Guide*.

The Sales Volume Planning module uses predefined interface tables for importing source data. For more information, see *Siebel Enterprise Integration Manager Administration Guide*.

**NOTE:** Sales volume planning source data is recorded at the lowest level of your account and product hierarchies. Therefore, when importing sales volume planning source data, you must import this data at the lowest level of your hierarchies—for example, at the Ship To-SKU level.

For more information on copying sales volume planning data from existing products to populate records for similar new products, see "Generating Baseline Basis Quantities for New Products" on [page 95](#page-94-0).

#### **6 Optional: Reset account levels.**

If you want the Account Level field to auto-populate in Sales Volume Planning Administration views and forms, you must perform an account-level reset. For more information, see "Resetting Account and Category Levels" on page 90.

### **7 Perform initial aggregation.**

Aggregation executes and builds the account-category relationships defined earlier in the physical database. It also aggregates baseline data changes and rolls up incremental volume from the lowest levels of the hierarchy across the account-category-product hierarchy. For more information, see "Performing the Initial Aggregation" on page 91.

#### **8 Populate locks.**

Setting up locks protects data from being edited by multiple users simultaneously and allows remote editing of forecast data. Additionally, to make forecasting data visible in the end-user Sales Volume Planning views, you must populate locks. For more information, see "Populating Locks" on page 93.

### **9 Establish a baseline basis.**

After importing the sales volume planning data, you copy it to the Baseline Basis Quantity field. For more information, see "Establishing a Baseline Basis Quantity" on page 94.

#### **10 Copy baseline information to additional fields.**

**a Copy the baseline basis to the Baseline Planning Quantity field.** You must copy the baseline basis to the Baseline Planning Quantity field. For more information, see "Copying Baseline Basis Quantity to Baseline Planning Quantity" on page 98.

At this point, sales volume planning administrators release the imported sales volume planning data to their senior managers. These managers modify the data to reflect their particular markets and allocate the modified quantities down the account-product hierarchy. For more information, see "Adjusting Sales Volume Planning Source Data" on page 104.

**b Copy the Baseline Planning Quantity field to the Baseline Quantity field.** After senior managers have modified and allocated the baseline planning quantities, you copy the Baseline Planning Quantity field to the Baseline Quantity field. For more information, see "Copying Baseline Planning Quantity to Baseline Quantity" on page 99.

#### **11 Optional: Manually enter sales volume planning data.**

Marketing administrators can manually enter sales volume planning data for the purposes of training or test. For more information, see "Maintaining an SVP Hierarchy" on page 102.

### **Ongoing Administrator Procedures for SVP**

You need to perform these procedures on an ongoing basis to maintain sales volume planning data:

### ■ **Import or copy data.**

Depending upon your companyís business requirements, you need to periodically import shipment, consumption, target, or baseline data on a recurring basis.

#### ■ **Perform periodic Aggregate actions.**

You need to run the Aggregate process to incorporate account, category, or product changes into the SVP hierarchy. This also aggregates baseline data changes and rolls up incremental volume from the lowest levels of the hierarchy. For more information, see "Performing Periodic Aggregations" on page 102.

### ■ **Maintain the account-product tree.**

Marketing administrators maintain the account-product tree by resetting the levels and locks of the tree. For more information, see "Maintaining an SVP Hierarchy" on page 102.

### **End-User Procedures**

End users perform these procedures for sales volume planning:

- **1 View sales volume planning data.** For more information, see "Viewing Sales Volume Planning Data" on page 103.
- **2 Adjust the sales volume planning source data.** For more information, see "Adjusting Sales Volume Planning Source Data" on page 104.
- **3** Modify the planning quantity. For more information, see "Locking and Modifying the Planning Quantity" on page 105.

## <span id="page-81-0"></span>**Initial SVP Administrator Procedures**

This section provides instructions for the following initial sales volume planning (SVP) administrative procedures. Topics include:

- "Setting Up a Category-Product Hierarchy" on page 83
- "Defining the SVP Hierarchy" on page 88
- "Performing the Initial Aggregation" on page 91
- "Populating Locks" on page 93
- "Establishing a Baseline Basis Quantity" on page 94
- "Copying Baseline Information to Additional Fields" on page 98
- "Manually Entering Sales Volume Planning Data" on page 101

### <span id="page-82-0"></span>**Setting Up a Category-Product Hierarchy**

You must establish an explicit category-product hierarchy before beginning the sales volume planning process. Categories and products that are participants in sales volume planning must have a single designated sales volume planning parent category.

### *To set up a category-product hierarchy*

- **1** Navigate to the Administration Catalog screen > SVP Categories view.
- <span id="page-82-1"></span>**2** In the All Categories list, create a new record and complete the necessary fields.

Some fields are described in the following table.

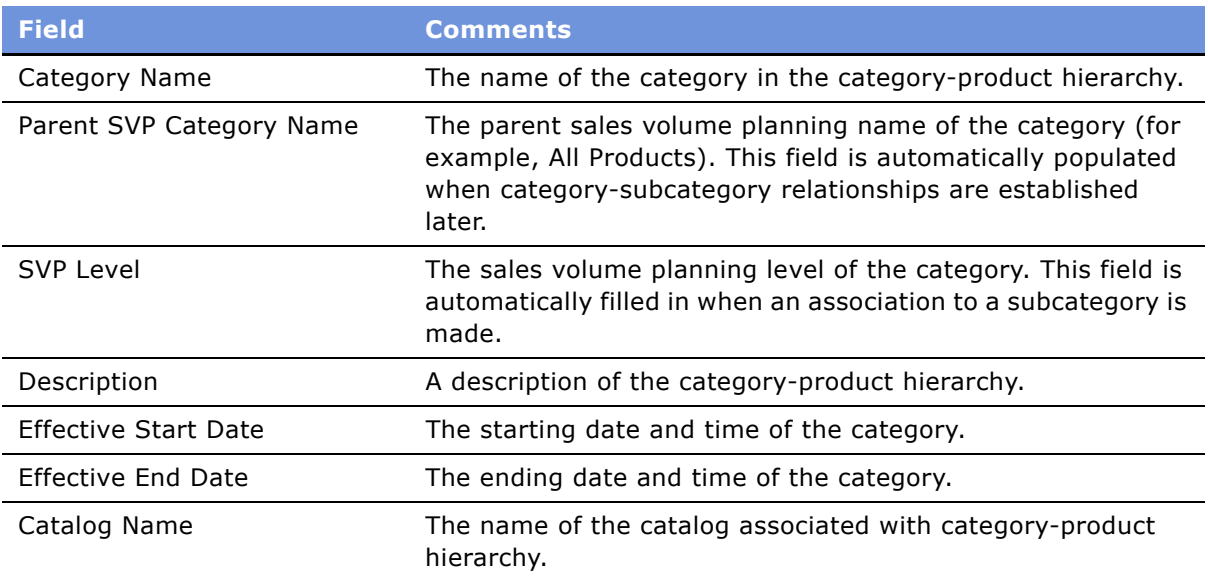

- **3** Repeat [Step 2](#page-82-1) until all categories are specified.
- **4** In the All Categories list, select the root category.
- **5** Drill down on the Category Name field hyperlink.

The SVP Category Details view appears.

**6** In the Sub-Categories list, select the subcategory or subcategories for which you will designate the parent category as its SVP parent.

**NOTE:** It is possible for many subcategories to be designated SVP adoptees for the SVP parent. However, if a subcategory already has another category as its SVP parent, this designation ends the previous SVP parent relationship and creates a new one.

### <span id="page-83-0"></span>**Associating Products to Categories**

After establishing your multiple-category hierarchy, you associate products to each of the appropriate categories. You should only associate products at the lowest level of the category hierarchy.

**CAUTION:** Even though adding products to the upper levels of the category hierarchy is possible, it is not a recommended activity and is not enforced during SVP Actions.

#### *To associate products with categories*

- **1** Navigate to the Administration Catalog screen > SVP Categories view.
- **2** Drill down on the Category Name field hyperlink for a selected category.

The Subcategory list appears.

**3** In the Subcategories list, drill down on the Name field hyperlink. Click the hyperlink until you reach the lowest level sub-category.

The SVP Category Details form appears.

- **4** In the Products list, add a new record.
- **5** In the Add Internal Products dialog box, choose a product or products and click Add.
- **6** In the Products list, select the product or products for which you want to designate an SVP parent category.
- **7** Click SVP Adopt.

The SVP Adoptee field of the selected product is automatically populated with a check mark. This product now has the selected parent category as its SVP parent. The other products in the Products list, for which the SVP Adoptee field is cleared, are not active products for the parent category. They will not appear in sales volume planning that concerns the parent category.

**NOTE:** If products to category links are created through other methods (that is, externally to the Siebel application), then you will need to perform an Acquire Categories action to create the associations. Please see "Acquiring Categories" for more details.

### <span id="page-84-0"></span>**Acquiring Categories**

Associating products to categories as described in "Associating Products to Categories" on page 84 creates the links required by the Siebel application to enable the Allocation process. If you choose to make these associations through another method (that is, external to the Siebel application), you will need to perform an Acquire Categories action to establish these links. You must perform this action whenever changes are made to the Category-Product hierarchy.

### *To perform the Acquire Categories action*

- **1** Navigate to the Sales Volume Planning Administration screen.
- **2** Click the Other Actions view tab.
- **3** In the Other Actions form, create a new record.
- **4** From the Action Type field drop-down list, select Acquire Categories.
- **5** Fill in the Description field. For example, Fall Forecast Acquire Categories.
- **6** Click Execute Action.

The Status changes to Pending. After the categories are acquired, the Status changes to Complete and a dialog box appears, confirming that the action was successful.

### **Deleting Products and Categories**

When deleting products, the administrator must first unadopt the product. Similarly, when deleting a category, the administrator should first unadopt all products associated with that category.

### *To unadopt a Product*

- **1** Navigate to the Administration Catalog screen > SVP Categories view.
- **2** Drill down on the Category Name field hyperlink for a selected category.

The Subcategory list appears.

- **3** In the Subcategories list, drill down on the Name field hyperlink until you reach the lowest level sub-category.
- **4** In the Products list, select the product or products you want to delete.
- **5** Click SVP Adopt.

The check mark in the SVP Adoptee field of the selected product is automatically removed. This product is no longer active for the parent category in sales volume planning functions.

**NOTE:** If you do not delete products and categories through the method described here, then the Acquire Categories action must be run to make sure that the Allocation functionality works correctly within the new hierarchy. The Acquire Categories action can also be run to synchronize the category-product hierarchy when inconsistencies have been introduced through error. Failing to keep this hierarchy synchronized will adversely affect the Allocation process and functionality.

### **Importing Workflow Processes into Siebel Workflow Manager**

Depending on your current implementation, you may need to import workflow processes into Siebel Workflow Manager.

#### *To import workflow processes into Siebel Workflow Manager*

- **1** Navigate to the Administration Business Process screen.
- **2** In the Workflow Processes list, click Menu and choose Import.

The Workflow Process Import dialog box appears.

- **3** Click Browse and navigate to CG SVP Process.xml.
- **4** Click Open.

In the Workflow Processes list, CG SVP Process.xml appears.

**NOTE:** Consult your technical account manager before modifying CG SVP Process.xml.

### **Enabling Siebel Workflow Manager**

Siebel Workflow Manager must be enabled before you can begin the sales volume planning process. If Siebel Workflow Manger is *not* already enabled, you must complete the following procedure. If Siebel Workflow Manager is already enabled, you can skip the following procedure and begin generating triggers in Siebel Workflow Manager.

#### *To enable Siebel Workflow Manager for sales volume planning*

- **1** Navigate to the Administration Server Configuration screen > Enterprises view.
- **2** In the Component Groups list, select the record containing Workflow Management, click Menu, and then choose Enable Component Group.
- **3** Click the Synchronize view tab.
- **4** In the Synchronize list, click Synchronize.

**NOTE:** If Siebel Workflow Manager has not previously been enabled, you may need to stop and restart the server.

### **Generating Triggers in Siebel Workflow Manager**

The Generate Trigger (GenTrig) component on the Siebel Server allows you to create database triggers. Policy Manager uses these database triggers to identify records that may match policy conditions. Generate Triggers needs to be regenerated whenever you create or delete new policies.

#### *To generate triggers in Siebel Workflow Manager*

- **1** Navigate to the Administration Server Management screen > Jobs view.
- **2** In the Jobs list, click New.
- **3** From the Component/Job drop-down list, select Generate Triggers. Selecting Generate Triggers creates a new line entry but does not start the task.
- **4** In the Job Parameters list, click New to modify parameter settings. The component-specific parameters for Generate Triggers are in [Table 12](#page-86-0).
- **5** Enter your Privileged User name and password.
- **6** In the Job Detail form applet, click Menu and choose Start Job.
- **7** To view changes to the state, refresh the screen by clicking Menu and choosing Run Query.
- **8** Upon completion, the Status field contains either Success or Error. It is recommended that you view the log details.

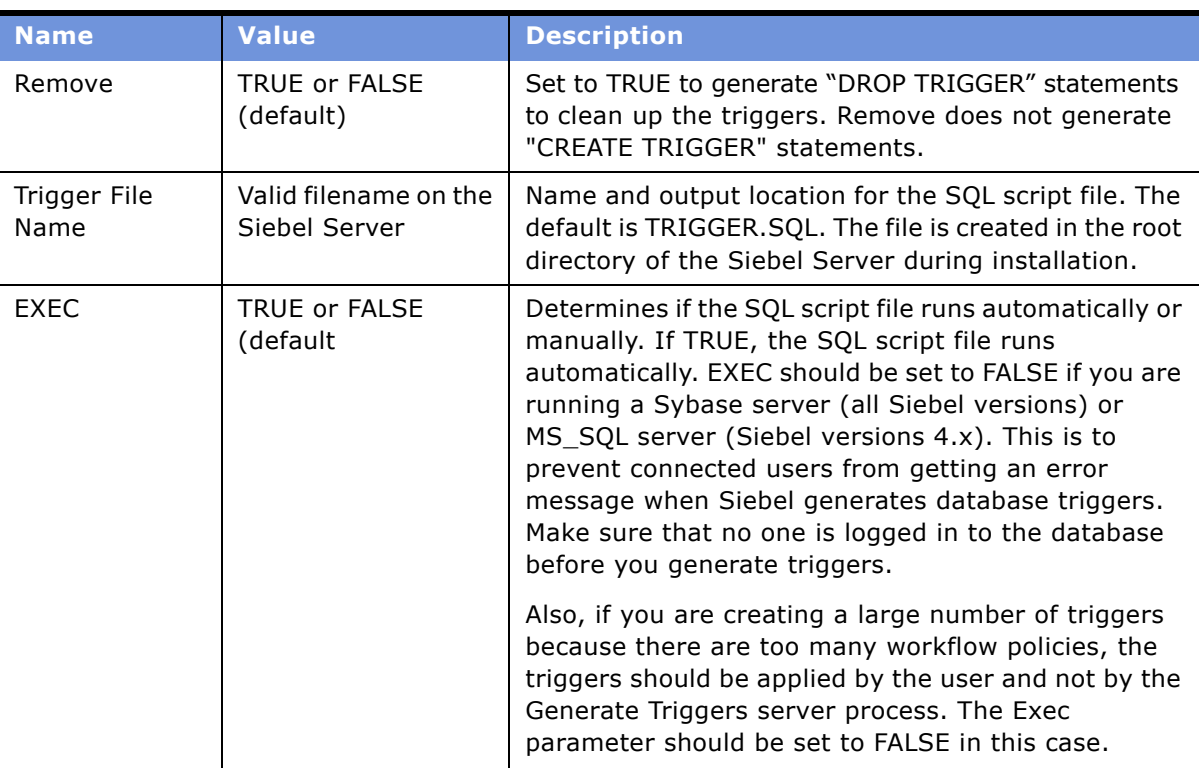

### <span id="page-86-0"></span>Table 12. Component-Specific Parameters for Generate Triggers

| <b>Name</b>                                             | <b>Value</b>                                     | <b>Description</b>                                                                                                    |
|---------------------------------------------------------|--------------------------------------------------|----------------------------------------------------------------------------------------------------|
| Mode                                                    | ALL or WORK or<br>ASGN                           | Set to ALL to create both Workflow Policy triggers and<br>Assignment Manager triggers.                                                                                                    |
|                                                         |                                                  | Set to WORK to create only Workflow Policy triggers.                                                                                                    |
|                                                         |                                                  | Set to ASGN to create only Assignment Manager<br>triggers.                                                                                                    |
| Privileged User<br>Name/<br>Privileged User<br>Password | Assigned Privileged<br>User name and<br>password | All users must enter a Privileged User name and<br>password. The Table Owner is considered a Privileged<br>User, so you may enter the Table Owner name and<br>password in the Privileged User name and password<br>fields. |

Table 12. Component-Specific Parameters for Generate Triggers

### **Starting Workflow Monitor Agent Components**

You need to start Workflow Monitor Agent to execute your policies. Workflow Monitor Agent checks to see when the conditions of policies are met.

### *To stop or restart a Workflow Monitor Agent component*

- **1** Navigate to the Administration Server Management screen > Jobs view.
- **2** In the Jobs list, click New.
- **3** From the link bar, click Servers.
- **4** Click the Component Groups tab.
- **5** In the Components list, select the component you would like to stop or restart, then click Shutdown or Startup.

**NOTE:** For more information on Workflows see *Siebel Business Process Designer Administration Guide*.

### <span id="page-87-0"></span>**Defining the SVP Hierarchy**

To define the SVP hierarchy, you must connect the account hierarchy with the category-product hierarchy. This consists of associating accounts in the account hierarchy with the categories in the category-product hierarchy.

**CAUTION:** Make sure the account hierarchy is explicit and contiguous, with every account in the hierarchy having a parent account except the root account. All organizational entities that are part of sales volume plans must exist in this SVP account hierarchy.

Several methods can be used to make these associations, and you will probably use a combination of them to define your SVP hierarchy:

■ Manually associating, as described in the next procedures in this section.

- Importing the associations with the data from a back office system.
- Automatically making associations in the hierarchy by running Aggregate, as described in "Performing the Initial Aggregation" on page 91.

**CAUTION:** Running Aggregate can save you time from manually establishing associations between every account and category-product hierarchy. However, the Aggregate action aggregates sales volume data, which can take a long time to complete. Therefore, if you rely on Aggregate to create these associations, you should import the sales volume planning data *before* running Aggregate.

### **Manually Associating Categories with Accounts**

You can manually associate categories with accounts.

### *To manually associate categories with accounts*

- **1** Navigate to the Administration Catalog screen > SVP Categories view.
- **2** Drill down on the Category Name field hyperlink for a selected category.
- **3** The Subcategory list appears.
- **4** In the visibility filter, select SVP Category Accounts.
- **5** Scroll down to the Accounts list, add a new account record.
- **6** In the Pick Account dialog box, select the accounts you want to add to the category and click Add.

### **Manually Associating Subcategories with Accounts**

You can manually associate subcategories with accounts.

#### *To manually associate a subcategory with accounts*

- **1** Navigate to the Administration Catalog screen > SVP Categories view.
- **2** In the All Categories list, select a subcategory of the previously defined category.
- **3** Click the Category Name hyperlink for the subcategory.

The SVP Category Details view appears, and the selected subcategory appears in the Category Form.

- **4** In the visibility filter, select SVP Category Accounts.
- **5** Scroll down to the Accounts list, add a new account record.
- **6** In the Pick Account dialog box, select the accounts you want to add to the category and click Add.

### **Modifying Account-Category Hierarchies**

You can modify account-category hierarchies to reflect changes to accounts and categories within your organization. An account-category hierarchy is modified whenever a parent-child account relationship is changed. Changes to a parent-child account relationship can be performed by designating a new or different parent account for a given account record. This change is enforced when the Sales Volume Planning Aggregate action is performed. You can make these changes from one of the following Sales Volume Planning views or through the general Data Administration views for Accounts.

#### *To modify an account-category hierarchy*

- **1** Navigate to the Administration Catalog screen > SVP Categories view.
- **2** In the visibility filter, select SVP Category Accounts.
- **3** In the Category form, select a category record.
- **4** Scroll down to the Accounts list, select an account record, and modify the Parent Account field.

**NOTE:** When changing an account hierarchy structure for use with Sales Volume Planning, administrators must perform the Aggregate action. Special consideration must be taken if the hierarchy change affects a parent account in such a way that it no longer has an associated subaccount.

### **Deleting Account-Category Hierarchies**

You can delete an account-category association by removing the account from the Account Category View. After making this change, the Aggregate process must be performed. For information on the Aggregate process, see "Performing the Initial Aggregation" on page 91.

### *To delete an account-category hierarchy*

- **1** Navigate to the Administration Catalog screen > SVP Categories view.
- **2** In the visibility filter, select SVP Category Accounts.
- **3** In the Category form, select a category record.
- **4** Scroll down to the Accounts list, select an account record and delete it.

### <span id="page-89-0"></span>**Resetting Account and Category Levels**

For account and category levels to properly display in Sales Volume Planning Administration views and tabs, you must perform the following procedure.

### *To reset Account and Category levels*

- **1** Navigate to the Sales Volume Planning Administration screen.
- **2** Click the Other Actions view tab.
- **3** In the Other Actions form, create a new record.
- **4** From the Action Type field drop-down list, select Reset Levels.
- **5** Fill in the Description field.
- **6** Click Execute Action.

The status of Pending appears in the Status field. After the levels in the account-product hierarchy are reset, the Status field changes to Complete and a dialog box appears, confirming that the action was successful.

### <span id="page-90-0"></span>**Performing the Initial Aggregation**

The Sales Volume Planning Aggregate action executes and builds the account-category relationships defined earlier in the physical database. After this process is complete, Sales Volume Planning users can navigate the associated account-category hierarchy to understand or change periodic product movement data.

You can specify the Aggregate action to aggregate baseline data and roll up incremental volume from any level of the hierarchy across the entire account-category-product hierarchy. You can also choose to aggregate particular source fields (such as incremental volume) rather than the entire source table.

Make sure that products are associated with their respective account's authorized product distribution list. For more information, see "Creating and Modifying Distribution Lists" on page 59.

### **Maximizing Aggregation Performance**

The Aggregate action is the most resource-intensive action in the SVP module. To maximize performance, run Aggregate for select period ranges only. Also, keep the intervals small and run Aggregate only as frequently as dictated by your business requirements. For example, if you are storing volume data by week, it is preferable to run the aggregation at the end of each week, and then only for the week just completed.

Running Aggregate for the first time creates a large amount of transaction records. It is recommended that you perform this function in an environment that allows optimum performance.

### *To maximize aggregation performance*

- **1** Make sure that the Siebel database is configured according to the recommendations in *Siebel Installation Guide* for the operating system you are using.
- **2** Switch off transaction logging during Aggregate.
- **3** Re-extract all mobile clients. See *Siebel Remote and Replication Manager Administration Guide* for details.

#### <span id="page-90-1"></span>*To perform an aggregation*

**1** Navigate to the Sales Volume Planning Administration screen.

- **2** Click the Aggregate view tab.
- **3** In the Aggregate form, create a new record.
- **4** From the Action Type field drop-down list, select Aggregate.
- **5** Complete the necessary fields.

Some fields are described in the following table.

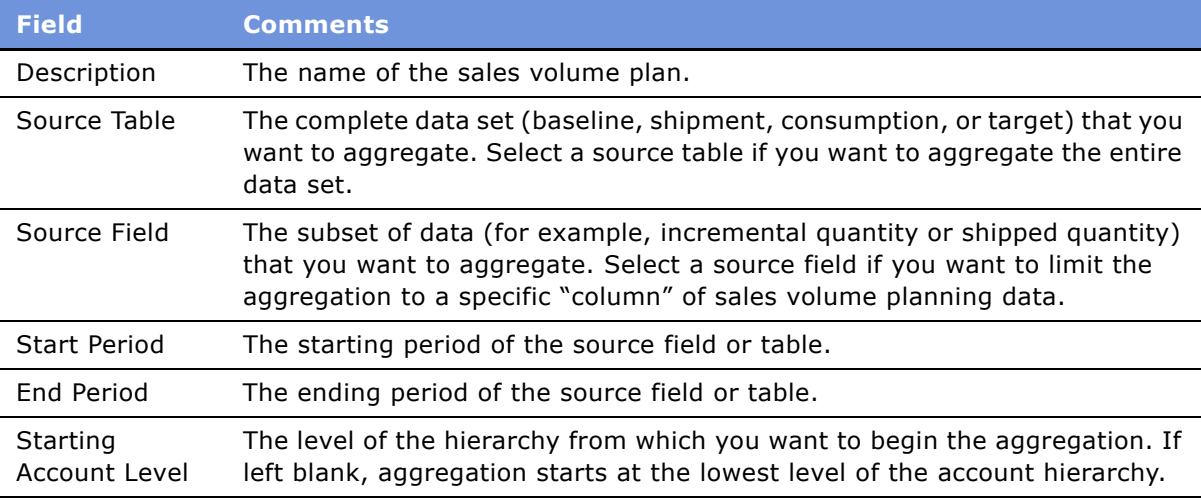

**6** Click Execute Action.

Pending appears in the Status field, and changes to Executing after processing begins.

**NOTE:** If you are preparing sales volume data for multiple periods and want to track the progress of the Aggregate action, click on the Action Name hyperlink in the Actions list. The Sub-Action tab appears, showing the status of the periods as they are processed.

After the aggregation is built, the Status field changes to Complete and a dialog box appears, confirming that the action was successful.

### **Optional: Parallel Aggregation Processing on Multiple Servers**

If you have a multiple Siebel server environment, you can expedite aggregation processing by running parallel SVP aggregation actions.

**NOTE:** Each Siebel server must have the Workflow Process Manager component enabled. For more information, see *Siebel System Administration Guide* and *System Monitoring and Diagnostics Guide for Siebel eBusiness Applications*.

To facilitate parallel processing, you must partition your desired aggregation into multiple aggregation actions. For example, if you want to aggregate Consumption data for the first 12 weeks of the year, instead of creating a single 12-week SVP action (Aggregate) record, you create four Aggregate action records of three weeks each.

After you create the aggregation actions, the actions can be run separately on the multiple servers until each aggregation action is complete. The following procedure describes how to perform parallel processing.

### *To perform parallel aggregation processing:*

- **1** Determine how you want to break up the aggregation into sub-periods.
- **2** Following the instructions described in "To perform an aggregation", create an SVP action record for each sub-period aggregation.
- **3** For each Siebel server running Consumer Sector that you want to use to process this aggregation, log in and launch a new instance of the Consumer Sector application Web client.
- **4** On each client, navigate to the Sales Volume Planning Administration screen.
- **5** From the Aggregate view tab, click Mass Invoke.

Repeat this step for each client.

- **6** Close each client.
- **7** To monitor the progress of your parallel aggregations, launch a new instance of the Consumer Sector application Web client and navigate to the Sales Volume Planning Administration screen. The SVP Action list displays the status of each Aggregate action.

### <span id="page-92-0"></span>**Populating Locks**

After building an account-product tree, you populate the tree's locks. Setting up locks protects data from being edited by multiple users simultaneously and allows remote editing of forecast data.

**NOTE:** Until you populate the locks, Sales Volume Planning data is not visible to any end users.

Locks are populated at the account level. This prevents users at lower account levels from overwriting modifications made by higher account level users.

#### *To populate account-product tree locks*

- **1** Navigate to the Sales Volume Planning Administration screen.
- **2** Click the Other Actions view tab.
- **3** In the Other Actions form, create a new record.
- **4** From the Action Type field drop-down list, select Populate Locks.
- **5** Fill in the Description field. For example, Fall Forecast Populate Locks.
- **6** Click Execute Action.

Pending appears in the Status field. After the locks in the account-product hierarchy are populated, the Status field changes to Complete and a dialog box appears, confirming that the action was successful.

### <span id="page-93-0"></span>**Establishing a Baseline Basis Quantity**

Typically, your first step in creating a baseline is generating a baseline basis quantity. A *baseline basis quantity* is generated from imported sales volume planning source data and represents the preadjusted amount of volume that would have been sold in the absence of promotional events.

### **Generating Baseline Basis Quantities for Existing Products**

For existing products, you can use shipments or consumption data from an earlier period or baseline data from a demand planning tool as the source for generating a baseline basis. After determining the source of the baseline basis, for example historical shipment, you copy these records to the baseline basis quantity.

### *To generate a baseline basis quantity for an existing product*

- **1** Navigate to the Sales Volume Planning Administration screen.
- **2** Click the Copy Actions view tab.
- **3** In the Copy Actions form, create a new record.
- **4** From the Action Type field drop-down list, select Copy Field.
- **5** Complete the necessary fields.

Some fields are described in the following table.

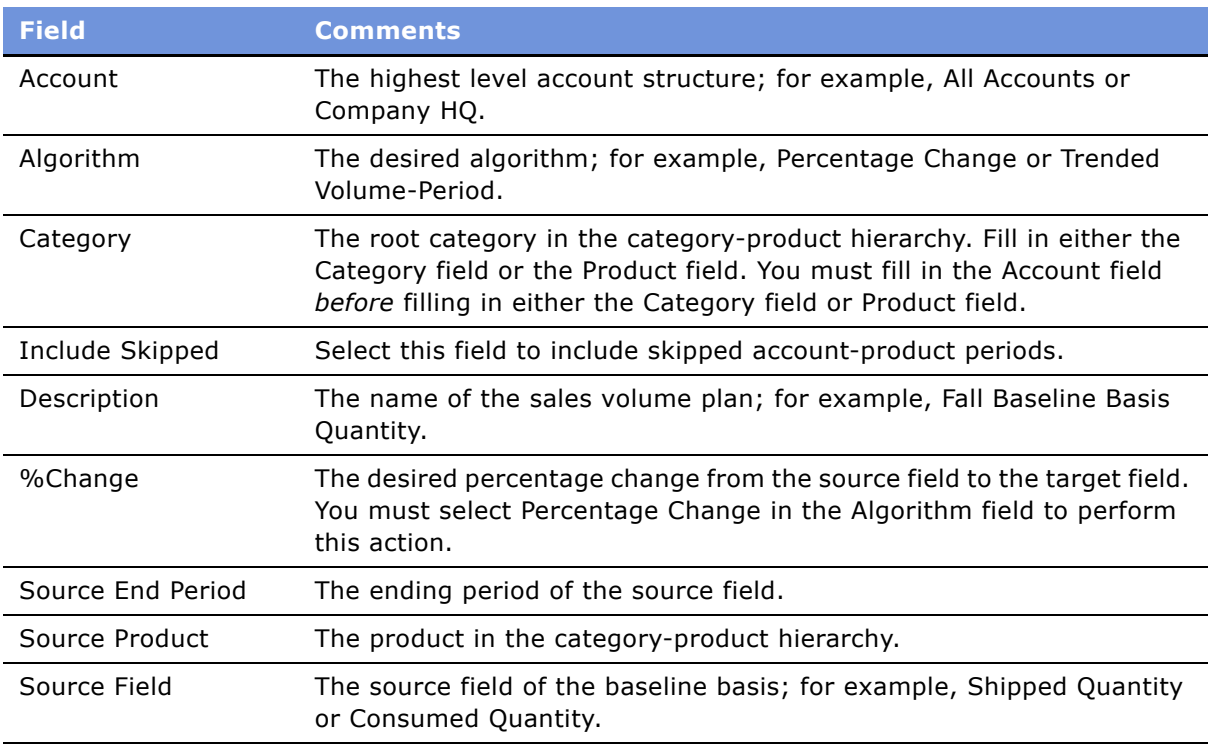

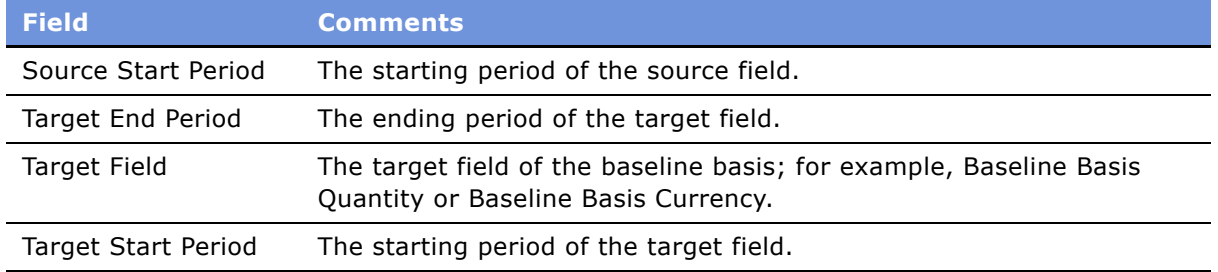

### **6** Click Execute Action.

The status of Pending appears in the Status field.

**NOTE:** If you are preparing sales volume data for multiple periods and want to track the progress of the Copy Field or Copy Product action, click the Sub Actions tab (or click on the Action Name hyperlink) to view the status of the periods as they are processed.

After the fields are copied, the Status field changes to Complete and a dialog box appears, confirming that the action was successful. On the Sales Volume Planning screen, the Basis Quantity field in the Category Baseline list is now populated for this product.

### <span id="page-94-0"></span>**Generating Baseline Basis Quantities for New Products**

For new products, you can copy baseline shipment or consumption data from a similar existing product as the source for generating a baseline basis. After determining the source of the baseline basis; for example, historical shipment of a similar product, you copy these records to the new product's baseline basis quantity.

### *To generate a baseline basis quantity for a new product*

- **1** Navigate to the Sales Volume Planning Administration screen.
- **2** Click the Copy Actions view tab.
- **3** In the Copy Actions form, create a new record.
- **4** From the Action Type field drop-down list, select Copy Product.

**5** Complete the necessary fields.

Some fields are described in the following table.

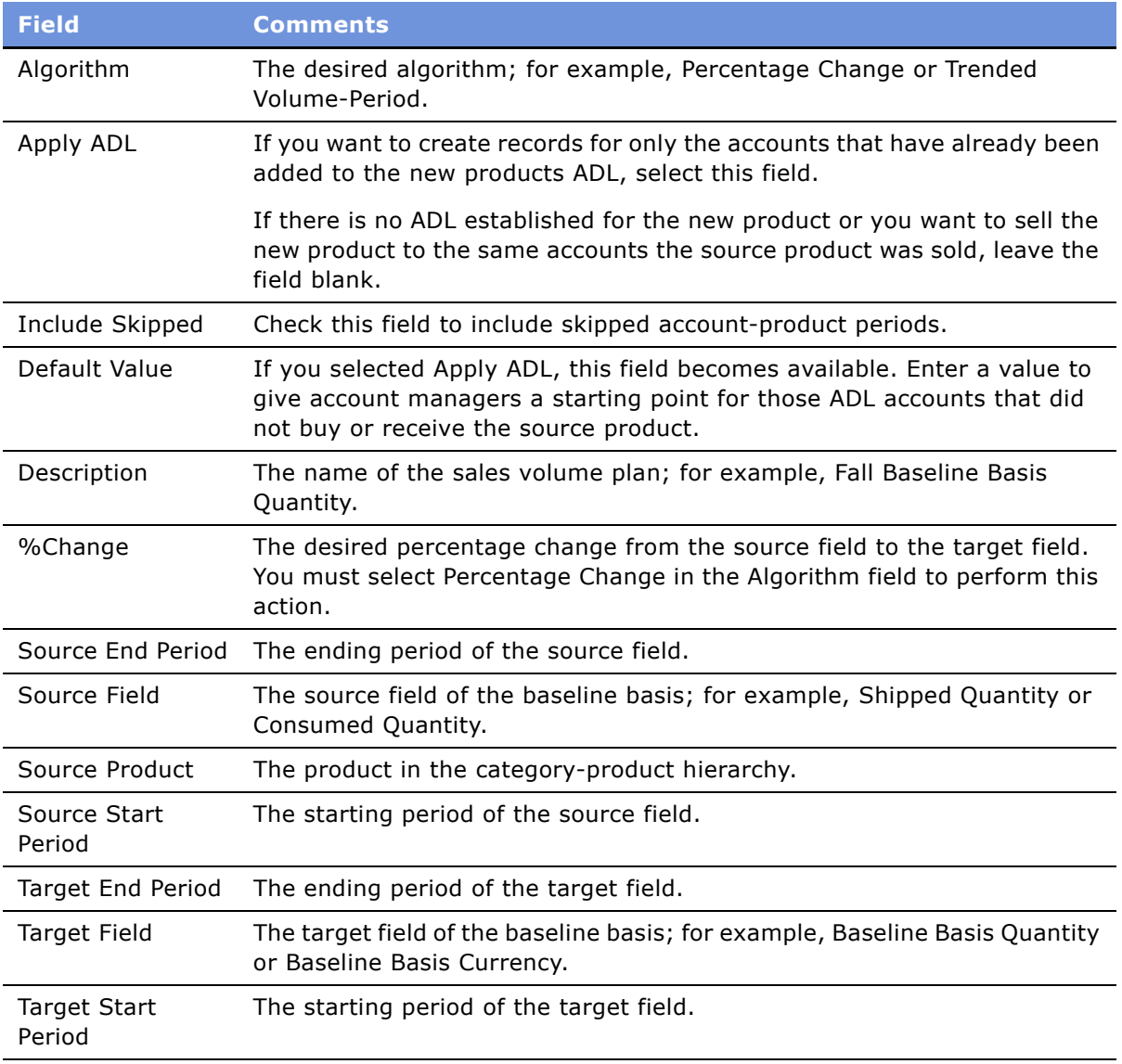

### **6** Click Execute Action.

The status of Pending appears in the Status field. After the fields are copied, the Status field changes to Complete and a dialog box appears, confirming that the action was successful. On the Sales Volume Planning screen, the Basis Quantity field in the Category Baseline list is now populated for this new product.

### **Precalculating an Adjusted Baseline Basis Quantity**

After a baseline basis quantity has been established, you can adjust this quantity to reflect growth or decline rates by using a percentage change algorithm or trended volume by period.

You can precalculate changes to the adjusted baseline basis quantity. This pre-calculation determines the quantity values for this data and provides you with a quick reference of the total quantity. If you believe that quantity values have been skipped and want to understand the source value (precalculation) for all periods including skipped periods, you would select the same periods before performing the pre-calculation.

After making all of the desired adjustments to the baseline basis quantity, you copy the values to the baseline basis planning quantity.

### *To precalculate an adjusted baseline basis quantity*

- **1** Navigate to the Sales Volume Planning Administration screen.
- **2** Click the Copy Actions view tab.
- **3** In the Copy Actions form, create a new record.
- **4** Complete the necessary fields.

Some fields are described in the following table.

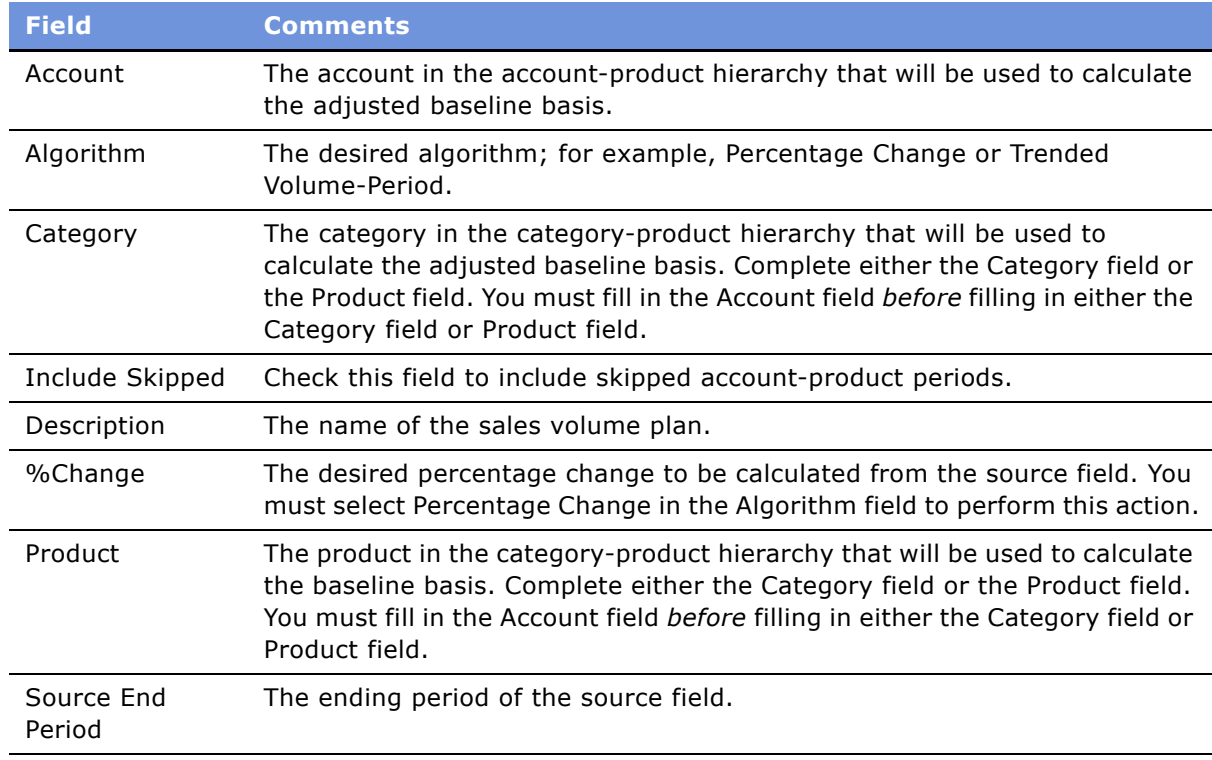

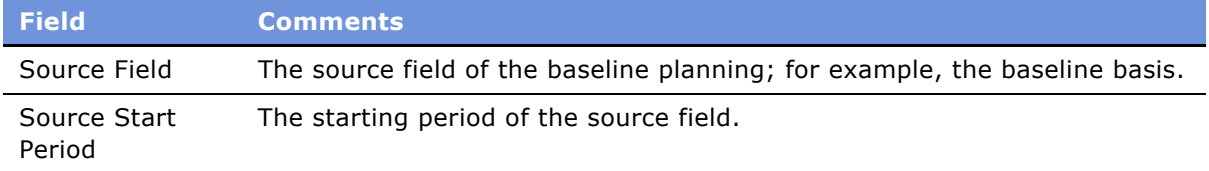

### **5** Click Calculate Source.

The Source Value field displays the unadjusted Source field quantity and the Target Value field displays the adjusted Source field quantity.

**6** Optionally, enter a quantity value in the Override field.

The value in the Override field is displayed in the Target Value field, while the %Change field is adjusted to reflect the value in the Override field.

**NOTE:** The Override field is not dependent on selection of algorithm, algorithm period, or algorithm percentage change.

### <span id="page-97-1"></span>**Copying Baseline Information to Additional Fields**

You might want to copy baseline information to other fields within your Consumer Sector application.

### <span id="page-97-0"></span>**Copying Baseline Basis Quantity to Baseline Planning Quantity**

After adjusting the baseline basis quantity, you can copy the baseline basis quantity to the baseline planning quantity. End users, such as regional sales managers, use the baseline planning quantity as their planning quantity and adjust it to reflect their market expectations for the sales volume planning period.

### *To copy the Baseline Basis Quantity to the Baseline Planning Quantity*

- **1** Navigate to the Sales Volume Planning Administration screen.
- **2** Click the Copy Actions view tab.
- **3** In the Copy Actions form, create a new record.
- **4** From the Action Type field drop-down list, select Copy Field.
- **5** Complete the necessary fields.

Some fields are described in the following table.

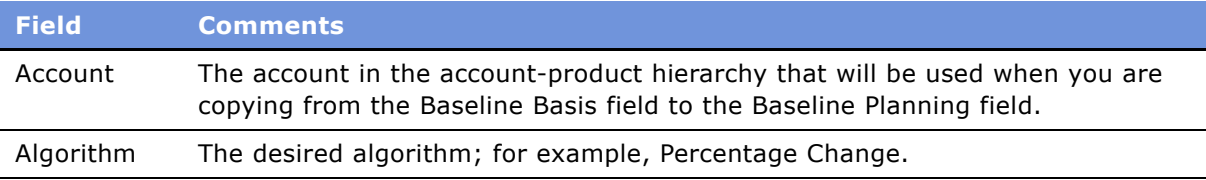

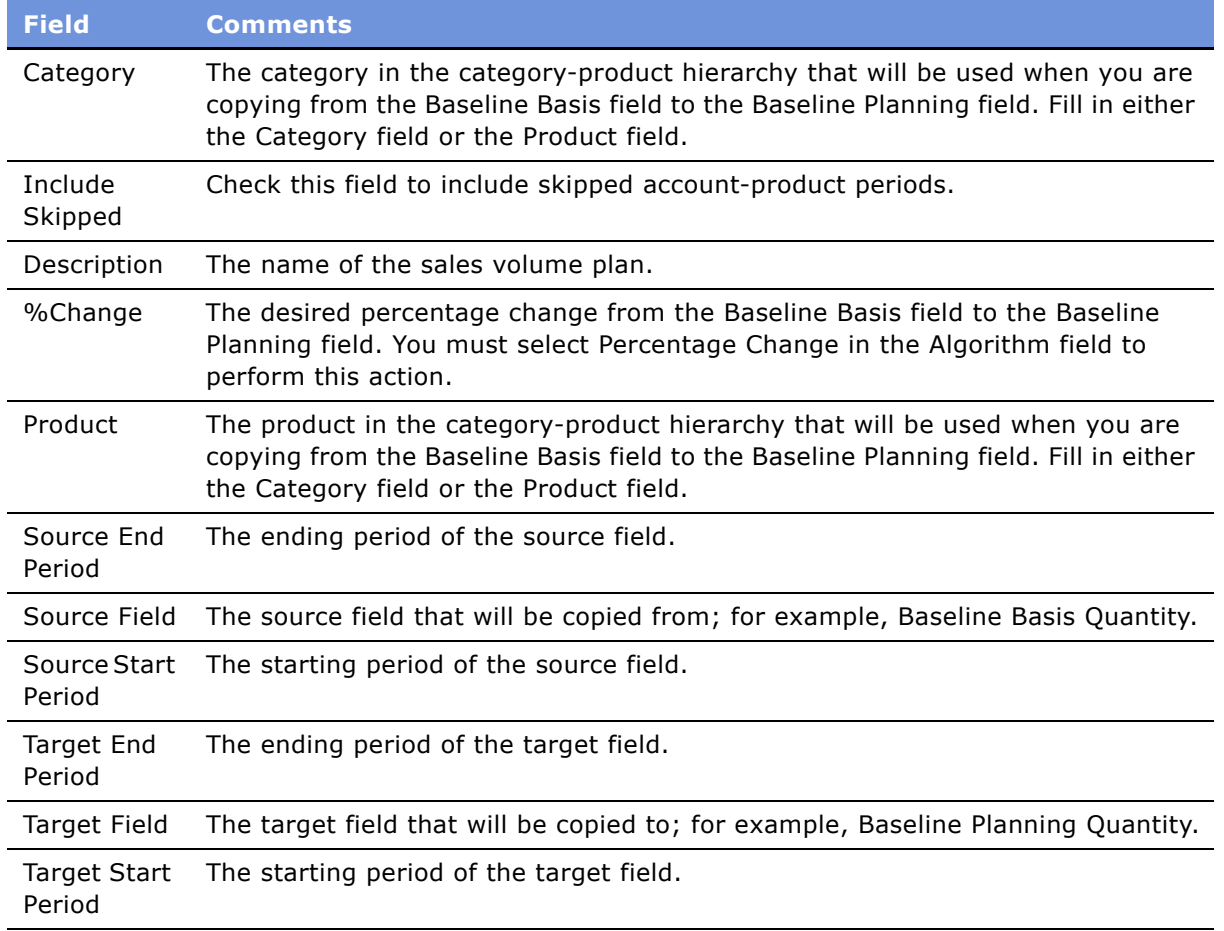

**6** Click Execute Action.

The status of Pending appears in the Status field.

**NOTE:** If you are preparing sales volume data for multiple periods and want to track the progress of the Copy Field or Copy Product action, click the Sub Actions tab to view the status of all the periods as they get processed.

After the fields are copied, the Status field changes to Complete and a dialog box appears, confirming that the action was successful.

### <span id="page-98-0"></span>**Copying Baseline Planning Quantity to Baseline Quantity**

A *baseline quantity* is the number of products that would have been sold in the absence of promotional events. After establishing a baseline quantity, key account managers can use this value in conjunction with the Siebel Trade Promotions module to better plan incremental promotional volume at an account. Baseline quantity can also be used to establish and generate volume targets.

### *To copy the Baseline Planning Quantity to the Baseline Quantity*

- **1** Navigate to the Sales Volume Planning Administration screen.
- **2** Click the Copy Actions view tab.
- **3** In the Copy Actions form, create a new record.
- **4** From the Action Type field drop-down list, select Copy Field.
- **5** Complete the necessary fields.

Some fields are described in the following table.

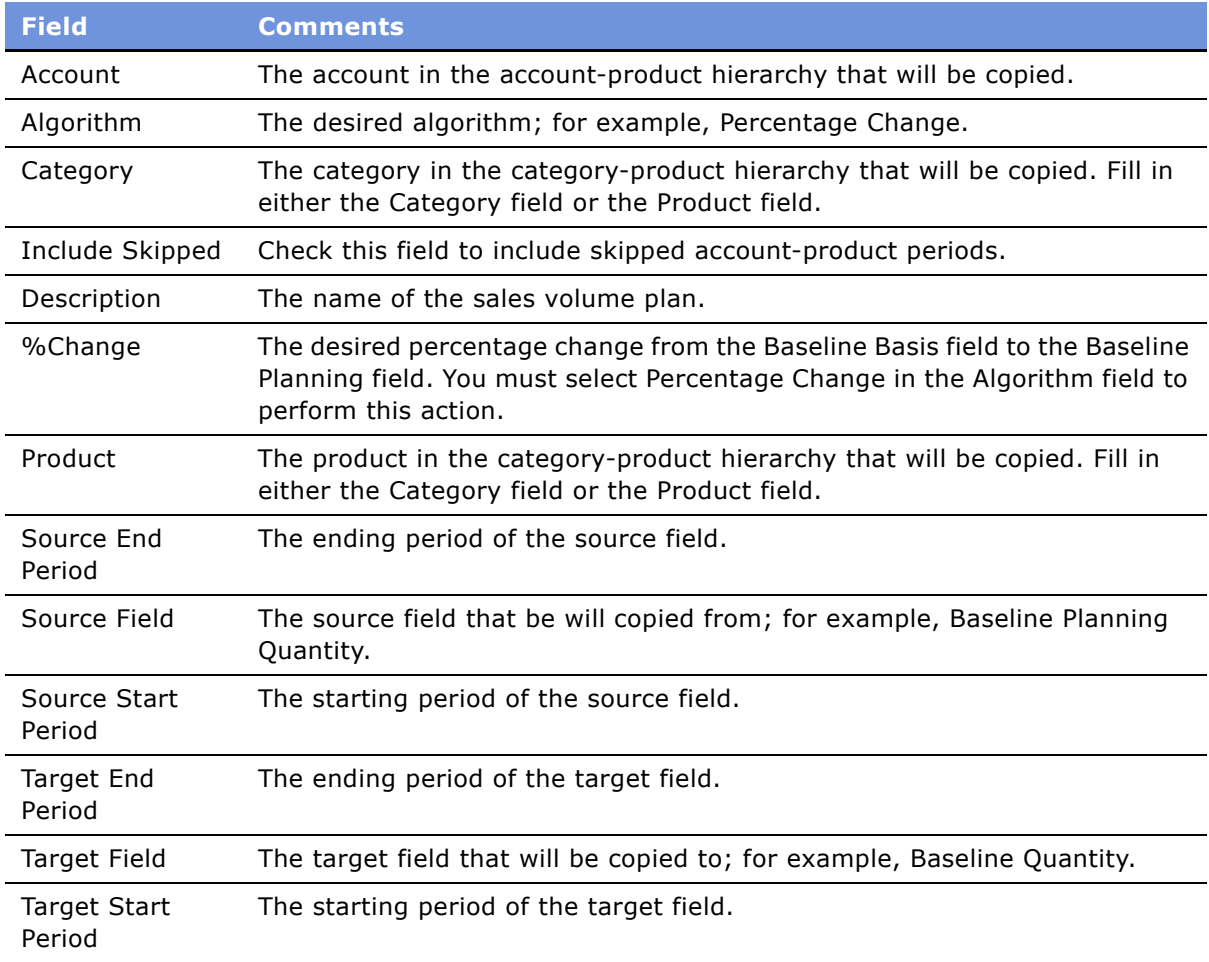

**6** Click Execute Action.

The status of Pending appears in the Status field.

**NOTE:** If you are preparing sales volume data for multiple periods and want to track the progress of the Copy Field or Copy Product action, click the Sub Actions tab to view the status of all the periods as they get processed.

After the fields are copied, the Status field changes to Complete and a dialog box appears, confirming that the action was successful.

### <span id="page-100-1"></span>**Manually Entering Sales Volume Planning Data**

Marketing administrators who want to prepare sample databases for training or testing purposes can manually enter account product or account-category volume data for use in the sales volume planning process. Manually entering this data eliminates the need to import these records.

**NOTE:** Use caution when entering this data manually. It is preferable to establish and use a separate sample SVP hierarchy for training purposes.

### *To manually enter account-product data*

- **1** Navigate to the Administration Data screen > Account Product view.
- **2** Enter the desired account-product data.

# <span id="page-100-0"></span>**Ongoing SVP Administrator Procedures**

This section provides recommendations for the following ongoing sales volume planning (SVP) administrative procedures. Topics include:

- "Importing or Copying Data" on page 101
- "Performing Periodic Aggregations" on page 102
- "Maintaining an SVP Hierarchy" on page 102

### <span id="page-100-2"></span>**Importing or Copying Data**

Depending upon your companyís business requirements, you need to periodically import shipment, consumption, target, or baseline data on a recurring basis. For more information, see [Step 5 on](#page-80-0)  [page 81](#page-80-0).

### <span id="page-101-1"></span>**Performing Periodic Aggregations**

You need to run the Aggregate process to incorporate account, category, or product changes into the SVP hierarchy. You also need to run the process to aggregate baseline data changes or to create sales volume planning data for future periods.

For instructions, see "Performing the Initial Aggregation" on page 91.

### <span id="page-101-0"></span>**Maintaining an SVP Hierarchy**

You can maintain the SVP Hierarchy by resetting the levels and locks of the tree.

### **Resetting SVP Hierarchy Levels**

During the sales volume planning period, you can reset the levels of an account-product tree. Perform this task if new accounts have been added or the category-product hierarchy has changed. Resetting account-product tree levels resets the account level and category level designations to reflect the updated hierarchical change.

For instructions, see "Resetting Account and Category Levels" on page 90.

### **Resetting Locks**

You can reset the locks of an account-product tree to allow users at lower account levels to modify sales volume planning data. You can also reset account-product tree locks if an account team lock is preventing a user from modifying that userís data and the lock cannot be resolved by the members of the account team. For example, the members of the account team may be out of the office, on vacation, or a lock error may have occurred. Resetting account-product tree locks overrides the lock that was established and allows other users to modify the previously locked records.

### *To reset locks*

- **1** Navigate to the Sales Volume Planning Administration screen.
- **2** Click the Other Actions view tab.
- **3** In the Other Actions form, create a new record.
- **4** From the Action Type field drop-down list, select Reset Locks.
- **5** Fill in the Description field. For example, Reset Account Product Locks Fall Season.
- **6** Click Execute Action.

The status of Pending appears in the Status field. After the locks in the account-product hierarchy are reset, the Status field changes to Complete and a dialog box appears, confirming that the action was successful.

# <span id="page-102-0"></span>**SVP End User Procedures**

This section provides instructions for the following procedures:

- "Viewing Sales Volume Planning Data" on page 103
- "Adjusting Sales Volume Planning Source Data" on page 104
- "Locking and Modifying the Planning Quantity" on page 105
- "About Category and Account Level Allocation" on page 107

### <span id="page-102-1"></span>**Viewing Sales Volume Planning Data**

Throughout the sales volume planning period, sales managers view sales volume planning data to monitor shipment or consumption amounts, gather feedback on the effectiveness of promotions, and track their progress in meeting their targets.

Use the procedure that follows to view this data:

- **Shipment.** *Shipments* are the amount of product shipped to accounts during a period of time. Many organizations use shipments to derive their target quantities. Because shipments are always historical data, end users can view, but not modify, the shipment data.
- **Consumption.** *Consumption* is the amount of product purchased by customers during a period of time. Many organizations use consumption to derive baseline quantities. Because consumption is always historical data, end users can view, but not modify, the consumption data.
- **Baseline.** *Baseline data* is the amount of product that would have been shipped, sold, or consumed in the absence of a promotion for a given period of time.

This view also shows *incremental quantity*, the amount of product that was shipped, sold, or consumed as a direct result of a promotion for a given period of time. For example, a product may be on sale for 50 percent off, and as a result a customer purchases two incremental pallets of the product in addition to the one the customer regularly purchases. Incremental quantity is generated during promotion planning. For more information, see Chapter 8, "Trade Promotions."

■ **Target.** *Targets* are the amount of product a manufacturer expects its sales force to sell in a given period of time. This product data can be derived from historical shipment, baseline, or consumption information. Targets can incorporate growth or decline rates for the sales volume planning period.

### *To view sales volume planning data*

- **1** Navigate to the Sales Volume Planning screen.
- **2** On the Sales Volume Planning link bar, click the Sales Volume Planning data you want to view.
- **3** In the Accounts list, select an account.

**4** In the Category list, select the root category or click the hyperlink in the Name field to drill down through the subcategories until you reach the level that you want to view.

**NOTE:** To return to a higher level, click the Go Up button. Clicking the browser's Back button redisplays the root, or highest level, category.

- **5** Scroll down to the Products list and click a product name to view the data.
- **6** Optionally, in the Product Baseline list, from the available drop-down list, choose Period Analysis. Data appears in a graphical chart by period.

### **Executing Queries in the Category and Product Baseline Lists**

When you create a query to find data in the Category Baseline and Product Baseline lists, the query definition is applied to your subsequent selections within the Account and Category lists.

For example, to view category baseline records for the next quarter, you define the query to return results for the three months that comprise the next quarter. When you drill down to the next level, the previously defined query automatically returns records for only the next quarter.

Similarly, queries created in the Product Baseline list are applied when subsequent records in the Product list are selected.

#### *To cancel a query*

- Create and execute a new query with new search criteria.
- Create and execute a new query with no search criteria, thereby returning a complete view of Category List data.

### <span id="page-103-0"></span>**Adjusting Sales Volume Planning Source Data**

After importing the sales volume planning source data, managers can make adjustments to reflect changes in the account product hierarchy. For example, an account may no longer be part of your organization, a product may have been discontinued, or a period may not apply to sales volume planning. These adjustments are made by excluding or skipping some of the source data.

**NOTE:** The following procedure uses shipment data as the source for the sales volume planning process. Your company may use a different source, such as consumption data, depending upon its business practices.

### *To exclude or skip source data*

- **1** Navigate to the Sales Volume Planning screen > Shipment view.
- **2** In the Accounts list, select an account record.
- **3** In the Category list, select the product record for which you want to view shipments.

In the Category Shipment list, the quantity of shipped cases for the selected account-product pair appears.

- **4** Optional: In the Category Shipment list, perform a query for a specific period that you want to exclude or skip in the sales volume planning process.
- **5** In the Category Shipment list, do one of the following:
	- **a** Select the period or periods you want to mark as skipped.
	- **b** Click Skip All to skip all periods.

### <span id="page-104-0"></span>**Locking and Modifying the Planning Quantity**

Locking provides a mechanism that allows users to modify data throughout the account-productcategory hierarchy without conflicting with other usersí modifications.

The Sales Volume Planning module offers two options for locking an account-product node. The first option is automatic locking based on the position of the person working within the account-product node. Any user in the account hierarchy can lock a node to prevent users at lower positions in the account hierarchy from modifying their account-product nodes. The second option for locking is to manually set a lock.

**NOTE:** Locking an account-product node is recommended wherever locking is mentioned in this chapter.

### **Locking an Account-Product Node Based on Position**

As a sales volume planning administrator, you establish the baseline planning quantity. You then release the baseline planning quantity to senior managers, who make adjustments to it based on their market expectations. While the senior managers are modifying the baseline planning quantity, you place a lock on the account-product node being modified. This lock prevents other users from overwriting modifications made by the senior managers. After each adjustment, the managers allocate the baseline planning quantity through the organizational hierarchy.

After a field is modified, the account-product node being modified is locked so that only the account team can make modifications. Locking a higher-level account-product node also disables the ability to lock lower-level account-product nodes. This prevents users from making modifications at lower account-product nodes from having their changes unknowingly overwritten by higher-level users. When users allocate changes to lower levels in the hierarchy, the account-product node is automatically unlocked.

You can see which nodes have been locked by navigating to the Allocate Lock column in the list of accounts. You may need to manually refresh this view to see the results of a recently attempted lock request.

### **Manually Locking an Account-Product Node**

You can also lock and unlock an account-product node manually. However, you can unlock the account-product node only if no changes have been made. If changes have been made, the node remains locked until one of the following has occurred:

■ The changes are allocated.

■ Aggregate is performed and the specific updates are aggregated up the organizational hierarchy.

### *To manually or automatically lock and modify the baseline planning quantity*

- **1** Navigate to the Sales Volume Planning screen > Baseline view.
- **2** In the Accounts list, select an account record.
- **3** Lock the category for which you want to modify the baseline planning quantity:
	- Manually: Click Lock.
	- Automatically: In the Category list, select the category for which you want to modify the baseline planning quantity.

If desired, navigate down to the product level and select the product for which you want to modify the baseline planning quantity.

<span id="page-105-0"></span>**4** Scroll down to the Category Baseline or Product Baseline list, select a record you want to modify, and then edit the fields.

Modifying a baseline planning value automatically locks the selected account nodes when connected to the server.

- **a** To apply the same change to multiple periods, click Mass Change, complete the fields in the Baseline Mass Change dialog box, and then click Execute.
- **b** Adjustments made to the baseline planning quantity affect only the products and categories within the account.
- **5** Perform one of the following actions:
	- **Navigate to a category sublevel.** In the Category Baseline list, from the Category Baseline drop-down list, select one of the following:
		- ❏ Period Analysis
		- ❏ Sub-Account Baseline
		- ❏ Sub-Category Baseline
		- ❏ Sub-Product Baseline

### ■ **Navigate to a product sublevel.**

- ❏ In the Category List, select a product.
- ❏ Scroll down to the Product Baseline list and from the Product Baseline drop-down list, select Sub-Account Baseline.
- In the Category Baseline or Product Baseline lists, click Refresh.

This is for informational purposes only. The Basis% field is recalculated to reflect the new proportions of the account-product hierarchy. Repeat [Step 4](#page-105-0) until you finish modifying the basis planning quantity.

**6** Scroll back up to the Accounts list, and click Allocate.

The baseline planning quantity is allocated to the next lower level of the account hierarchy and when the allocate action is complete, the account-product node is unlocked.

**NOTE:** if the allocation has not completed (due to pending sub action records that have not been processed), then the action will not complete and the account will remain in locked mode.

Managers at the next lower level of the account hierarchy repeat this process until the baseline planning quantity is allocated to the lowest level of the account hierarchy.

### <span id="page-106-1"></span>**About Category and Account Level Allocation**

Category and Account Level Allocation functionality allows users to "push" changes down the Account and Category/Product hierarchies in segments to allow change by subsequent groups of users.

- Category allocation occurs automatically after changing Baseline records while Account Allocation may be triggered manually in the Sales Volume Planning view or through the Allocate action on the Sales Volume Planning Administration view.
- Category Level Allocation, also known as Intra-Account allocation, occurs within the categoryproduct structure associated to the specific account that is being modified. When a user makes a change and commits that change by stepping off the record, the change is pushed out through the category-product hierarchy within that account.

There are two methods to trigger Account Level Allocation, depending on how many levels the end user wants to allocate changes:

- By allocating changes while in the Sales Volume Planning view, the end user may allocate changes down *one level* of the account hierarchy. As before, category-product changes are allocated within the given account immediately upon stepping off of the record.
- If changes need to be allocated down *multiple levels* of the account hierarchy, then use the Sales Volume Planning Administration view and run an Allocate action. For example, if the Vice President of Sales mandates a change in the forecast at the Root Account level that applies to all accounts within the hierarchy, the sales volume planning administrator should run the Allocate action.

This action pushes changes down the account hierarchy from the selected account to any of the 10 hierarchical levels.

# <span id="page-106-0"></span>**Sales Volume Planning FAQs**

The following are some of the most frequently asked questions (FAQs) about working with the Sales Volume Planning Module:

### **Q: What are the definitions of the algorithms available in the Sales Volume Planning module?**

**A:** There are two algorithms available in the Sales Volume Planning module:

**E Percentage change.** Refers to the type of algorithm to be used during the specified SVP action. That is, it modifies the source value by a percentage as it populates the target proportionately. Period definition is not required when using %Change.

■ **Trended Volume Period.** Compares Trend Volume Period with Source Period and extrapolates by percentage from Source to Target. Algorithm period definition is a required field. The following table shows settings for Source, Algorithm, Target Start, and Target End Periods.

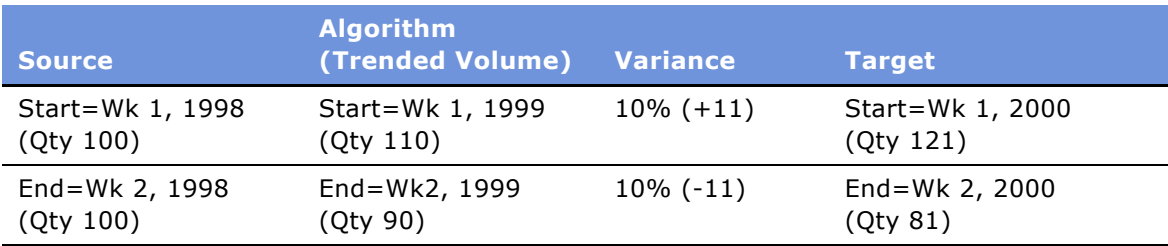

### **Q: What is the sales volume planning Aggregate action process?**

**A:** Sales volume planning is the process of modeling projected sales of a product at one or more accounts within an upcoming period of time. Companies establish sales volume plans to forecast or plan the quantity of products they will sell to these accounts during the sales volume planning period. The sales volume planning Aggregate process models this complex account-category-product-period hierarchy and allows for the allocation and aggregation of data through this hierarchy.

The sales volume planning Aggregate action uses the account-category links created by an administrator to construct the account-category-product hierarchy, and associates the imported source data with the appropriate sales volume planning nodes. Sales volume planning nodes create records that represent the combination of accounts and category-products.

The sales volume planning Aggregate action is an ongoing sales volume planning task. Each time the action is run after the initial Aggregate action, a search is performed down the established accountcategory-product-period hierarchy structure and any new or missing nodes are created. The data is then reaggregated up through the account-category-product-period hierarchy.

The execution of the sales volume planning Aggregate action is a resource-intensive task, as it is dependent upon the complexities of your account-category-product-period hierarchy, as well as your source data set. The appropriate planning of this process is a key component to using the Siebel Sales Volume Planning module.

### **Q: Does the sales volume planning Aggregate action create a tree for both targets and baselines?**

**A:** The sales volume planning Aggregate action must be run independently for each product movement table: baseline, target, consumption, and shipment. For example, a planning administrator who wants to establish targets and a baseline basis must run the Aggregate action twice, once to establish the targets and a second time to establish a baseline basis. You use the same sales volume planning hierarchy when performing the Aggregate action for targets and a baseline basis.

### **Q: What does the Account Allocation Level parameter refer to?**
**A:** The Account Allocation Level parameter is used to specify the account level in the sales volume planning account hierarchy that will be used when performing a sales volume planning action. For example, if you want to allocate two levels, you would navigate to the Sales Volume Planning Administration screen and in the Action form, click the Allocation Level drop-down arrow and choose Allocation Level 2.

The parent account is always designated as Level 1 and each subaccount level is designated as the next sequential number. These allocation levels are specific to the sales volume planning account hierarchy.

### **Q: How do you view an accountís level?**

A: To view an account's level, you execute the sales volume planning action Reset Levels, which displays the current levels associated with each account represented in your sales volume planning hierarchy. For more information on resetting levels in sales volume planning, see "Resetting SVP Hierarchy Levels" on page 102.

### **Q: How is the percentage basis calculated in each sales volume planning-specific Category list (for example, Category Baseline or Category Target)?**

**A:** The percentage basis is calculated as the proportion of the record to the total value of records in the referenced list.

### **Q: After a sales volume planning administrator releases the basis planning quantities (baseline or target) and the subordinate managers finish modifying their basis planning quantities, to what level does the Allocate button release the updated basis planning quantities?**

**A:** The Allocate button releases the updated basis planning quantities to the next lower level of the account hierarchy and unlocks the account-category-product node. Managers at the next lower level of the account hierarchy repeat this process until all of the quantities are allocated to the lowest level of the account hierarchy.

### **Q: Can data be imported into the baseline and target account-category-product hierarchy?**

**A:** You can use Siebel Enterprise Integration Manager (EIM) to import data into any of the standard product movement tables (baseline, target, consumption, and shipment) provided for the use of the sales volume planning process. Data imported into these tables is copied or staged to the appropriate catalog category tables for the same product movement types. For more information on using EIM, see *Siebel Enterprise Integration Manager Administration Guide*.

### **Q: Can Sales Volume Planning data be aggregated or allocated across period types?**

The sales volume planning Aggregate action does not aggregate across period types, so data changes made to data stored in weeks will not aggregate up into the monthly periods, nor will changes made at the annual level allocate down throughout the periods that make up the year. Data may be aggregated, however, through the use of Siebel Analytics for reporting purposes.

It is recommended that data be stored in the standard periods of either weeks or months.

### **Q: What locking mechanism or process is used by the Sales Volume Planning module during the allocation and aggregation process?**

**A:** The Sales Volume Planning module uses an allocation lock process during the allocation and aggregation process. An allocation lock is a Boolean variable kept at the highest account level. When set, all subordinate account levels are prevented from performing updates to Sales Volume Planning data. Before an allocation lock is granted, the current account node must be checked to confirm that its upper lock is active, and a search is performed to ascertain that no allocation lock is currently held in the superior account node.

Allocation locks are maintained for the account hierarchy. Within a single instance of the categoryproduct hierarchy, all updates are allocated and aggregated immediately.

After a user has completed the sales volume planning allocation-related updates, the actual allocation is invoked, at which time the Siebel application modifies the locks as follows:

- By updating the upper lock in the originating allocation node
- By disallowing further changes there until the Aggregate action is performed

#### **Q: How are negative and decimal numbers handled by the various SVP actions?**

**A:** They are handled differently in the various actions:

- *Copy Field and Copy Product actions:* Negative source records are converted to target records with a value of zero by default. This can be changed through configuration by setting the "Allow Negatives" field user property, which will transfer the unaltered number. Floating point decimal numbers are copied "as is" in these types of actions.
- *Aggregation actions:* Both negative and floating point decimal numbers are supported and calculated as such.
- Allocation actions: Negative and floating point decimal numbers are zeroed-out and not supported. Floating point decimals in the sales volume planning quantity fields are truncated such that only the integer portion of the value is taken into consideration. For currency fields, two digits after the decimal point are calculated.

## **About Configuring Sales Volume Planning**

This section explains some conceptual and configuration information relating to the Sales Volume Planning data. Topics include:

- "Buttons and Methods Used in Sales Volume Planning" on page 111
- "Modifying the Sales Volume Planning Business Service" on page 112

## <span id="page-110-0"></span>**Buttons and Methods Used in Sales Volume Planning**

The Sales Volume Planning procedures include buttons that invoke specialized methods, as described in [Table 13](#page-110-1).

| <b>Button</b>         | <b>Method</b>    | <b>Description</b>                                                                                                    | <b>Supported</b><br>On   |
|-----------------------|------------------|----------------------------------------------------------------------------------------------------|--------------------------|
| Allocate              | <b>MthdAlloc</b> | Changes status of allocate action to<br>Pending, ready to be picked up by<br>Workflow Monitor.                                                                                                    | <b>Bus Comp</b><br>Layer |
| Calculate Source      | OnCalculate      | Sums up total value of Source field<br>specified between Start and End fields.                                                                                                    | <b>Bus Comp</b><br>Layer |
| Execute               | MassChange       | Finds all Baseline or Target records with<br>period between Period Start and Period<br>End, then updates the field specified with<br>Value according to the Algorithm Type. For<br>Percentage Change, the new value will be<br>$(1+Value/100) * oldvalue$ ; for Flat<br>Change, the new value = $Value$ . | Applet Layer             |
| <b>Execute Action</b> | On Execute       | Changes status of actions from Initialized<br>to Pending, ready to be picked up by<br>Workflow Monitor.                                                                                                    | <b>Bus Comp</b><br>Layer |
| Lock                  | mthdLock         | Locks a node and makes it modifiable.                                                                                                    | <b>Bus Comp</b><br>Layer |
| Mass Change           | ShowPopup        | Opens a pop-up dialog box that displays<br>the following options:<br>Algorithm type<br>ш<br>Field<br>a an                                                                                                    | Applet Layer             |
|                       |                  | Value<br>a a s                                                                                                    |                          |
|                       |                  | Period Start<br>a a                                                                                                    |                          |
|                       |                  | Period End<br>ш<br>The dialog box also contains the Execute<br>button.                                                                                                    |                          |
| Refresh               | OnRefresh        | Refreshes the form and recalculates<br>planning percentages.                                                                                                    | <b>Bus Comp</b><br>Layer |
| Skip All              | SetAll           | Sets Skip flag to True.                                                                                                    | <b>Bus Comp</b><br>Layer |

<span id="page-110-1"></span>Table 13. Buttons and Methods for Sales Volume Planning Configuration

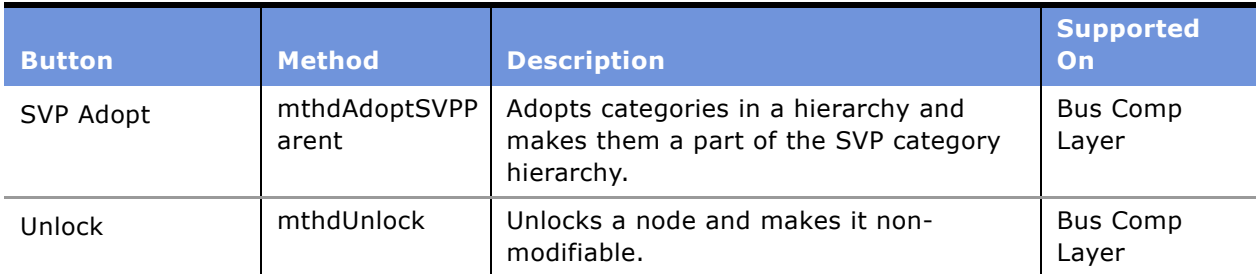

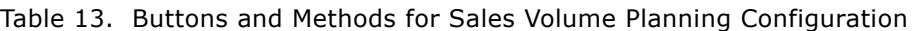

### <span id="page-111-0"></span>**Modifying the Sales Volume Planning Business Service**

You can modify the Sales Volume Planning business service. For example, you may want to have the business service send an email to alert the system administrator when the workflow process is complete. This would eliminate the need for the system administrator to monitor the system throughout the entire process.

**CAUTION:** You should *not* attempt to modify the Sales Volume Planning workflow process.

#### *To modify the Sales Volume Planning business service*

- **1** Navigate to the Administration Business Process screen > Workflow Processes view.
- **2** In the Workflow Processes list, click Query.
- **3** In the Process Definition form, in the Description field, type CG SVP Process.
- **4** Click Go.
- **5** In the Description field, click the CG SVP Process hyperlink.

The Workflow Process Designer view appears. You can use the graphical flowchart tool in this view to modify the business service.

For more information on using Siebel Business Process Designer, see *Siebel Business Process Designer Administration Guide*.

This chapter describes how to create promotions at both corporate and account levels and how to simulate the outcome of a trade promotion. Topics include:

- "About Trade Promotions" on page 113
- "Scenario for Trade Promotions" on page 113
- "Administrator Procedures for Trade Promotions" on page 114
- "End-User Procedures for Trade Promotions" on page 116
- "Trade Promotions FAQs" on page 133
- "About Configuring Trade Promotions" on page 134

# <span id="page-112-0"></span>**About Trade Promotions**

There are two kinds of promotions–corporate promotions and account promotions.

*Corporate promotions* are company-wide promotions of a product or a brand in which accounts can participate. They are run for a specific time period and contain the objective of the promotion, suggested tactics, and other information. For example, a beverage company decides to promote a new product by running a corporate promotion with the recommended tactics of a temporary price reduction (TPR) and in-store displays.

*Account promotions* can be based on a corporate promotion. A *plan* is a group of account promotions that depicts the aggregate results of account promotions, such as spending and volume by plan.

### **About Deals**

Deals can be set up to establish discount structures and to pay the costs of running promotions. When creating promotions, key account managers associate deals with their promotions. This chapter discusses corporate and account promotions. For information about deals, see [Chapter 9,](#page-138-0)  "Trade Funds."

# <span id="page-112-1"></span>**Scenario for Trade Promotions**

This scenario is an example of a workflow performed by brand managers and key account managers. Your company may follow a different workflow according to its business requirements.

A large beverage manufacturer has just developed a new brand of fruit-flavored beverage. The brand manager for the new brand has decided that a corporate promotion to promote the new brand will be launched for the year 2003. The corporate promotion recommends a temporary price reduction (TPR) and a themed in-store display as tactics during Week 10, 2003.

The key account manager for a large chain of grocery stores is responsible for creating account promotions to generate incremental volume and brand awareness. She reviews the corporate promotion and uses the promotion simulation feature to evaluate how the corporate promotion will perform at her account. After deciding to run the corporate promotion at her account, she adds the corporate promotion to the account plan. Then, she selects the products that will be included in the promotion and designates them *promoted products*. For each promoted product, she creates a deal to indicate how much the grocery chain will be paid and the source of funding.

When the key account manager completes the above steps, she submits the account plan to her manager for approval. Her manager has several options in evaluating the plan, ranging from rejecting to approving the plan, pending review and acceptance by the customer.

Once the plan is approved internally, the key account manager seeks acceptance from the account.

**NOTE:** This business scenario describes one method for creating promotions in which plans are used. Promotions can also be created without the use of plans. This business scenario describes promotion management of a brand and associated products. Promotions can also be managed at the product (SKU) level alone.

## <span id="page-113-0"></span>**Administrator Procedures for Trade Promotions**

The following example process flows are for working with trade promotions. Your company may follow different process flows according to its business requirements. This example process flow is performed by brand managers and key account managers. Topics include:

- "Creating Corporate Promotions" on page 114
- "Adding Products to Corporate Promotions" on page 115
- "Attaching Literature to Corporate Promotions" on page 116

### <span id="page-113-1"></span>**Creating Corporate Promotions**

Brand managers create and maintain corporate promotions. For example, the brand manager of a new fruit-flavored beverage may wish to run a Summer Olympics promotion of the product. The brand manager creates a corporate promotion. The promotion provides information about the recommended method for running the promotion, start and end dates for the promotion, the objective for the promotion, and other details.

Key account managers review corporate promotions when creating promotions for their own accounts. Information included in corporate promotions, such as suggested tactics for promoting products, is useful to key account managers during the account promotion planning process.

#### *To create a corporate promotion*

- **1** Navigate to the Administration Data screen > Corporate Promotions view.
- **2** In the Corporate Promotions list, create a new record and complete the necessary fields. Some fields are described in the following table.

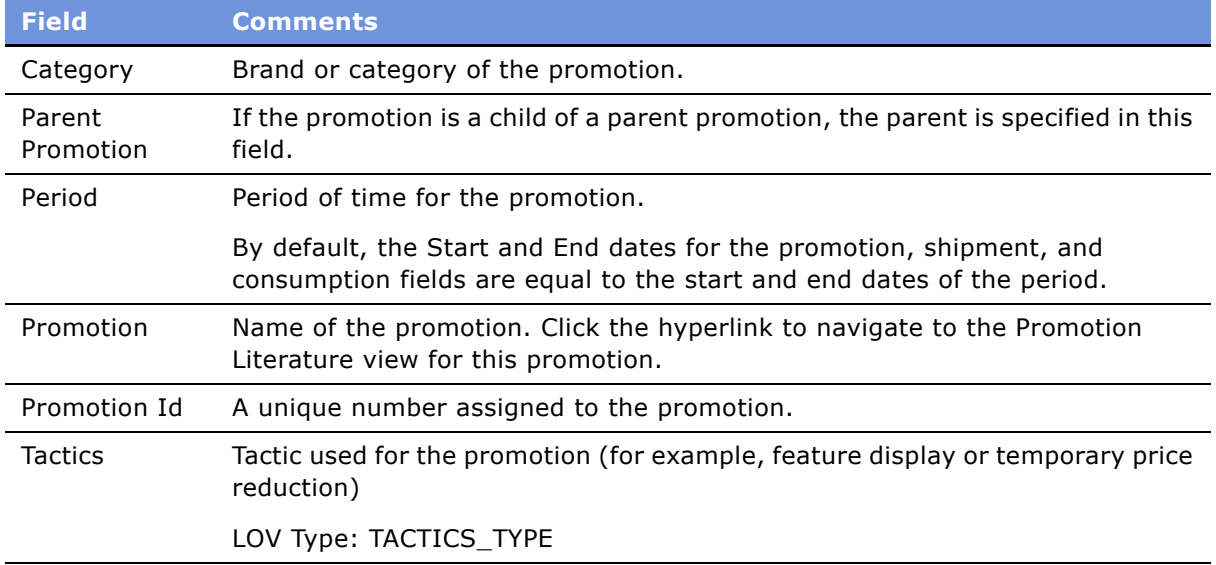

**NOTE:** Any account promotion that is based on a corporate promotion relies on the corporate promotion for its name. Before you delete a corporate promotion, be sure to first delete any account promotions that are based on the corporate promotion being deleted.

### <span id="page-114-0"></span>**Adding Products to Corporate Promotions**

When you have created a corporate promotion, you associate products with it by putting them on the Promoted Products list.

### *To add products to corporate promotions*

- **1** Navigate to the Administration Data screen > Corporate Promotions view.
- **2** In the Corporate Promotions list, select a promotion record.
- **3** Click the Promoted Products view tab.

**4** In the Promoted Products list, create a new record.

Some fields are described in the following table.

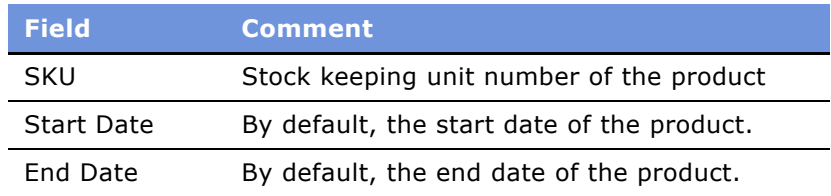

### <span id="page-115-1"></span>**Attaching Literature to Corporate Promotions**

You can associate literature with corporate promotions. Each literature record in the Literature list identifies one attached file. If you have the appropriate application installed on your computer, you can open these files by clicking the hyperlink in the Name field of the record. For example, if a Microsoft PowerPoint (.ppt) presentation file is listed and you have PowerPoint installed on your computer, you can open the file by clicking the hyperlink.

### *To attach literature to a corporate promotion*

- **1** Navigate to the Administration Data screen > Corporate Promotions view.
- **2** In the Corporate Promotions list, select the corporate promotion record to which you want to attach literature.
- **3** Click the Literature view tab.
- **4** In the Literature list, add a new record and complete the necessary fields.

For more information on working with literature in Siebel applications, see *Siebel Applications Administration Guide*.

## <span id="page-115-0"></span>**End-User Procedures for Trade Promotions**

End users can create plans and create account promotions for plans, or they can create account promotions without the use of plans.

The following workflow describes the procedures that end users, such as key account managers, need to perform to create account promotions, including the optional steps required to create plans. Your company may follow a different workflow according to its business requirements. Topics include:

- "Viewing Corporate Promotions" on page 117
- "Simulating Promotions for Promoted Products and Categories" on page 119
- "Viewing and Copying Lift Factors" on page 121
- "Creating Plans" on page 122
- "Rolling Up Overlapping Shipment and Baseline Records" on page 123
- "Creating Deals for Promotions" on page 124
- "Adding Products to Account Promotions" on page 125
- "Creating a Deal for a Promoted Product" on page 126
- "Associating Baseline and Shipment Data with Promoted Products" on page 126
- "Adding Attachments to Promotions" on page 129
- "Associating Objectives with Promotions" on page 130
- "Obtaining Approvals for a Plan" on page 130
- "Committing Target Account Lists to a Corporate Promotion" on page 131
- "Creating Promotions for an Account" on page 132

### <span id="page-116-0"></span>**Viewing Corporate Promotions**

Key account managers can view information associated with corporate promotions, such as corporate promotions, products, or literature, to determine whether their accounts should take part in the corporate promotions.

#### *To view corporate promotions*

- **1** Navigate to the Corporate Promotions screen.
- **2** Select a corporate promotion record.

For a description of the fields in this view, see "Creating Corporate Promotions" on page 114.

#### *To view corporate promotions in a Gantt chart*

- **1** Navigate to Corporate Promotions screen.
- **2** Drill down on the Promotion field hyperlink for a selected corporate promotion.
- **3** Click the Calendar view tab.

### *To view promoted products of a corporate promotion*

- **1** Navigate to Corporate Promotions screen.
- **2** Drill down on the Promotion field hyperlink for a selected corporate promotion.
- **3** Click the Promoted Products view tab.

#### *To view literature for a corporate promotion*

**1** Navigate to Corporate Promotions screen.

- **2** Drill down on the Promotion field hyperlink for a selected corporate promotion.
- **3** Click the Literature view tab.

### **Gantt Chart**

The Gantt charts are used to graphically display the following information:

- All corporate promotions
- Promotions
- Promotions belonging to an account
- Promotions belonging to a plan

The chart is divided by a frames boundary into left and right frames. The left frame lists promotion records. The right frame shows scheduled time periods in a calendar format.

To zoom in or out on a particular time period, click on the Zoom + or Zoom - buttons on the current time bar. To see a Gantt chart for a specific date, choose the date in the date field and click Go. To see a Gantt chart for the current date, click Today.

#### *To view the all corporate promotions Gantt chart*

- **1** Navigate to the Corporate Promotions screen.
- **2** Drill down on the Promotion field hyperlink for a selected corporate promotion.
- **3** Click on the Calendar view tab.

#### *To view the promotions Gantt chart*

- **1** Navigate to the Promotions screen > Promotion List view.
- **2** Drill down on the Promotion field hyperlink for a selected promotion.
- **3** Click on the Calendar view tab.

#### *To view the accounts Gantt chart*

- **1** Navigate to the Accounts screen > Accounts List view.
- **2** Drill down on the Name field hyperlink for a selected account.
- **3** Click on the Promotions Calendar view tab.

#### *To view the plans Gantt chart*

- **1** Navigate to the Plans screen.
- **2** Drill down on the Name field hyperlink for a selected plan.
- **3** Click on the Calendar view tab.

### <span id="page-118-0"></span>**Simulating Promotions for Promoted Products and Categories**

Promotion simulations allow key account managers to simulate the results of a promotion that is under consideration. Simulation results are saved as they are performed. Parameters that managers use to simulate the promotion include the period of the promotion, the category or product being promoted, the account where the promotion will take place, the promotion tactics, and the penetration of the promotion within the account (% ACV Promoted).

Promotion simulation also requires that lift factors be imported and stored in the Siebel Consumer Sector application. Lift factors indicate the expected lift when a category or product is promoted at an account, during a certain period, and with specific tactics. The combination of lift factors with the other promotion parameters allows promotion simulation to determine incremental and total volume.

**NOTE:** Lift factor information can be obtained from a third-party syndicated data provider. The lift factors can be either product-specific or category-specific. Lift factors are imported into the product and category lift tables using Siebel Enterprise Integration Manager (EIM). For more information, see *Siebel Enterprise Integration Manager Administration Guide*.

[Table 14](#page-118-1) describes selected fields in the Simulation form that are used to simulate product and category promotions.

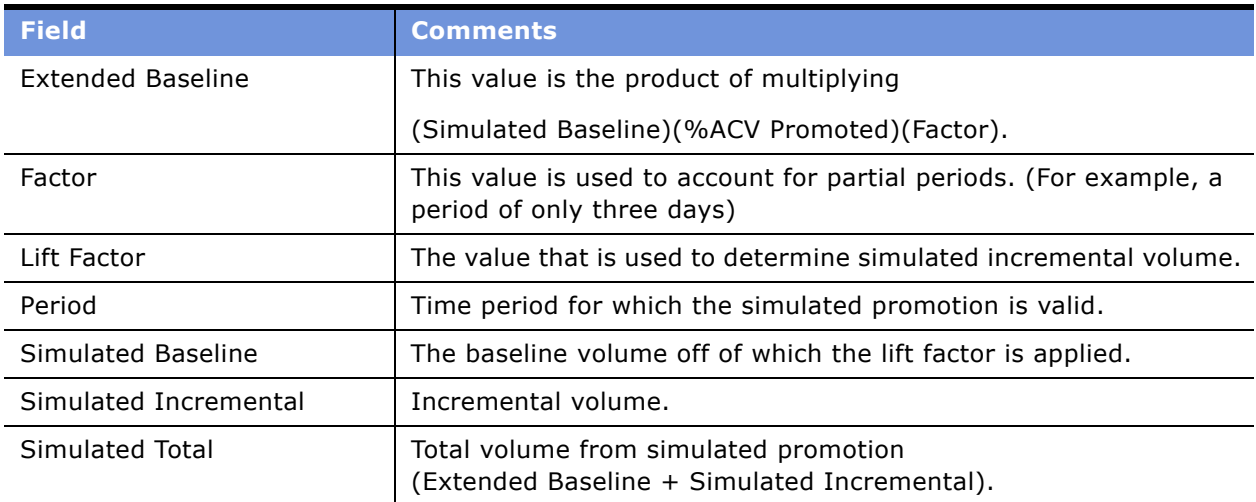

<span id="page-118-1"></span>Table 14. Selected Fields in the Simulation Form

**NOTE:** Simulation can be performed at either a category or a product level, but not at both simultaneously.

### **Promotion Simulation for Promoted Products**

Key account managers simulate the outcome of promoting products to determine the appropriate mix of products for a promotion. Before they begin the simulation, they must import lift factors for the product. Each lift factor is specific to an account, weekly period, and tactic.

After the product lift factors are imported and available in the Siebel Consumer Sector application, the key account managers have the option to simulate promotion of a product as part of a promotion.

For information on adding promoted products to promotions, see "To add products to a promotion" on [page 125.](#page-124-1)

**NOTE:** To simulate a product promotion, lift factors for the product must be imported and stored in the product lift factor table (S\_PROD\_LFT\_FACTOR). In the case of promotion simulation by product, the data from the selected scenario overwrites/populates the attributes of the promoted product.

#### *To simulate promotion of a product as part of a promotion*

- **1** Navigate to the Promoted Products screen.
- <span id="page-119-4"></span>**2** Perform one of the following actions:
	- Query for a promoted product.
	- Click New to create a new promoted product.
- <span id="page-119-1"></span>**3** In the Promoted Products list, fill in the following fields in the order presented:
	- Account
	- Tactics
	- % ACV Promoted
	- Start Date
	- End Date
- <span id="page-119-0"></span>**4** Drill down on the Product field hyperlink for a selected promoted product record.
- <span id="page-119-2"></span>**5** Click the Simulation view tab.
- <span id="page-119-3"></span>**6** In the Simulation list, click Simulate.

In the Simulation list, the results of the simulated promoted product appear.

- **7** Modify any of the fields in [Step 3](#page-119-1) and repeat [Step 4,](#page-119-0) [Step 5](#page-119-2) and [Step 6](#page-119-3) to generate another simulation.
- <span id="page-119-5"></span>**8** In the Simulation list, click Simulate.

In the Simulation list, the results of the promotion simulation appear.

Modify any of the fields you used to create a promotion profile in [Step 2](#page-119-4) and repeat [Step 4,](#page-119-0) [Step 5](#page-119-2) and [Step 8](#page-119-5) to generate another simulation.

**9** After reviewing the scenarios, select one by clicking the checkbox. The system updates the promoted product with the data from the selected scenario.

### **Promotion Simulation for a Category**

Key account managers can simulate the outcome of promoting a category. Before they begin the simulation, they must import lift factors for the category. Each lift factor is specific to an account, weekly period, and tactic.

**NOTE:** To simulate a category promotion, lift factors for the category must be imported and stored in the category lift factor table (S\_CATG\_LFT\_FACTOR).

### *To simulate a category promotion*

- **1** Navigate to the Promotions screen > Promotion List view.
- **2** Select a promotion record.
- **3** Fill in the following fields:
	- Category
	- Tactics
	- %ACV Promoted
	- Period
- **4** Drill down on the Promotion field hyperlink.
- **5** Click the Simulation view tab.
- **6** Click Simulate.

In the Simulation list, the results of the simulated category promotion appear.

### <span id="page-120-0"></span>**Viewing and Copying Lift Factors**

Lift factors are used by key account managers to determine incremental volume at their accounts during promotion simulation. A lift factor is based on the promotional tactic, the account, and the period of time over which the promotion will be run. Typically, customers can purchase lift factor data from third-party syndicated data providers and import them into Siebel base tables.

### *To view lift factors available for promotion simulation*

- **1** Navigate to the Lift Factors screen.
- **2** Click the visibility filter to see a list of the types of Lift Factors that you can view.

**NOTE:** You can view both category and product lift factors as subviews of Accounts.

### *To copy a lift factor*

- **1** Navigate to the Lift Factors screen.
- **2** In the Lift Factors list, copy the desired lift factor.

**NOTE:** You can view both category and product lift factors as subviews of Accounts.

### <span id="page-121-0"></span>**Creating Plans**

Key account managers can create plans and then create account promotions for their plans. These plans depict aggregate results of the promotions. For each plan, key account managers can also enter an ROI target. After a key account manager has run promotions in a plan, the key account manager can check to see whether the ROI target was met.

**NOTE:** Key account managers can also create a plan by copying an existing plan and giving it a new name. This can save considerable time if the plans have similar attributes. When copying a plan, all active discretionary promotions within the plan, as well as their promoted products, are copied.

#### *To create a plan*

- **1** Navigate to the Plans screen > Plan List view.
- **2** Create a new record and complete the necessary fields.

Some fields are described in the following table.

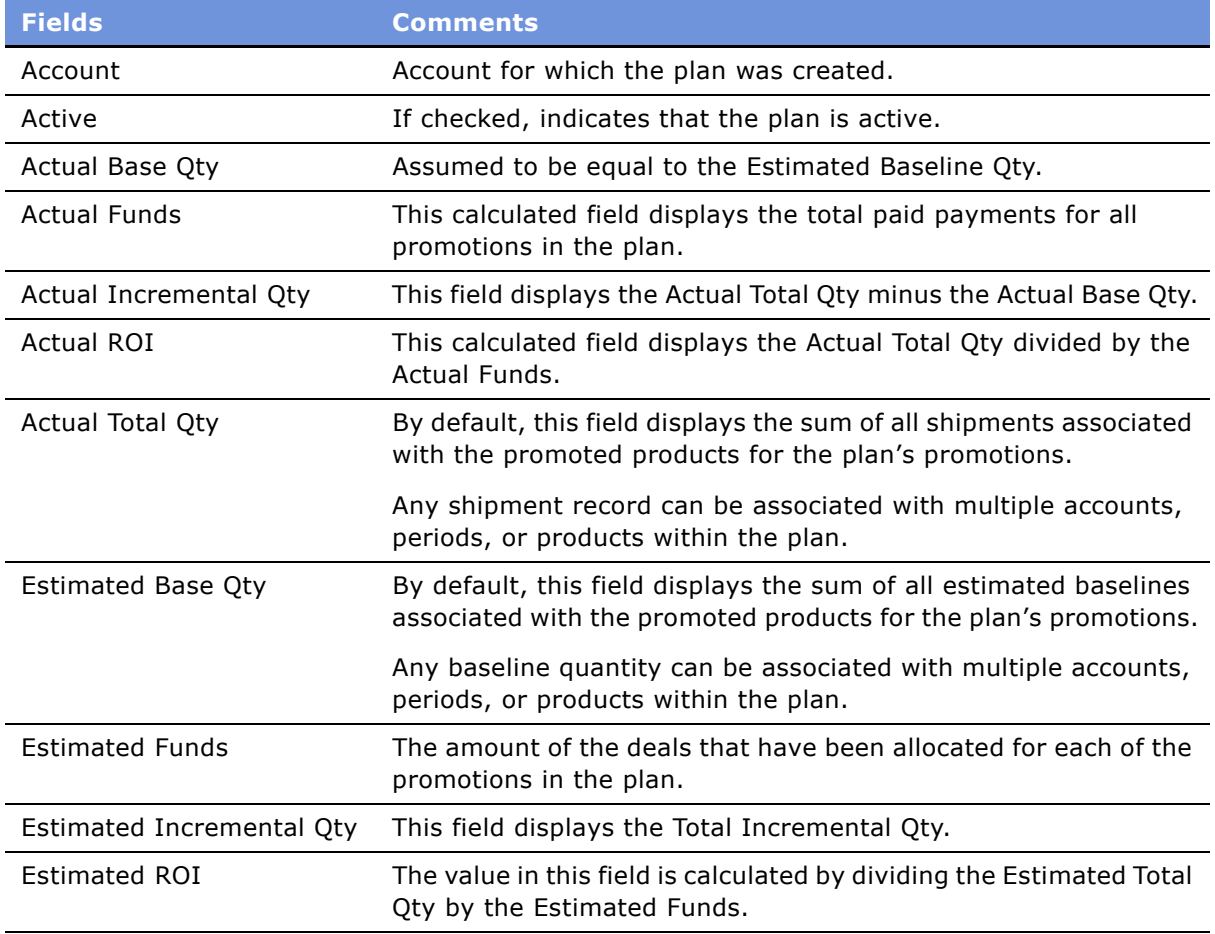

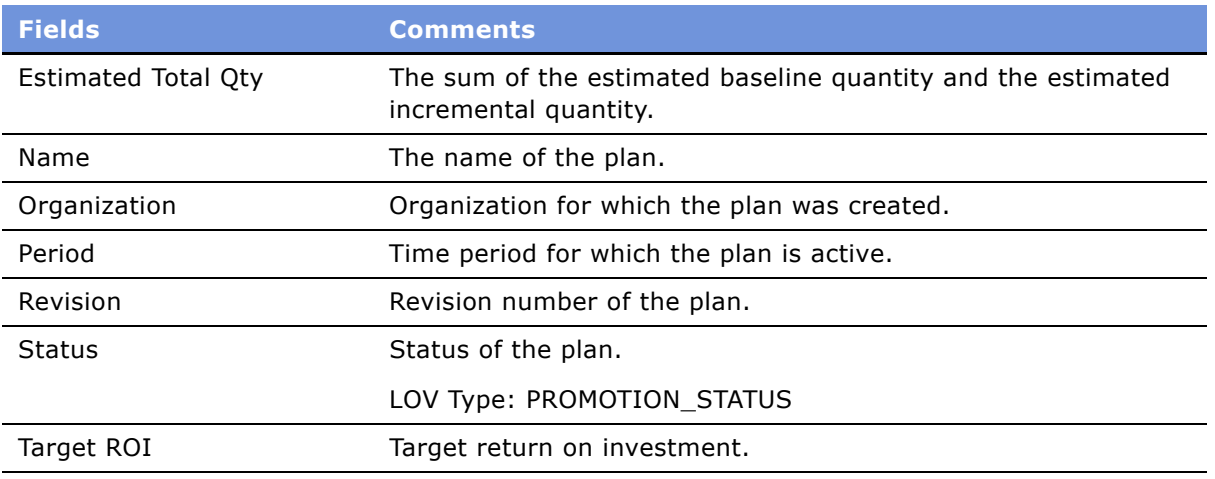

### *To add a new promotion to a plan*

- **1** Navigate to the Plans screen.
- **2** Drill down on the Name field hyperlink for a selected plan, and click the Promotions view tab.
- **3** In the Promotions list, create a new record and complete the necessary fields.

Some fields are described in the following table.

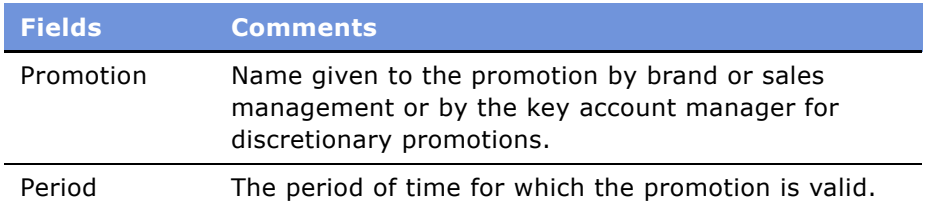

### <span id="page-122-0"></span>**Rolling Up Overlapping Shipment and Baseline Records**

When a plan includes two or more promotions for the same account and product, it is not unusual for a particular shipment or baseline record to *overlap*, or appear more than once in the plan. When the baseline or shipment values are rolled up from the promotion to the plan, these overlapping records could be counted each time they appear in the plan, or only once. When the key account manager uses the Calculate button, the overlapping values are counted only once.

### *To roll up overlapping shipment or baseline records within a plan*

- **1** Navigate to the Plans screen.
- **2** In the Plan list view, select a plan record.

**3** Optional. On the Plans form, click the Calculate button.

Each overlapping baseline or shipment record is counted only once and rolled up from the promotion level to the plan level.

### <span id="page-123-0"></span>**Creating Deals for Promotions**

Key account managers can create deals for promotions.

For information on creating deals for promoted products, see "Creating a Deal for a Promoted Product" [on page 126](#page-125-0).

### *To create a deal for a promotion*

- **1** Navigate to the Promotions screen > Promotion List view.
- **2** Drill down on the Promotion field hyperlink for a selected promotion, and click the Deals view tab.
- <span id="page-123-1"></span>**3** In the Deals list, create a new record and complete the necessary fields.

Some fields are described in the following table.

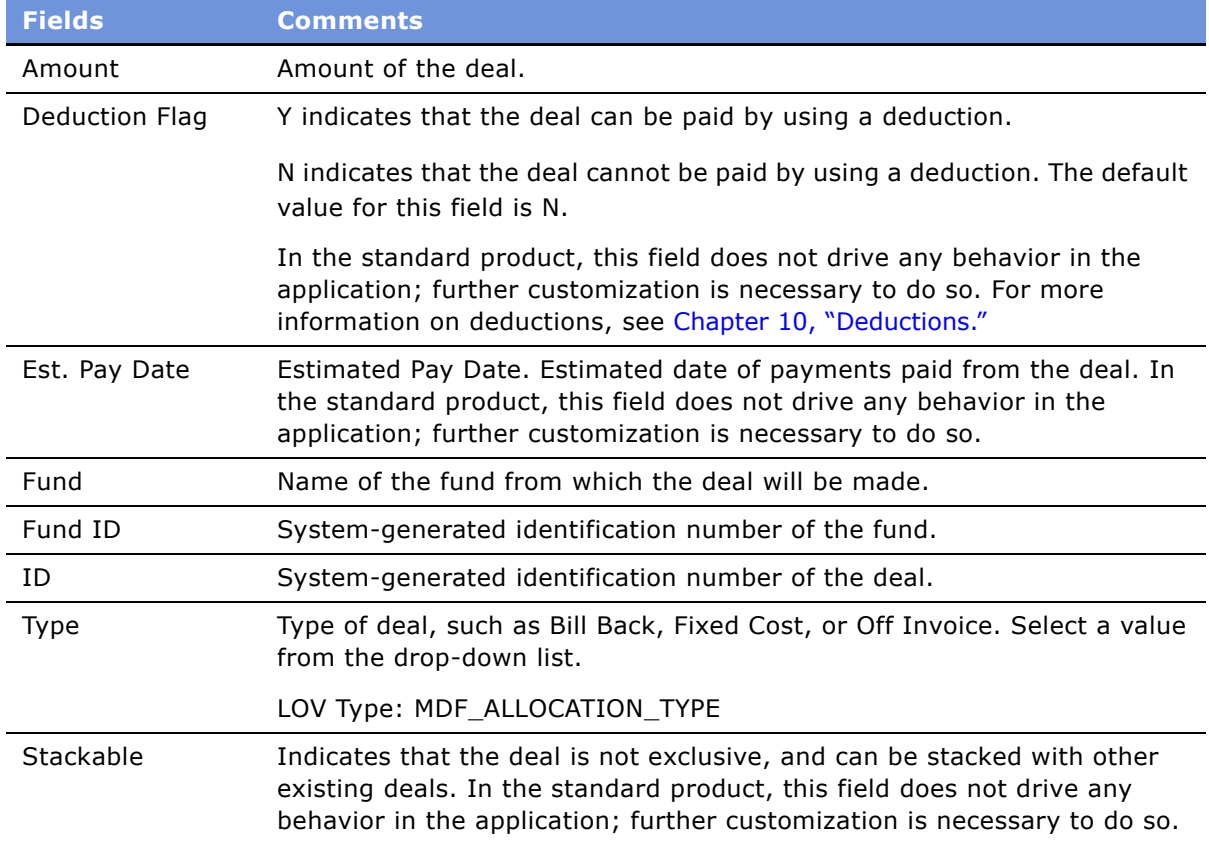

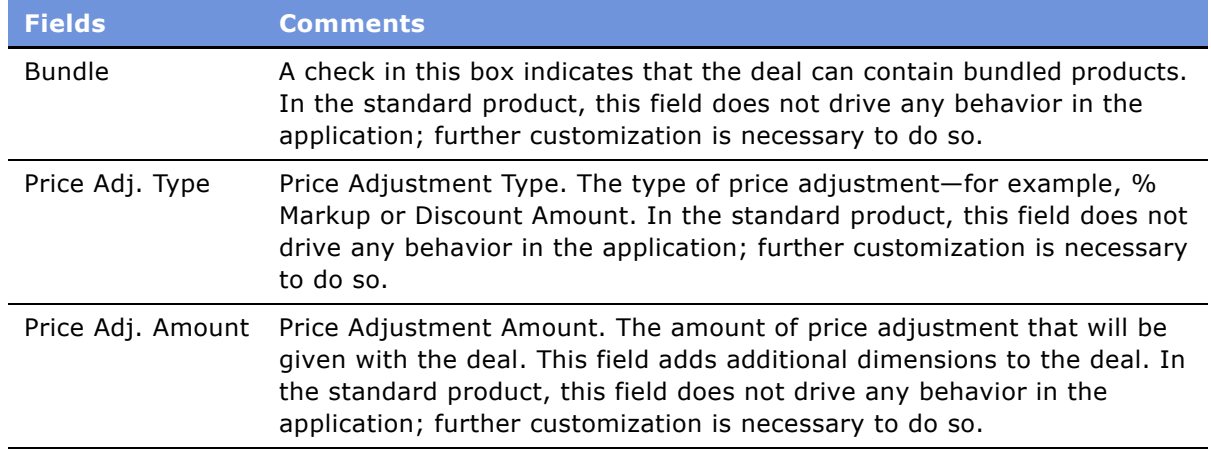

### <span id="page-124-0"></span>**Adding Products to Account Promotions**

When a key account manager adds products to an account promotion, those products are called *promoted products*. In the Promoted Products list, a key account manager can add products to a promotion or remove products from it and maintain information about a product that is specific to the promotion.

The key account manager can choose to add all the promoted products that belong to a specific category and all its subcategories as long as those products are on the account's authorized distribution list.

When a product has been designated as a promoted product, it can be associated with baseline and shipment data. For more information, see "To associate baseline and shipment data with promoted products" on page 127.

Key account managers can also simulate the results of promoting a product by using product lift factors. For more information on promoted product simulation, see "Simulating Promotions for Promoted Products and Categories" on page 119.

### <span id="page-124-1"></span>*To add products to a promotion*

- **1** Navigate to the Promotions screen > Promotion List view.
- **2** Drill down on the Promotion field hyperlink for a selected promotion.
- <span id="page-124-2"></span>**3** In the Promoted Products list, add a product to the list. You can do this in one of two ways:
	- Click New to add a new promoted product, select a product from the Pick Product dialog box, and then click OK.
	- Click Add to add an existing promoted product whose start date, end date, and account match the promotionís start date, end date, and account. Select a product from the Promoted Products dialog box, and click OK.

**4** Optional. Click Products.

Clicking the Products button adds all promoted products that are both on the accountís authorized distribution list and associated with the categories and subcategories assigned to the promotion.

Repeat [Step 3 on page 125](#page-124-2) to add more products to a promotion.

### <span id="page-125-0"></span>**Creating a Deal for a Promoted Product**

Key account managers can create and view a list of deals that fund a promoted product, and view information about each deal's planned and actual spending.

**NOTE:** A deal for a promoted product rolls up to a promotion only when it is created for a promoted product that is already associated with a promotion. If a deal is added to a promoted product that is not associated with a promotion, the deal will *not* roll up to the promotion if the promoted product is later associated with a promotion.

#### *To create a deal for a promoted product*

- **1** Navigate to the Plans screen.
- **2** In the Plan List view, select the plan record containing the promoted products.
- **3** Drill down on the Name field hyperlink.
- **4** In the Promotions list, click the Promotion field hyperlink.

The Account Promotions view appears, displaying the list of products in the promotion.

- **5** Click the Promoted Products view tab.
- **6** In the Promoted Products list, click the Product field hyperlink of the promoted product for which you want to create a deal.

The Promoted Products Detail view appears.

- **7** Click the Deals view tab.
- **8** In the Deals list, create a new record, and complete the necessary fields.

Some fields are described in [Step 3 on page 124](#page-123-1).

### <span id="page-125-1"></span>**Associating Baseline and Shipment Data with Promoted Products**

Key account managers can associate baseline and shipment data with promoted products. Baseline and shipment data can be associated only with promoted products and cannot be directly associated with a promotion.

A baseline record or a shipment record can be associated with more than one promoted product. For example, if you add the same product to two promotions, each for the same account and each with the same promotion end dates, you create two promoted products that share the same baseline and shipment record.

### **Promotion Planning Controls**

The promotion planning process uses controls to enhance usability for Key account managers.

- **1** Navigate to the Promotions screen > Promotion List view.
- **2** Drill down on the Promotion field hyperlink for a selected promotion.
- **3** In the Promotion form the following controls exist.
	- **Products.** Finds all products associated to the category defined for the promotion at all levels and adds them as promoted products of the promotion on the account's authorized distribution list.
	- **Baseline.** Associates baseline records based on account, promoted product, and promotion start and end dates. Baseline data is adjusted for partial weeks. Then, a user can add incremental volume to each baseline record.
	- **B** Spread. Spreads the estimated incremental across the intersection baseline records, based on the following formula.

Estimated Incremental multiplied by (Promotion baseline of the intersection baseline record divided by the total baseline for the promotion).

**NOTE:** The difference between the estimated incremental value entered at the promotion and the total of the estimated incremental value in the intersection baseline after the spread, will be randomly allocated to one of the intersection baseline records. The number entered in each intersection baseline record will be an integer.

**CAUTION:** If the user prefers to use another method for spreading, further customization will be required.

■ **Shipment.** Associates shipment records based on account, promoted product, and shipment start and end dates. Shipment data is adjusted for partial weeks.

All Buttons and Methods for Trade Promotions Configurators are described in [Table 15 on](#page-134-0)  [page 135.](#page-134-0)

#### <span id="page-126-0"></span>*To associate baseline and shipment data with promoted products*

- **1** Navigate to the Promotions screen > Promotion List view.
- **2** Drill down on the Promotion field hyperlink for a selected promotion.

**3** In the Upper Promotion form, click Baseline, then Shipment.

The system identifies all baseline records that exist during the promotion Start and End periods for that account and promoted product, and associates these records with the promoted product.

Baseline and shipment data are adjusted for partial weeks.

**NOTE:** Use the Baseline button before the promotion. Use the Shipment button after the promotion to evaluate the promotion.

- **4** In the Promoted Products list, select a product record.
- **5** Drill down on the Product field hyperlink.

The Promoted Product Detail view appears.

**6** Click the Baseline view tab or the Shipments view tab.

The Baseline view displays all baseline data for all periods that fall between the shipment start date and the shipment end date for the account and the selected product.

The Shipments view displays all shipment data for all periods that fall between the shipment start date and the shipment end date for the account and the selected product.

**7** In the Baseline view tab, enter values in the Incremental column for each period in the promotion.

These values will be rolled up into the estimated incremental value for the promoted product, the promotion, and the plan.

**View Field Comment** Baseline Baseline The quantity associated to sales volume without a promotion. % Promotion Baseline Percent. An adjustment made when the first or last week of a promotion is not the same duration as a full week in the corresponding baseline. Promotion Baseline The quantity derived by multiplying Baseline times percent. Shipments Shipment The quantity associated to sales volume without a promotion. % Promotion Shipment Percent. An adjustment made when the first or last week of a promotion is not the same duration as a full week in the corresponding shipments record. Promotion Shipment The quantity derived by multiplying Shipment times percent.

Some fields are described in the following table.

**NOTE:** A Sales Volume Planning (SVP) shipment record can be associated with many promoted products. However when an SVP shipment record is associated with a promoted product, no adjustment in shipment quantity is made for other promoted products with which the shipment record has already been associated. Therefore, each promoted product will have the full shipment quantity associated with it.

### <span id="page-128-0"></span>**Adding Attachments to Promotions**

Key account managers can view attachments and attach documents, such as proof of performance, to account plan promotions.

### *To add attachments to a promotion*

- **1** Navigate to the Promotions screen > Promotion List view.
- **2** Drill down on the Promotion field hyperlink for a selected promotion, and click the Attachments view tab.
- **3** In the Attachments list, add a new attachment record.
- **4** Click the Name field select button.
- **5** In the Add Attachment dialog box, select an attachment and click Add. In the Attachments list, the selected attachment appears.

### <span id="page-129-1"></span>**Associating Objectives with Promotions**

Key account managers can associate objectives with account promotions. Objectives provide goals for promotions.

#### *To associate objectives with promotions*

- **1** Navigate to the Promotions screen > Promotion List view.
- **2** Drill down on the Promotion field hyperlink for a selected promotion, and click the Objectives view tab.
- **3** In the Objectives list, create a new record.
- **4** Click the Objective field select button, select an objective from the dialog box, and click OK.
- **5** Complete the additional necessary fields.

### <span id="page-129-0"></span>**Obtaining Approvals for a Plan**

A key account manager can submit a plan for multi-level approval, with each approver changing the status of the plan to signify acceptance or rejection. The end result of a completed approval process is that the status of the deals associated with the plan changes to Committed.

**NOTE:** When the status of the deals associated to a plan is Committed, the requested funds are allocated to the plan.

The two final plan status values provided in the standard product both change the status of the associated deals to Committed but differ in the following way:

- **Accepted.** Makes the plans records read-only (uneditable).
- **Presented.** Does not make the records read-only.

**NOTE:** After the status of a plan is changed to Accepted, it cannot be revised or modified in any way. If a key account manager anticipates the need to make changes to it, the status should be changed to Presented.

#### *To submit a plan*

- **1** Navigate to the Plans screen.
- **2** In the Plan List view, create a new plan record.
- **3** In the Status field drop-down list, select Pending Approval.

When a key account manager submits a plan for approval to the regional sales manager, the sales manager decides whether to accept it. If the regional sales manager approves the plan, the sales manager changes the status to Approved-Pending Review. When the plan has received approval from the customer, its status is changed to Accepted or Presented.

### *To revise a plan*

- **1** Navigate to the Plans screen.
- **2** In the Plan List view, select a plan record.
- **3** In the Plan form, click Revise.
- **4** Edit the fields as necessary.

### <span id="page-130-0"></span>**Committing Target Account Lists to a Corporate Promotion**

You can commit target account lists to a corporate promotion. The target accounts that will be available are those that belong to the organization of which the user is an account team member.

**NOTE:** In the Target Accounts view, you can commit target accounts to a promotion whether or not you are connected to a network.

#### *To commit a target account to a corporate promotion*

- **1** Navigate to the Corporate Promotions screen.
- **2** Select a promotion record.

The corporate promotion you select acts as a template for the account promotion you are creating when you assign target accounts to that corporate promotion.

- **3** In the Promotions list, drill down on the Promotion field hyperlink.
- **4** Click the Target Accounts view tab and choose the action that corresponds to your situation:
	- **If you are connected to a network**. Query for the accounts to which you want to target the promotion
	- **If you are not connected to a network**. Perform one of the following actions:
		- ❏ Query for accounts you want to target.
		- ❏ On the toolbar, click the Apply Target List button, located on the extreme left of the toolbar. Select one or more target accounts in the Apply Target List dialog box, and click OK.
- **5** Select one or more accounts in the Target Accounts list and click Commit.

The selected target accounts appear in the sublevel Accounts list and are now committed to the corporate promotion. You have also created an account promotion that is based on the corporate promotion template.

### <span id="page-131-0"></span>**Creating Promotions for an Account**

Key account managers can create promotions for individual accounts that are not part of plans. They add products to the promotions and create deals to cover the cost of the promotions.

Key account managers can use corporate promotions as a template to create their account promotions. The corporate promotion can be used as many times as desired.

Key account managers have the option of associating the promotion with a corporate promotion, in which case the promotion will inherit the attributes of the corporate promotion.

The ID of the template will display rather than and ID for that record. This allows users to search for linked promotions, using this ID value.

To find the ID for a copied record, use the application-level menu to choose Help > About Record.

Promotions are established and run for categories of products. Key account managers can simulate promotions using category lift factors. For information on promotion simulation, see "Simulating Promotions for Promoted Products and Categories" on page 119.

#### *To create promotions for accounts*

- **1** Navigate to the Promotions screen > Promotion List view.
- **2** Create a new account promotion record.
- **3** In the Promotion field, enter a name for the account promotion record.

**NOTE:** In the Corporate Promotion field, the user either leaves the field blank or selects a corporate promotion from the pick list. If the user selects a corporate promotion, the account promotion record inherits the corporate promotions attributes.

- **4** In the Account field, select an account record to associate with the promotion.
- **5** Complete the necessary fields.

Some fields are described in the following table.

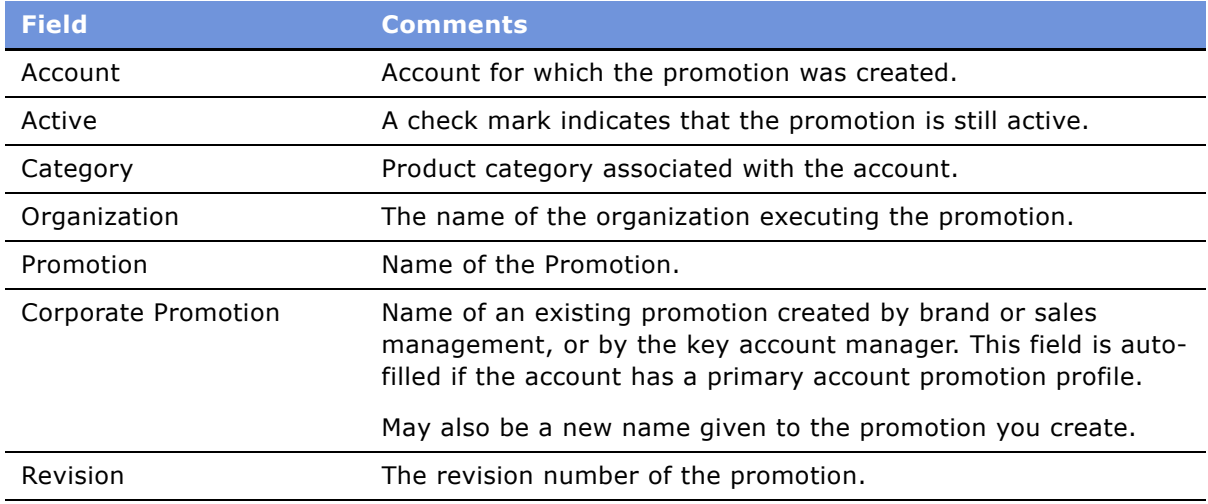

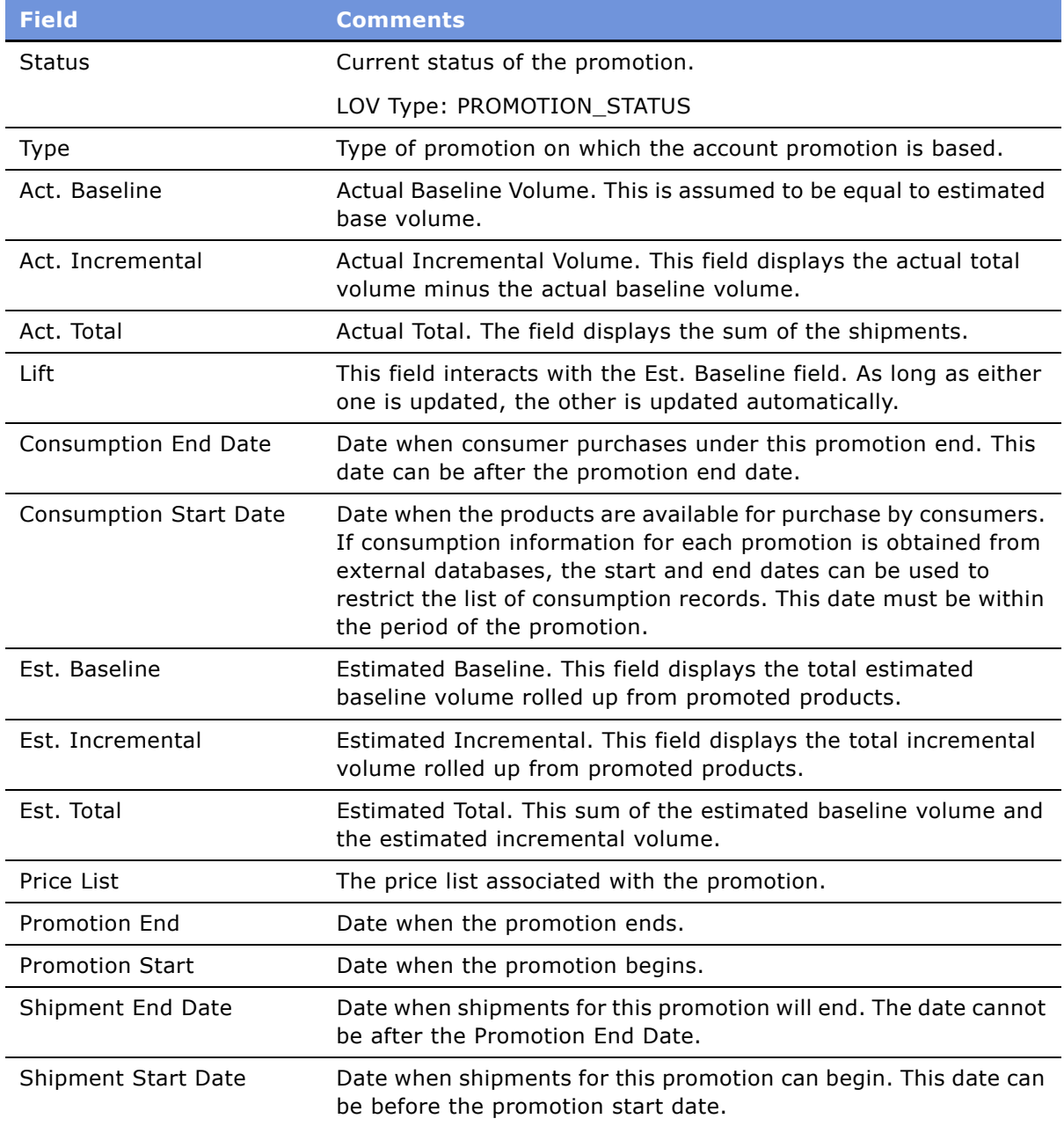

# <span id="page-132-0"></span>**Trade Promotions FAQs**

The following are some frequently asked questions (FAQs) about Trade Promotions.

### **Q: What does ROI mean in terms of the Consumer Goods Trade Promotions module?**

**A:** ROI for Trade Promotions helps determine the volume generated for each dollar of spending.

### **Q: How is ROI calculated?**

**A:** ROI is calculated with the following equations:

- Estimated ROI = Estimated Total Volume / Estimated Total Spending
- Actual ROI = Actual Total Volume / Actual Total Spending

### **Q: Can the ROI calculation be modified?**

**A:** The calculation uses cases divided by money as an example of one metric for measuring promotional effectiveness. Depending on their business requirements, customers can configure the Trade Promotions module to divide money by money.

### **Q: Can fields other than quantity fields be exposed on the Trade Promotions user interface?**

**A:** Currently, only quantity (estimated and actual volume) are exposed on the user interface. However, customers can configure the module to expose fields for money, if desired.

# <span id="page-133-0"></span>**About Configuring Trade Promotions**

The following section contains information that may be useful to configurators making changes to the promotions features. Topics include:

- "Retaining Account Promotions When Deleting Corporate Promotions" on page 134
- "Specialized Methods Invoked" on page 135
- "User Properties" on page 136
- "Products Button" on page 137

### <span id="page-133-1"></span>**Retaining Account Promotions When Deleting Corporate Promotions**

When administrators delete a corporate promotion, the associated account promotions are automatically deleted. To retain account promotions, you must modify a link and a business component through Siebel Tools.

[Table 15](#page-134-0) shows the values you need to set in the Properties area. For instructions on modifying links and business components, see *Siebel Tools Guide*.

### *To retain account promotions when deleting associated corporate promotions*

- **1** Open Siebel Tools.
- **2** In the Object Explorer, select Link.
- **3** In the Links list, select CPG Promotion/CPG Plan Account Promotion.
- **4** In the Cascade Delete column, select Clear.

#### **Siebel Consumer Sector Guide** Version 7.7 **134** ■

- **5** In the Object Explorer, open the Business Component folder and select the Multi Value Link subfolder.
- **6** In the Business Components list, select CPG Promotion.
- **7** In the Multi Value Links list, select CPG Plan Account Promotion.
- **8** In the No Delete column, select True.

### <span id="page-134-1"></span>**Specialized Methods Invoked**

The procedures documented in this chapter include buttons that invoke specialized methods, as described in [Table 15](#page-134-0).

| <b>Button</b>                 | <b>Name of Method</b>    | <b>Description</b>                                                                                                    | <b>Supported</b><br>On   |
|-------------------------------|--------------------------|----------------------------------------------------------------------------------------------------|--------------------------|
| Add<br>(Promoted<br>Products) | ShowPopup                | Pops up promoted products not associated with<br>any promotion whose start and end dates and<br>account match that of the promotion.                                                                                        | <b>Bus Comp</b><br>Layer |
|                               | <b>OK</b>                | Adds the selected products to the promotion.                                                                                                    |                          |
| <b>Baseline</b>               | OnBaselineData           | Associates baseline records based on account,<br>promoted product, and promotion start and end<br>dates. Baseline data is adjusted for partial<br>weeks. Then a user can add incremental volume<br>to each baseline record. | <b>Bus Comp</b><br>Layer |
| Calculate                     | OnAdjust                 | Finds occurrences of overlapping baseline or<br>shipment records for a plan and removes double<br>counting, if it exists.                                                                                                   | <b>Bus Comp</b><br>Layer |
| Commit                        | CommitAccnt              | Writes account names from temporary targeting<br>tables to permanent tables where promotions<br>are stored.                                                                                                    | Applet Layer             |
| Intersection                  | ButtonIntersection       | Intersection of lists.                                                                                                    | Applet Layer             |
| Products                      | <b>OnCatalogProducts</b> | Finds all products associated to the category<br>defined for the promotion at all levels and adds<br>them as promoted products of the promotion on<br>the account's authorized distribution list.                           | <b>Bus Comp</b><br>Layer |
| Revise                        | OnPromotionRevise        | Revises promotion.                                                                                                    | <b>Bus Comp</b><br>Layer |
| Shipment                      | OnShipmentData           | Associates shipment records based on account,<br>promoted product, and shipment start and end<br>dates. Shipment data is adjusted for partial<br>weeks.                                                                     | <b>Bus Comp</b><br>Layer |

<span id="page-134-0"></span>Table 15. Buttons and Methods for Trade Promotions Configurators

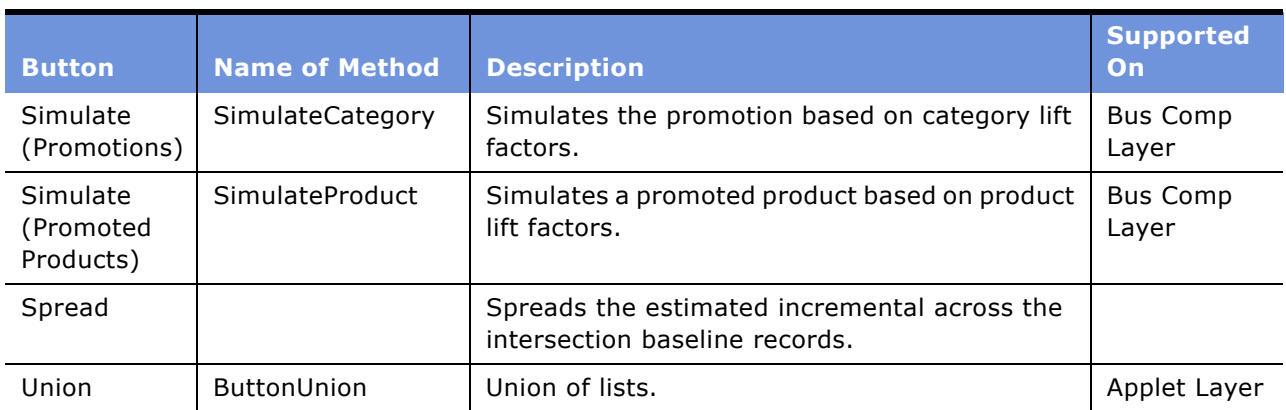

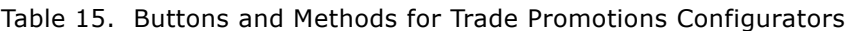

### <span id="page-135-0"></span>**User Properties**

The following user properties are used by Trade Promotions:

■ **Use Authorized Products Only.** This user property can be set to either TRUE or FALSE. It turns off and on a validation performed when the Products button is clicked in the CG Promotion List View Non-Corporate view, which is accessed by navigating to Site Map > Promotions > Account Promotions > More Info.

By default, clicking the Products button automatically adds products to a promotion, based on the promotionís category. Before adding the products, it performs a validation against the account's authorized distribution list (ADL). If the product is part of the category, but not included in the account's ADL, it will not be added to the promotion.

To disable this validation, change the value of the user property.

■ **Baseline Dates** This is a Business Component object type user property on the CPG Plan Account Promotion Product view. This user property determines the Start and End dates used to associate baseline data to a promotion. The following table describes how using different Values with this user property affects the Start and End dates.

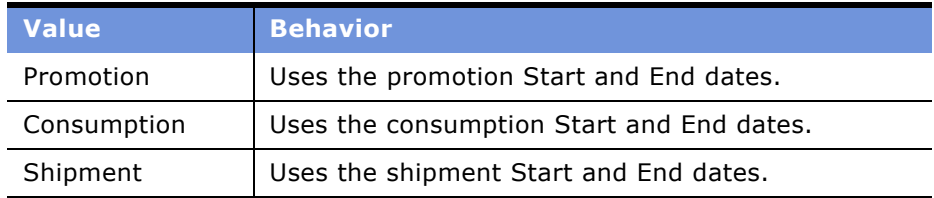

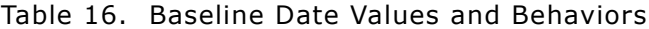

When the user property is not used, the default behavior is equal to using Promotion. For more information about user properties, see *Siebel Tools Guide*.

### <span id="page-136-0"></span>**Products Button**

In the Promotion form in the Promotions screen > Promotion list view, the Products button invokes the CPG Plan Account Promotion Product business component.

<span id="page-138-0"></span>This chapter covers the procedures necessary to set up and assign funds to promotions and promoted products. Topics include:

- "About Consumer Sector Funds" on page 139
- "Scenario for Consumer Sector Funds" on page 139
- "Administrator Procedures for Consumer Sector Funds" on page 140
- "End-User Procedures for Consumer Sector Funds" on page 146
- "Configuration Information for Consumer Sector Funds" on page 152

# <span id="page-138-1"></span>**About Consumer Sector Funds**

A *fund* is a named appropriation of money to be spent on promotions over a specific period of time for specific accounts and specific categories and products. There are two types of funds: fixed and accrual. *Fixed* funds are fixed amounts of money allocated in a lump sum. *Accrual* funds are funds in which the amount of money is calculated based on product movement.

Marketing administrators set up funds and allocate larger funds into child funds for use by key account managers. Key account managers can manage funds, including creating deals for promotions, submitting payments against deals, and tracking fund activities.

# <span id="page-138-2"></span>**Scenario for Consumer Sector Funds**

This scenario is an example of a workflow performed by marketing administrators and key account managers (KAMs). Your company may follow a different workflow according to its business requirements.

A large beverage manufacturing company has developed a new category of fruit-flavored beverages. The KAM plans to run a promotion at the account with a feature and display of the new category. To pay for the promotion, the KAM uses funds established by the marketing administrator. The KAM sets aside funds to pay for the promotion by creating a deal for the feature and display.

After the promotion has run, the KAM submits payments against the deal to pay for the promotion.

Funds are typically created by marketing administrators for use by KAMs.

## <span id="page-139-0"></span>**Administrator Procedures for Consumer Sector Funds**

When working with funds, marketing administrators or other personnel with administrative privileges complete the following procedures:

- "Creating a Fund" on page 140
- "Adding a Child Fund to a Parent Fund" on page 142
- "Adjusting a Fund" on page 143
- "Reviewing Deals" on page 143
- "Reviewing Fund Payments" on page 145
- "Reconciling a Deal" on page 146
- "Closing a Deal" on page 146

### <span id="page-139-1"></span>**Creating a Fund**

Marketing administrators create funds for use by key account managers. Funds can be manually created by marketing administrators or automatically generated using fund groups. Fund groups are used to hold created funds and have generic information that administrators can apply when generating a fund. There are two types of funds, fixed and accrual, that can be created by marketing administrators.

### **Creating a Fixed Fund**

Fixed funds have a predetermined amount (for example, \$5,000) allocated in a lump sum that can be used over a specified period of time. Administrators can manually create or automatically generate fixed funds.

#### *To manually create a fixed fund*

- **1** Navigate to the Administration Data screen > Funds view.
- **2** Create a new fund record.
- **3** Click the Type field drop-down list and select Fixed.
- **4** Complete the necessary fields.

#### *To automatically generate a fixed fund*

- **1** Navigate to the Administration Data screen > Fund Groups view.
- **2** In the Fund Groups list, create a new record.
- **3** Click the Type field drop-down list and select Fixed.
- **4** In the Accounts list, click Apply to add eligible accounts to the fund.
- **5** From the Pick Account pop-up dialog box, select the account records to add, or click Select All to add all eligible account records.

To be eligible, an account must have the following attributes:

- The account must have the same organization as the fund group.
- $\blacksquare$  The account has the "Fund Eligible" flag checked.

**NOTE:** To verify that the Fund Eligible flag is checked, navigate to the Accounts screen > Accounts List view.

**6** Fill in the Percentage field for each account record.

The value in the Percentage field determines how much of the associated Fund will be allocated to the account.

- **7** Click the Target Products view tab.
- **8** In the Target Products list, click Products.

All products of the target category and any sub-categories are automatically listed.

**9** Click the Accounts view tab, and in the Funds list, click Generate.

Fixed funds are created based on the fund group and the accounts.

### **Creating an Accrual Fund**

Accrual funds are calculated by product sales (for example, \$1.50 per case x 5000 cases sold =\$7,500). Once established, they can be used over a specified period of time. Administrators can manually create or automatically generate accrual funds.

### *To manually create an accrual fund*

- **1** Navigate to the Administration Data screen > Funds view.
- **2** Create a new fund record.
- **3** Click the Type field drop-down list, and select Accrual.
- **4** Complete the necessary fields.

Some fields are described in the following table.

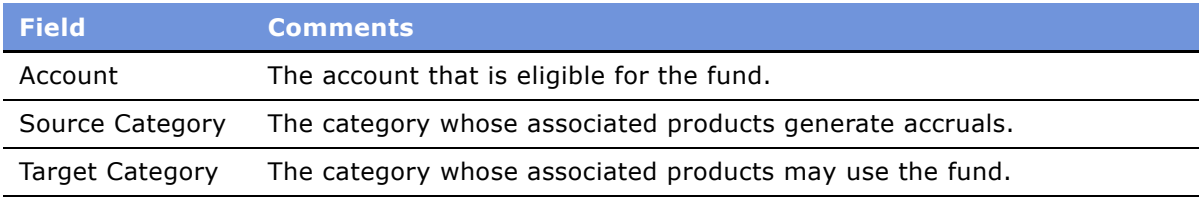

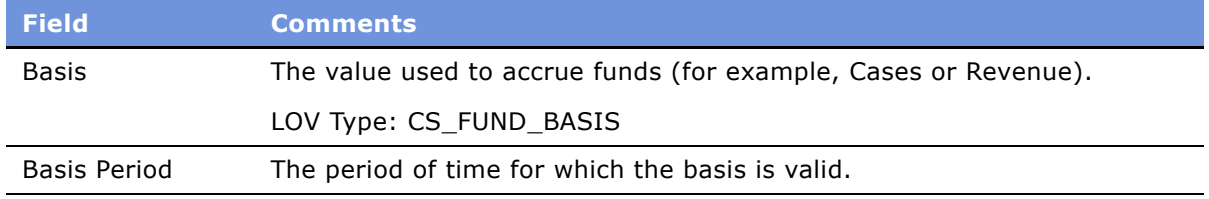

#### *To automatically generate an accrual fund*

- **1** Navigate to the Administration Data screen > Fund Groups view.
- **2** In the Fund Groups list, create a new record.
- **3** Click the Type field drop-down list, and select Accrual.
- **4** In the Accounts list, click Apply to add eligible accounts to the fund.
- **5** From the Pick Account pop-up dialogue box, select the account records to add, or click Select All to add all eligible account records.

To be eligible, an account must have the following attributes:

- The account must have the same organization as the fund group.
- The account has the "Fund Eligible" flag checked.

**NOTE:** To verify that the Fund Eligible flag is checked, navigate to the Accounts screen > Accounts List view.

- **6** Click the Target Products view tab.
- **7** In the Target Products list, click Products.

All products of the target category and any subcategories are automatically listed.

- **8** Click the Source Products view tab.
- **9** In the Source Products list, click Products.

All products of the source category and any subcategories are automatically listed.

- **10** Click the Accounts view tab.
- 11 In the Funds list, click Generate.

Accrual funds are created based on the fund group and the accounts.

### <span id="page-141-0"></span>**Adding a Child Fund to a Parent Fund**

The Funds module supports an infinite funds hierarchy. For example, a parent fund can have child funds, which in turn can have child funds. This allows marketing administrators to break up into smaller funds those fund records that have been transferred from an external database through Siebel Enterprise Integration Manager (EIM).

#### *To add a child fund to a parent fund*

- **1** Navigate to the Administration Data screen > Funds view.
- **2** In the Funds list, select a parent fund record.
- **3** Click the Child Funds view tab.
- **4** In the Child Funds list, add a new record and complete the necessary fields.

#### *To add a grandchild fund to a fund*

- **1** Navigate to the Administration Data screen > Funds view.
- **2** In the Funds list, select a parent fund record.
- **3** Click the Child Funds view tab.
- **4** Select a child record.
- **5** In the Child Funds list, drill down on the Fund field hyperlink. In the Funds list, the child fund record appears.
- **6** In the Child Funds list, create a new record (the grandchild fund) and complete the necessary fields.

### <span id="page-142-0"></span>**Adjusting a Fund**

You can adjust the amount of a fund (either positively or negatively) after the fund has been created. Typically, this is done to reflect changes in market conditions.

#### *To create an adjustment for a fund*

- **1** Navigate to the Administration Data screen > Funds view.
- **2** In the Funds list, select a fund record.
- **3** Click the Adjustments view tab.
- **4** In the Adjustments list, create a new record.
- **5** Complete the necessary fields.

### <span id="page-142-1"></span>**Reviewing Deals**

You can review a deal for a promotion or for a promoted product, or review all the deals that have been created against a fund.

#### *To review a deal for a promotion*

**1** Navigate to the Promotions screen > Promotion List view.

- **2** Drill down on the Promotion field hyperlink for a selected promotion, and click the Deals view tab.
- **3** Select the deal record you want to review.

**NOTE:** The Deals view displays deals for the promotion and any deals for promoted products that belong to the promotion.

**4** Click the Details subview tab and review the available fields.

Some fields are described in the following table.

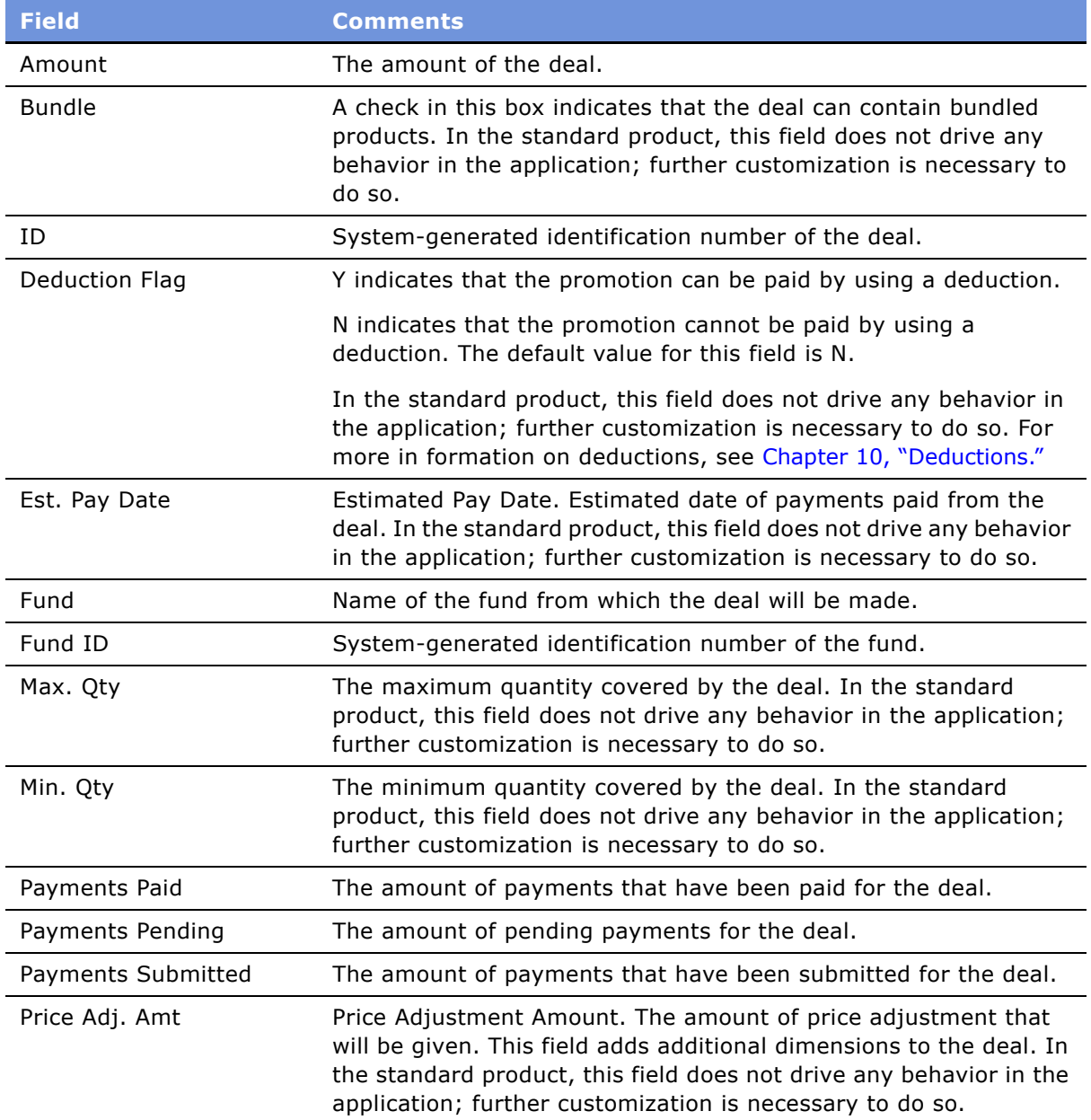
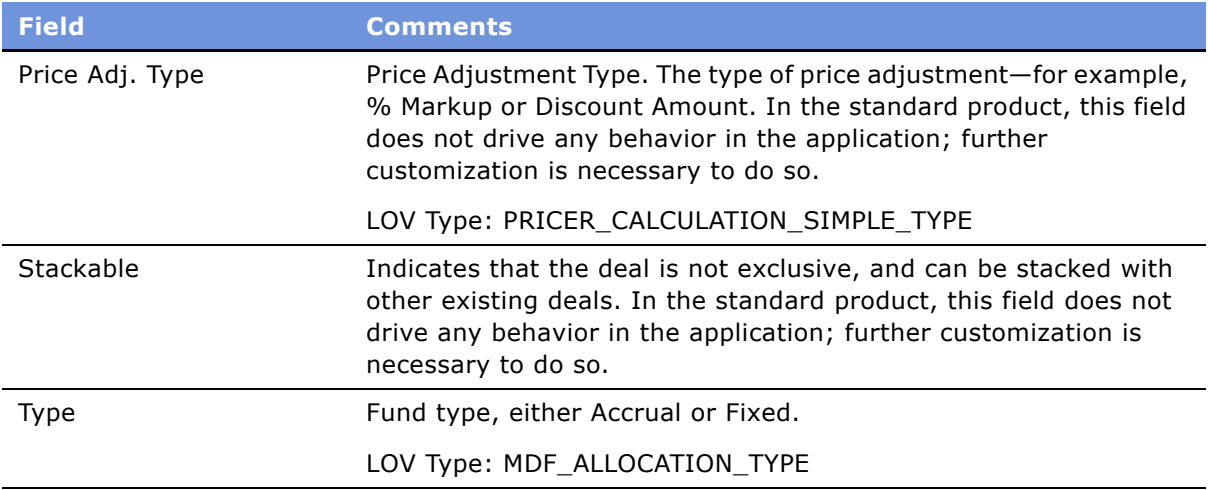

#### *To review a deal for a promoted product*

- **1** Navigate to the Promoted Products screen.
- **2** Drill down on the Product field hyperlink for a selected product, and click the Deals view tab.
- **3** In the Deals list, select a deal record.
- **4** Click the Details subview tab.

Some fields are described in [Step 4 on page 144](#page-143-0).

#### *To review deals created for a fund*

- **1** Navigate to the Administration Data screen > Funds view.
- **2** In the Funds list, select a fund record.
- **3** Click the Deals view tab.

The deals that have been created from the fund and the payments from the fund appear.

## **Reviewing Fund Payments**

You can review all payments made against particular funds.

#### *To review fund payments*

- **1** Navigate to the Administration Data screen > Funds view.
- **2** In the Funds list, select a fund record.
- **3** Click the Payments view tab.

The Payments list displays all payments made against the fund.

### <span id="page-145-0"></span>**Reconciling a Deal**

You can reconcile deal amounts against all payments for that particular deal.

#### *To reconcile a deal to the associated payments*

- **1** Navigate to the Administration Data screen > Fund Deals view.
- **2** Select a deal record.
- **3** Click Release Commitments.

The deal amount is updated to the sum of all payments.

## **Closing a Deal**

You can close a deal when you want to prevent any future payments from being made against the deal.

**NOTE:** If you plan to reconcile and close the same deal, reconcile the deal before you close it. See "Reconciling a Deal" on page 146.

#### *To close a deal*

- **1** Navigate to the Administration Data screen > Fund Deals view.
- **2** Select a deal record.
- **3** From the Status field drop-down list, select Closed.

The deal is closed and no further payments can be made against the deal.

## **End-User Procedures for Consumer Sector Funds**

When working with funds, key account managers complete the following procedures. This section provides instructions for the following procedures:

- "Transferring Fund Amounts" on page 147
- "Approving a Fund Transfer" on page 147
- "Submitting Payments Against Funds" on page 147
- "Reviewing Funds, Deals, and Payments" on page 150

## <span id="page-146-0"></span>**Transferring Fund Amounts**

Key account managers can transfer amounts between funds. Typically, transferring funds requires approval from a regional sales manager or a marketing administrator. For information on approving fund transfers, see "Approving a Fund Transfer" on page 147.

#### *To transfer a fund amount*

- **1** Navigate to the Accounts screen > Accounts List view.
- **2** Drill down on the Name field hyperlink for a selected account, and click the Funds view tab.
- **3** In the Funds list, select a fund record.
- **4** Click the appropriate subview tab, and create a new record.
	- If you want to transfer an amount into this fund, click the Transfers In subview tab.
	- If you want to transfer an amount out of this fund, click the Transfers Out subview tab. **NOTE:** You can transfer money between funds of different currencies.
- **5** Complete the necessary fields.
- **6** In the Submitted To field, select the employee responsible for approving the transfer. The transfer will appear in the Transfer Approvals subview of the employee selected.
- **7** Change the Status field to Submitted.

## <span id="page-146-1"></span>**Approving a Fund Transfer**

Regional sales managers and marketing administrators can view and approve fund transfers.

#### *To approve a fund transfer*

- **1** Navigate to the Accounts screen > Accounts List view.
- **2** Drill down on the Name field hyperlink for a selected account, and click the Funds view tab.
- **3** In the Funds list, select a fund record.
- **4** Click the Transfer Approvals subview tab.
- **5** Click the Status field drop-down list, and select Approved.

## <span id="page-146-2"></span>**Submitting Payments Against Funds**

Before running promotions, key account managers can create deals against a promotion or promoted product. After they have run the promotion, the key account manager submit payments against the deals. Key account managers can also submit payments against accounts, promotions, and promoted products.

#### *To submit payments*

- **1** Navigate to the Accounts screen > Accounts List view.
- **2** Drill down on the Name field hyperlink for a selected account, and click the Checkbook view tab.
- **3** In the Checkbook list, perform one of the following actions:
	- Query for a check.
	- Create a new check.
- **4** In the Payments list, select a deal.
- **5** Click the Deal Id field select button.

**6** In the Pick Allocation dialog box, enter the amount of the payment you want to request, and click OK.

**NOTE:** After they are submitted, payments should be sent to the back office for processing. When processing is completed, the status of the payment changes to Paid. Payments with a status of Paid are identified by the application and processed. For more information about this processing and the results, please see "Configuration Information for Consumer Sector Funds" on [page 152.](#page-151-0)

[Table 17](#page-148-0) summarizes the payment at different status stages and the results seen by the end user.

| <b>Pending Status</b>                                                                                                    | <b>Submitted Status</b>                                                                                                    | <b>Paid Status</b>                                                                                                    |
|----------------------------------------------------------------------------------------------------|----------------------------------------------------------------------------------------------------|----------------------------------------------------------------------------------------------------|
| For the deal that is<br>Payment<br>associated with the<br>record, the Payments<br>Pending field is updated<br>with the amount of the<br>record. | The end user<br>L.<br>manually changes<br>the status of the<br>record to<br>Submitted.<br>For the deal that is<br>a a s<br>associated with the<br>record, the<br>Payments Pending<br>field is decreased,<br>and the Payments<br>Submitted field is<br>increased by the<br>amount of the<br>record. | The back office<br>a a<br>updates the status<br>of the record to<br>Paid. (You can also<br>do this by manually<br>changing the status<br>of the record to<br>Paid.)<br>For the deal that is<br>associated with the<br>record, the<br>Payments<br>Submitted field is<br>decreased, and the<br>Payments Paid field<br>is increased by the<br>amount of the<br>record.<br>For the fund that is<br>associated with the<br>deal, the Payments<br>field is updated.<br>In the plan,<br>promotion, and<br>promoted products<br>containing the<br>deal, the Actual<br>Funds field is<br>updated with the<br>amount of the<br>record. |

<span id="page-148-0"></span>Table 17. End User Views for Payment Status Stages

## <span id="page-149-0"></span>**Reviewing Funds, Deals, and Payments**

Key account managers can review funds, deals, and payments to track estimated, committed, and actual spending.

#### *To review funds*

- **1** Navigate to the Accounts screen > Accounts List view.
- **2** Drill down on the Name field hyperlink for a selected account, and click the Funds view tab. The Funds list displays all funds associated with the selected account record.
- **3** Click the More Info subview tab to review the fields.

Some fields are described in the following table.

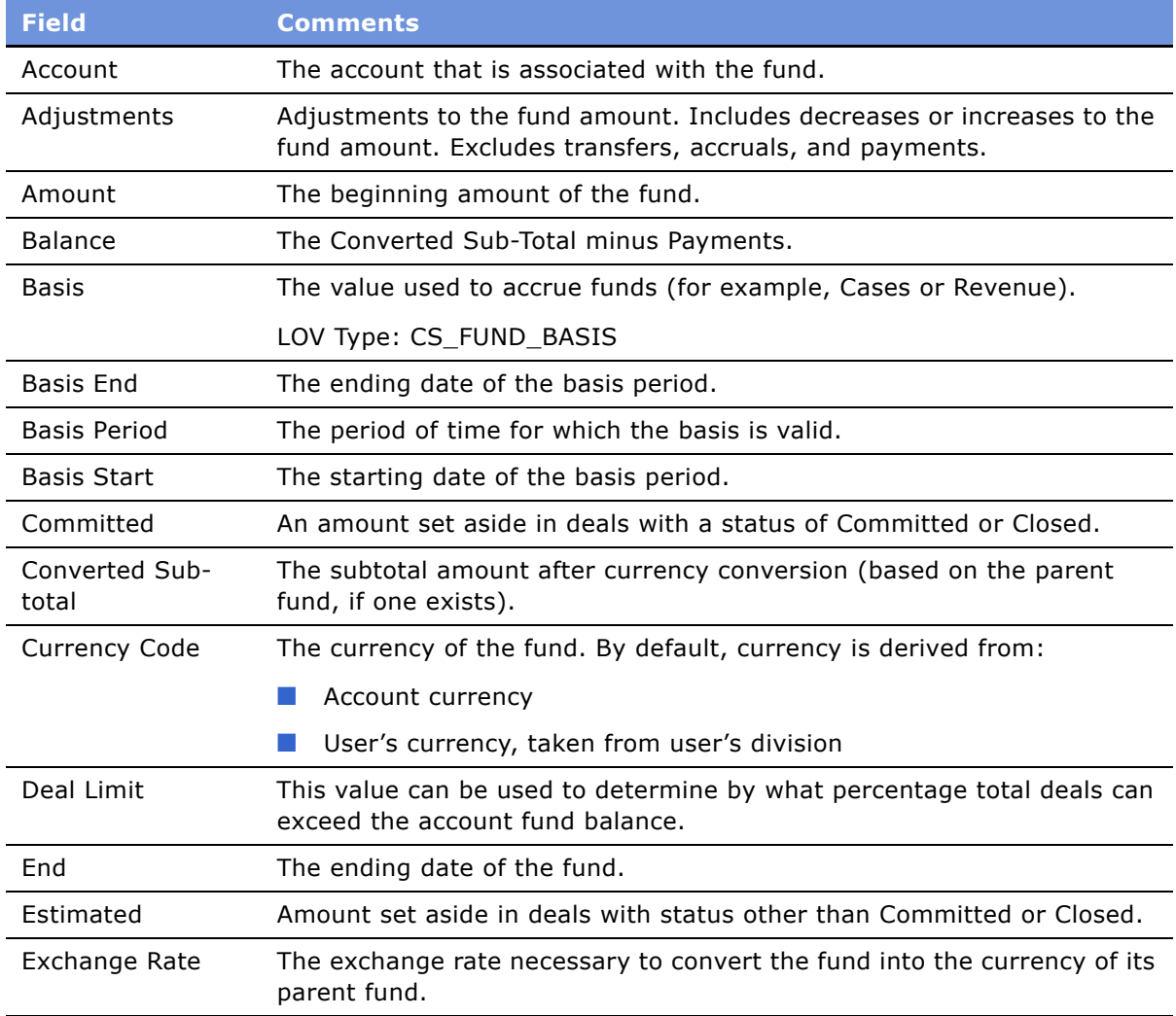

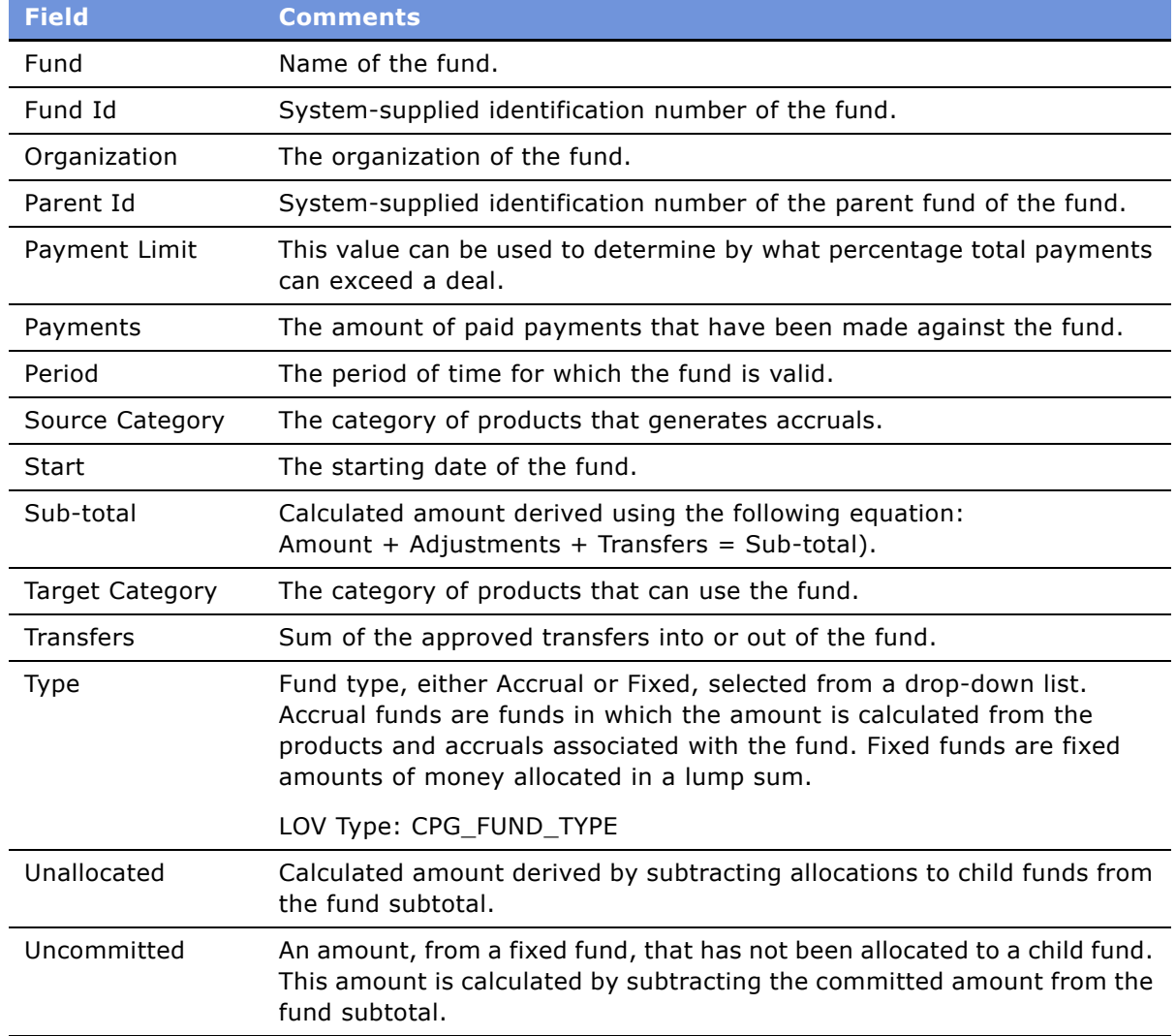

#### *To request payments by the account checkbook*

- **1** Navigate to the Accounts screen > Accounts List view.
- **2** Drill down on the Name field hyperlink for a selected account, and click the Checkbook view tab.
- **3** In the Checkbook list, perform one of the following actions:
	- Query for a check record.
	- Create a new check record.
- **4** In the Payments list, select an existing deal record, or add a new payment record.

**5** In the Amount field, enter the amount of the payment you want to request and save the record.

For a summary of the different payment stages and the results seen by the end user see [Table 17](#page-148-0)  [on page 149](#page-148-0).

**NOTE:** After they are submitted, payments should be sent to the back office for processing. When processing is completed, the status of the payment changes to Paid. Payments with a status of Paid are identified by the application and processed. For more information about this processing and the results, please see "Configuration Information for Consumer Sector Funds".

## <span id="page-151-0"></span>**Configuration Information for Consumer Sector Funds**

This section offers guidelines to follow when configuring the Siebel Funds module. Topics include:

- "Process of Rolling Up Paid Payments" on page 152
- "Process of Using CG Payment" on page 153
- "CG Payment Business Service" on page 154
- "Setting User Properties for Funds" on page 157
- "Configuring Enterprise Integration Manager (EIM) for Funds" on page 157
- "Specialized Methods Invoked in Trade Funds" on page 158

## <span id="page-151-1"></span>**Process of Rolling Up Paid Payments**

After the end user submits payments, the payments should be sent to the back office for processing. After the payments are processed, the status of the payment is changed to Paid. When a payment status is changed to Paid in a back office system, that change in status triggers a series of events resulting in the aggregation, or rolling up, of payment data in Siebel Consumer Sector:

- **1** CG Payment workflow policy (part of the CG Payment workflow group) is invoked.
- **2** Workflow Monitor Agent task is started for the CG Payment workflow group, which monitors the CG Payment policy.
- **3** When the Payment status is updated to "Paid," the workflow process is executed.
- **4** The workflow policy invokes the CG Payment Process workflow.
- **5** The workflow process invokes the CG Payment Business Service.
- **6** The business service rolls up (aggregates) Paid payments within the plan, promotion, and promoted product (as long as the payment is associated to the promoted product):
	- If a paid payment is associated with the promotion, it is rolled up with the promotion and the plan that contains the promotion (if a plan is used).
	- If a paid payment is associated with a promoted product, it is rolled up with the promoted product, promotion that contains the promoted product, and plan that contains the promotion (if a plan is used).

When the CG Payment Business Service has completed the rollup, you can verify if the workflow succeeded by looking at the Actual Fund Payments field of the plan, promotion, and promoted product. The Actual Fund Payments field should be the sum of all the payments at that level or lower.

## <span id="page-152-0"></span>**Process of Using CG Payment**

To use the CG Payment Process, you need to export the workflow process from the sample database of the Consumer Sector product and import it into the server database.

- "To export the workflow process" on page 153
- "To import the workflow process" on page 153
- "To test the Workflow Process in the workflow process simulator" on page 153
- "To execute the workflow process invoked by Workflow Policy" on page 153
- "To access the CG Payment Process workflow process" on page 154

#### <span id="page-152-1"></span>*To export the workflow process*

- **1** From Consumer Sector, connect to the sample database.
- **2** Navigate to the Administration Business Process screen.
- **3** In the Workflow Processes list, query for Name = CG Payment Process.
- **4** Click Menu and choose Export Workflow.
- **5** Export the CG Payment Process into XML format.

#### <span id="page-152-2"></span>*To import the workflow process*

- **1** From Consumer Sector, connect to the server database.
- **2** Navigate to the Administration Business Process screen > Workflow Processes.
- **3** Click Menu and choose Import.
- **4** Import the CG Payment Process into the server database.

#### <span id="page-152-3"></span>*To test the Workflow Process in the workflow process simulator*

Before you run the Process Simulator for the first time, you must set your debug options. For more information, see the *Siebel Business Process Designer Administration Guide*.

#### <span id="page-152-4"></span>*To execute the workflow process invoked by Workflow Policy*

- **1** Navigate to the Administration Business Process screen > Workflow Policy Actions view.
- **2** In the Actions applet, click New to define a new action.
- **3** In the Program field, use the drop-down list to select the Run Workflow Process program.
- **4** In the Arguments applet, in the Argument field, select ProcessName.
- **5** In the Value field, enter the name of the workflow process you want to invoke as the argument value, (for example CG Payment Process.)
- **6** Navigate to the Administration Business Process screen > Workflow Policy Groups view.
- **7** In the Policy Groups applet, click New to define a new group and name it.
- **8** Navigate to the Administration Business Process screen > Workflow Policies view.
- **9** In the Policies List applet, click New to define a new policy.
	- **a** In the Conditions applet, click New to define a condition for the policy that must be met to invoke the workflow process.
	- **b** In the Actions applet, click New to define a new action, and enter the name of the action you defined in Step 1.
- **10** Run Generate Triggers.

For more information about generate triggers, see the *Siebel Business Process Designer Administration Guide*.

- **11** If you are using the Run Workflow Process program, verify that the Workflow Process Manager server component is online.
- **12** Run Workflow Monitor Agent.

For more information about Workflow Monitor Agent, see the *Siebel Business Process Designer Administration Guide*.

#### <span id="page-153-1"></span>*To access the CG Payment Process workflow process*

- **1** Navigate to the Administration Business Process screen.
- **2** In the Workflow Processes list, click Menu and select New Query.
- **3** In the Name field, type CG Payment Process.
- **4** Click Menu and select Run Query.
- **5** In the Name field, drill down on the CG Payment Process hyperlink.

The Workflow Process Designer view appears. Use the graphical flowchart tool in this view to modify the business service. For more information about workflows, see the *Siebel Business Process Designer Administration Guide*.

### <span id="page-153-0"></span>**CG Payment Business Service**

The CG Payment Business Service uses this business object and these business components:

#### **Business Object:**

CPG Plan

#### **Business Components:**

- CG MDF Promotion Allocation
- CPG Plan Account
- CPG Plan Account Promotion
- CPG Plan Account Promotion Product
- **CPG MDF Allocation**
- CG Promo Product Fund Payment
- CPG Check Payment via MDF

The business service primarily performs three steps:

- **1** Copies the Amount in to the Paid bucket.
- **2** Rolls up the amount in the Paid bucket to the Allocations Paid Payments field.
- **3** Rolls up Paid Payments in the Allocation to the Actual Fund Payments in the Parent Promotion.

Specifically, the business service follows this sequence:

- **4** Gets the ROW\_ID of the Payment record whose status is Paid.
- **5** Gets the Parent Allocation Id of the Payment record.
- **6** Gets the CPG Plan Business Object and CG MDF Promotion Allocation Business Component.
- **7** Runs through the records in the CG MDF Promotion Allocation, and positions to the record with the ROW  $ID = Parent Allocation Id.$
- **8** Finds the values of Fund Promotion Id, Promo Plan Id, and Plan Account Promo Prod Id fields from the positioned record.
- **9** Instantiates the following Business Components:
	- CPG Plan Account Promotion
	- CPG Plan Account Promotion Product
	- CPG MDF Allocation
	- CG MDF Promotion Allocation
	- CG Promo Product Fund Payment
	- CPG Check Payment via MDF
- **10** Determines if Promo Plan Id is Null:
	- If the Promo Plan Id is Null (Promo has a plan), instantiates Business Component CPG Plan Account.
	- If the Promo Plan Id is Not Null, then instantiates CPG Plan Account Promotion and CPG Plan Account Business Components.
- **11** Determines if Account Promo Prod Id is Null:
- If Yes (indicating that it is an allocation under promotion and not a promotion product), it positions CPG Check Payment Via MDF and CG MDF Promotion Allocation Business Components. It sets the following values in the CG MDF Promotion Allocation and forces the roll up:
	- ❏ Paid Amount = Trade Fund Amount
	- $\Box$  Submitted Amount = 0
	- ❏ Pending Amount = 0
- If No, it positions CG Promo Product Fund Payment, CPG MDF Allocation, and CPG Plan Account Promotion Product Business Components. It sets the following values in the CG MDF Allocation and forces the roll up:
	- ❏ Paid Amount = Trade Fund Amount
	- $\Box$  Submitted Amount = 0
	- $\Box$  Pending Amount = 0

**CAUTION:** If you use Siebel Enterprise Integration Manager to update the Status of the Payment record, make sure you use a Business Component based on class CSSBusComp in the Integration Object. For example, if you are trying to use CPG Check Payment through MDF for updating the payment status, make a copy of the Business Component, change the class to CSSBusComp, and use the modified one in the Integration Object. This modificaton is required in order to avoid the conflict between specialized class behavior and the business service.

## <span id="page-156-0"></span>**Setting User Properties for Funds**

[Table 18](#page-156-2) lists the user properties configurators must set to control propagation of source products from fund groups to account funds.

| <b>Parent Object</b><br><b>Type</b> | <b>Business Component</b>                                                                                                    |
|-------------------------------------|----------------------------------------------------------------------------------------------------|
| Description                         | There are two user properties that can be set on the business component CS<br>Fund Group.                                                                                                    |
|                                     | Populate Products value can be Y or N. Default value is N. When the value<br>is set to Y, the source and target products at the fund group level will be<br>populated when the Generate button is pressed to generate account<br>funds.                                                                                                    |
|                                     | Total Records value is a number, for example, 10. Default value is to use<br>the business service. If the total number of source and target records at<br>the fund group level exceeds this number, the business service process<br>will be used to generate the account funds. Otherwise, the client process<br>is used to generate the account funds. |
| <b>Functional Area</b>              | <b>CS Fund Group</b>                                                                                                    |

<span id="page-156-2"></span>Table 18. User Properties for Funds

## <span id="page-156-1"></span>**Configuring Enterprise Integration Manager (EIM) for Funds**

The COST\_TYPE\_CD column on the S\_MDF\_ALLOC table has a List of Values (LOV) bounded property and is part of the S\_MDF\_ALLOC\_U2 key. It is used to uniquely identify the ALLOC records. Currently it is not possible to remove the "LOV bounded" flag on the S\_MDF\_ALLOC, COST\_TYPE\_CD column. This property definition causes EIM to search for a bounded LOV value. Because it can not find the unique values for this column on the "List of Values" table, EIM cannot update the allocation record error.

## <span id="page-157-0"></span>**Specialized Methods Invoked in Trade Funds**

The procedures documented in the Trade Funds chapter include buttons that invoke specialized methods, as described in [Table 19](#page-157-1).

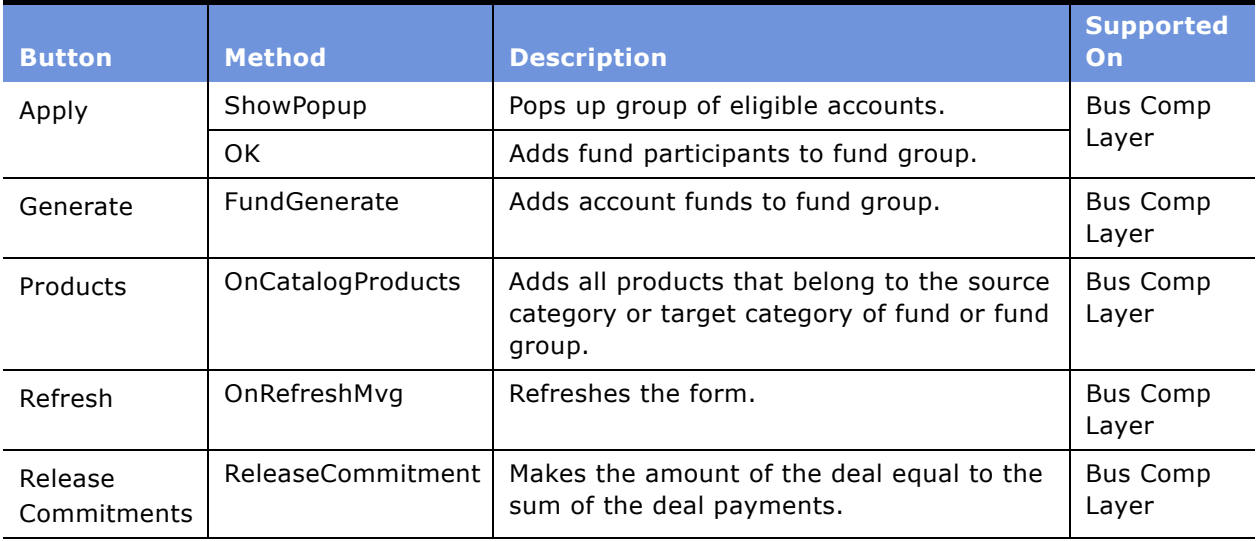

<span id="page-157-1"></span>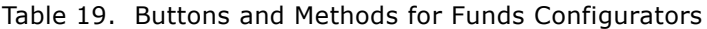

# **10 Deductions**

This chapter describes the main steps involved in managing deductions. Following the procedures given in this chapter, you will be able to create, split, assign, research, and resolve deductions. Topics include:

- "About Deductions" on page 159
- "Scenarios for Deductions" on page 160
- "Administrator Setup Procedures for Deductions" on page 162
- "End-User Procedures for Deductions" on page 167

## <span id="page-158-0"></span>**About Deductions**

*Deductions* occur when customers submit partial payment of an invoice. The unpaid balance is known as a deduction. The consumer goods organization needs to research the reason behind the deduction, and resolve the deduction appropriately. Topics include:

- "About Types of Deductions" on page 159
- "About Generating a Deduction" on page 159
- "About Resolving Deductions" on page 160

## <span id="page-158-1"></span>**About Types of Deductions**

There are two types of deductions; each is resolved in a different manner:

- **Trade Promotions deductions.** The customer claims a deduction because of a trade promotion that is being conducted.
- HQ deductions. This type covers all other deductions, including late deliveries, goods arriving damaged or expired, and invoicing errors.

### <span id="page-158-2"></span>**About Generating a Deduction**

The process of generating a deduction begins when your company's accounting department receives a partial payment on a customer invoice. The deduction information can be passed through to Siebel Consumer Sector applications in several ways, depending on your companyís implementation of the product.

Methods can include the following:

■ Integrating back office software with Siebel Consumer Sector applications.

■ Accounting department personnel manually creating a deduction record.

## <span id="page-159-1"></span>**About Resolving Deductions**

The key account manager or customer financial service representative is responsible for resolving deductions. Options for resolving deductions include:

- Rejecting the deduction and recharging the customer (chargeback).
- **■** Approving the deduction and applying its cost to one or more trade fund allocations.
- Writing off the deduction.
- Applying a credit memo.

## <span id="page-159-0"></span>**Scenarios for Deductions**

These scenarios are examples of workflows performed by customer financial service representatives, customer financial service managers and key account managers. Your company may follow a different workflow according to its business requirements. The scenarios for deductions are:

- "Scenario for Managing Promotions Deductions" on page 160
- "Scenario for Managing HQ Deductions" on page 161
- "Example Process Flow for Deductions" on page 161

## <span id="page-159-2"></span>**Scenario for Managing Promotions Deductions**

Karl Mann, the key account manager for a food and beverage manufacturer, is setting up a promotion to feature your companyís line of gourmet coffee products at a chain of grocery stores. The promotion includes a provision to reimburse the grocery chain for the cost of purchasing newspaper advertisements and creating signs to publicize a sale on your coffee line. Rather than authorize a payment to cover the advertising and sign expenses, Karl arranges for the grocery chain to deduct those costs from the next invoice it receives from your company.

Next, Karl opens the Siebel Consumer Sector application to preauthorize the deduction. He selects the plan he created for fall promotions at the grocery chain and adds a new record for the gourmet coffee promotion. After entering relevant information about the promotion, he enters the names of the four gourmet coffee products and allocates funds for each individual product. He allocates \$2,500 as the cost of promoting one product (one-fourth of the total promotion cost). Within the fund allocation record of each coffee product, he preauthorizes the deduction.

One month later, the grocery chain returns its payment for a \$45,000 invoice from your company. It sends your company a check for \$35,000, along with a debit memo referencing the deduction. The accounts receivable department notes the \$10,000 discrepancy, a deduction record is created and passed to Siebel Consumer Goods.

The next day Karl brings up the list of deductions for the accounts he manages, and sees the new deduction record. Since he preauthorized the deduction when he allocated promotion funds, the allocated funds are available to resolve the deduction.

Karl researches the deduction, including verifying the terms of the promotion and resolves the deduction by applying the fund allocation to cover the \$10,000.

## <span id="page-160-0"></span>**Scenario for Managing HQ Deductions**

A customer of a food and beverage manufacturer submits a payment of \$25,000 against an invoice for \$45,000. As a result, the back office system generates a deduction for \$20,000. (Alternatively, the deduction is generated directly in Siebel Consumer Goods and shared with the back office).

Laura Hoover, a customer financial service representative, reviews the attached scanned debit memo and other supporting documentation. She determines that \$15,000 of the total resulted from a promotion run last month and that the remaining \$5,000 resulted from the return of unsaleable goods. Because the original deduction resulted from different types of activities, Laura splits the original deduction. Two deductions are created—one for  $$15,000$ , reflecting the portion related to promotions and another for \$5,000, reflecting the portion related to unsaleable goods. Based on the type of deduction and account, Siebel Consumer Goods automatically routes the deduction to the appropriate team for resolution. The \$15,000 deduction resulting from a promotion is routed to the account team. As head of the account team, Karl Mann, key account manager, resolves the deduction resulting from the promotion. To see how Karl resolves this deduction, see "Scenario for Managing Promotions Deductions" on page 160.

The other newly created deduction is resolved by Laura, since she handles HQ deductions from this customer. After more closely researching the deduction and locating the credit memo authorizing the return of unsaleable goods, she determines that the correct deduction amount should have been \$4,950. Because the difference of \$50 is immaterial and within the company's write-off threshold, Laura resolves \$4,950 against the credit memo and writes off \$50.

## <span id="page-160-1"></span>**Example Process Flow for Deductions**

This is an example process flow performed by customer financial service representatives, customer financial service representative managers and key account managers. Your company may follow a different process flow, according to its business requirements.

#### **Administrator Procedures**

To manage deductions, customer financial service representatives, customer financial service representative managers, or other personnel with administrative privileges complete the following tasks:

- "Adding and Editing Deductions" on page 163
- "Adding Literature to Deductions" on page 164
- "Splitting Deductions" on page 165
- "Associating and Modifying Invoices" on page 165
- "Creating Credit Memos" on page 166
- "Analyzing Workloads" on page 166
- "Creating Activity Templates" on page 167

#### **End-User Procedures**

To resolve deductions, key account managers, customer financial service representatives, and customer financial services managers complete the following tasks:

- "Reviewing Deductions" on page 168
- "Viewing Account Deductions" on page 168
- "Creating Deduction Activities" on page 169
- "Creating Deduction Activity Plans" on page 169
- "Associating and Modifying Invoices" on page 165
- "Creating Deduction Attachments" on page 170
- "Creating Deduction Notes" on page 170.
- "Reviewing Account Credit Memos" on page 170
- "Reviewing Deduction Literature" on page 171
- "Resolving Deductions" on page 171
- "Analyzing Deductions" on page 176
- "Analyzing Workloads" on page 166

## <span id="page-161-0"></span>**Administrator Setup Procedures for Deductions**

This section provides instructions for the following procedures:

- "Adding and Editing Deductions" on page 163
- "Adding Literature to Deductions" on page 164
- "Splitting Deductions" on page 165
- "Associating and Modifying Invoices" on page 165
- "Creating Credit Memos" on page 166
- "Analyzing Workloads" on page 166
- "Creating Activity Templates" on page 167

## <span id="page-162-0"></span>**Adding and Editing Deductions**

The procedure for resolving deductions begins by creating a detailed deduction record.

#### *To add or edit deduction records*

- **1** Navigate to the Administration Data screen > Deductions view.
- **2** Create a new record, or query to find the record you need to edit, and then select it.
- **3** Fill in or edit the fields as required.

Some fields are described in the following table.

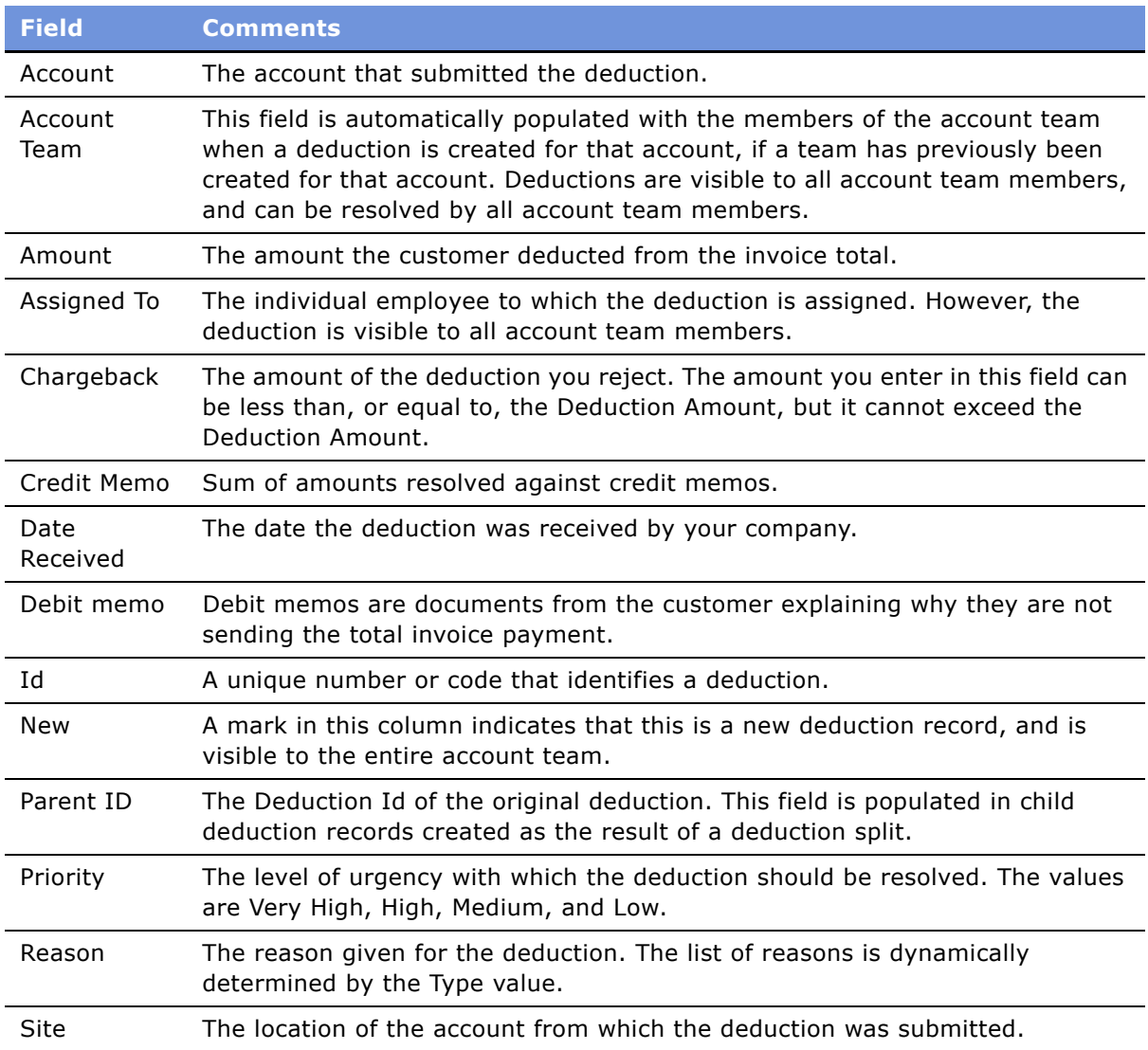

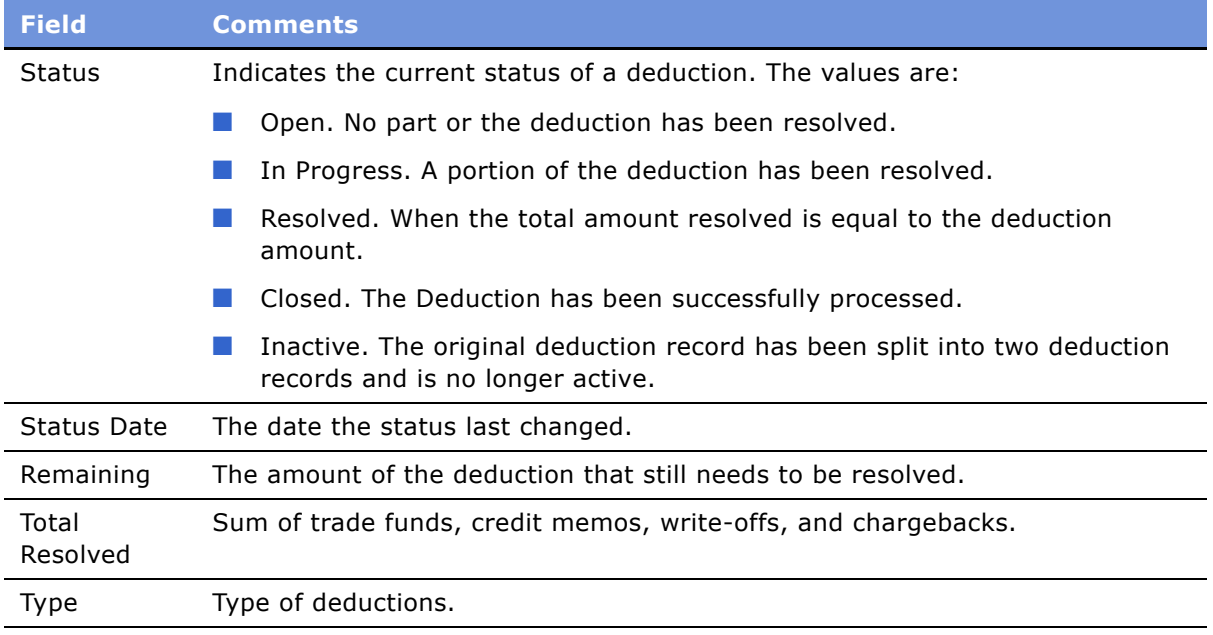

## <span id="page-163-0"></span>**Adding Literature to Deductions**

Only administrators can add literature to deduction records. Examples of literature include:

- Bills of lading
- Debit memos
- Fact sheets about promotions
- Pick tickets
- Remittances
- Customer correspondence

#### *To add literature to a deduction*

- **1** Navigate to the Administration Data screen > Deductions view.
- **2** Select the appropriate deduction record.
- **3** Click the Literature view tab, and add the literature.

## <span id="page-164-0"></span>**Splitting Deductions**

Customers occasionally combine different types of deductions. For example, a buyer who runs a trade promotion and also receives broken merchandise in a shipment may combine the costs of the promotion and the broken merchandise into one deduction. To properly account for the two different deduction types, you need to split the original deduction into two separate deductions.

When you split a deduction record into two separate deduction records, the original deduction record is retained, but its status is changed to inactive. The system-generated ID of the original deduction will appear in the split record's Parent ID field.

**NOTE:** You can only split deductions where the status is Open.

#### *To split deductions*

- **1** Navigate to the Administration Data screen > Deductions view.
- **2** Select a deductions record.
- **3** Click the Split view tab.
- **4** In the Deductions list, select the appropriate record, and click Split.

Two new records appear in the Deduction Split list.

- <span id="page-164-2"></span>**5** In the Split list, select one of the new deduction records, and fill in the fields in the Split Deductions form as required. Be sure to adjust the Amount fields to reflect the value of the split deductions.
- **6** Repeat [Step 5](#page-164-2) for the second new deduction record.

## <span id="page-164-1"></span>**Associating and Modifying Invoices**

Invoices can be imported from your companyís back office system, or manually created by an administrator. End users can associate existing invoices to a deduction and edit existing invoice information.

#### *To associate or modify invoices*

- **1** Navigate to the Deductions screen > Deduction List view.
- **2** Select a deduction record.
- **3** Drill down on the ID field hyperlink for a selected deduction, and click the Invoices view tab.
- **4** Add a new record.
- **5** Complete the necessary fields.

**NOTE:** Marketing administrators and other managers or administrators can view all invoice records and create invoices by navigating to the Invoices screen if invoice fields are not automatically populated. For more information on creating invoices, see *Siebel Field Service Guide*.

## <span id="page-165-0"></span>**Creating Credit Memos**

Administrators can add or modify credit memos.

#### *To add or modify credit memos from the Credit Memo Administration view*

- **1** Navigate to the Administration Data screen > Credit Memos view. The Account Credit Memo Administration view appears.
- **2** In the Account form, query for the appropriate account record. Credit memos associated with the selected account appear in the Credit Memos list.
- **3** In the Credit Memos list, select a record to edit, or create a new record and fill in the required fields.

Some fields are described in the following table.

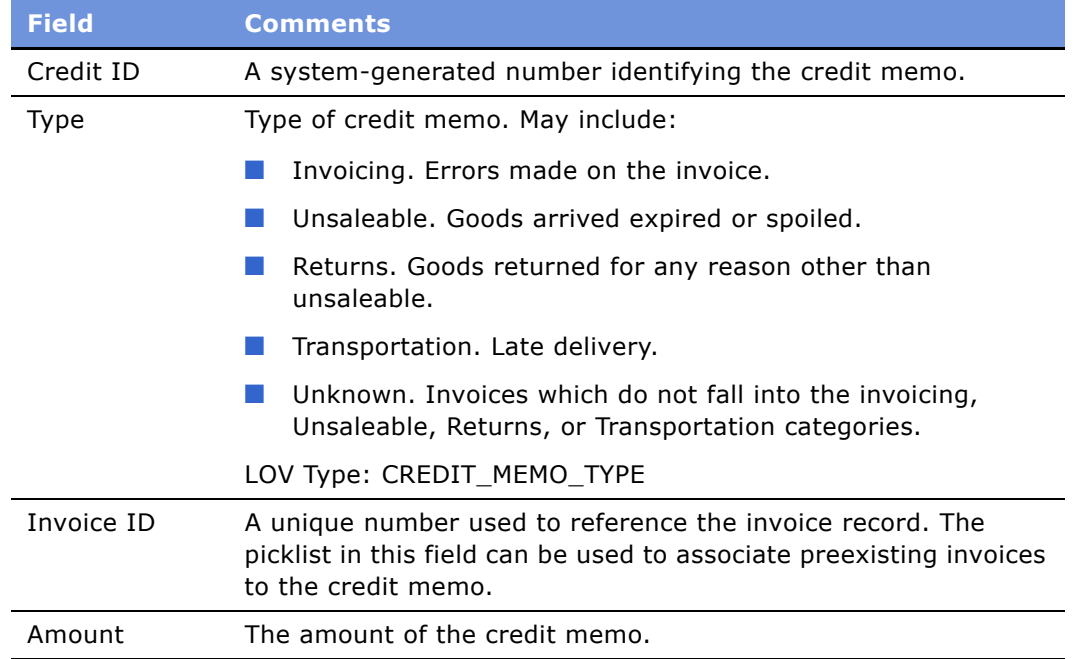

## <span id="page-165-1"></span>**Analyzing Workloads**

Customer financial service managers can analyze the deduction resolution workloads among employees.

#### *To analyze deductions workloads*

**1** Navigate to the Deductions screen.

- **2** In the visibility filter, select the appropriate filter:
	- **My Deductions.** Displays all deductions for accounts to which the user is an assigned team member (primary or not).
	- **My Team's Deductions.** This view is visible only to users with direct reports, for example, a customer financial services manager. If the managerís direct reports (or their subordinates) have deductions assigned to them, these deductions are displayed here.
	- **All Deductions.** Displays all deductions within the user's organization.
	- **All Deductions Across Organizations.** Displays all deductions across all organizations within the Siebel database.
- **3** In the Deductions list, query for the appropriate records and select all the deductions you want to analyze.
- **4** In the Deductions link bar, click the Charts link.
- **5** From the drop-down list, choose the type of chart you want to view.

In the standard Siebel Consumer Sector application, the chart selections are Aging Analysis, Status and Priority Analysis, Account and Type Analysis, and Rep Workload Analysis.

## <span id="page-166-1"></span>**Creating Activity Templates**

*Activity templates* are created by an administrator and are blueprints for sets of activities. Activity templates can be invoked by end users to create activity plans.

#### **To create Activity plan templates**

- **1** Navigate to the Administration Data screen > Activity Templates view.
- **2** In the Activity Templates list create a new record.
- **3** From the Type field drop down list, choose the appropriate value.
- **4** Click on the Activity Template Details view tab and create new records as necessary.

For more information about creating activity templates, see *Applications Administration Guide*.

## <span id="page-166-0"></span>**End-User Procedures for Deductions**

This section provides instructions for the following procedures:

- "Reviewing Deductions" on page 168
- "Viewing Account Deductions" on page 168
- "Creating Deduction Activities" on page 169
- "Creating Deduction Activity Plans" on page 169
- "Creating Deduction Attachments" on page 170
- "Creating Deduction Notes" on page 170
- "Reviewing Account Credit Memos" on page 170
- "Reviewing Deduction Literature" on page 171
- "Resolving Deductions" on page 171

### <span id="page-167-0"></span>**Reviewing Deductions**

End users can review, query, sort and reassign all deductions assigned to them or to the account team.

#### *To review deductions*

- **1** Navigate to the Deductions screen > Deduction List view.
- **2** From the visibility filter, select one of the filters:
	- **My Deductions.** Displays all deductions for accounts to which the user is an assigned team member (primary or not).
	- My Team's Deductions. This view is visible only to users with direct reports, for example, a customer financial services manager. If the managerís direct reports (or their subordinates) have deductions assigned to them, these deductions are displayed here.
	- **All Deductions.** Displays all deductions within the user's organization.
	- **All Deductions Across Organizations.** Displays all deductions across all organizations within the Siebel database.
- **3** Select a deduction record, and choose any of the available view tabs to review or add details to the deduction.

**NOTE:** Only users with administrator privileges can attach literature to a deduction using the literature view tab.

### <span id="page-167-1"></span>**Viewing Account Deductions**

Key account managers can review information about all deductions taken by an account. By selecting different accounts, key account managers can view and compare the deductions taken by different accounts.

#### *To view deductions for an account*

- **1** Navigate to the Accounts screen > Accounts List view.
- **2** Drill down on the Name field hyperlink for a selected account, and click the Deductions view tab.

The Deductions list displays all the deductions associated with that account.

## <span id="page-168-0"></span>**Creating Deduction Activities**

Key account managers and customer financial services representatives and managers can view and create activities related to deductions. For example, a customer financial services representative receives a deduction for an invoice pricing error. The customer financial services representative creates an activity for the orders department to verify the invoicing error. An employee in the orders department completes the activity. When the activity has been completed, the customer financial services representative can resolve the deduction.

#### *To create deduction activities*

- **1** Navigate to the Deductions screen > Deduction List view.
- **2** Drill down on the ID field hyperlink for a selected deduction, and click on the Activities view tab.
- **3** In the Activities list, create a new record, and complete the necessary fields.

Some fields are described in the following table.

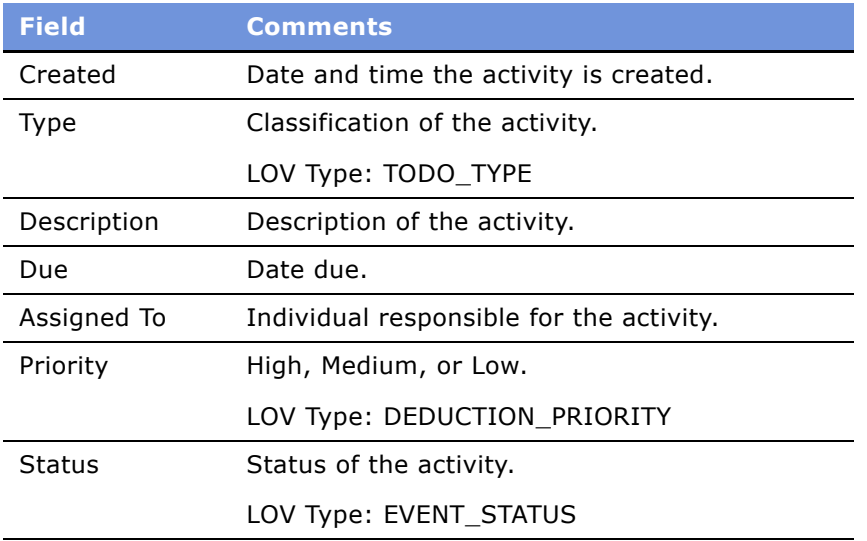

## <span id="page-168-1"></span>**Creating Deduction Activity Plans**

An activity plan is a group of predetermined activities that embody the policies, procedures, and best practices for managing deductions. Customer financial services managers, key account managers, and customer financial services representatives can create activity plans by selecting from predefined templates.

#### *To create deduction activity plans*

**1** Navigate to the Deductions screen.

- **2** Drill down on the ID field hyperlink for a selected deduction and click on the Activity Plans view tab.
- **3** In the Activity Plans list, create a new record, and complete the necessary fields.

Click the down arrow in the Template field to select a template that includes all the predefined activities recommended for resolving this type of deduction.

### <span id="page-169-0"></span>**Creating Deduction Attachments**

Employees in the customer financial services department and key account managers can view and attach documents to deductions.

#### *To create deduction attachments*

- **1** Navigate to the Deductions screen > Deduction List view.
- **2** Drill down on the ID field hyperlink for a selected deduction and click on the Attachments view tab.
- **3** Create a new record, and complete the necessary fields.

## <span id="page-169-1"></span>**Creating Deduction Notes**

Customer financial services representatives, key account managers, and customer financial services managers can read and add notes to deduction records.

**NOTE:** *Shared* notes are visible to all users who have visibility to the deduction. *Private* notes are visible only to the creator of the note.

#### *To create deduction notes*

- **1** Navigate to the Deductions screen > Deduction List view.
- **2** Drill down on the ID field hyperlink for a selected deduction and click on the Notes view tab.
- **3** Create a new record.
- **4** From the Show drop-down filter, select Shared Notes or Private Notes.

### <span id="page-169-2"></span>**Reviewing Account Credit Memos**

Customer financial services representatives can review all credit memos issued to a an account and payments issued against credit memos.

#### *To review account credit memos*

- **1** Navigate to the Accounts screen > Accounts List view.
- **2** Select the account record for which you want to review credit memos.
- **3** Drill down on the Name field hyperlink and click the Credit Memos view tab.
- **4** In the Credit Memos list, select the credit memo record for which you want to view payments.

Details about the credit memo appear in the form. Payments made against the selected credit memo appear in the Payments list.

## <span id="page-170-1"></span>**Reviewing Deduction Literature**

Key account managers and customer financial services representatives and managers can view literature attached to deductions.

#### *To review deduction literature*

- **1** Navigate to the Deductions screen > Deduction List view.
- **2** Drill down on the ID field hyperlink for a selected deduction, and click the Literature view tab. Literature attached to the selected deduction appears in the Literature list.
- **3** Click on the Name field hyperlink in the Literature list to open a literature attachment.

The literature attachment opens.

### <span id="page-170-0"></span>**Resolving Deductions**

When key account managers and customer financial services representatives finish researching a deduction, they choose from different methods for resolving deductions. The methods available for resolving deductions, (for example Invoicing, Unsaleable) depend on the deduction type, either Promotion or HQ.

The steps the user takes to resolve the deduction are reflected in the Totals row at the bottom of the Deduction Resolution list view, and in summary fields of the Deductions form. With each fund payment, credit memo, chargeback, or write-off submitted, the figures displayed in the respective summary fields and the Total Resolved field are updated, and the figure in the Remaining field is reduced. To completely resolve the deduction, the amount in the Total Remaining field must be reduced to \$0.00.

#### **Resolving Promotion Deductions**

For deductions of type Promotion, any combination of the following methods can be used:

- Applying trade funds
- Writing off all or part of a deduction

■ Issuing chargebacks

#### *To resolve Promotion deductions*

- **1** Navigate to the Deductions screen > Deduction List view.
- **2** Drill down on the ID field hyperlink for a selected deduction, and click the Resolution view tab.
- <span id="page-171-1"></span><span id="page-171-0"></span>**3** Apply trade funds, if appropriate.
	- **a** In the Resolutions link bar, click the Payments link, and create a new record.
	- **b** Click the select button in the Deal ID field, select a deal from the Deal picklist and enter the payment amount you are approving in the Amount field. Click OK to leave the Pick Allocation dialog box.

A new payment record is generated.

**NOTE:** To determine the activity against deals, refer to the Amount, Payments Paid, Payments Submitted, and Payments Pending fields in the Pick Allocation dialog box.

- **c** Repeat [Step a](#page-171-0) through [Step b](#page-171-1) for each payment you want to create for the deduction.
- **d** Submit payments:
	- ❏ Click Menu, choose Submit to submit an individual payment record.
	- ❏ Click Menu, choose Submit All to submit all payments records in the Payments list.
- **4** Write off all or part of a deduction, if appropriate.
	- **a** In the Resolutions link bar, click the Write Off link, and create a new record.
	- **b** Click Menu, and choose Submit or Submit All.
- **5** To reject part or all of the deduction, issue a chargeback.
	- **a** In the Resolutions link bar, click the Chargeback filter link, and create a new record.
	- **b** Click Menu, and choose Submit or Submit All.

The information you entered can be exported to your company's back office information system. A member of the accounts receivable department can use this information to write a letter to the customer requesting payment of the chargeback amount.

#### **Ability to Void and Cancel Payments**

This feature provides the Key account managers (KAMs) and customer financial service representatives, the ability to void and cancel payments.

- If the KAM creates a payment, they have the ability to void the payment before submitting the payment to the back office.
- If the KAM creates a payment and submits the record, they still have the ability to void the payment providing it has not been processed by the back office.
- If the KAM creates a payment and submits the record which is processed by the back office, they can cancel the payment and proceed to create a new payment record.

#### *To void or cancel payments*

- **1** Navigate to the Deductions screen > Deduction List view.
- **2** Drill down on the ID field hyperlink for a selected deduction, and click the Resolution view tab.
- **3** In the Resolutions link bar, click the Payments link.
- **4** In the Status field drop down list choose either voided or canceled.

#### **Resolving HQ Deductions**

For deductions of type HQ, one or many of the following methods can be used:

- Applying credit memos
- Writing off all or part of a deduction
- Issuing chargebacks

#### *To resolve HQ deductions*

- **1** Navigate to the Deductions screen > Deduction List view.
- **2** Drill down on the ID field hyperlink for a selected deduction, and click the Resolution view tab.
- **3** Apply a Credit Memo, if appropriate.
	- **a** In the Resolutions link bar, click the Credit Memo link, and create a new record.
	- **b** Click the select button in the Memo ID field, select a credit memo from the drop-down list, and enter the payment amount you are approving in the Amount field. Click OK to leave the Pick Allocation dialog box.
	- **c** Click Menu, and choose Submit or Submit All.
- **4** Write off all or part of a deduction, if appropriate.
	- **a** In the Resolutions link bar, click the Write Off link, and create a new record.
	- **b** Click Menu, and choose Submit or Submit All.
- **5** To reject part or all of the deduction, issue a chargeback:
	- **a** In the Resolutions link bar, click the Chargeback link, and create a new record.
	- **b** Click Menu, and choose Submit or Submit All.

The information you entered can be exported to your company's back office information system. A member of the accounts receivable department can use this information to write a letter to the customer requesting payment of the chargeback amount.

[Table 20](#page-173-0) describes the behavior that occurs during the various status stages in the deduction resolution. The actions the system takes depends on both Payment Type and Status.

| <b>Resolution</b><br><b>Method</b> | <b>Pending Status</b>                                                                                                    | <b>Submitted Status</b>                                                                                                    | <b>Paid Status</b>                                                                                                    |
|------------------------------------|----------------------------------------------------------------------------------------------------|----------------------------------------------------------------------------------------------------|----------------------------------------------------------------------------------------------------|
| Payment (by<br>trade funds)        | For the deduction, the<br>Promotion field is updated<br>with the amount of the<br>record.<br>For the deduction, the<br>a.<br>Remaining and Total<br>Resolved fields are updated<br>with the amount of the<br>record.<br>For the deal that is<br>associated with the record,<br>the Payments Pending field is<br>updated with the amount of<br>the record. | The end user<br>$\Box$<br>manually<br>changes the<br>status of the<br>record to<br>Submitted.<br>For the deal that<br>$\Box$<br>is associated with<br>the record, the<br>Payments<br>Pending field is<br>decreased and<br>the Payments<br>Submitted field is<br>increased by the<br>amount of the<br>record. | The back office<br><b>COL</b><br>updates the status<br>of the record to<br>Paid. (You can also<br>do this by<br>manually changing<br>the status of the<br>record to Paid.)<br>For the deal that is<br><b>COL</b><br>associated with<br>the record, the<br>Payments<br>Submitted field is<br>decreased and the<br>Payments Paid<br>field is increased<br>by the amount of<br>the record.<br>For the fund that is<br>$\sim$<br>associated with<br>the deal, the<br>Payments field is<br>updated.<br>In the plan,<br><b>Contract</b><br>promotion, and<br>promoted products<br>containing the<br>deal, the Actual<br>Funds field is<br>updated with the<br>amount of the<br>record. For<br>additional<br>information, refer<br>to "Roll-Up of Paid<br>Payments" in the<br><b>Trade Funds</b><br>chapter. |

<span id="page-173-0"></span>Table 20. Behavior for Status Stages in Deduction Resolutions

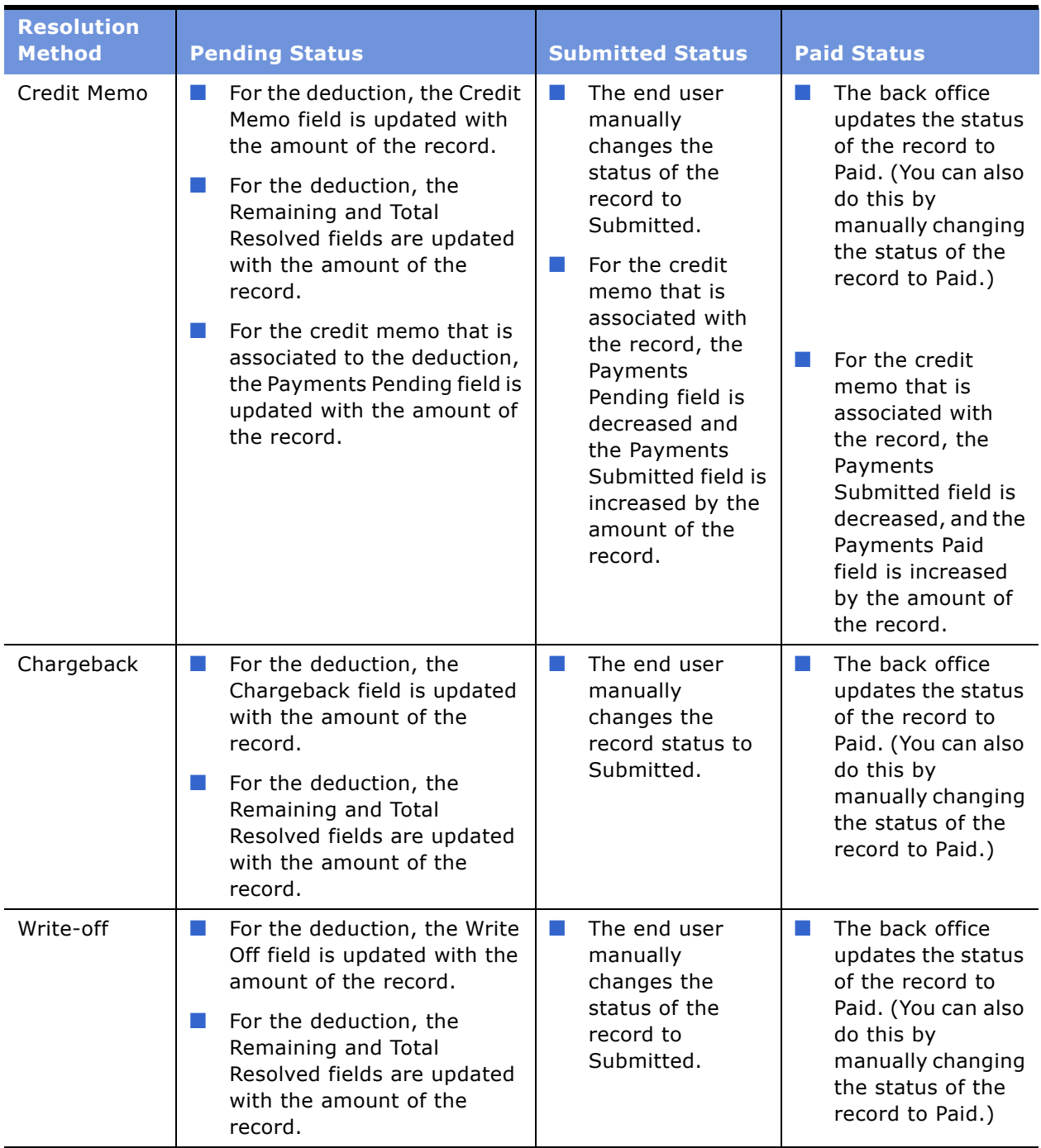

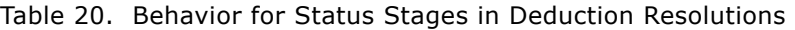

**NOTE:** When a record is voided or cancelled, the system reverses the actions previously taken (as described in the table above).

#### <span id="page-175-0"></span>**Analyzing Deductions**

Key account managers, customer financial services representatives, and their managers can use various chart views to analyze deductions for an account.

#### *To analyze an accountís deductions*

- **1** Navigate to the Deductions screen.
- **2** In the Deductions link bar, click the Charts link.
- **3** Use the drop-down list to select the type of chart you wish to view.

Available charts include Aging Analysis, Status and Priority Analysis, Account and Type Analysis, and Rep Workload Analysis.

# **11 Objectives**

This chapter covers managing objectives using a Siebel Consumer Sector application. It contains the following topics:

- "About Objectives" on page 177
- "Scenario for Objectives" on page 177
- "Example Process Flow for Objectives" on page 178
- "Administrator Procedures for Objectives" on page 179
- "End-User Procedures for Objectives" on page 185
- "Maintenance Procedures for Objectives" on page 186
- "About Configuring Objectives" on page 187

## <span id="page-176-0"></span>**About Objectives**

An objective is a sales goal established to introduce a new product, promote the sale of an existing product, or improve the presence a product has in the retail environment. It is applied to one or more retail store accounts and includes one or more recommended activities to be performed by salespersons as they visit the stores belonging to the target accounts to which the objective is applied.

Organizations often create objectives to support a corporate promotion or merchandising strategy. When used with recommended activities, objectives help to coordinate your sales force. Salespersons benefit by being aware of objectives that are targeted at their retail stores and what their managers consider important activities to perform during their store visits.

Ideally, objectives should be implemented at the beginning of a planning cycle.

Objectives can be created for the entire corporation, for instance, to support a corporate promotion. In this case, the corporate objective is the parent objective, and regional, district, or key account managers can create child objectives of this parent to support the goals of the corporate objective.

Alternatively, a retail sales manager can create an objective and activities specifically for the retail sales representatives in the region, to support sales goals specifically for that region.

## <span id="page-176-1"></span>**Scenario for Objectives**

This scenario is an example of a process flow performed by a retail sales manager and sales representatives to create and fulfill sales objectives. Your company may follow a different process flow according to its business needs.

A large food manufacturer has developed a new beverage, and plans to test its consumer appeal by introducing it in southern France. One retail sales managerís territory is the southern region of France. The sales manager is responsible for making sure that the sales representatives reporting to her take the actions necessary to have a successful launch of this new beverage.

The retail sales manager begins by creating an objective named Southern France New Beverage Launch. Next, she adds three recommended activities that she wants each member of her sales force to carry out to meet this objective:

- Meet with a manager to make sure the new beverage is priced properly.
- Take a retail order to make sure there is enough new beverage in stock.
- Perform a retail audit to verify the new beverage is correctly positioned on store shelves.

To communicate the importance of these activities to her sales force, she assigns the priority "1-ASAP" to all three recommended activities. She also adds a product fact sheet to the objective as a literature item. Her sales representatives can use this fact sheet to gain valuable information about the new beverage prior to visiting accounts. Finally, she adds every account in southern France to the objective, ensuring that it will be delivered to the account team members of the accounts that have been selected. These activities become available to the representatives to associate with the outlet visits they plan for the upcoming business cycle.

When the sales representatives for southern France check their calendars, they can see that the retail sales manager has scheduled a series of store visits for them to complete. As they prepare for each of these visits, they can review the objective and the recommended activities she has created, along with the product fact sheet she added. Later, as the new beverage launch is in progress and the sales representatives are performing store visits, the manager or sales representatives can review the objective and note whether its related recommended activities have been completed.

## <span id="page-177-0"></span>**Example Process Flow for Objectives**

This is an example process flow for working with Objectives. Your company may follow a different process flow according to its business requirements. Topics include:

- "Administrator Setup Procedures" on page 178
- "End-User Procedures" on page 179
- "Administrator and End User Maintenance Procedures" on page 179

### <span id="page-177-1"></span>**Administrator Setup Procedures**

Administrators must perform the following steps in the order given:

- **1 Create an Objective.** For more information, see "Creating an Objective" on page 180.
- **2 Add recommended activities.** For more information, see "Adding Recommended Activities to an Objective" on page 181.
- **3 Target accounts to the Objective.** For more information, see "Targeting Accounts to an Objective" on page 183.
- **4 Optional: Add literature to an Objective.** You can add supporting literature, such as marketing and sales documents, to an objective, using the Attachments view tab. For more information, see *Fundamentals*.
- **5 Optional: Associate promotions with an Objective.** Objectives provide goals for retail sales representatives working with promotions. For more information, see Chapter 8, "Trade Promotions.<sup>"</sup>
- **6 Optional: Change dates for the Objective.** For more information, see "Changing the Dates for Objectives<sup>"</sup> on page 184.
- **7 Optional: Add child objectives.** You can associate smaller objectives with a larger objective. The associated products of the child objective are constrained by the parent objective. For more information, see "Creating Child Objectives" on page 183.
- **8 Apply Objectives.** For more information, see "Applying Objectives" on page 184.
- **9 Schedule store visits.** For more information, see "Scheduling Store Visits" on page 184.

### <span id="page-178-1"></span>**End-User Procedures**

End users use the Objectives screen to review objectives, recommended activities, target accounts, and literature.

- **1 Review Objectives.** For more information, see "Reviewing Objectives" on page 185.
- **2 Perform recommended activities.** For more information, see Chapter 13, "Retail Execution."
- **3 Optional: Change Status of Activities.** For more information, see "Changing the Status of Activities" on page 186.

### <span id="page-178-2"></span>**Administrator and End User Maintenance Procedures**

During the campaign, retail sales managers and sales representatives check on the status of the objectives and associated activities.

**Check status of Objectives.** For more information, see "Checking the Status of Objectives" on [page 186.](#page-185-2)

## <span id="page-178-0"></span>**Administrator Procedures for Objectives**

This section provides instructions for the following procedures:

- "Creating an Objective" on page 180
- "Adding Recommended Activities to an Objective" on page 181
- "Targeting Accounts to an Objective" on page 183
- "To target lists of accounts to an objective" on page 183
- "Creating Child Objectives" on page 183
- "Changing the Dates for Objectives" on page 184
- "Applying Objectives" on page 184
- "Scheduling Store Visits" on page 184

These tasks are typically performed by Retail Sales Managers or Marketing Administrators, although some companies allow sales representative to create their own objectives. To create an objective and use it to schedule store visits, complete the procedures described in the following sections.

**NOTE:** As in all Siebel applications, the availability of certain views and functionality can be limited according to each user's responsibilities; therefore, the views mentioned here may vary from those on your screen. Generally, an administrator has responsibility for updating user privileges.

## <span id="page-179-0"></span>**Creating an Objective**

You must complete this task before performing the remaining tasks in this chapter.

#### *To create an objective*

**1** Navigate to the Administration - Data screen > Objectives view.
**2** In the Objectives list, create a new record, and complete the necessary fields.

Some fields are described in the following table.

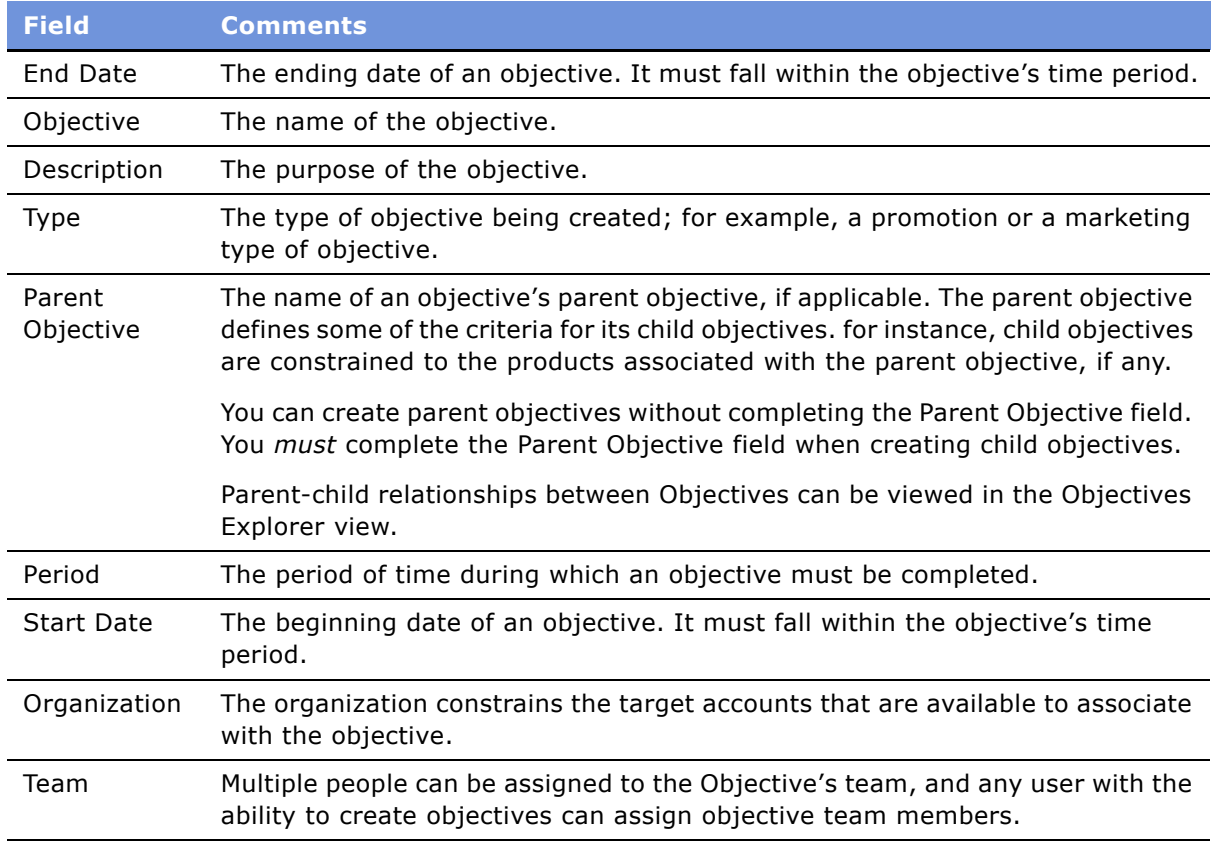

If you wish to create recurring objectives, you can do the following:

- Change the period of an existing objective (if no visits have been scheduled).
- Copy an existing objective and apply a new period to it.
- Use a workflow to schedule monthly visits. For more information, see *Siebel Business Process Designer Administration Guide.*

## <span id="page-180-0"></span>**Adding Recommended Activities to an Objective**

You can add one or more recommended activities to an objective. Recommended activities:

- Are associated with every target account added to the objective.
- Are not assigned to individuals, because they will be used when planning visits to all of the targeted accounts.

■ Can optionally be associated with individual products, if certain activities apply to specific products.

#### *To add recommended activities to an objective*

- **1** Navigate to the Administration Data screen > Objectives view.
- **2** In the Objectives list, select the objective record to which you want to add an activity.
- **3** Click the Activities view tab, create a new record in the Activities list, and complete the necessary fields.

**Fields Comments** Activity Type The type of activity to be performed; for example, a retail assessment or presentation. Earliest Start The suggested date the recommended activity begins; the default is the objective period start date. If you choose to edit it, the date must fall within the period assigned to the parent objective. Latest Finish The suggested date the recommended activity ends; the default is the objective period end date. If you choose to edit it, the date must come after the Earliest Start date for the recommended activity, and must fall within the period assigned to the parent objective. Products Each activity can have one or more products associated with it. The choice of products is restricted to products that are already associated with the objective. Assessment **Template** The name of the assessment template assigned to the recommended activity. If the recommended activity requires an assessment to be carried out, the relevant assessment template can be associated with the recommended activity. For information on assessment templates, see *Siebel Applications Administration Guide*. Required Select to indicate the activity must be addressed (done or rescheduled) before the representative completes a visit. Routine Select to indicate that the activity applies to every retail visit. For example, even after a representative completes the activity on a visit, the activity appears on every subsequent visit that is planned between the activity's Earliest Start and Latest Completion dates. Clear this field to indicate that the activity is non-routine. Therefore, when the activity has been completed or when the date of the visit is greater than the activityís Latest Completion date, the activity is no longer available to be applied to visits.

Some fields are described in the following table.

## **Targeting Accounts to an Objective**

You can apply one or more target accounts to objectives. The target accounts that are available are those that belong to the organization of which the user is an account team member.

#### *To target an account to an objective*

- **1** Navigate to the Administration Data screen > Objectives view.
- **2** In the Objectives list, select the objective record to which you want to add a target account.
- **3** Click the Target Accounts view tab.
- **4** Create a new target accounts record.
- **5** Select the new account record and any other accounts records you want to associate with the objective, and in the Upper Objectives form, click Apply.

## *To target lists of accounts to an objective*

- **1** Navigate to the Administration Data screen > Objectives view.
- **2** Select the appropriate objective record in the Objectives list, and click the Targets view tab.
- **3** Select either the Target Accounts list or the Target Contacts list, and click New.
- **4** Select the appropriate accounts or contacts, and click Ok.

**NOTE:** You can select multiple records in the Add Accounts and Add contacts dialog boxes. You can also apply target lists in these dialog boxes.

**5** The accounts or contacts you selected are added to the list.

## **Creating Child Objectives**

You can associate smaller objectives with a larger objective. The associated products of the child objective are constrained by the parent objective.

### *To add a child objective*

- **1** Navigate to the Administration Data screen > Objectives view.
- **2** In the Objectives list, select the appropriate objective record.
- **3** In the Parent Objective field, select an objective to be the parent.

## **Changing the Dates for Objectives**

During the planning stages for an objective, you can change its start date and end date. Date changes that you make to an objective can be applied to its recommended activities by changing the dates for each activity manually. You can also apply date changes that you make to an objective to its recommended activities.

#### *To change the dates for an objective*

- **1** Navigate to the Administration Data screen > Objectives view.
- **2** Select the Objective record for which you want to change the start date or end date.
- **3** Select a new start date or end date for the objective by using one of the following methods:
	- In the Start Date or End Date field, select a new start date or end date for the objective.
	- In the Period field, select a new time period for the objective.

The start date and end date are automatically set to the first and last dates in the period.

The Start and End Dates must fall within the date period of the parent objective.

**4** In the More Info form, click Apply Period.

The Earliest Start and Latest Completion dates of all recommended activities for the objective are reset to the Earliest Start and Latest Completion dates of the objective.

## **Applying Objectives**

After you have added all the necessary information to an objective, you must apply the objective. This allows the objective to be modified and updated before its contents are released to end users.

#### *To apply an objective*

- **1** Navigate to the Administration Data screen > Objectives view.
- **2** Create or modify objectives as described in the preceding procedures.

**NOTE:** Before you click Apply, be sure that all objective information is correctly entered. The system allows you to apply an objective only once. This prevents creating multiple iterations of activities, which might miscommunicate what is required of end users.

**3** In the Objective form, click Apply Period.

## **Scheduling Store Visits**

After completing the preceding tasks, you can schedule store visits for each account that has been added to the objective. There are two ways of scheduling store visits. Each makes use of a different feature:

- If your organization uses the Routes feature, see "Using Routes to Schedule Visits" on page 196.
- If your organization uses the Retail Execution feature, see "Planning Retail Visits" on page 202.

# **End-User Procedures for Objectives**

This section provides instructions for the following procedures:

- "Reviewing Objectives" on page 185
- "Changing the Status of Activities" on page 186

In general, retail sales representatives do not create objectives, but instead use objectives to direct the activities they perform during customer visits. They use the Objectives screen to review objectives, recommended activities, target accounts, and literature that applies to the retail stores and accounts they call on.

For details on how retail sales representative use the retail execution feature to carry out recommended activities, see Chapter 13, "Retail Execution."

## <span id="page-184-0"></span>**Reviewing Objectives**

When end users navigate to the Objectives screen, the default filter used on the Objectives list is My Objectives.

The remaining view tabs and fields visible to the end users in the Objectives screen are identical to those available to the administrator.

## *To review objectives*

**1** Navigate to the Objectives screen.

The default filter used on the Objectives view and the additional filters available depend on the end user's responsibilities.

- **2** From the visibility filter, select the appropriate filter:
	- **My Objectives:** Objectives for which the user is assigned to the team.
	- **My Team's Objectives:** All Objectives within a manager's team, including their own.
	- **All Objectives:** All Objectives for the user's organization.
	- **All Objectives Across Organizations:** All Objectives across all organizations within the Siebel implementation.
- **3** Drill down on the Objective field hyperlink.
- **4** Use the view tabs to review activities, target accounts, and other information about the objectives.

For more information about navigating the standard Siebel interface, including using the Explorer tree, see *Fundamentals*.

## <span id="page-185-0"></span>**Changing the Status of Activities**

After performing the recommended activities, you can change the status of activities. Changing the status of activities allows you to communicate to others that the activity is in progress, completed, or rescheduled.

#### *To change the status of activities associated with an objective*

- **1** Navigate to the Accounts screen > Accounts List view.
- **2** Drill down on the Name field hyperlink for a selected account and click the Outlet Visits view tab.
- **3** In the Outlet Visits list, select a visit by drilling down on the Description field hyperlink.
- **4** In the Activities list, change the Status field of the activity.

**NOTE:** You can view the status of Accounts by navigating to the Administration - Data screen > Objectives view > Account Status subview > Recommended Activities list. This view is read-only; you cannot change an activity's status in this view.

# **Maintenance Procedures for Objectives**

During the campaign, retail sales managers and sales representatives check on the status of the objectives and associated activities.

This section provides instructions for "Checking the Status of Objectives" on page 186.

## <span id="page-185-1"></span>**Checking the Status of Objectives**

You can use the Account Status view or a graphical Chart to check objectives and the status of their recommended activities.

#### *To check the status of an objective and its activities*

- **1** Navigate to the Objectives screen > Retail Objective List view.
- **2** Select the objective record whose status you want to review.
- **3** Drill down on the Objective field hyperlink and click the Account Status view tab.
- **4** Select the account record whose status you want to review.

The recommended activities associated with the account are displayed in the Recommended Activities subview. You can check the status of each recommended activity.

#### *To check the status of an objective on a chart*

- **1** Navigate to the Objectives screen > Charts view.
- **2** Select the objective record whose status you want to review.

**3** Choose from the charts available using the Charts visibility filter.

# **About Configuring Objectives**

This section contains information that may be useful to configurators making changes to this module.

The procedures documented in this chapter include buttons that invoke specialized methods, as described in [Table 21](#page-186-0).

| <b>Button</b>                         | <b>Method</b>      | <b>Description</b>                                                                                             | <b>Supported On</b>   |  |
|---------------------------------------|--------------------|----------------------------------------------------------------------------------------------------|-----------------------|--|
| Commit                                | CommitAccnt        | Writes account names from<br>temporary targeting tables to<br>permanent tables where<br>objectives are stored. | Applet Layer          |  |
| Intersection                          | ButtonIntersection | Intersection of lists                                                                                          | Applet Layer          |  |
| Union                                 | <b>ButtonUnion</b> | Union of lists                                                                                                 | Applet Layer          |  |
| Schedule -<br>Target Accounts<br>view | ShowPopup          | Brings up a dialog box for sales<br>representative and start date.                                             | <b>Bus Comp Layer</b> |  |
|                                       | OK.                | Creates an activity for the sales<br>person to visit all accounts<br>specified as route accounts               |                       |  |

<span id="page-186-0"></span>Table 21. Buttons and Methods for Objectives Configurators

**188 ■** Siebel Consumer Sector Guide Version 7.7

# <span id="page-188-2"></span>**12 Routes**

Retail sales managers can create routes and schedule visits for the sales representatives that they manage. This chapter describes how to organize retail accounts into routes, use routes to schedule visits, and maintain routes that frequently change. Topics include:

- "About Routes" on page 189
- "Scenarios for Routes" on page 189
- "Example Process Flow for Routes" on page 191
- "End-User Procedures for Routes" on page 191
- "About Configuring Routes" on page 196

# <span id="page-188-0"></span>**About Routes**

A route specifies the order in which the accounts are visited and the starting time for each visit. Routes are used to schedule visits to groups of retail accounts that are visited regularly, and on the same day or series of days, by a retail sales representative. You can also schedule non-routine visits to accounts by assigning target lists created in Account Targeting. By arranging a group of accounts into an efficient route, you can make sure that retail sales representatives minimize the amount of time spent traveling between accounts.

After it has been created, a route can be used repeatedly to schedule store visits to the accounts in the route. You can also create routes to schedule store visits for a specific period of time, such as in support of a promotion, campaign, or objective.

# <span id="page-188-1"></span>**Scenarios for Routes**

These scenarios are examples of a workflow performed by retail sales managers and retail sales representatives. Your company may follow different process flows according to its business requirements.

- "Creating Routes for Retail Sales Representatives" on page 190 illustrates how retail sales representatives can use the Routes views to organize retail accounts into routes and use routes to schedule visits.
- "Retail Managers Creating Routes for Sales Representatives" on page 190 illustrates how retail sales managers can create routes and schedule visits for the retail sales representatives they manage.
- "Creating Routes That Change Frequently" on page 191 demonstrates how retail sales managers and retail sales representatives can create and manage routes that change frequently.

## <span id="page-189-0"></span>**Creating Routes for Retail Sales Representatives**

A retail sales representative for a large beverage manufacturer has a sales territory covering a large section of central Virginia. She is responsible for visiting each of the large grocery stores in her territory once a month. Most of her accounts are in Richmond, a large city. However, she is also responsible for visiting grocery stores in several small cities. Because she always visits the same accounts, in the same order, she decides to organize her accounts into efficient routes that she will use each month to schedule her visits.

The retail sales representative begins by creating a series of routes for the accounts in the Richmond area. Each route covers a group of accounts from one geographical area, such as northeast Richmond, that can be visited in one day. Next, she creates a four-day route that includes all her accounts in the outlying portions of her sales territory. Day one of the route takes her to accounts in Danville and Pulaski. The following three days take her to accounts in Roanoke, Lynchburg, and Charlottesville.

After she finishes creating her routes, she uses them to schedule visits to all the accounts in her territory for the upcoming month. She specifies the date on which the route begins. Additional details, such as the starting time and duration of each visit, are determined by information she entered when she set up the route. Each month she will again use the routes that she has created to schedule account visits.

## <span id="page-189-1"></span>**Retail Managers Creating Routes for Sales Representatives**

A retail sales manager for a large beverage manufacturer manages 12 retail sales representatives working in the Baltimore-Washington area of the eastern United States. One of his representatives, a new employee, is not familiar with her territory, which includes several grocery stores and drugstores in the District of Columbia. The retail sales manager is familiar with this area, so he takes on the task of organizing the new representative's accounts into a series of routes. Each route will cover one section of the District. The accounts in each route will need to be visited every two weeks. Therefore, he decides to create 10 routes—one for each workday in a two-week period. Each route includes six or seven stores in one neighborhood, such as Georgetown, and can be completed in one day.

When he finishes creating the routes, he uses them to schedule a month's worth of store visits for the new sales representative. The retail manager schedules the first route to begin on the first and third Mondays of the month, the second route to begin on the first and third Tuesdays of the month, and so forth, so that each route is scheduled to be completed twice during the month. The starting time and duration of each store visit are determined by information he entered when he set up the routes.

When the retail sales representative becomes familiar with the area, the retail manager gives the representative the task of maintaining her own routes. The retail sales representative will be able to add new accounts to a route, change the order in which routes are visited, or adjust the starting times and durations of the visits.

## <span id="page-190-2"></span>**Creating Routes That Change Frequently**

A brand manager at the beverage manufacturer establishes a promotion that will run for the next two weeks. The retail sales manager for the beverage manufacturer reviews the promotion criteria to get an exact understanding of the target group of accounts, and concentrates on managing the retail execution with retail sales representatives. He sends an email message to his sales team detailing the criteria they should use when generating their account lists and telling them to schedule a new call cycle for the promotion.

One of the retail sales representatives who reports to the retail manager is planning for the next week. She receives the email message and decides to plan this into her route immediately. In her local database, she generates a target list. When she has generated an optimal list of target accounts, she creates a new route and applies the target list to it. Finally, she schedules visits over the next two weeks for all of the accounts in the target list.

# <span id="page-190-0"></span>**Example Process Flow for Routes**

This is an example workflow for planning routes. Your company may follow a different workflow according to its business requirements.

Routes are typically created either by end users, such as retail sales representatives, or by a retail sales manager and assigned to a retail sales representative. To create a route and use it to schedule store visits, complete the following tasks, in the order in which they are listed:

- **1 Create a route.** You must specify the person for whom you are creating the route (generally, either retail sales manager or a retail sales representative who reports to one). For information on performing this procedure, see "Creating Routes" on page 192.
- **2 Add accounts to a route.** As you add accounts, you add details such as the start time and duration for each visit to the account. However, you do not specify a start date, because the route can be used repeatedly to schedule visits. For information on performing this procedure, see "Adding Accounts to Routes" on page 193.
- **3 Optional: Assign a target list to a route.** If you are using the Account Targeting feature to create target lists, you can assign them to a route. For information on performing this procedure, see "Assigning Target Lists to Routes" on page 195.
- **4 Schedule visits.** When the route has been created, you can use it to schedule visits to every account in the route. For information on performing this procedure, see "Using Routes to Schedule Visits" on page 196.

**NOTE:** When creating and scheduling a route with a limited duration, such as in support of a promotion, you can perform all of the preceding steps in the Target Accounts view.

# <span id="page-190-1"></span>**End-User Procedures for Routes**

This section provides instructions for the following tasks:

■ "Creating Routes" on page 192

- "Adding Accounts to Routes" on page 193
- "Assigning Target Lists to Routes" on page 195
- "Using Routes to Schedule Visits" on page 196

## <span id="page-191-0"></span>**Creating Routes**

Routes are created to manage the scheduling of retail visits to accounts within a given geographical area.

## **Guidelines for Creating Routes**

The following are guidelines for creating routes:

- You must specify the person for whom you are creating the route (generally, either a retail sales manager or a retail sales representative who reports to a retail sales manager).
- A retail sales representative can be assigned many routes, but each route can be assigned to only one retail sales representative.
- A route can have any number of accounts, but only one retail sales representative can be assigned to it.
- A route name cannot be used for more than one route assigned to a given retail sales representative. However, the same route name can be used for routes that are assigned to different retail sales representatives.
- If the route will be used repeatedly to schedule visits, do not specify a start date when creating the route.

#### *To create a route*

- **1** Navigate to the Routes screen.
- **2** Create a new record and complete the necessary fields.

Some fields are described in the following table.

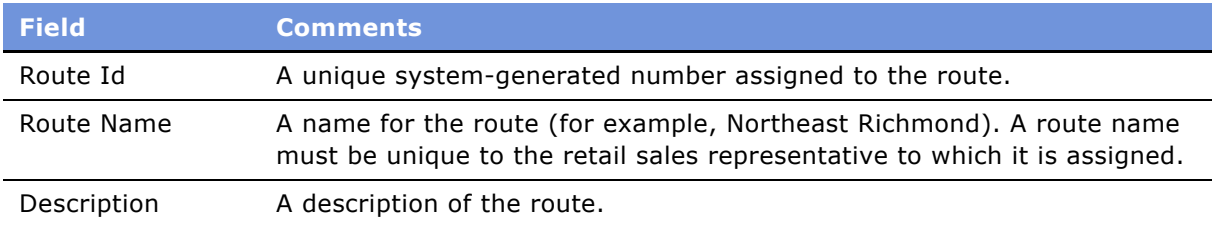

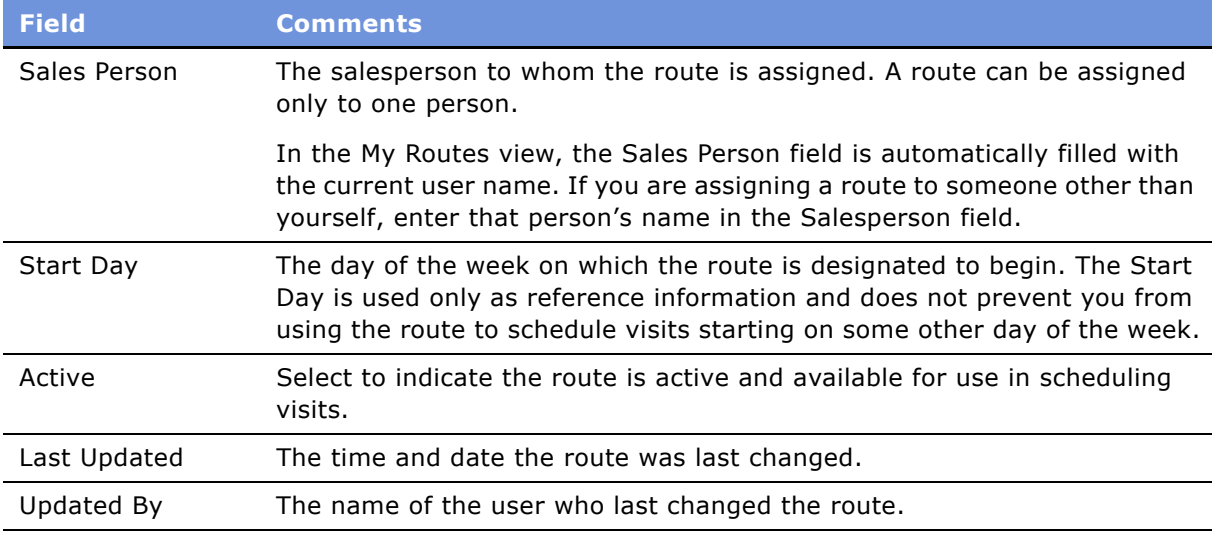

## <span id="page-192-0"></span>**Adding Accounts to Routes**

When you have established a route, you can add accounts to it. There is no limit to the number of accounts that can be assigned to one route. Two views are available for adding accounts to routes:

- **Route Accounts.** Displays accounts in a list.
- **Route Explorer.** Displays routes and accounts in a hierarchical format.

**NOTE:** When you add accounts to a route using the Route Explorer view, the account record can be associated to the route based on a parent/child relationship. When you add accounts to a route using the Route Accounts view, you add an individual account record without needing to understand the accounts relationship with other account records.

Separate procedures are provided in this section for using each of these views.

**NOTE:** It is possible to pick any existing account in the database when associating an account with a route. When associating an account with a route, select only those accounts where the owner of the route is represented on the sales team.

#### *To add accounts to a route using the Route Accounts view*

- **1** Navigate to the Routes screen.
- **2** Drill down on the Route Name field hyperlink for a selected Route.
- <span id="page-192-1"></span>**3** In the Accounts list, add a new record.
- **4** Click the Account field select button.

The Pick Account dialog box appears.

**5** Select an account, and click OK.

<span id="page-193-0"></span>**6** Complete the necessary fields.

Some fields are described in [Table 22.](#page-193-3)

<span id="page-193-3"></span>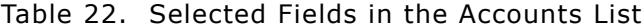

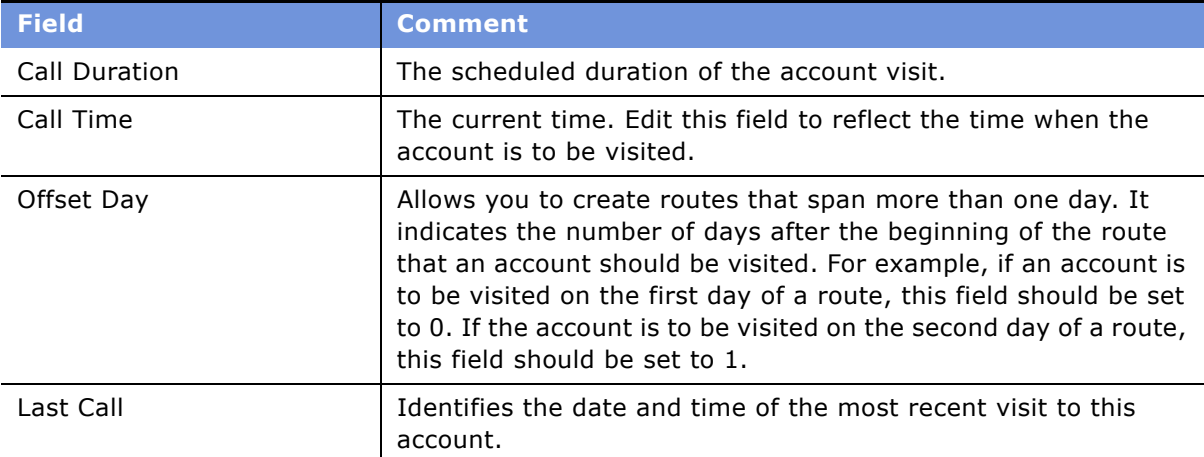

**7** Repeat [Step 3](#page-192-1) through [Step 6](#page-193-0) to add additional accounts.

### *To add accounts to a route using the Route Explorer view*

- **1** Navigate to the Routes screen.
- **2** Drill down on the Route Name field hyperlink for a selected route and click the Explorer view tab.
- **3** In the Routes explorer tree, click the plus sign (+) next to the folder of the route to which you want to add an account.
- **4** Click the plus sign (+) next to the Accounts folder displayed under the route.

A list of all the accounts assigned to the route you selected appears.

- <span id="page-193-1"></span>**5** In the Accounts list, add a new record.
- **6** Click the Account field select button.
- <span id="page-193-2"></span>**7** In the Pick Account dialog box, select an account, and click OK.

Repeat [Step 5](#page-193-1) through [Step 7](#page-193-2) for each account you want to add to the route.

**8** Complete the necessary fields.

Some fields are described in [Table 22.](#page-193-3)

## <span id="page-194-3"></span><span id="page-194-0"></span>**Assigning Target Lists to Routes**

On your local database, you can use account lists created with the Account Targeting feature. After creating and saving a target list, you can optimize the target list by merging (intersecting or combining) it with other target lists. When you have finished merging target lists, you can assign the results to a route. You can also add or delete accounts after assigning the list of accounts to a route.

**NOTE:** The Account Targeting module is designed for end users, such as retail sales representatives, who have local data access and are not continuously connected to a network. For more information, see Chapter 14, "Account Targeting."

#### *To merge a target list*

- **1** Navigate to the Routes screen.
- **2** Drill down on the Route Name field hyperlink for a selected route and click the Target Accounts view tab.
- **3** Click the Target Accounts list to activate it.
- <span id="page-194-1"></span>**4** In the toolbar, click the Apply Target List button, located on the extreme left of the toolbar.

The Targeting dialog box appears and displays the targeted routes.

- **5** Select one or more target lists you want to assign to the route.
- **6** If you selected more than one target list, use one of the following methods to merge the lists:
	- Click the Intersection button to retrieve only those accounts common to *all* the selected target lists. For example, if List 1 contains A, B, and C, and List 2 contains B, C, and D, the resulting list will contain only B and C, which are common to both target lists.
	- Click the Union button to retrieve all accounts from *all* the selected lists. For example, if List 1 contains A and B, and List 2 contains C and D, the resulting list will contain A, B, C, and D.

Click OK.

**7** In the toolbar, click the Save Target List button.

The Save to List dialog box appears with a blank List Name field.

<span id="page-194-2"></span>**8** In the List Name field, enter a unique name for the target list, and click Save.

**CAUTION:** If you enter a name already in use, the previously saved target list will be overwritten without warning.

The target list is saved. You can merge this list with other target lists to optimize your list of accounts.

**9** Repeat [Step 4](#page-194-1) through [Step 8](#page-194-2) until you have optimized your target list. You are now ready to assign the target list to a route.

#### *To assign a target list to a route*

**1** Navigate to the Routes screen.

- **2** Drill down on the Route Name field hyperlink for a selected route, and click the Target Accounts view tab.
- **3** In the Target Accounts list, select the accounts that you want to add to a route.
- **4** Click Commit.

The selected accounts are added to a route and appear in the Accounts list.

**5** Fill in the fields for each account you added.

Some fields are described in [Table 22 on page 194.](#page-193-3)

## <span id="page-195-2"></span><span id="page-195-0"></span>**Using Routes to Schedule Visits**

After you create a route, you can use it to schedule visits to all the accounts you added to the route.

#### *To schedule visits from the My Routes view*

- **1** Navigate to the Routes screen.
- **2** Drill down on the Route Name field hyperlink for a selected route and click the More Info view tab.
- **3** In the More Info form, click the Schedule button.

The Auto Schedule dialog box appears.

**4** In the Start Date field, enter a date, and then click OK.

In-store visit appointments for each account in the route are added to the calendar of the retail sales representative to whom the route is assigned. All activities that are relevant to the visit are automatically applied. Therefore, you do not need to associate activities to visits after they have been created.

**CAUTION:** It is possible to schedule multiple appointments for the same time period when using the Routes views to schedule visits. Such scheduling conflicts do not trigger any sort of automatic notification. Check the Daily Calendar view for possible conflicts after routes have been added to their schedules. If scheduling conflicts exist, adjust the starting times of appointments or delete them as necessary to resolve the conflicts.

# <span id="page-195-1"></span>**About Configuring Routes**

This section contains information that may be useful to configurators making changes to the Routes module.

The procedures documented in this chapter include buttons that invoke specialized methods, as described in [Table 23](#page-196-0).

| <b>Button</b>                       | <b>Method</b>      | <b>Description</b>                                                                                         | <b>Supported On</b>   |  |
|-------------------------------------|--------------------|----------------------------------------------------------------------------------------------------|-----------------------|--|
| Commit                              | CommitAccnt        | Writes account names from<br>temporary targeting tables to<br>permanent tables where routes<br>are stored. | Applet Layer          |  |
| Intersection                        | ButtonIntersection | Intersection of lists                                                                                      | Applet Layer          |  |
| Union                               | ButtonUnion        | Union of lists                                                                                             | Applet Layer          |  |
| Schedule - Routes<br>More Info view | ShowPopup          | Brings up a dialog box for sales<br>representative and start date.                                         | <b>Bus Comp Layer</b> |  |
|                                     | 0K                 | Creates an activity for the sales<br>person to visit all accounts<br>specified as route accounts.          |                       |  |
| Schedule - Target<br>Accounts view  | ShowPopup          | Brings up a dialog box for sales<br>representative and start date.                                         | <b>Bus Comp Layer</b> |  |
|                                     | OK.                | Creates an activity for the sales<br>person to visit all accounts<br>specified as route accounts.          |                       |  |

<span id="page-196-0"></span>Table 23. Buttons and Methods for Routes Configurators

# <span id="page-198-0"></span>**13 Retail Execution**

This chapter covers the retail execution procedures performed by retail sales representatives and their managers. Topics include:

- "About Retail Execution" on page 199
- "Scenario for Retail Execution" on page 199
- "Example Process Flow for Retail Execution" on page 200
- "Retail Execution End-User Procedures" on page 201
- "About Configuring Retail Execution" on page 209

# <span id="page-198-1"></span>**About Retail Execution**

The Retail Execution module helps retail sales representatives plan, schedule, execute, and review sales visits to retail outlets. It provides views that allow retail sales representatives to perform a variety of retail visit activities, including the following:

- Planning visits and associating activities to those visits
- Performing retail assessments
- Performing retail audits
- Reviewing store conditions, historical audit data, required product distribution, and current promotions (planned and underway)

Whether retail managers use the Objectives module to schedule recommended activities, or plan them directly in the Activities module, retail sales representatives can use the Retail Execution module to undertake those activities in specifically assigned visits. For more information on objectives, see Chapter 11, "Objectives."

If retail managers use the Routes module to schedule visits, retail sales representatives and their managers can use the Retail Execution module to plan and carry out those scheduled retail visits. For more information on routes, see Chapter 12, "Routes."

# <span id="page-198-2"></span>**Scenario for Retail Execution**

This scenario is an example of a process flow performed by retail sales representatives. Your company may follow a different process flow according to its business requirements.

A retail sales representative for a large food manufacturer visits a series of retail outlets in southern France each week. He is responsible for meeting with the retail outlet manager and performing various retail activities, such as taking retail orders, conducting retail audits, and promoting sales objectives established by his manager.

Each morning, he checks his calendar and starts planning his visits for the day. He begins by reviewing activities from prior visits, noting any outstanding issues that require special attention, and checking for any objectives that have been assigned to his accounts.

Today, he notices that a new objective named Southern France Beverage Launch has been created for one of the accounts he is scheduled to visit. The following list of activities has also been included:

- Meet with the retail manager to make sure the new beverage is priced correctly.
- Conduct a retail audit of the beverage to make sure it is correctly positioned on store shelves.
- Place point-of-sale coupons in the retail outlet.
- Undertake a retail assessment to gain competitive intelligence.

The first two activities have a priority of 1-ASAP, and he feels comfortable he can complete them in the time he has been asked to spend in this account. As he has only one hour to spend at this account, he defers the remaining two activities until a subsequent visit.

Before entering the retail outlet, he records the start time of the visit. While in the store, he performs the activities and takes notes to be used when planning future visits. He also reviews audits previously completed, the products carried, and the promotions currently being run in this account. After completing the retail visit, he records the ending time of the visit and changes the status of the activities he performed to Done.

## <span id="page-199-0"></span>**Example Process Flow for Retail Execution**

This is an example process flow for performing retail execution. Your company may follow a different process flow according to its business requirements.

## **End-User Procedures**

To perform retail execution end users, such as retail sales representatives, complete the following tasks in the order given:

- **1 Prepare for a retail visit.** For information on performing this procedure, see "Preparing for Retail Visits" on page 201.
- **2 Plan a retail visit.** This procedure is optional if you use the Routes module to schedule store visits. For information on performing this procedure, see "Planning Retail Visits" on page 202.
- **3 Start the retail visit.** For information on performing this procedure, see "Starting Retail Visits" [on page 203](#page-202-0).
- **4 Perform the retail activities.** For information on performing this procedure, see "Performing Retail Activities" on page 203.
- **5 Optional: Add retail activities.** For information on performing this procedure, see "Creating Retail Activities" on page 207.
- **6 Review account information.** For information on performing this procedure, see "Reviewing Account Information" on page 208.

**7 End the retail visit.** For information on performing this procedure, see "Ending a Retail Visit" on [page 208.](#page-207-1)

# <span id="page-200-0"></span>**Retail Execution End-User Procedures**

This section provides instructions for the following procedures:

- "Preparing for Retail Visits" on page 201
- "Planning Retail Visits" on page 202
- "Starting Retail Visits" on page 203
- "Performing Retail Activities" on page 203
- "Creating Retail Activities" on page 207
- "Reviewing Account Information" on page 208
- "Ending a Retail Visit" on page 208

## <span id="page-200-1"></span>**Preparing for Retail Visits**

Preparing for a retail visit involves reviewing prior visit activities for an account and reviewing an account's objectives.

#### *To review the activities from a prior visit*

- **1** Navigate to the Accounts screen > Accounts List view.
- **2** Drill down on the Name field hyperlink for a selected account record, and click the Outlet Visits view tab.
- **3** In the Outlet Visits list, drill down on the Planned Start field hyperlink of the prior visit you want to review.

The Visit Execution screen appears. In the Visit form, the selected visit appears. In the Activities list, the activities that you performed during that visit appear.

<span id="page-200-2"></span>**4** In the Activities list, drill down on the Activity Type field hyperlink for the activity you want to review.

Information you recorded during this activity appears. The view that is displayed varies depending on the activity type.

<span id="page-200-3"></span>**5** Use the browser Back button to return to the Visit Execution screen.

Repeat [Step 4](#page-200-2) and [Step 5](#page-200-3) for each activity you want to review.

#### *To review an accountís objectives*

**1** Navigate to the Accounts screen > Accounts List view.

**2** Drill down on the Name field hyperlink for a selected account record and click the Objectives view tab.

The Objectives list displays all of the objectives that have been targeted to the account.

- **3** Check the Start Date and End Date fields for each objective to identify active objectives.
- **4** Drill down on the Objective Name field hyperlink of active objectives to identify targeted accounts and activities to which you are assigned.

## <span id="page-201-1"></span><span id="page-201-0"></span>**Planning Retail Visits**

After preparing for a retail visit by reviewing past visit activities and account objectives, you are ready to plan the visit.

There are two ways to plan retail visits. Each way makes use of a different module.

- If your organization uses the Routes module, see "Using Routes to Schedule Visits" on page 196.
- If your organization uses the Retail Execution module, perform the procedure described in this topic.

Planning retail visits involves the following tasks:

- Selecting an account to visit.
- Selecting activities for the visit.

**NOTE:** If you want to create new activities, use the Objectives module. For more information, see "Adding Recommended Activities to an Objective" on page 181.

- Scheduling the visit.
- Checking for activities that have been created since a visit was planned.

The following procedure incorporates these tasks and describes the steps required to plan a retail visit.

#### *To plan a retail visit*

- **1** Navigate to the Visit Planning screen.
- **2** In the Available Accounts list, select the account record for which you want to schedule a visit.
- **3** In the Available Activities list, select the activities you want to apply to the visit and click Schedule.
- **4** In the Schedule Visit pop-up, complete the necessary fields and click OK.

The new visit appears in the Scheduled Visits list, and all the activities applied to that visit appear in the Scheduled Activities list.

**5** Optional: If time has elapsed since the original scheduling of the visit and you are concerned that additional activities have been created since the visit was created, you can retrieve these new activities.

- **a** In the Scheduled Visits list, click Update.
- **b** In the Available Activities list, select and apply the new actives to your previously scheduled visit.

**NOTE:** Alternatively, you can click Update in the Visit Execution screen to apply all outstanding activities to a single visit.

## <span id="page-202-0"></span>**Starting Retail Visits**

After completing the preceding tasks, retail sales representatives are now ready to start the retail visit.

#### *To begin a retail visit*

- **1** Navigate to the Visit Planning screen.
- **2** In the Scheduled Visits list, select a visit record you are starting, and drill down on the Planned Start field hyperlink.

The Visit Execution screen appears and the Activities list displays the selected retail activities for the visit.

**NOTE:** You can also navigate directly to the Visit Execution screen, which displays the earliest planned visit with a status not equal to Done.

- **3** Optional: You can automatically apply all activities to the visit, including those created since the visit was planned. In the Visit form, click Update.
- **4** In the Visit form, click Start Visit.

## <span id="page-202-1"></span>**Performing Retail Activities**

During the visit, the retail sales representative performs the activities selected for this visit. These activities may include the following:

- Performing a merchandising audit (an audit of an entire merchandising location based on predetermined criteria)
- Performing a retail assessment
- Exchanging products between sales representatives
- Performing a retail audit of products from the retail sales representative's organization or a competitor's products
- Reviewing store conditions

## **Performing a Merchandising Audit**

To clearly communicate how an account is displaying the companyís products, retail sales representatives perform merchandising audits. Merchandising audits allow representatives to record the status of a specific merchandising location at a point of time. Criteria are set at the company level and then compared and recorded against the merchandising location.

#### *To perform a merchandising audit*

- **1** Navigate to the Visit Execution screen.
- **2** In the Activities list, create a new record with the Activity Type field = Merchandising Audit.

**NOTE:** For information on adding an activity to an account visit, see "Creating Retail Activities" [on page 207](#page-206-0).

- **3** In the Activity Type field, drill down on the Merchandising Audit hyperlink you have just created.
- **4** In the Merchandising Audit list, select the merchandising location you want to audit.
- **5** Complete the necessary fields.

Some fields are described in the following table:

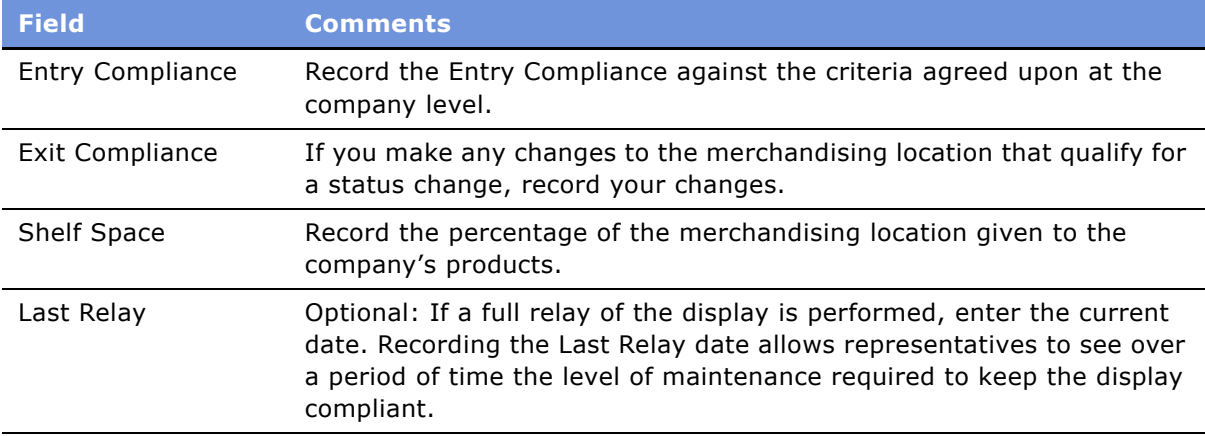

**6** When finished conducting the audit, in the Account Activity form, click the Status field drop-down arrow and select Done.

## **Performing a Retail Assessment**

Retail assessments measure an account against a set of predefined attributes. Typically, the predefined attributes are created as assessment templates. The assessment template can help to determine the possibility of introducing a new product or measure the retail presence of a competitor.

For information about creating assessment templates, see the section on setting up assessment templates in *Applications Administration Guide*.

#### *To perform a retail assessment*

- 1 Navigate to the Visit Execution screen.
- **2** In the Activities list, create a new record with the Activity Type field = Retail Assessment.

**NOTE:** For information on adding an activity to an account visit, see "Creating Retail Activities" [on page 207](#page-206-0).

- **3** In the Activity Type field, drill down on the Retail Assessment hyperlink you have just created. The Account Assessments view appears. The current account is displayed in the Account form.
- **4** In the Assessments list, select the assessment you want to perform during this visit.
- **5** In the Assessment Attributes list, fill in the fields for each assessment attribute.

## **Exchanging Products Between Sales Representatives**

If insufficient quantities are loaded on the van in the morning, additional stock can be loaded on the van by undertaking a Stock Transfer. To exchange products between two sales representatives, each representative has to complete the following procedure.

#### *To exchange products with another sales representative*

- 1 Navigate to the Visit Execution screen.
- **2** Create a new visit record.
- **3** From the Activities list, In the Activity Type field, drill down on the Stock Transfer hyperlink.
- **4** The Part Tracker view in the Activities screen appears.
- **5** Create a new record.
- **6** Set the values for the Source and Destination fields, as follows:
	- If you are taking product from your van, select Trunk from the Source field and Customer from the Destination field.
	- If you are adding inventory to your van, select Customer from the Source field and Trunk from the Destination field.
- **7** Click Commit to update the inventory.

## **Performing a Retail Audit**

Sales representatives perform retail audits to check that products are correctly priced, positioned, and stocked at retail outlets. You can conduct retail audits on your own organizationís products and a competitor's products.

You must complete the following tasks before performing a retail audit on a competitor's products:

■ Create the competitive product and add it to the product-category hierarchy. For information on performing this task, see "Creating and Modifying Distribution Lists" on page 59.

■ Set up product distribution lists. A competitor's product must appear on an authorized product distribution list before it can be included in a retail audit. For information on performing this task, see "Creating and Modifying Distribution Lists" on page 59.

#### *To perform a retail audit*

- **1** Navigate to the Visit Execution screen.
- **2** In the Activities list, create a new record with the Activity Type field = Retail Audit.

**NOTE:** For information on adding an activity to an account visit, see "Creating Retail Activities" [on page 207](#page-206-0).

**3** In the Activity Type field, drill down on the Retail Audit hyperlink you have just created.

The Retail Audit view appears.

- **4** In the Retail Audit link bar, click the Retail Audit link.
- **5** In the Retail Audit list, click List Products.

A list of all products authorized for distribution to the account and designated for a retail audit appears in the Retail Audit list. The list includes both products from your organization and competitive products.

- **6** In the Retail Audit list, select a product record for which you want to perform a retail audit.
- **7** Scroll down to the Product form, and record observations about the conditions of the selected product in the appropriate fields.
- **8** When finished conducting the audit, scroll back to the Account Activity form, click Status and select Done.

## **Reviewing Store Conditions**

Retail sales representatives periodically review the store conditions of an account. The review measures store conditions over time and is useful for managers who are analyzing an account.

#### *To review store conditions*

- **1** Navigate to the Accounts screen > Accounts List view.
- **2** Select the account record for which you want to review store conditions.
- **3** Drill down on the Name field hyperlink, and click the Store Conditions view tab.
- **4** In the Store Conditions list, select the product record for which you want to check store conditions.

In the Store Conditions list, a list of previous store condition reviews appears.

**5** To view a graphical representation of changes in the Price Point or Facing Number between various store condition reviews, from the Store Conditions drop-down list, select Store Condition Chart.

## <span id="page-206-0"></span>**Creating Retail Activities**

If you want to perform additional available retail activities or new activities that had not been previously planned, you can add them during the visit.

## *To add an available retail activity*

- **1** Navigate to the Visit Execution screen.
- **2** In the Visit form, select an account record.
- **3** In the Account Activities list, select the activity record you want to add.
- **4** Click the Planned Start field select button to change the date to the date of the visit.

## *To add a new retail activity*

- **1** Navigate to the Visit Execution screen.
- **2** In the Activities list, click New.
- **3** Complete the necessary fields.

Some fields are described in the following table.

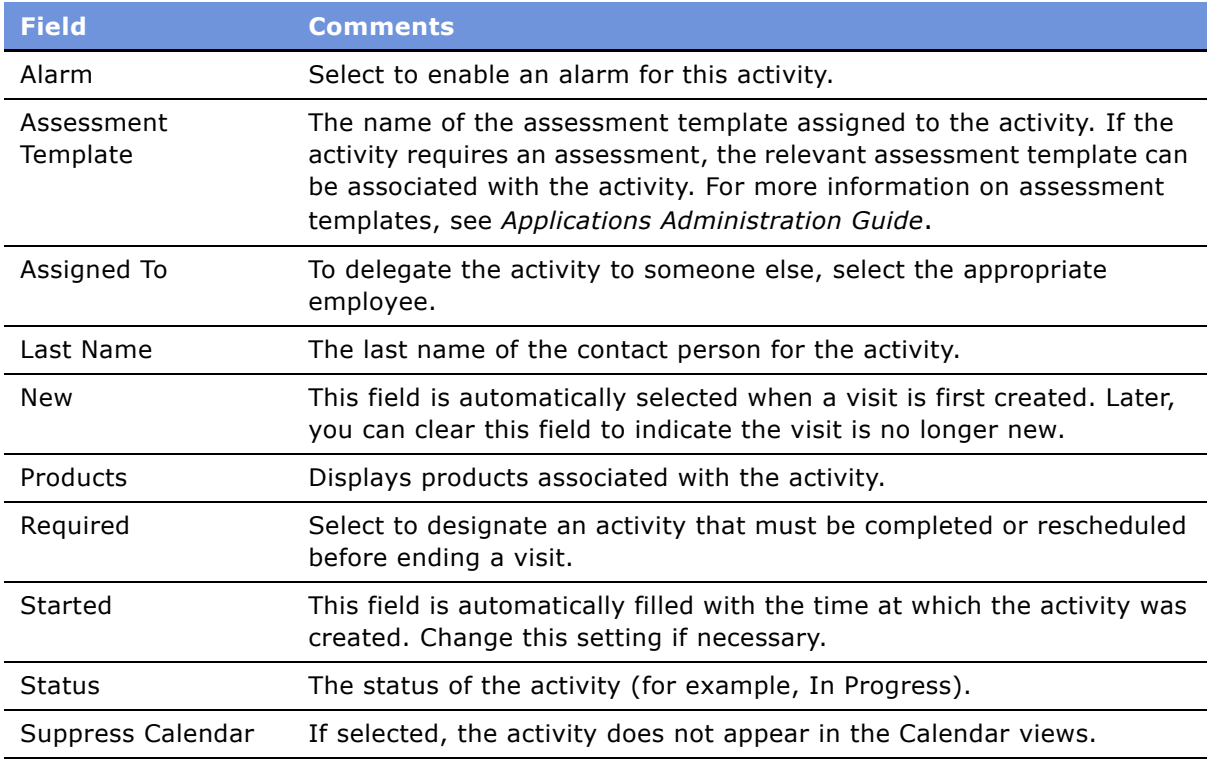

## <span id="page-207-0"></span>**Reviewing Account Information**

During the visit, the retail sales representative may want to review and discuss the account's performance indicated by retail and merchandising audits, products listed for the account, and the promotions assigned to the account.

#### *To review account audit information*

- **1** Navigate to the Visit Execution screen.
- **2** Click the Account Audits view tab.
- **3** Toggle between the Retail Audit list and the Merchandising Audit list by using the Retail Audit/ Merchandising Audit drop-down list.

The Retail Audit list provides a list of retail audit products for the current account from the last 65 days. The Merchandising Audit list provides the merchandising audit locations for the current account from the last 95 days.

#### *To review account products*

- **1** Navigate to the Visit Execution screen.
- **2** Click the Account Products view tab.

#### *To review account promotions*

- **1** Navigate to the Visit Execution screen.
- **2** Click the Account Promotions view tab.

## <span id="page-207-1"></span>**Ending a Retail Visit**

After performing the selected retail activities and reviewing account information, the retail sales representative is now ready to end the retail visit.

**NOTE:** If there are required activities remaining on the visit, you must complete or reschedule these activities before you can end the visit.

## *To end a retail visit*

- **1** Navigate to the Visit Execution screen.
- **2** In the Account form, select the account record whose visit you want to end.
- **3** Click End Visit.

# <span id="page-208-0"></span>**About Configuring Retail Execution**

This section contains information that may be useful to configurators making changes to the product distribution features.

The procedures documented in this chapter include buttons that invoke specialized methods, as described in [Table 24](#page-208-1).

| <b>Button</b>                        | <b>Method</b>                          | <b>Description</b>                                                                                                    | <b>Supported</b><br>On   |
|--------------------------------------|----------------------------------------|----------------------------------------------------------------------------------------------------|--------------------------|
| Apply                                | OnSetUpVisits                          | Applies recommended<br>activities to selected visit.                                                                                                    | <b>Bus Comp</b><br>Layer |
| List Products<br>(Retail Audit List) | <b>InstantiateAcctMerchLocProducts</b> | Finds all products that<br>belong to merchandising<br>location and have retail<br>audit flag set. Adds them<br>as products to account<br>activity for parent<br>account. | Applet Layer             |
| List Products<br>(Retail Audit)      | <b>InstantiateAccountProducts</b>      | Adds all authorized<br>products to parent<br>account activity.                                                                                                    | Applet Layer             |

<span id="page-208-1"></span>Table 24. Buttons and Methods for Retail Execution Configurators

# <span id="page-210-0"></span>**14 Account Targeting**

Account Targeting allows end users to perform advanced queries on accounts and save the results as target lists. This chapter describes how administrators and retail sales representatives use the queries in Account Targeting to create target lists and merge them with other target lists. Topics include:

- "About Account Targeting" on page 211
- "Scenarios for Account Targeting" on page 212
- "Administrator Procedures for Account Targeting" on page 214
- "End-User Procedures for Account Targeting" on page 215

# <span id="page-210-1"></span>**About Account Targeting**

Account Targeting can only be used on a mobile userís local database. It allows end users to perform advanced queries on accounts and save the results. The results of these queries are called *target lists*. Target lists consist of accounts that meet the conditions defined by a query and can be applied by end users when scheduling routes or viewing objectives. Typically, target lists are for a specific purpose and period of time, such as in support of a promotion, a campaign, or an objective.

The views in the Target Accounts screen are designed for performing the kinds of advanced queries on accounts that retail sales representatives are most likely to need when creating target lists. For example:

- Accounts in New Jersey with sales greater than \$60,000 over the last half year.
- Accounts that are located within a specific range of zip codes, and that were last audited over five weeks ago.
- Accounts in California that are out of stock for a product.
- Accounts that are visited weekly, have a distribution code of B, and last placed an order more than three weeks ago.

Target lists can be applied individually or in combination with other target lists when you are scheduling routes, or designing objectives or promotions. For example, you can generate a target list of all California accounts that are out of stock of 20-oz. bottles of Apricot Splash. You can generate another account list containing all California accounts that have not been visited for the past 30 days. You can intersect the two lists and save the target list of all California accounts that have not been visited for the past 30 days and are out of stock of 20-oz. bottles of Apricot Splash. This target list can be applied to routes visited by retail sales representatives. For information on assigning target lists to routes, see "Assigning Target Lists to Routes" on page 195.

**NOTE:** Account Targeting queries must be executed in the same view in which they were created, so naming standards should include the name of the appropriate view.

The target list can be applied to a route, an objective, or a promotion. For information on applying target lists to:

- Routes, see Chapter 12, "Routes"
- Objectives, see Chapter 11, "Objectives"
- Promotions, see Chapter 8, "Trade Promotions"

**NOTE:** The Account Targeting module is designed for end users, such as retail sales representatives, who have local data access and are not continuously connected to a network.

# <span id="page-211-0"></span>**Scenarios for Account Targeting**

These scenarios are examples of workflows performed by a system administrator, key account managers, retail managers, and sales representatives to create lists of target accounts. Your company may follow a different workflow according to its business needs. Topics include:

- "Key Account Managers Creating Target Lists for Sales Representatives" on page 212
- "Creating Target Lists for Sales Representatives" on page 213
- "Example Workflow for Account Targeting" on page 213

The first business scenario presented here illustrates how key account managers can create target lists for use by retail sales representatives. The second business scenario illustrates how retail sales representatives can create and use their own target lists.

## <span id="page-211-1"></span>**Key Account Managers Creating Target Lists for Sales Representatives**

A brand manager establishes a promotion to be run at all grocery stores. The key account manager for the corporate headquarters of a large chain of grocery stores is responsible for supporting this promotion. As part of the support for this promotion, the key account manager wants sales representatives to target specific accounts.

The key account manager begins by determining the key attributes that are necessary for a successful promotion. She determines that the intersection of accounts with a store condition of Out of Stock and accounts with an industry type of Grocery and Order Quantity > 100 is the optimal set of accounts for the sales force to focus on. She creates the following two predefined queries. For the first predefined query, she generates a list of accounts with a store condition of Out of Stock and saves this list. She creates a second predefined query to generate a list of accounts with an industry type of Grocery and Order Quantity >100 and saves this list. She intersects the two lists and a target list of 41 accounts is returned.

The key account manager emails the system administrator to request that the two predefined queries she has created be made public. The system administrator unlocks the two predefined queries. This allows all Consumer Sector users to view and execute them. The system administrator emails the key account manager to let her know the predefined queries have been made public and are now available to anyone using the Consumer Sector application.

The key account manager sends an email to her retail managers and retail sales representatives directing them to intersect a list of accounts with a store condition of Out of Stock and a list of accounts with an industry type of Grocery and Order Quantity>100.

A retail sales representative is sitting at home Sunday evening planning for the next week. He receives the email message and decides to plan this into his route immediately. In his local database, he executes the two public predefined queries and saves the target list of returned accounts.

The retail sales representative now has three options. He can assign the target list to a route he created, save the target list for a later date, or select a different view and the target list will be deleted. After assigning the target list to a route, he can add and delete accounts from the list. He can also select only the accounts he wants to add to the route. The retail sales representative decides to assign the target list to a route and adds accounts from the list.

Finally, before he shuts his computer down for the evening, he deletes all target lists that are more than two weeks old.

## <span id="page-212-0"></span>**Creating Target Lists for Sales Representatives**

A retail sales representative is planning his visits for the next week. Each day, he visits between 40 and 50 different accounts, often spending only a few minutes at each account. Because he is responsible for such a large number of accounts, he needs to be able to track his visits and the activities he performed during those visits.

He determines that the union of accounts that did not place an order last week and have not been audited in the last two weeks is the optimal set of accounts for him to visit. He creates the following two queries. For the first query, he generates a list of accounts that did not place an order last week and saves this list. He creates a second query to generate a list of accounts that have not been audited in the last two weeks and saves this list. He combines the two lists and a target list of 48 accounts is returned. Since this is the list of accounts the retail sales representative wants to visit this week, he assigns the target list to his route for the upcoming week.

## <span id="page-212-1"></span>**Example Workflow for Account Targeting**

This is an example workflow for performing account targeting. Your company may follow a different workflow according to its business requirements.

## **Administrator Procedures**

When performing account targeting, key account managers and system administrators complete the following procedures:

- **1 Make the predefined query public.** Administrators unlock a private predefined query and change it to a public predefined query. This allows all users to view and execute the query. For more information, see "Making a Predefined Query Public" on page 214.
- **2 Delete saved predefined queries.** Administrators delete predefined queries that are no longer relevant. This allows only current predefined queries to be viewed and executed. For more information, "Deleting a Saved Predefined Query" on page 215.

## **End-User Procedures**

To perform account targeting, retail sales representatives complete the following tasks:

**1 Create and save a target list.** Retail sales representatives perform queries to locate the accounts they want to target. Although this may be done in any number of views, the views in the Target Accounts screen are specifically designed for the type of advanced queries likely to be performed. The results of a query is saved and given a descriptive name. The date on which a query was created is automatically saved. For more information on performing these procedures, see "Creating a Target List" on page 216 and "Saving a Target List" on page 218.

**NOTE:** A saved target list consists only of accounts that matched the query criteria when the query was performed; retail sales representatives should re-create their target lists periodically to include accounts that were added after the target list was saved, or whose data has changed since the target list was saved.

After creating and saving a target list, retail sales representatives can merge (intersect or combine) it with other target lists. After merging target lists, they can assign the results to a route in the view that they use to plan their routes or objectives. After assigning the list of accounts to a route, they can add or delete accounts to optimize their target list. For information on performing this procedure, see "Assigning Target Lists to Routes" on page 195.

# <span id="page-213-0"></span>**Administrator Procedures for Account Targeting**

This section provides instructions for the following procedures:

- "Making a Predefined Query Public" on page 214
- "Deleting a Saved Predefined Query" on page 215

## <span id="page-213-1"></span>**Making a Predefined Query Public**

Predefined queries must be made public before they can be viewed and executed by end users.

#### *To make a predefined query public*

- **1** Navigate to the Administration Application screen > Predefined Queries view.
- **2** In the Predefined Queries list, click Query.
- **3** Click the Object field drop-down list and select Account Targeting.
- **4** In the Predefined Queries list, click Go.

A list of all predefined queries containing Account Target is returned.

**5** In the Predefined Queries list, select the record containing the predefined query you want to make public.

**NOTE:** Check that the name of the query includes the view in which it was created, so that other users will execute the query in the same view. The view name in which the query was created appears in the Query column, and the name of the query can be edited in the Name column.

**6** In the Predefined Queries list, click the Private field and change the letter to a 'Y'.

The predefined query is now public and can be executed by all users with access to the Account Targeting views.

**NOTE:** Other users must first exit and reenter the application before they can see the new public query.

## <span id="page-214-1"></span>**Deleting a Saved Predefined Query**

You can delete saved queries that are no longer needed, such as after a promotion or sales event has expired. This allows users to view and execute only current predefined queries.

#### *To delete a saved query*

- **1** Navigate to the Administration Application screen > Predefined Queries view.
- **2** In the Predefined Queries list, click Query.
- **3** Click the Object drop-down list and choose Account Targeting.
- **4** In the Predefined Queries list, click Go.

A list of all predefined queries containing Account Targeting is returned.

**5** In the Predefined Queries list, click Delete.

The selected predefined query is deleted and can no longer be viewed or executed.

## <span id="page-214-0"></span>**End-User Procedures for Account Targeting**

This section provides instructions for the following procedures:

- "Creating a Target List" on page 216
- "Saving a Target List" on page 218

## <span id="page-215-0"></span>**Creating a Target List**

The views in the Target Accounts screen allow end users to select profile information on which to query, such as visit frequency, last visit date, and order date. The results that they save consist of a set of accounts.

If end users are querying only on an account profile attribute, they should use the Account Information view. This view has been designed to return all accounts that meet the query condition, whether or not the accounts contain demographic or assessment information. Using a different view to query on account profile information will return accounts that meet the query conditions *and* the condition for which the view was designed. For example, querying from the Orders view will return only those accounts that contain orders and meet the query conditions. For information on performing queries, see *Fundamentals*.

**NOTE:** Account Targeting is used on your local database. End userís target lists are not synchronized with the Siebel server. Therefore, if they receive a new database extract, they will need to re-create their target lists. However, if an end user is a remote user of Siebel, the normal process of synchronizing a local database with the Siebel server will not affect the end user's target lists.

## **Refining a Query**

End users who want to perform queries on fields across multiple forms in a single targeting view will need to use the refine query feature. For example, an end user who wants to perform a query for all California accounts with a distribution code of A must enter the first query criteria (all California accounts) in the Account Attribute Selection form and then refine the query in the Demographics and Assessment form to include only those accounts with a distribution code of A.

#### *To refine a query*

- **1** Navigate to the Target Accounts screen > Account Targeting List view.
- **2** From the visibility filter, select the Targeting view on which you want to perform the query.
	- To perform a query on demographics and assessments, select Account Information.
	- To perform a query on orders, select Orders.
	- To perform a query on store conditions, select Store Conditions.
- **3** In the Account Attribute Selection form, click Menu, and then select New Query.
- **4** Enter the criteria in the fields for which you want to perform a query.
- **5** In the next form, click Menu, and then select Refine Query.
- **6** Enter the criteria in the fields for which you want to perform a query, click Menu, and then select Run Query.

In the Target Accounts list, accounts that satisfy both sets of query criteria appear. To save the target list, see "To save a target list" on page 218.
#### <span id="page-216-0"></span>*To create a target list based on demographics and assessments*

- **1** Navigate to the Target Accounts screen.
- **2** From the visibility filter, select Account Information.
- **3** In the Demographics and Assessment form, click Menu and then select New Query or select a predefined query from the Queries drop-down list.
- **4** Specify the query criterion or refine a predefined query if necessary.
- **5** In the Demographics and Assessment list, click Menu and then select Run Query.

The results of the query are returned. To save the target list, see "To save a target list" on [page 218.](#page-217-0)

**NOTE:** The more fields in which an end user enters query criteria, the longer it may take to execute the query. Also, if an end user enters a query condition that is too general (such as all accounts with a Weekly ACV greater than 1), it may take a significant amount of time to save the query later, due to the number of records meeting the query criteria.

#### <span id="page-216-1"></span>*To create a target list based on orders*

- **1** Navigate to the Target Accounts screen.
- **2** From the visibility filter, select Orders.
- **3** In the Order form, click Menu and select New Query or select a predefined query from the Favorites drop-down list.
- **4** Specify the query criterion or refine a predefined query if necessary.
- **5** In the Order form, click Menu and then select Run Query.

The results of the query are returned. To save the target list, see "To save a target list" on [page 218.](#page-217-0)

#### <span id="page-216-2"></span>*To create a target list based on store conditions*

- **1** Navigate to the Target Accounts screen.
- **2** From the visibility filter, select Store Conditions.
- **3** In the Store Conditions form, click Menu and select New Query or select a predefined query from the Queries drop-down list.
- **4** Specify the query criterion or refine a predefined query if necessary.
- **5** In the Store Conditions form click Menu and then select Run Query.

The results of the query are returned. To save the target list, see "To save a target list" on [page 218.](#page-217-0)

**NOTE:** When an end user queries on a product and a store condition, only the last audit date of the product is queried for the specified condition. When an end user queries only on a store condition, all products with the store condition will be returned.

### **Saving a Target List**

When an end user has finished creating and refining a target list, the list can be saved and applied to a route. For information on applying a target list to a route, see "Assigning Target Lists to Routes" [on page 195](#page-194-0).

#### <span id="page-217-0"></span>*To save a target list*

- **1** Follow one of these procedures to create a target list:
	- "To create a target list based on demographics and assessments" on page 217
	- "To create a target list based on orders" on page 217
	- "To create a target list based on store conditions" on page 217
- **2** In the toolbar, click the Save Target List button.

**NOTE:** Do *not* use the keyboard shortcut CTRL+S, the Edit > Query > Save command (from the menu bar), or the Save Query As dialog box to save the query unless the end user wants to make a particularly complex query public or it is a query that will be run frequently. For more information, see "Making a Predefined Query Public" on page 214

The Save to List dialog box appears with a blank List Name field.

**3** In the List Name field, enter a unique name for the target list.

**NOTE:** If the end user enters a name already in use, the previously saved target list will be overwritten without warning.

**4** Click Save.

The target list is saved. It can be applied to a route, an objective, or a promotion. For information about applying a target list to an objective, see Chapter 11, "Objectives," and for information about applying a target list to a promotion, see Chapter 8, "Trade Promotions."

**NOTE:** The saved target list includes only those records that matched the query criteria *when the query was generated*. End users should re-create their target lists periodically, since data may have been modified or new accounts may have been added since they created the target list.

# **15 Assortment Plans**

This chapter describes the procedures necessary to create and modify assortment plans, and share them with channel partners. Topics include:

- "About Assortment Plans" on page 219
- "Scenario for Assortment Plans" on page 220
- "Administrator Setup Procedures for Assortment Plans" on page 223
- "End-User Procedures for Assortment Plans" on page 225

# <span id="page-218-0"></span>**About Assortment Plans**

An *assortment plan* contains detailed information about products a customer plans to order from your company in an upcoming season. For each product the customer plans to order, the assortment plan specifies the total quantity and total monetary amounts to be ordered for the season. In addition, the assortment plan can create a breakdown of the quantities and monetary amounts to be ordered in each delivery period within the season.

Assortment plans are particularly applicable to the apparel and footwear industry, because of the complexity of the products available. For example, each shoe style manufactured by one company can come in a variety of colors and sizes, can be available at different seasons and prices, and might need to be delivered in varying quantities during a delivery period.

Assortment plans are typically created through the collaboration of an account representative from your company and a buyer for your customerís company. When the assortment planning feature is used with a Siebel customer or partner application, such as eChannel for Apparel and Footwear, buyers can log onto a Web site, examine their assortment plans, and edit product quantities.

### **About Planning Groups**

*Planning groups* allow you to plan for a number of retail outlets with similar planning needs. For example, a buyer for a chain of department stores is responsible for all the purchasing for a region that includes 50 outlets located in areas with similar demographics and purchasing behavior. To facilitate planning, the key account manager can include all 50 outlets in one planning group and create a single assortment plan that can be used for all the outlets in the planning group.

An administrator assigns categories to planning groups, to determine which products are available to the accounts within that group. Only the categories that are appropriate to that planning groupís needs are assigned, which reduces the work of sorting through products that are not appropriate for that planning group while creating assortment plans.

# <span id="page-219-0"></span>**Scenario for Assortment Plans**

These scenarios are examples of workflows performed by marketing administrators and key account managers. Your company may follow a different workflow according to its business requirements.

The marketing administrator at a large apparel and footwear company is responsible for maintaining the personalization attributes (Account Channel and Product Differentiator) that help match the right product to the right account. She is also responsible for making sure that seasons are established, the appropriate price lists are loaded, and the products have correct Effective Start and Effective End dates that dictate when the products will be generally available in the marketplace.

The marketing administrator establishes the selections that key account managers will be able to use when developing assortment plans. This includes setting up and maintaining season periods, delivery periods, and the list of values (LOVs) associated with the delivery flow algorithms.

In some instances, certain accounts sell only selected categories of products. To streamline the assortment planning process, she assigns specific categories to the accounts. This way, the key account manager will not have to filter through categories and products that should not be available to certain accounts' assortment plans.

One of this apparel and footwear companyís key account managers manages several accounts in Northern California, including Retailer X. This manager usually creates planning groups for accounts that have multiple retail outlets. However, because there is only one outlet of Retailer X in this region, he chooses not to create a planning group.

The key account manager is determining an appropriate assortment plan for Retailer X for the upcoming season. He starts by reviewing historical sales figures for Retailer X for the prior year period, to help in planning Target and Plan units. Last year Retailer X purchased 9,000 units and \$45,000 worth of merchandise.

He then selects the categories and styles of products that he will sell to Retailer X. He selects all categories and styles that are associated to the price list and season, but he could have picked certain categories that are applicable for a particular buyer at Retailer X.

The key account manager determines the type of product flow to apply to this account and season. Sales are slowest in January, because it follows the big Christmas selling season. So he chooses a Back Load delivery flow, with more product shipping in March than in January.

The key account manager has set a sales target of 12,000 units and \$60,000 for the upcoming season. He needs to target this volume by the appropriate category, divided equally among Men's Apparel and Womenís Apparel categories. He targets both units and amount separately. He targets these separately because of the short product lifecycle in his industry. The styles that sold last year have been discontinued. Since the product offering is different for this season, there is no direct correlation to the price that last yearís models sold for. Once he is satisfied with the distribution of total units across his planned categories, he will spread them across the valid periods (Jan-Feb-March), based on a Back Load delivery flow. If he is unhappy with the exact details, he can override each field manually.

Now the key account manager is ready to create the style details for the current assortment plan. He can sit down with the buyer and determine the plan together, but he chooses to prepare a plan before meeting with his buyer, to create a suggestive sales approach. He analyzes each of the available styles, generally based on history or target units, and begins the iterative process of assigning a Plan Unit quantity to each style. This plan can be based on what he thinks the retailer can sell, or what the retailer's open-to-buy budget is, or the key account manager's established sales goals for Retailer X.

The key account manager starts with Menís Apparel, where there are three styles that are segmented for Retailer X: Shirts, Pants, and Shorts. He knows that Shirts, and Pants are each capable of supporting 1,000 units of business for the upcoming season at Retailer X. He enters these units, but leaves the Shorts style blank (zero units). He verifies the dollar amount that this unit plan calculates (based on the appropriate price list).

The key account manager knows that the default delivery flow is not quite right for each style, and can choose to Front Load one style and Back Load the others, and can then view the extended spread over the months of the upcoming season (Jan-Feb-March). Since the marketing administrator has already entered all of the valid availability dates, all of the styles automatically populate in the appropriate months. For instance, if the Pants style is not available in Feb-March, zero units would populate in the Jan field. This way, the key account manager does not have to worry about planning a style in a month that is not permitted by his company.

Since the Shorts style is planned for zero units, he trims it from this assortment plan. Trimming is particularly helpful when there are several styles to choose from in a particular category. If an account is capable of carrying only a few styles of the total offering, trimming streamlines the process.

The key account manager recognizes that the incorrect price is assigned to the apparel styles, and selects another price list and reprices the styles. The marketing administrator has established valid price lists, which prevents key account managers from entering an incorrect price.

After the key account manager has followed each of these steps, he has an assortment plan that he can share with his buyer at Retailer X. Since his company uses Siebel eChannel for Apparel and Footwear, the key account manager can make his assortment plan available to his buyer over the Internet. He sends email to his sales manager to let her know the plan is ready.

The sales manager has received email from all of the members of her team of key account managers, letting her know that their assortment plans for all of the retail outlets of Retailer X are ready for approval. Her company uses this approval process to make sure that corporate directives are met, and that sales targets are tightly managed.

The sales manager reviews each of her team's plans, and then consolidates all of the plans into a single Retailer X master plan for the upcoming Spring season.

She can update new category target information for her team's plans.

### **Example Workflow for Assortment Plans**

Before end users can create assortment plans, an administrator must perform the following steps in the order given:

#### <span id="page-221-0"></span>**Administrator Setup Procedures**

- **1 Set up product distribution strategy.** Consumer Sector applications can use personalization attributes (account channel and product differentiator), and account categories to display only the products appropriate for the account when end users are setting up assortment plans. For more information about controlling product distribution, see Chapter 6, "Product Distribution."
- **2 Create product records and price lists.** Before users can create assortment plans, product records and price lists must be created by an administrator, or brought in from another database. For information about creating product records and price lists, see Chapter 5, "Products."
- **3 Create delivery and season periods.** Assortment plans can be spread across the delivery periods in the season for which the plan is created. In addition, assortment plans are effective for specific seasons. You must make sure that the appropriate delivery periods and seasons are available in the Periods list of values. For more information, see Chapter 3, "Getting Started."
- **4 Create Corporate Delivery Flow Models.** *Corporate delivery flow models* specify the weighting percentages used to determine how many product units will be delivered in each delivery period within a season. Account managers use these models when creating assortment plans. For more information, see "Corporate Delivery Flow Models" on page 223.
- **5 Create Delivery Flow Types.** If additional delivery flow types are required, an administrator creates them. For more information, see "Corporate Delivery Flow Models" on page 223.
- **6 Adding Channel Partners and Customers as Employees.** If your company has implemented Siebel eChannel for Apparel and Footwear, or a Siebel customer application, end users can make assortment plans available to customers over the Internet. An administrator must grant access to customers who want to see their assortment plans. For more information, see *Customer and Partner Applications Administration Guide for Industry Applications*.

#### **End-User Procedures**

After the administrator setup procedures are completed, end users can begin the assortment planning process. To create an assortment plan, end users complete the following procedures.

- **1 <b>Optional: Create a planning group.** For more information, see "Adding or Modifying a Planning Group" on page 226.
- **2 Add an assortment plan.** For more information, see "Creating or Revising an Assortment Plan" [on page 228](#page-227-0). For details about adding assortment plans for planning groups, see "To create or modify an assortment plan for a planning group" on page 229.
- **3 Select product categories.** For more information, see "Selecting Categories for an Assortment Plan" on page 230.
- **4 Add category targets.** For more information, see "Entering Category Targets" on page 231.
- **5 Optional: Create account-specific delivery flow model.** If an account needs a delivery pattern that is not in the corporate delivery flow model, users can create a customized delivery flow. For more information, see "Creating Account-Specific Delivery Flow Models" on page 236.
- **6** Add product details. For more information, see "Adding Product Details to Assortment Plans" on [page 233.](#page-232-0)
- **7 Optional: Create a consolidated assortment plan.** Multiple assortment plans can be aggregated into one consolidated assortment plan. For more information, see "Creating Account-Specific Delivery Flow Models" on page 236.
- **8 Optional: Make assortment plans visible on the Web.** For more information, see "Making" Assortment Plans Visible on the Web" on page 238.

#### **Administrator Maintenance Procedures**

If end users have established planning groups, administrators can perform an additional optional procedure to assign categories to these groups.

**Optional: Assign categories to planning groups.** To limit the number of categories end users must browse while creating assortment plans for planning groups, an administrator can assign categories of products to the planning group. Because a planning group is an account of the Type Planning, the procedure for assigning product categories to it is identical to adding product categories to any other account. For information on this procedure, see Chapter 6, "Product Distribution.<sup>"</sup>

# <span id="page-222-0"></span>**Administrator Setup Procedures for Assortment Plans**

The following sections describe the administrative setup procedures that are specific to assortment planning. For a list of all of the procedures that must be performed to take full advantage of assortment planning, see "Administrator Setup Procedures" on page 222. Topics include:

- "Corporate Delivery Flow Models" on page 223
- "Preselection of Corporate Delivery Flow Models" on page 224

### <span id="page-222-1"></span>**Corporate Delivery Flow Models**

*Corporate delivery flow models* specify the weighting percentages used to determine how many product units will be delivered in each delivery period within a season. Account managers use these models when creating assortment plans.

You can create several corporate delivery flow models to represent all the typical product delivery patterns your customers request. For instance, you might create a corporate delivery flow model named Three Drop Front Loaded for customers who request the following delivery pattern for an upcoming season: 50 percent of the products delivered in the first delivery period and 25 percent each in the second and third delivery periods. You might create another model, called Three Drop Even, for customers who want to receive the same percentage of their order in each of three delivery periods.

Account managers use corporate delivery flow models to specify the delivery pattern for each product in an assortment plan. For example, if a customer wants to place their order of baseball shoes into the first of three delivery periods in an upcoming season, the account manager would select the Three Drop Front Loaded corporate delivery flow model from the example above for each baseball shoe in the account's assortment plan. If the same customer prefers an even spread of soccer shoe deliveries for the same three delivery periods, the account manager would select the Three Drop Even corporate delivery flow model for all soccer shoes in the assortment plan.

**NOTE:** You can also create account-specific delivery flow models to meet the requirements of individual customers. For more information, see "Creating Account-Specific Delivery Flow Models" on [page 236.](#page-235-0)

### <span id="page-223-0"></span>**Preselection of Corporate Delivery Flow Models**

Delivery flow models are automatically preselected for each product in an assortment plan, if the required information has been entered into the database. The following criteria are considered in this process:

- The Start Date and End Date of the season chosen for the assortment plan.
- The Delivery Period Type chosen for the assortment plan.
- Each product's Effective Start Date and Effective End Date.
- The Number of Periods for each delivery flow model.
- The Delivery Flow Type.
- Whether the Recommended Flag has been selected in each delivery flow model.

The application determines the number of periods for each product in the assortment plan by comparing the seasonís Start Date and End Date, the assortment planís Delivery Period Type (such as Weekly or Monthly), and the product's Effective Start date and Effective End Date. For instance, if an assortment plan runs from July 1 through September 30 and has a Delivery Period Type of Monthly, the assortment plan will have three delivery periods. However, if a given product in the assortment plan is available from June 1 through August 31, that product will have only two delivery periods that fall within the assortment plan's season.

The application preselects the delivery flow model that meets the following two requirements:

- It has the same Number of Periods value as the product.
- It has the same Delivery Flow Type value as the product's category.

If more than one delivery flow model meets these two requirements, the application preselects the model for which the Recommended Flag field has been selected.

To support this functionality, you must create delivery flow models for each unique combination of Number of Periods and Delivery Flow Type that is possible within each assortment plan. In addition, if you create more than one delivery flow model with the same Number of Periods value and the same Delivery Flow Type value, you must select the Recommended Flag field for one of these models.

#### *To create corporate delivery flow models*

- **1** Navigate to the Administration Data screen > Assortment Planning Delivery Flow view.
- **2** In the Delivery Flow Model list, create a new record and complete the necessary fields. Some fields are described in the following table.

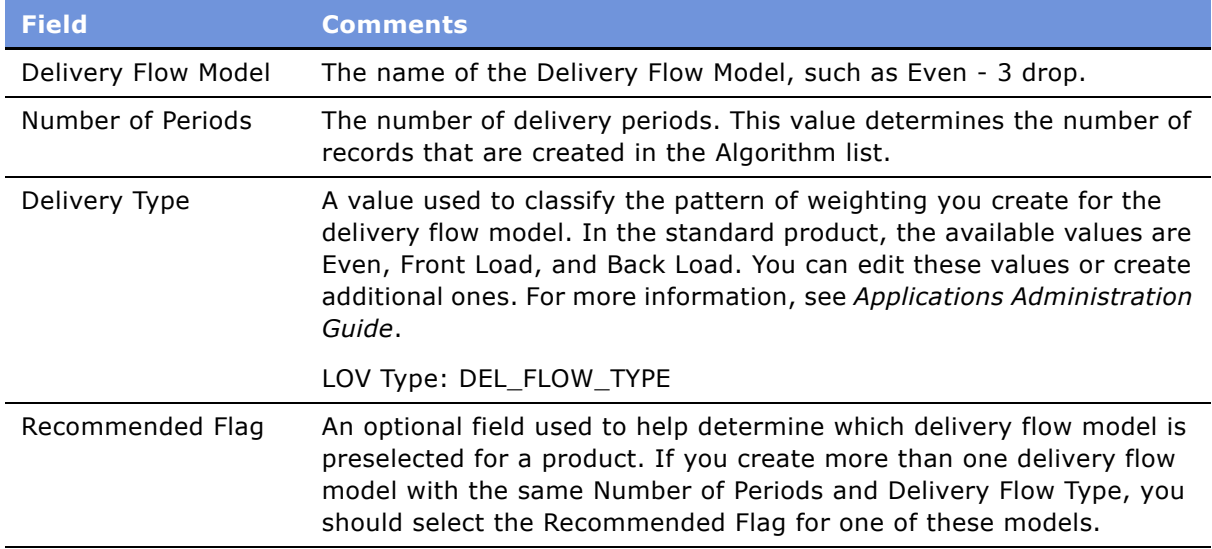

**3** In the Algorithm list, edit the values in the Weighting field for each delivery date to represent the delivery pattern you want to specify for this delivery flow model.

**NOTE:** The total of all the values in the Weighting column is automatically calculated. The total must be 100 to create a useful corporate delivery flow model.

- **4** Select the algorithms you wish to commit to the database and save them in either of the following ways:
	- Click Menu and choose Save Record.
	- On the Algorithm list, click Save All to save all of the algorithms on the list.

## <span id="page-224-0"></span>**End-User Procedures for Assortment Plans**

This section provides instructions for the following end user procedures: Topics include:

- "Adding or Modifying a Planning Group" on page 226
- "Adding or Removing an Account from a Planning Group" on page 226
- "Adding Planning Group Account Team Members" on page 227
- "Creating or Revising an Assortment Plan" on page 228
- "Selecting Categories for an Assortment Plan" on page 230
- "Entering Category Targets" on page 231
- "Adding Product Details to Assortment Plans" on page 233
- "Creating Account-Specific Delivery Flow Models" on page 236
- "Creating a Consolidated Assortment Plan" on page 237
- "Making Assortment Plans Visible on the Web" on page 238

### <span id="page-225-0"></span>**Adding or Modifying a Planning Group**

A planning group is a group of accounts that you use to facilitate the planning of products for a season. Planning groups allow you to plan for many accounts by creating a master assortment plan that you use for all accounts within a planning group.

You begin the process of creating planning groups by creating a new account that represents the planning group. Best business practices dictate that all of the accounts associated with this planning group belong to the same organization, which is usually a single company or corporation. However, accounts from many different companies can be added to a planning group. Also, individual accounts can belong to more than one planning group.

#### *To create new planning groups*

- **1** Navigate to the Groups screen.
- **2** From the visibility filter, select My Planning Groups, if necessary.
- **3** In the Groups list, create a new record and complete the necessary fields.

**NOTE:** The Account Type field is prepopulated with the value Planning Group. This is the correct value for this field.

### <span id="page-225-1"></span>**Adding or Removing an Account from a Planning Group**

After you create a planning group, you associate accounts with it. Accounts can also be removed from the planning group.

#### *To add an account to a planning group*

- **1** Navigate to the Groups screen.
- **2** Drill down on the Name field hyperlink for a selected planning group.

The Planning Group Accounts view appears.

- **3** In the Accounts list, click New.
- **4** In the Add Accounts dialog box, select one or more accounts to add to the planning group and click OK.

All the accounts you added to the planning group appear in the Accounts list.

#### **Siebel Consumer Sector Guide** Version 7.7 **226** ■

#### *To remove an account from a planning group*

- 1 Navigate to the Groups screen.
- **2** Drill down on the Name field hyperlink for a selected planning group.

The Planning Group Accounts view appears.

- **3** In the Accounts list, select the account record you would like to remove.
- **4** Click Menu and select Delete Record.

### <span id="page-226-0"></span>**Adding Planning Group Account Team Members**

To make planning group assortment plans visible to sales team members of each member account, add the team members from the member accounts to the planning group team. Do this by activating planning group assortment plan visibility. Once you have done this, sales team members for each of the member accounts can view the planning group assortment plans in the My Assortment Plans view and the Account Assortment Planning view.

#### *To make planning group assortment plans visible to member accountsí sales teams*

- **1** Navigate to the Groups screen.
- **2** Drill down on the Name field hyperlink for a selected planning group.

The Planning Group Accounts view appears.

**3** In the Groups form, click Activate.

**NOTE:** To see whether all team members from the planning group member accounts have been added to the planning group team, click the control in the Account Team field. The Account Team Members dialog box displays all members of the planning group team, including all team members from the newly added member accounts. Every time you add a new account, click the Activate button to incrementally update the planning group team without duplicating the records of existing team members.

#### *To remove planning group assortment plan visibility from member accountsí sales teams*

- **1** Navigate to the Groups screen.
- **2** Drill down on the Name field hyperlink for a selected planning group.

The Planning Group Accounts view appears.

**3** In the Groups form, click the DeActivate button.

**NOTE:** Only those team members who were added to the Planning Group team with the Activate button are removed.

### <span id="page-227-0"></span>**Creating or Revising an Assortment Plan**

The first step in creating an assortment plan is to create an assortment plan record.

Follow these guidelines to create assortment plans:

- Each assortment plan record should contain a single account and a single product catalog.
- If an account plans to order products from several catalogs, you should create a separate assortment plan record for each catalog.

You can create or revise assortment plans from the Accounts screen, the Assortment screen, or from an existing plan in the Groups screen.

**NOTE:** If you are creating an assortment plan for an account that is a planning group, the More Info form will contain group-specific fields that display aggregated Group Units, and Group Amounts for the planning group.

#### *To create an assortment plan from the Accounts screen*

- **1** Navigate to the Accounts screen > Accounts List view.
- **2** From the visibility filter, select All Accounts.
- **3** Drill down on the Name field hyperlink for a selected account, and click the Assortment Profile view tab.

The Account Assortment Planning view appears.

<span id="page-227-1"></span>**4** In the Assortment Planning list, create a new record and complete the necessary fields.

Some fields are described in the following table.

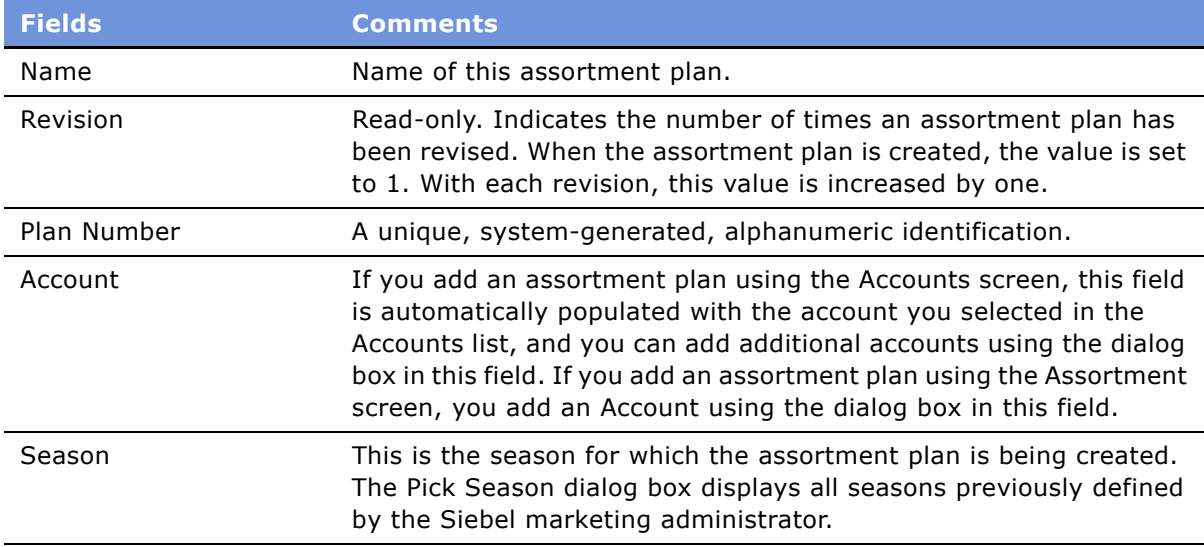

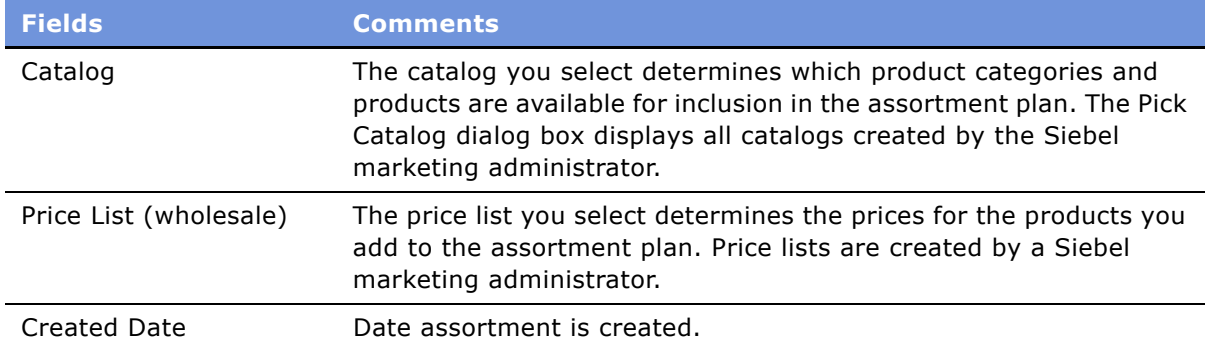

#### *To create an assortment plan from the Assortments screen*

- **1** Navigate to the Assortments screen.
- **2** Create a new record and complete the necessary fields.

See [Step 4 on page 228](#page-227-1) for descriptions of selected fields.

#### *To revise an assortment plan in the Assortments screen*

- **1** Navigate to the Assortments screen.
- **2** Select an assortment plan record.
- **3** In the Assortment Plan form, click Menu and select Revise.

A copy of the assortment plan you selected is created. The active field is checked in the new plan and is cleared in the older plan.

**4** Use any of the Assortments views to revise the new plan.

**NOTE:** The older version of the assortment plan remains available in the event you want to revert to it in the future. To view the older version, clear the check in the Active field from the newer plan and add a check in the Active field of the older plan.

#### *To create an assortment plan based on an existing assortment plan*

- **1** Navigate to the Assortments screen.
- **2** Select the assortment plan record you want to copy.
- **3** Click Menu and select Copy Record.

A copy of the assortment plan record appears in the Assortment Plan list.

**4** Complete the necessary fields.

See [Step 4 on page 228](#page-227-1) for descriptions of selected fields.

#### <span id="page-228-0"></span>*To create or modify an assortment plan for a planning group*

**1** Navigate to the Assortments screen.

**2** Create a new record and complete the necessary fields.

See [Step 4 on page 228](#page-227-1) for descriptions of selected fields.

Forms showing information about a planning group contain group-specific fields with information about aggregated amounts for the planning group. For example, if a planning group has 12 member accounts, the Group Plan Units field displays a value that reflects the total units for the 12 member accounts.

For information on adding planning groups, see "Adding or Modifying a Planning Group" on page 226.

### <span id="page-229-0"></span>**Selecting Categories for an Assortment Plan**

After creating an assortment plan record, your next step is to select product categories. Select product categories by browsing the categories contained in the product catalog you selected for the assortment plan and flagging the categories whose products you want to include in the plan. Product catalogs can be constructed to contain multiple levels of categories, and products can be added to a category at any level in this hierarchy. Therefore, you will need to browse through the entire catalog hierarchy to see all the products available for inclusion in the assortment plan.

#### *To browse categories and products for an assortment plan*

- **1** Navigate to the Assortments screen.
- **2** Select an assortment plan record.
- <span id="page-229-1"></span>**3** Drill down on the Name field hyperlink for a selected assortment plan and click the Categories view tab.

The first-level categories of this assortment planís product catalog are displayed in the Categories list. If these categories contain products, they are displayed in the Products list below it. If these categories contain subcategories, the category name is a hyperlink.

**4** Drill down on the Category field hyperlink of a category record to navigate downward in the catalog hierarchy.

Any subcategories contained in the category you drilled down on are now displayed in the Categories list, and any products belonging to the highlighted subcategory are displayed in the Products list below it.

- **5** Select each subcategory in the Categories list to display the products it contains in the Products list.
- **6** Click the Categories list menu button and select Go Up... to browse upward through the hierarchy of categories.

#### *To add categories and associated products to an assortment plan*

**1** Navigate to the Assortments screen.

**2** Drill down on the Name field hyperlink for a selected assortment plan, and click the Categories view tab.

The first-level categories of this assortment planís product catalog are displayed in the Categories list. If these categories contain products, they are displayed in the Products list below it. In the Category list, select a single category or subcategory and click in the Plan field to place a check in the column. Click Select All to select every category or subcategory record displayed in the Subcategories form.

- **3** Browse through all the subcategories for the assortment plan and repeat [Step 3](#page-229-1) for each category or subcategory you want to add to the assortment plan.
- **4** Click Create Detail.

All the categories and subcategories you selected (by placing a check in the Plan column) at each level of the category hierarchy, and the associated products for those categories and subcategories, are added to the assortment plan.

**NOTE:** If you place a check mark in the Plan field of a subcategory, the Plan field of its parent category is also selected. The parent categoryís plan field cannot be deselected unless the subcategoryís Plan field is deselected.

### <span id="page-230-0"></span>**Entering Category Targets**

After adding categories and subcategories to an assortment plan, you have the option to enter *target units* (numbers of products) and *target amounts* (monetary amounts) for the categories you have selected. Because these two values do not necessarily correlate from season to season and year to year, they are tracked separately. Targets are added at the category and subcategory level, and are automatically rolled up to the target level.

The targets you enter serve as goals to work toward in each category as you continue to work with your customer to finalize the plan units for each product under these categories. After the assortment plan has been approved by the customer, you can compare the target units and target amounts with the plan units and plan amounts. The difference between these values is automatically calculated and displayed in the Variance Units and Variance Amounts fields in the Assortment Plan form. Variance Units show the difference between a manager's Target and a key account manager's Plan.

#### *To add target units to an assortment plan*

- **1** Navigate to the Assortments screen.
- **2** Drill down on the Name field hyperlink for a selected assortment plan, and click the Category targets view tab.
- **3** From the Category Targets drop-down list, select Target Units.

The Category Targets list appears, with all the categories selected for this assortment plan displayed.

**4** Drill down on the Category Name field hyperlink if you want to navigate to a subcategory.

- <span id="page-231-0"></span>**5** From the Category Targets list, select a category record, and click in the Spread column so that a check mark appears.
- **6** Enter a quantity in the Target Units field of the same record.

The total number of target units for the assortment plan is automatically updated and displayed in the Target Units field in the Assortment Plan form.

<span id="page-231-1"></span>**7** Select a delivery flow type for the same record if you want to change the default selection for that category.

Delivery flow types are created at the corporate level by an administrator. To create accountspecific delivery flows, see "To create account-specific delivery flow models" on page 236.

**8** Repeat [Step 5 on page 232](#page-231-0) through [Step 7 on page 232](#page-231-1) for every category or subcategory for which you want to add targets units.

**NOTE:** When a category hierarchy is present, the Category Name will be hyperlinked in the Categories view. To navigate down the hierarchy, drill down on the Category Name in the Categories view. To navigate up the hierarchy, select "Go Up." from the Categories Menu, or click the "Go Up..." button in the Category Targets view.

**9** Click the Spread Quantity button in the Category Targets list if you want to spread the target units you entered across delivery periods.

Each delivery period in the season for which you are planning is displayed as a column in the Category Targets list. The target units you entered for each category are calculated based on the delivery flow models previously set up, and the results are displayed in the delivery period columns. You can update these delivery quantities.

#### *To add target amounts to an assortment plan*

- **1** Navigate to the Assortments screen.
- **2** Drill down on the Name field hyperlink for a selected assortment plan, and click the Category Targets view tab.
- **3** From the Category Targets drop-down list, select Target Amounts.
- **4** Drill down on the Category Name field hyperlink if you want to navigate to a subcategory.
- **5** From the Category Targets list, select a category record, and click in the Spread column so that a check mark appears.
- **6** Enter a quantity in the Target Amount field of the same record.

The total target amount for the assortment plan is automatically updated and displayed in the Target Amount field in the Assortment Plan form.

**7** Select a delivery flow type for the same record if you want to change the default selection for that category.

**8** Repeat [Step 5 on page 232](#page-231-0) through [Step 7 on page 232](#page-231-1) for every category or subcategory for which you want to add targets amounts.

**NOTE:** When a category hierarchy is present, the Category Name will be hyperlinked in the Categories view. To navigate down the hierarchy, drill down on the Category Name in the Categories view. To navigate up the hierarchy, select "Go Up..." from the Categories list Menu, or click the "Go Up..." button in the Category Targets view.

### <span id="page-232-0"></span>**Adding Product Details to Assortment Plans**

After adding categories and, optionally, adding targets, the next step in creating an assortment plan is to add detail information to the products in each category. You can make the following product detail changes:

- Enter total quantities for each product and spread those quantities across the delivery periods for the season in which you are planning
- Remove products from the assortment plan
- Apply new price lists to some or all products
- Check whether products in an account's assortment plans are already being planned through a buying group the account belongs to. This allows you to avoid duplicate ordering

For information about buying groups, see Chapter 6, "Product Distribution."

#### *To add product units to an assortment plan*

- **1** Navigate to the Assortments screen.
- **2** Drill down on the Name field hyperlink for a selected assortment plan.
- <span id="page-232-1"></span>**3** Click the Categories view tab, or drill down on the assortment plan's name hyperlink.

The Assortment Plan Categories view appears.

**4** In the Categories list, select a category or subcategory.

**NOTE:** When a category hierarchy is present, the Category Name will be hyperlinked in the Categories view. To navigate down the hierarchy, drill down on the Category Name in the Categories view. To navigate up the hierarchy, select "Go Up..." from the Categories list Menu, or click the "Go Up..." button in the Category Targets view.

**5** Click the Plan Details view tab.

The Plan Details list appears, with the Assortment Plan Category form above it.

- **6** From the Plan Details view drop-down, select Plan Units.
- **7** Complete the Plan Units field of each product you wish to include in the assortment plan.

**NOTE:** The number you enter in the Plan Units field represents the quantity of one product that a customer plans to order during the season for which the assortment plan is being created.

- **8** If you want to delete all product records with a Plan Unit of 0 from the product list, complete the following steps:
	- **a** From the Plan Details list drop-down, select Reprice.
	- **b** Click the Trim button.
	- **c** From the Plan Details list drop-down, select Plan Unit to restore the original view.
- **9** Click in the Spread column of every product for which you wish to spread quantities across delivery periods, so that a check mark appears in the field.
- **10** Edit the Delivery Spread field of each product as necessary.
- <span id="page-233-0"></span>**11** Click Spread Quantity.

Each delivery period in the season for which you are planning is displayed as a column in the Products list. The Plan Units values you entered for each product are calculated based on the selected delivery flow model, and the results are displayed in the delivery period columns.

New columns appear for each delivery period in the season. Delivery quantities are displayed for each product record in which you entered a Plan Quantity amount.

**12** Repeat [Step 3 on page 233](#page-232-1) through [Step 11 on page 234](#page-233-0) for each category whose products you are including in the assortment plan.

#### *To change a delivery period quantity for a product*

■ Click in the field displaying the delivery period quantity you wish to change and enter the new quantity.

#### *To change product prices*

- **1** Navigate to the Assortments screen.
- **2** Drill down on the Name field hyperlink for a selected assortment plan, and click the More Info view tab.
- **3** In the More Info form, select a new price list.
- **4** Click the Categories view tab, and select a category or subcategory whose products you want to reprice.

**NOTE:** When a category hierarchy is present, the Category Name will be hyperlinked in the Categories view. To navigate down the hierarchy, drill down on the Category Name in the Categories view. To navigate up the hierarchy, select "Go Up..." from the Categories list Menu, or click the "Go Up..." button in the Category Targets view.

**5** Click the Plan Details view tab.

The Plan Details list appears, with the Assortment Plan Category form above it.

- **6** From the Plan Details list drop-down, select Reprice.
- **7** Complete one of the following steps:
- From the Plan Details view menu drop-down, select Reprice to change the price of the selected products.
- From the Plan Details view menu drop-down, select Reprice All to change the prices for all products displayed.

The prices for the products you selected are updated to the prices specified in the new price list.

#### *To find out whether products are being ordered through a buying group*

- **1** Navigate to the Assortments screen.
- **2** Drill down on the Name field hyperlink for a selected assortment plan, and click the Plan Details view tab.

The Plan Details list appears, with the Assortment Plan Category form above it.

- **3** From the Plan Details view drop-down, select Plan Units.
- **4** Click the Check 3rd Party button in the Assortment Plan Category form.

If a product is being ordered through a buying group that the account belongs to, a check mark appears in the 3rd Party field in the Plan Details list with Plan Units selected from the drop-down list.

For more information about Buying Groups, see Chapter 6, "Product Distribution."

#### *To modify additional assortment plan details*

- **1** Navigate to the Assortments screen.
- **2** Select an assortment plan record.

**3** In the Assortment Plan form, edit the fields in a record. Some fields in the Assortment Plan Detail view and their behavior are described in the following table.

**NOTE:** You can edit many of the fields in the Assortment Plan Detail view that are used to specify product units and monetary amounts. Access these fields by selecting from the Show drop-down list. When you edit these fields, the total product units or monetary amounts for the plan are updated to reflect the changes you made. Total product units and monetary values for an assortment plan are displayed in other Assortment Planning views, such as the Assortment Plan Categories view and the My Assortments view.

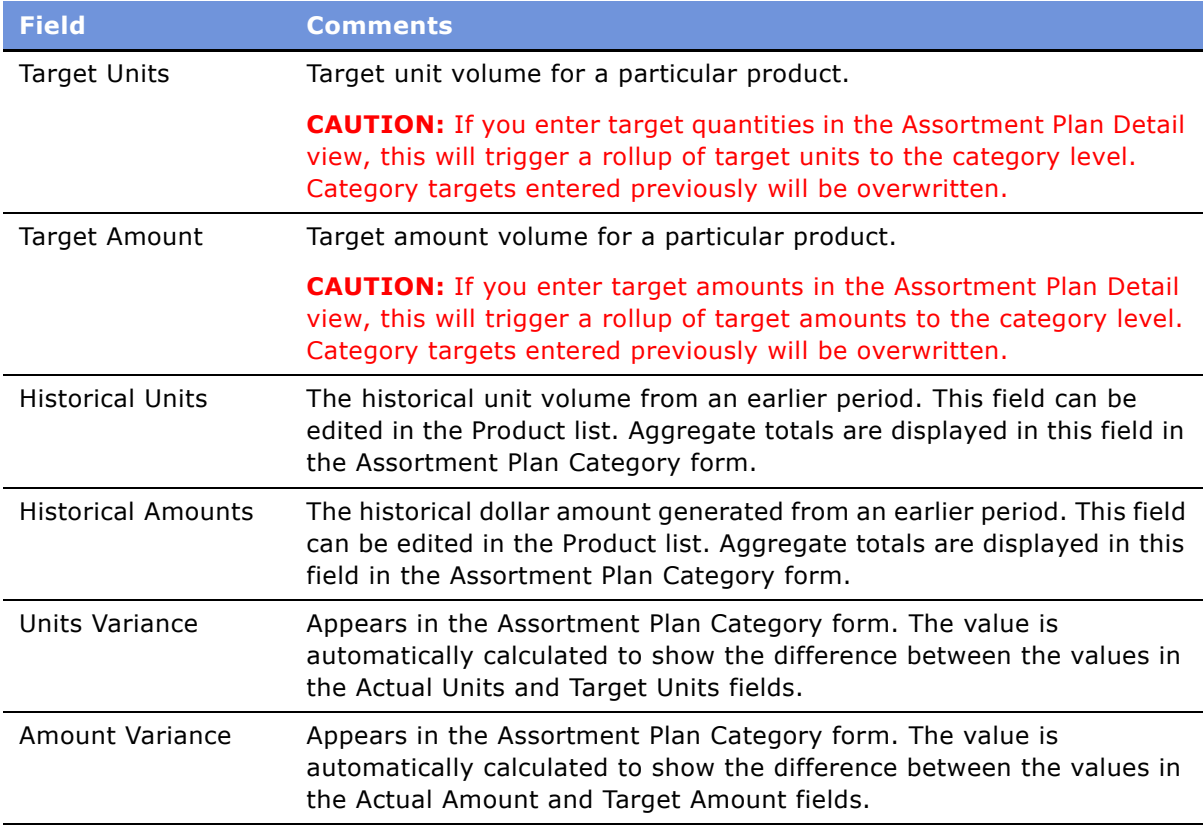

### <span id="page-235-0"></span>**Creating Account-Specific Delivery Flow Models**

Occasionally, a customer may request a delivery pattern that cannot be accommodated by any of the corporate delivery flow models the administrator has created. In these situations, account managers or administrators can create account-specific delivery flow models.

For more complete information on delivery flow models see "Corporate Delivery Flow Models" on [page 223.](#page-222-1)

#### <span id="page-235-1"></span>*To create account-specific delivery flow models*

**1** Navigate to the Accounts screen > Accounts List view.

- **2** From the visibility filter, select All Accounts.
- **3** Select the account record for which you are creating the delivery flow model.
- **4** Drill down on the Name field hyperlink and click the Assortment Profile view tab.
- **5** In the Assortment Profile link bar, click the Delivery Flow link.

The Account Delivery Flow view appears.

- **6** In the Delivery Flow Model list, create a new record and complete the necessary fields.
- **7** In the Algorithm list, edit the values in the Weighting field for each delivery date to represent the delivery pattern you want to specify for this delivery flow model.

**NOTE:** The total of all the values in the Weighting column is automatically calculated. The total must be 100 to create a useful corporate delivery flow model.

- **8** Select the algorithms you wish to commit to the database, and save them in either of the following ways:
	- Click the menu button and choose Save Record.
	- On the Algorithm list, click Save All to save all of the algorithms on the list.

### <span id="page-236-0"></span>**Creating a Consolidated Assortment Plan**

You can consolidate multiple assortment plans into one consolidated assortment plan. Typically, this capability is used by a manager to consolidate the planned product units and amounts of assortment plans created by the manager's subordinates. Any of the plans displayed in the My Team's Assortment Plans view can be consolidated.

#### *To create a consolidated assortment plan*

- **1** Navigate to the Assortments screen.
- **2** Drill down on the Name field hyperlink for a selected assortment plan, and click the Assortment Plan Consolidation view tab.
- **3** In the Consolidated Assortment Plans list, add a new record and complete the necessary fields.

See [Step 4 on page 228](#page-227-1) for descriptions of select fields.

- **4** In the Assortment Plans Consolidation list, click New.
- **5** In the Add Assortment Plan dialog box, select one or more assortment plans you want to consolidate, and click OK.

Line items from the assortment plans you added are combined in the consolidated assortment plan.

**6** In the Consolidated Assortment Plans list, click on the hyperlink in the Name field to view the consolidated line item products.

### <span id="page-237-0"></span>**Making Assortment Plans Visible on the Web**

Through the use of Siebelís customer and partner applications, such as Siebel eChannel for Apparel & Footwear, you can make assortment plans visible on the Web. To do this, you must add customers, partners or end users as Account Team members for the appropriate accounts, and you must also approve assortment plans for presentation on the Web. By completing these steps, you can decide which assortment plans are visible to each user.

For details on allowing customers and partners access to Assortment Plans over the Internet, see *Customer and Partner Applications Administration Guide for Industry Applications*.

#### *To make assortment plans visible on the Web*

- **1** Navigate to the Assortments screen.
- **2** From the visibility filter, select the appropriate filter, if necessary, and select the assortment plan record you want to make visible.
- **3** Drill down on the Name field hyperlink.
- **4** Click the More Info tab.
- **5** Click in the Web Publish field.

**NOTE:** In order to make the Web Publish field visible, click the Show more button on the More Info form.

# **16 Inventory and Order Management**

This chapter describes the inventory and order management process in Siebel Consumer Sector. Topics include:

- "About Inventory and Order Management" on page 239
- "End-User Procedures for Inventory and Order Management" on page 240

# <span id="page-238-0"></span>**About Inventory and Order Management**

Van sales representatives, presales representatives, and delivery representatives are often responsible for capturing orders, invoicing, and collecting payments. In addition to these primary sales responsibilities, they may also collect payment for outstanding billings, exchange products with other delivery representatives, and deposit on-hand payments at the local bank. These activities are all part of the inventory and order management process.

The activities associated with inventory and order management can be seen in [Figure 3 on page 240.](#page-239-1)

**NOTE:** This is an example of a Conduct Retail Visit subprocess business flow. A business process is a set of activities organized to achieve a business objective. A business process model depicts the flow of work typically followed by users or systems to complete a sequence of tasks. The Conduct Retail Visit subprocess business flow shows a greater level of detail for the high-level tasks represented in a business process diagram.

[Figure 3](#page-239-1) shows an example of a Conduct Retail Visit subprocess business flow.

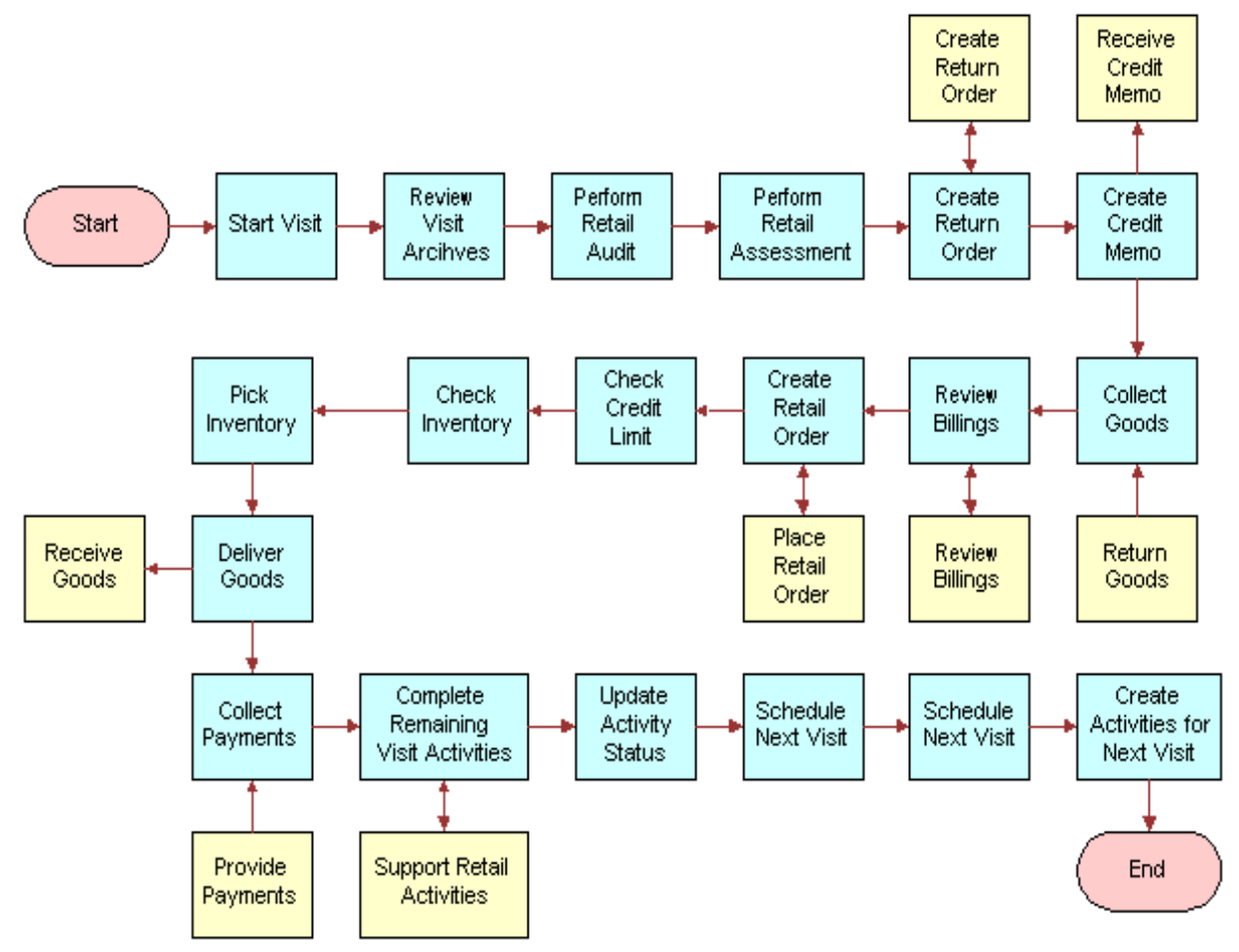

<span id="page-239-1"></span>Figure 3. Sample Conduct Retail Visit Subprocess Business Flow

# <span id="page-239-0"></span>**End-User Procedures for Inventory and Order Management**

This section explains how to perform some of the main end user tasks, including:

- "Associating Assets to Inventory Locations" on page 241
- "Recording Van Information" on page 241
- "Verifying Van Inventory" on page 241
- "Reviewing Billings" on page 242
- "Taking Retail Orders" on page 243
- "Recording Deposits" on page 244

### <span id="page-240-2"></span>**Associating Assets to Inventory Locations**

A van sales representative can associate assets to inventory locations.

#### *To associate assets to inventory locations*

- **1** Navigate to the Inventory Location Management screen.
- **2** In the Inventory Location list, click the Asset field check button, choose the appropriate records, and click OK.

### <span id="page-240-0"></span>**Recording Van Information**

Before leaving the depot, a van sales representative verifies the van identification information and records the van's mileage.

#### *To record van information*

- **1** Navigate to the Inventory Location Management screen.
- **2** Drill down on the Name field hyperlink for a selected inventory location, and click the Readings view tab.
- **3** Verify that the Van Plate # and Serial # are correct.
- **4** Scroll down to the Asset list and create a new record.
- **5** Enter the van's current mileage.

### <span id="page-240-1"></span>**Verifying Van Inventory**

Before visiting outlets, a van sales representative will need to verify that the inventory on the laptop matches the physical inventory in the van. The inventory is verified by performing a cycle count.

#### *To do a cycle count*

- **1** Navigate to the Cycle Counting screen > Cycle Counting List view.
- **2** Create a new Cycle Count record.
- **3** Drill down on the Status field hyperlink.
- **4** In the Cycle Counting upper form, record the start time, and change the status to In Progress.
- **5** In the Products list, click List Products.

This populates the list of products for the cycle count.

**NOTE:** Clicking the List Products button displays all products in the current van inventory belonging to a particular sales representative. Various products also have the correct product status associated to them, for example Good or Defective.

**6** Verify the count of the stock in your van and enter the amounts of each item in the Count column.

**NOTE:** You can also use the Count UOM1 and Count UOM2 fields to capture the count of the physical inventory. These fields represent two units of measure that are related by Case Pack, which is a value set up by the administrator. Updates to Count UOM1 and Count UOM2 also updates Count when it is committed based on the Case Pack.

**7** When you are finished entering the amounts for your inventory, click Count Complete.

This converts the Cycle Count records to read only.

- **8** Click the Variance view tab to compare your count with the original inventory.
- **9** To update inventory with the current count, select those products with variances greater than or less than zero and click Adjust.
- **10** When your cycle count is complete, record the end time and change the status to Done.

### <span id="page-241-0"></span>**Reviewing Billings**

A common activity at retail outlets is reviewing billings. The sales representative reviews all outstanding invoices, collects payment, and records the payments. The following procedure assumes there is a Review Billings activity assigned to the visit.

#### *To review outstanding invoices, collect payments, and record payments*

- **1** Navigate to the Visit Execution screen.
- **2** From the Activities list, In the Activity Type field, drill down on the Review Billings hyperlink.

The All Invoices view in the Accounts screen appears, displaying all outstanding invoices for the current account.

**3** Select an invoice record and drill down on the Invoice # field hyperlink.

The Invoice Line Items view in the Invoices screen appears.

- **4** Click the Payments view tab.
- **5** In the Payments list, create a new payment record.
- **6** Click the select button in the Payment # field.

This launches the Pick Payment dialog box in which all residual payments or credits that may be applied to the current invoice appear. The records show the balance in the Remaining Amount field.

To pay an invoice, the sales representative may either collect a new payment from the customer, or use existing credit to pay the invoice.

- **7** To collect a new payment from the customer, do the following:
	- **a** In the Pick Payment dialog box, create a new record.

**b** Enter the payment amount in the Amount field.

**NOTE:** The New Amount cannot exceed the values in either the Remaining Amount field on the invoice, or the Remaining Amount on the Payment record.

- **c** Select a value from the Method drop-down list.
- **d** Click Save.

The payment record details appear in the Payments list.

- **8** To use an existing credit to pay off the invoice, do the following:
	- **a** Select a record in the Pick Payment dialog box.

**NOTE:** This is an open credit memo or residual payment credited to the customer.

- **b** Enter the amount to apply to the invoice in the Amount field.
- **c** Click OK.

### <span id="page-242-0"></span>**Taking Retail Orders**

At retail outlets, another frequent activity for sales representatives is taking retail orders.

#### *To take a retail order*

- **1** Navigate to the Orders screen > Sales Orders List view.
- **2** Create a new sales order record.
- **3** Drill down on the Order # field hyperlink.
- **4** In the Sales Order Line Items list, enter the order details.

Start Price and List Tax fields are automatically populated based on the product listed. The Bonus quantity and Extended Tax and Price are calculated based on the quantity.

You can enter Order Qty for two units of measure and you can use the Qty Ordered (UOM1) and Qty Ordered (UOM2) fields to capture the order quantity. See "Verifying Van Inventory" on [page 241](#page-240-1) for more information about Qty UOM1 and Qty UOM2.

**5** When the order is complete, in the Sales Order upper form, click Book.

The order status changes to Booked.

**6** To generate an invoice, in the Sales Order upper form, click Invoice.

Clicking Invoice does the following:

- Checks each line item to see if there is sufficient on-hand stock to fulfill the order.
- If there is enough inventory, checks if the order total exceeds the Available Credit.
- Changes the status of the order to Billed.
- Removes all zero-quantity line items.
- Creates the invoice.
- Opens the Invoice Line Items view.
- **7** From the Invoice Line Items view, click Deliver.

Clicking Deliver does the following:

- Updates the inventory base on the order.
- Changes the status of the invoice to Delivered or Booked.
- Checks the invoice balance against the account's available credit.

For information on collecting payment for the invoice, see "Reviewing Billings" on page 242.

### <span id="page-243-0"></span>**Recording Deposits**

As a van sales representative, you may have to deposit payments you have collected during the day. When you do so, you can record the information.

#### *To record a deposit*

- **1** Navigate to the Payments screen > Deposit Payments view.
- **2** Create a new deposit record.
- **3** In the Deposits list, drill down on the Deposit Date field hyperlink.
- **4** From the Payments list, select all the payments that were included in the deposit.
- **5** In the Deposit form, click Deposit.

# **17 Complex Quotes and Orders**

This chapter documents the procedures end users will need to create complex quotes and orders in the Siebel Consumer Sector application:

- Create complex quotes with multiple ship-to accounts, delivery dates, and line item details.
- Convert quotes to orders, and review order line item details.
- Submit orders to back office applications.

Topics include:

- "About Complex Quotes and Orders" on page 245
- "Scenario for Complex Quotes and Orders" on page 245
- "End-User Procedures for Complex Quotes and Orders" on page 247

# <span id="page-244-0"></span>**About Complex Quotes and Orders**

Siebel Consumer Sector applications automate the process of creating quotes and orders that meet the needs of industries with more complex products or product delivery needs, for example, the apparel and footwear industry.

You can create a single quote for the product needs of multiple retail outlets within a company. A quote can include multiple delivery dates and ship-to accounts (addresses). Size-specific quantities can be automatically allocated based on pre-defined size distribution models. You can edit these quantities to suit the needs of individual accounts.

After a quote has been assembled and approved by the necessary parties (for example, the buyer for your customer and your manager), you can convert it to an order that can be submitted to back office applications for order fulfillment.

If your company uses one of the Siebel Consumer Sector customer and partner applications, buyers for your customer companies can generate quotes and convert them to orders as well. This chapter covers the procedures for generating quotes and converting them to orders in all Siebel applications. For information on allowing customers and partners access to the functionality, see *Customer and Partner Applications Administration Guide for Industry Applications*.

# <span id="page-244-1"></span>**Scenario for Complex Quotes and Orders**

This business scenario for complex quotes and orders is performed by administrators and retail sales representatives. Your company may follow a different workflow according to its business requirements.

The retail sales representative of an apparel and footwear company needs to create a quote for a customer. She begins by selecting an account and then creating a new quote record for that account. Since this quote covers multiple retail outlets, she chooses to select a headquarters account for the group of outlets.

After creating the quote record, the sales representative adds ship-to accounts for each retail outlet that will receive product shipments and delivery dates. Next she adds products separately for each ship-to account, and generates product quantities. Quantities are generated at two levels: the total quantity to be delivered on each delivery date, and a break-down of quantities by size. She also could have automated the process of entering product quantities by using predefined size distributions, which specify proportional quantities for all the sizes available for a product. After total and sizespecific quantities were generated, she could adjust them manually, if necessary.

Once the retail sales representative is satisfied with the quote, she saves it for review by her manager and the buyer she is working with. When the necessary parties approve the quote, she converts it to an order. Finally, she submits the order to the back office application her company has integrated with the Consumer Sector application for order fulfillment.

### **Example Workflow for Complex Quotes and Orders**

This example workflow for complex quotes and orders is performed by administrators and end users, such as sales representatives or buyers. Your company may follow a different workflow according to its business requirements.

#### **Administrator Procedures**

The complex quotes and orders functionality does not have any administrator procedures specific to it. However, the following procedures are required before end users can create complex quotes and orders.

- **1 Create size scales.** For information see "Setting Up Sizes, Size Scales, and Size Distributions" on [page 66](#page-65-0).
- **2 Create size distributions.** For information see "Setting Up Sizes, Size Scales, and Size Distributions" on page 66.
- **3 Create price lists.** For information see *Pricing Administration Guide*.

#### **End-User Procedures**

End users should perform the following tasks in the following order:

- **1 Create a quote.** For detailed information, see "Creating Quotes" on page 247.
- **2** Add ship-To addresses and delivery dates. For detailed information, see "Adding Ship-To Accounts and Delivery Dates" on page 248.
- **3 Add products.** For detailed information, see "Adding Products" on page 249.
- **4 Determine size-specific quantities for each ship-to address.** For detailed information, see "Generating and Modifying Size Quantities" on page 250.
- **5 Convert a quote to an order.** For detailed information, see "Converting Quotes to Orders" on [page 251.](#page-250-0)
- **6 Review Order Line Items.** For detailed information, see "Reviewing Order Line Items and Size Ouantities<sup>"</sup> on page 251.
- **7 Submit order to back office system.** For detailed information, see "Submitting Orders to Back Office Systems" on page 252.

## <span id="page-246-0"></span>**End-User Procedures for Complex Quotes and Orders**

This section provides instructions for the following end user procedures. Topics include:

- "Creating Quotes" on page 247
- "Adding Ship-To Accounts and Delivery Dates" on page 248
- "Adding Products" on page 249
- "Generating and Modifying Size Quantities" on page 250
- "Converting Quotes to Orders" on page 251
- "Reviewing Order Line Items and Size Quantities" on page 251
- "Submitting Orders to Back Office Systems" on page 252

### <span id="page-246-1"></span>**Creating Quotes**

You begin the quote creation process by adding a new quote record to an account. If you are creating a quote for a group of retail outlets, you would typically add the quote to a headquarters or key account.

#### *To add a quote to an account*

- **1** Navigate to the Accounts screen > Accounts List view.
- **2** From the visibility filter, choose All Accounts.
- **3** Select the account record to which you want to add a quote.
- **4** Drill down on the Name field hyperlink, and click the Quotes view tab.
- **5** In the Quotes list create a new record , and complete the necessary fields.

Some fields are described in the following table.

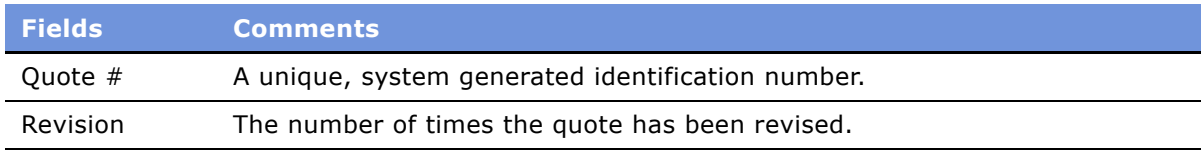

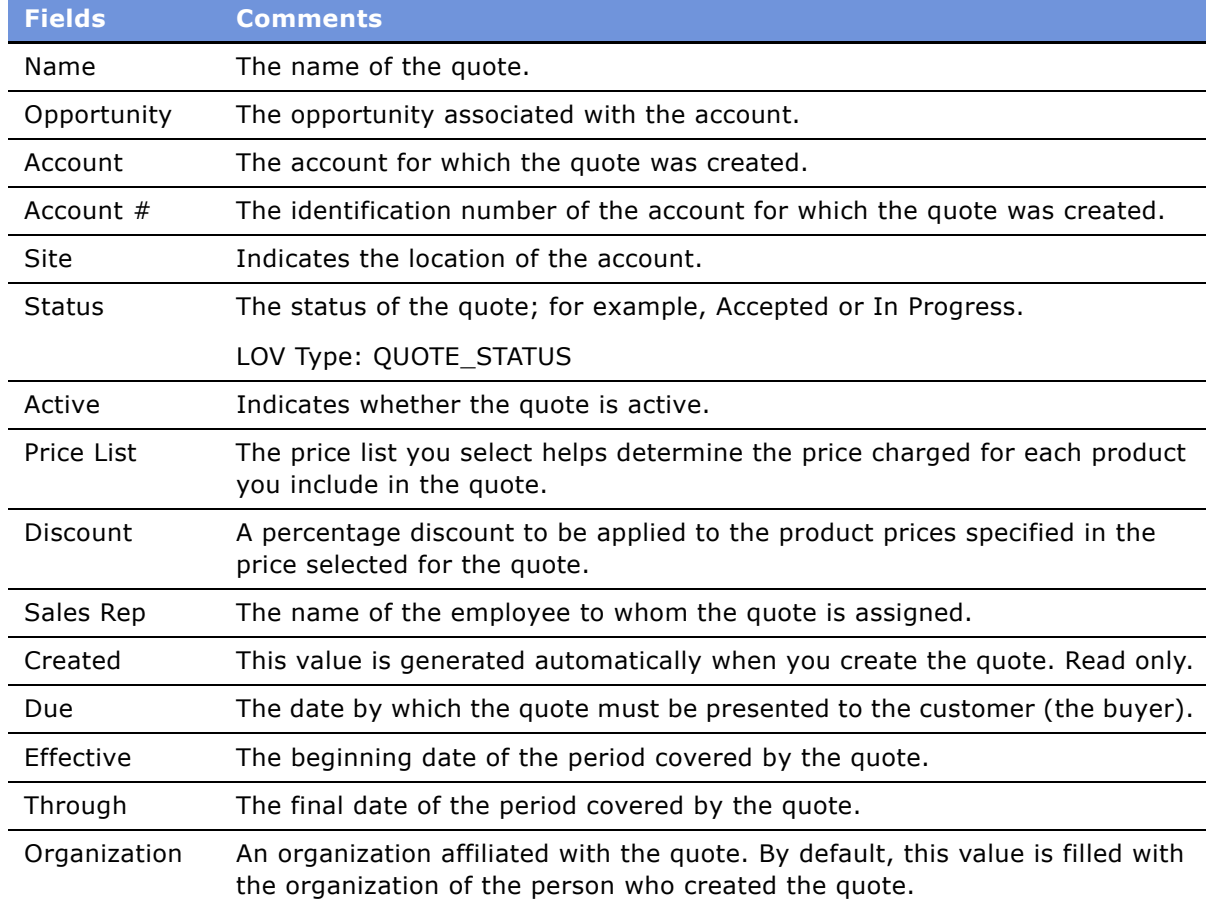

### <span id="page-247-0"></span>**Adding Ship-To Accounts and Delivery Dates**

You can set up multiple shipping addresses by associating ship-to accounts to the quote. You can then apply delivery dates for each ship-to account.

#### *To add shipping addresses to a quote*

- **1** Navigate to the Quotes screen > List view.
- **2** Drill down on the Quote # field hyperlink for a selected quote, and click the Shipments view tab.
- **3** In the Ship To list, Click New.

The Add Accounts dialog box appears.

**4** From the Add Accounts dialog box, select one or more ship-to accounts, and click OK.

#### *To set up delivery dates for each ship-to account*

- **1** Navigate to the Quotes screen > List view.
- **2** Drill down on the Quote # field hyperlink for a selected quote, and click the Shipments view tab.
- <span id="page-248-1"></span>**3** In the Ship To list, select the ship-to account record for which you want to set up a delivery date.
- **4** In the Delivery list, click New.
- <span id="page-248-2"></span>**5** Enter dates in the Delivery Date field and Last Cancel Date field (optional).

**NOTE:** The Last Cancel Date field (optional) indicates the last date on which the retailer can receive the order before the order is cancelled.

**6** Repeat [Step 3](#page-248-1) and [Step 5](#page-248-2) to set up additional delivery dates.

### <span id="page-248-0"></span>**Adding Products**

You can specify a unique group of products for each ship-to account in a quote.

#### *To add products to ship-to accounts*

- **1** Navigate to the Quotes screen > List view.
- <span id="page-248-4"></span>**2** Drill down on the Quote # field hyperlink for a selected quote, and click the Product Search view tab.

The Quote Product Search view appears, with (from top to bottom), a Quote Header form, a Ship To list, a Search Criteria form, and a Product list.

**NOTE:** The quote you select must have a price list selected. If a price list has not been selected, you cannot perform a product search.

- **3** In the Ship To list, select the shipping address to which you want to add products.
- **4** In the Search Criteria form, click New Query.
- <span id="page-248-3"></span>**5** Enter search criteria in one or more fields and click Search.

The product records that conform to the search criteria you entered appear in the Product list.

- **6** In the Search Criteria form click Menu, select Refine Query, and repeat [Step 5](#page-248-3) to narrow the search of the products returned by your previous query.
- <span id="page-248-5"></span>**7** In the Product list, select the one or more product records you would like to add to the quote and click Add to Quote.

The Line Item Detail view appears. The products you added are displayed in the Product list.

**8** Repeat [Step 2](#page-248-4) through [Step 7](#page-248-5) to add products to other ship-to accounts.

### <span id="page-249-0"></span>**Generating and Modifying Size Quantities**

After you have established ship-to accounts and delivery dates for a quote, and added products to each ship-to account, you can specify size-specific quantities for the products associated with each ship-to account. To do this you select a size distribution and a multiplier for each product.

Size distributions are set up by an administrator in your company to facilitate the allocation of appropriate product and size quantities. They contain quantities for each size within a product type, and are typically created to reflect consumption rates for each size. For example, a menís casual shirt size distribution might specify the following size quantities: two smalls, three mediums, four larges, and two extra larges. The total number of products for one set of menís casual shirts for this size distribution would be 11. [Table 25](#page-249-1) shows the product quantities that would result from using the size distribution described above with a multiplier of three.

| <b>Sizes</b> | <b>Size Distribution</b><br><b>Quantities</b> | <b>Quantities Generated</b><br><b>Using a Multiplier of 3</b> |
|--------------|-----------------------------------------------|---------------------------------------------------------------|
| Small        | 2                                             | 6                                                             |
| Medium       | 3                                             | 9                                                             |
| Large        | 4                                             | $12 \ \mathrm{$                                               |
| Extra Large  | っ                                             | 6                                                             |
| Totals       |                                               | 33                                                            |

<span id="page-249-1"></span>Table 25. Size Distribution Example

When you generate size quantities, these quantities are repeated for every delivery date associated with the quote. Considering the example given above, if the quote you are preparing has three delivery dates, then a total of 99 units would be added to the quote you are preparing.

Once you have generated size quantities, you can make adjustments by editing individual size quantities for each delivery date.

The Line Item Detail view displays a quote and the shipping addresses and products associated with it. You can use this view to generate size-specific quantities for each product in a quote.

#### *To generate product and size quantities*

- **1** Navigate to the Quotes screen > List view.
- **2** Drill down on the Quote # field hyperlink for a selected quote, and click the Line Item Detail view tab.
- **3** In the Ship To list, select the ship-to account record for which you want to generate product and size quantities.
- <span id="page-249-2"></span>**4** In the Product list click New, or select a Product previously added to the Quote from the Product Search view.
- **5** In the Pick Product dialog box, select a product record for which you want to generate size quantities, and click OK.

**6** Use the picklist in the Size Distribution field to select a size distribution.

**NOTE:** Administrators can generate any size distribution that will apply throughout the organization. End users can set up account-specific size distributions that are applicable only to their specific accounts.

- <span id="page-250-2"></span>**7** Enter a number in the Multiplier field.
- **8** Repeat [Step 4](#page-249-2) through [Step 7](#page-250-2) for each product listed in the Product list.
- **9** Generate product and sizequanties in either of the following ways:
	- In the Product list, click Menu, and select Fill Sizes All to generate product and size quantities for every product listed in the Product list.
	- Select one product in the Product list, and choose Fill Sizes to generate product and size quantities for that product.

The Quantity Requested field of the Product list displays the total quantity for each product.

Quantities for each delivery date and product size combination are displayed in the Sizes x Dates list. You can switch between Sizes x Dates display and Dates x Sizes by using the drop-down on the list.

#### *To make changes to size quantities*

■ Change a size quantity by selecting a size quantity field in the Sizes x Dates list and entering a new quantity.

### <span id="page-250-0"></span>**Converting Quotes to Orders**

After you have assembled a complete quote containing ship-to accounts, delivery dates, products, and product quantities, you can convert it into an order.

#### *To convert a quote to an order*

- **1** Navigate to the Quotes screen > List view.
- **2** Drill down on the Quote # field hyperlink for a selected quote, and click the Orders view tab.
- **3** In the Orders list click Auto Order.

The quote is converted to an order; it appears in the Orders list.

### <span id="page-250-1"></span>**Reviewing Order Line Items and Size Quantities**

When you convert a quote to an order, line items are created for each unique combination of a product, a ship-to account, and a delivery date. In addition, line item size quantity records are created for each size associated with an order line item. These line items are displayed in the Line Item Detail view.

#### *To review line items for an order*

- **1** Navigate to the Orders screen > Sales Orders List view.
- **2** From the visibility filter, select All Sales Orders.
- **3** From the Queries drop-down list, make a selection, if necessary.
- **4** Select an order record.
- **5** In the All Sales Orders list, drill down on the Order # field hyperlink.

The Sales Order Line Items view appears. Line items for the order are displayed in the Line Items list.

**CAUTION:** Do not make changes to orders in this view. If you need to revise an order, you should delete the order, return to the quote from which the order was created, and revise the quote. You can then convert the revised quote to an order.

#### *To review line item detail records for an order*

- **1** Navigate to the Orders screen > Sales Orders List view.
- **2** From the visibility filter, select All Sales Orders.
- **3** From the Queries drop-down list, make a selection, if necessary.
- **4** Select an order record.
- **5** In the All Sales Orders list, drill down on the Order # field hyperlink.

The Sales Order Line Items view appears. Line items for the order are displayed in the Line Items list.

**6** In the Line Items list, drill down on the Part # field hyperlink of the line item for which you want to review size information.

The Line Item Detail view appears. Size information for the selected line item appears in the Line Item Detail list.

**CAUTION:** Do not make changes to orders in this view. If you need to revise an order, you should delete the order, return to the quote from which the order was created, and revise the quote. You can then convert the revised quote to an order.

### <span id="page-251-0"></span>**Submitting Orders to Back Office Systems**

Orders created in Siebel Consumer Sector applications can be submitted to back office database applications used for order fulfillment. To perform this action you must integrate your Siebel database and your back office database so the two applications can exchange order-related data.

For more information, see *Siebel Enterprise Integration Manager Administration Guide*.
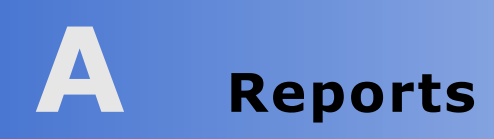

This appendix describes reports that are specific to Siebel Consumer Sector applications.

# <span id="page-252-1"></span>**Siebel Consumer Sector Reports**

[Table 26](#page-252-0) lists the reports that are specific to the Siebel Consumer Sector applications.

**NOTE:** For more information about reports, including how to customize, enhance, and create Siebel reports, see *Siebel Reports Administration Guide*.

| <b>Menu Text</b>                   | <b>Name</b>                                  | <b>Business</b><br><b>Component</b> |
|------------------------------------|----------------------------------------------|-------------------------------------|
| Account Plan Promotion Deal Sheet  | CG Account Plan Promotion Deal Sheet         | Account                             |
| Account Visits by Salesperson      | CG Account Visits by Salesperson             | Account                             |
| Accounts by Route                  | CG Accounts by Route                         | <b>CPG Routes</b>                   |
| Authorized Product List            | CG Authorized Product List                   | Account                             |
| Authorized Product List            | CG Authorized Product in Source of<br>Supply | Account                             |
| Fund Balance and Allocation Report | CG Fund Balance and Allocation Report        | CPG Fund                            |
| Objective Account Status           | CG Objective Account Status                  | Retail Objective                    |
| Retail/Account Profile Report      | CG Account Profile Report                    | Account                             |

<span id="page-252-0"></span>Table 26. Reports in Consumer Sector Applications

## **Index**

## **A**

**account** [category and account level allocation 107](#page-106-0) [planning group account team members,](#page-226-0)  adding 227 [planning group assortment plans, making](#page-226-1)  visible to 227 [planning group assortment plans, removing](#page-226-2)  visibility 227 [planning group, adding to 226](#page-225-0) [planning group, removing 227](#page-226-3) **Account Allocation Level parameter** [108](#page-107-0) **account buying groups** [assigning products 72](#page-71-0) **account catalogs** [defined 71](#page-70-0) [product categories, assigning to an](#page-63-0)  account 64 [reviewed 71](#page-70-1) **account checkbook** [requesting payments by 151](#page-150-0) **account credit memos, reviewing** [170](#page-169-0) **account deductions** [analyzing 176](#page-175-0) [viewing 168](#page-167-0) **account distribution list** [key account, deleting product 62](#page-61-0) key account's distribution list, modifying 70 [products, defining for an account distribution](#page-60-0)  list 61 [subaccounts, creating and defining 61](#page-60-1) [unauthorized products, adding to 69](#page-68-0) **account hierarchies** account hierarchies, creating quidelines 37 [account-subaccount relationship,](#page-37-0)  creating 38 **account managers** [funds, deals, and payments,](#page-149-0)  reviewing 150 [funds, reviewing 150](#page-149-0) [transferring a fund amount 147](#page-146-0) **account market segments** [about and product distribution 55](#page-54-0) **account plans** [adding to account promotions 123](#page-122-0) **account products**

[account audit information, reviewing 208](#page-207-0) [associating with merchandising](#page-73-0)  locations 74 **account profile attribute** [about using Account Information view to](#page-215-0)  query on 216 **account promotions** [about 113](#page-112-0) [accounts, adding to 125](#page-124-0) [allocated funds, viewing 124](#page-123-0) [attachments, adding to 129](#page-128-0) [current plan, adding promotions to 123](#page-122-0) [note about relationship to corporate](#page-114-0)  promotions 115 [objectives, associating 130](#page-129-0) [retaining when deleting corporate](#page-133-0)  promotions 134 [reviewing 208](#page-207-0) **Account Targeting** [about using and example 211](#page-210-0) [note about updating contents of saved target](#page-217-0)  list 218 [note, about importance of database](#page-215-0)  synchronization 216 [note, about saving query using keyboard](#page-217-1)  shortcut 218 [query, deleting saved predefined](#page-214-0)  query 215 [query, making a predefined query](#page-213-0)  public 214 [query, refining 216](#page-215-1) [saving a target list 218](#page-217-2) [scenario, creating target lists for sales](#page-212-0)  representatives 213 [scenario, key account managers creating](#page-211-0)  target lists 212 [target list, creating 216](#page-215-2) [target list, creating based on demographics](#page-216-0)  and assessments 217 [target list, creating based on order 217](#page-216-1) [target list, creating based on store](#page-216-2)  conditions 217 [workflow example, administrator](#page-212-1)  procedures 213 [workflow example, end-user](#page-213-1)  procedures 214 **account team member**

[removing yourself from 39](#page-38-0) **Account type classification, about** [32](#page-31-0) **account-category hierarchies** [account and category levels, resetting 90](#page-89-0) [account subcategory hierarchy,](#page-88-0)  creating 89 [account-category hierarchy, creating 89](#page-88-1) [account-category hierarchy, deleting 90](#page-89-1) [account-category hierarchy, modifying 90](#page-89-2) [note about using Aggregate action 90](#page-89-3) [setting up, about 88](#page-87-0) **account-category relationships** [aggregation, performing 91](#page-90-0) [building, about and procedure 91](#page-90-1) [maximizing aggregation performance 91](#page-90-0) [parallel aggregation processing on multiple](#page-91-0)  servers 92 **account-product data** [manually entering 101](#page-100-0) **account-product node** [locking manually 105](#page-104-0) [locking, based on position 105](#page-104-1) [note, about locking recommendation 105](#page-104-2) **account-product trees** [account-product tree levels, resetting 102](#page-101-0) [account-product trees locks, resetting 102](#page-101-1) [locks, populating 93](#page-92-0) [locks, resetting 102](#page-101-2) **accounts** [about 31](#page-30-0) [Account Allocation Level parameter 108](#page-107-0) [account hierarchies, about 31](#page-30-1) [account hierarchies, guidelines for](#page-36-0)  creating 37 [account team member, removing yourself](#page-38-0)  from 39 [account-subaccount relationship,](#page-37-0)  creating 38 [activities, associating with an account 40](#page-39-0) [adding 34](#page-33-0) [adding or modifying, about 34](#page-33-1) [address, associating to an account 39](#page-38-1) [address, creating for 39](#page-38-1) [audit information, reviewing 208](#page-207-0) [categories, about assigning using the Account](#page-64-0)  Category view 65 [classification, standard classification](#page-31-0)  examples 32 [contacts, associating to an account 41](#page-40-0) [deleting 37](#page-36-1) [note, about associating with routes 193](#page-192-0) [objective, targeting list of accounts to 183](#page-182-0) [objective, targeting to 183](#page-182-0) [objectives, reviewing 201](#page-200-0)

[profiling an account 38](#page-37-1) [promotions, creating for 132](#page-131-0) [quotes, adding to an account 247](#page-246-0) [routes, adding to 193](#page-192-1) [scenario 32](#page-31-1) [status, viewing 186](#page-185-0) supply sources and products, associating 73 [supply sources, associating 73](#page-72-1) [workflow example, administrator](#page-32-0)  procedures 33 [workflow example, end-user](#page-32-1)  procedures 33 **Accounts Contact view tab** [using to associate contacts to an](#page-40-0)  account 41 **accounts Gantt chart, viewing** [118](#page-117-0) **Accounts screen** [using to create assortment plan 228](#page-227-0) **accrual funds** [automatically creating accrual funds 142](#page-141-0) [manually creating accrual funds 141](#page-140-0) **Acquire Categories action** [about running 85](#page-84-0) **activities** account's objectives, reviewing 201 [accounts, associating with 40](#page-39-0) [objective status, checking 186](#page-185-1) [objective status, checking using](#page-185-2)  charts 186 [objectives, adding to 181](#page-180-0) [objectives, changing status associated](#page-185-3)  with 186 [retail visits, adding activities 207](#page-206-0) [visits, reviewing prior to visit 201](#page-200-1) **activity plan** [deduction activity plan, creating 169](#page-168-0) [templates, creating 167](#page-166-0) **Add button** [135](#page-134-0) **adding** [account plans to account promotions 123](#page-122-0) [account to planning group 226](#page-225-0) [accounts 34](#page-33-0) [accounts to routes 193](#page-192-1) [available activity to retail activity 207](#page-206-0) [categories and products to assortment](#page-229-0)  plan 230 [deductions 163](#page-162-0) [literature to deductions 164](#page-163-0) [new retail activity 207](#page-206-1) [planning group account team](#page-226-0)  members 227 [product details to assortment plans 233](#page-232-0) [products to a promotion 125](#page-124-0)

[products to corporate promotions 115](#page-114-1) [ship-to-accounts and delivery dates 248](#page-247-0) [target amounts to assortment plan 232](#page-231-0) [target units to assortment plan 231](#page-230-0) unauthorized products to account's distribution list 69 **addresses** [account, associating an address to 39](#page-38-1) [account, creating for 39](#page-38-1) **administrative setup tasks, table of** [23](#page-22-0) **Aggregate action** [aggregation, performing 91](#page-90-0) [note and using 90](#page-89-3) [parallel aggregation processing on multiple](#page-91-0)  servers 92 [performance, improving 91](#page-90-0) [performing periodic aggregations,](#page-101-3)  about 102 [process described 108](#page-107-1) [target and baselines, about creating tree](#page-107-2)  for 108 **Allocate button** [111](#page-110-0) **apparel and footwear** [overview 13](#page-12-0) **Applications Administration Guide** [about using for set up tasks 23](#page-22-1) **Apply button** [75](#page-74-0) [for retail execution 209](#page-208-0) [trade funds 158](#page-157-0) **Apply Period button, using** [184](#page-183-0) **assessments** [creating target list based on 217](#page-216-0) **assets** [associating to inventory locations 241](#page-240-0) **assortment plans** [about 219](#page-218-0) [account, adding to a planning group 226](#page-225-0) [account, removing from a planning](#page-226-3)  group 227 [Accounts screen, creating an assortment plan](#page-227-0)  from 228 [account-specific delivery flow models,](#page-235-0)  creating 236 [assortment plan details, modifying 235](#page-234-0) [Assortments screen, creating an assortment](#page-228-0)  plan from 229 [Assortments screen, revising an assortment](#page-228-1)  plan from 229 [buying group, finding out if products are](#page-234-1)  ordered from 235 [categories and products, adding to 230](#page-229-0) [categories and products, browsing for 230](#page-229-1) [category targets, entering 231](#page-230-0) [consolidated assortment plan,](#page-236-0) 

[creating 237](#page-236-0) [corporate delivery flow models, about 223](#page-222-0) [corporate delivery flow models,](#page-224-0)  creating 225 [corporate delivery flow models, preselection](#page-223-0)  of 224 [corporate delivery flow models,](#page-223-1)  requirements 224 [existing plan, creating based on 229](#page-228-2) [new planning groups, creating 226](#page-225-1) [note, about viewing older version of](#page-228-3)  plan 229 [Plan flag parent category, deselecting 231](#page-230-1) [planning group account team members,](#page-226-0)  adding 227 [planning group assortment plans, making](#page-226-1)  visible to 227 [planning group assortment plans, removing](#page-226-2)  visibility 227 [planning group, creating or modifying](#page-228-4)  for 229 [planning groups, about 219](#page-218-1) [product details, adding 233](#page-232-0) [product prices, changing 234](#page-233-0) [product, changing delivery period](#page-233-1)  quantity 234 [scenarios 220](#page-219-0) [target amounts, adding to 232](#page-231-0) [Web, making plans visible on 238](#page-237-0) [workflow example, administrator](#page-222-1)  maintenance procedures 223 [workflow example, administrator](#page-220-0)  procedures 221 [workflow example, end-user](#page-221-0)  procedures 222 **Assortments screen** [assortment plan, using to create plan 229](#page-228-0) [assortment plan, using to revise plan 229](#page-228-1) **attachments** [account promotions, adding to 129](#page-128-0) [deduction attachments, creating 170](#page-169-1) **audits** [account audit information, reviewing 208](#page-207-0) [merchandising audit, performing 204](#page-203-0) [retail audit, performing 205](#page-204-0)

#### **B**

**back office systems** [submitting orders 252](#page-251-0) **baseline basis quantity** [copying baseline basis quantity to 98](#page-97-0) [defined and generating 94](#page-93-0) [new products, generating for 95](#page-94-0)

[precalculating an adjusted quantity 97](#page-96-0) **baseline data** [Baseline data set 78](#page-77-0) [baseline planning quantity, copying 99](#page-98-0) [promoted products, associating with 126](#page-125-0) [promotion planning controls 127](#page-126-0) [viewing data, viewing 103](#page-102-0) **Baseline Data button** [135](#page-134-1) **Baseline Dates user property** [about and examples 136](#page-135-0) **baseline planning** [about 78](#page-77-1) [quantity, modifying 105](#page-104-0) **baseline quantity** [copying baseline planning quantity 99](#page-98-0) **baseline records** [rolling up with a promotion plan 123](#page-122-1) **billings** [reviewing 242](#page-241-0) **business solutions, table of** [15](#page-14-0) **buttons** [objectives, described and method 187](#page-186-0) [product distribution, described and](#page-74-1)  method 75 [retail visits, described and method 209](#page-208-1) [routes, described and method 196](#page-195-0) [sales volume planning, described and](#page-109-0)  method 110 [trade funds, described and method 158](#page-157-1) [trade promotions, described and](#page-134-2)  method 135 **buying groups** [about and associating products with 55](#page-54-1) [creating 72](#page-71-1) [creating, process overview 72](#page-71-2) [finding out if products are ordered](#page-234-1)  from 235 [member accounts, associating with 72](#page-71-3) [products, associating with 72](#page-71-0) [supply sources and products,](#page-72-0)  associating 73 **C**

**Calculate button** [135](#page-134-3) **Calculate Source button** [111](#page-110-1) **Catalogs personalization rule set** [63](#page-62-0) **categories** [account, assigning to 64](#page-63-0) [acquiring 85](#page-84-1) [assortment plan, adding to 230](#page-229-0) [assortment plan, browsing for 230](#page-229-1) [assortment plans, deselecting parent Plan](#page-230-1)  flag 231

[category and account level allocation 107](#page-106-0) [products, associating with 84](#page-83-0) [products, unadopting 85](#page-84-2) [queries, executing 104](#page-103-0) **Categories personalization rule set** [64](#page-63-1) **Category button** [75](#page-74-2) **Category Name** [about hyperlinking when hierarchy is](#page-233-2)  present 234 **category promotions** [simulating 121](#page-120-0) **category targets** [target amounts, adding to an assortment](#page-231-0)  plan 232 [target units, adding to an assortment](#page-230-0)  plan 231 **category-product hierarchies** [categories, acquiring 85](#page-84-1) [categories, associating products with 84](#page-83-0) [importing data 109](#page-108-0) [product, unadopting 85](#page-84-2) [setting up 83](#page-82-0) **CG Payment Process** [CG Payment business service 154](#page-153-0) [process of using 153](#page-152-0) [workflow process, accessing 154](#page-153-1) [workflow process, executing 153](#page-152-1) [workflow process, exporting 153](#page-152-2) [workflow process, importing 153](#page-152-3) [workflow process, testing 153](#page-152-4) **checkbook** [requesting payments by 151](#page-150-0) **child objectives, adding** [183](#page-182-1) **collect payments** [reviewing 242](#page-241-0) **Commit button** [objective configurators 187](#page-186-1) [routes configurators 197](#page-196-0) [trade promotion, described and](#page-134-4)  method 135 **competitor products** [allowing for viewing 48](#page-47-0) **Conduct Retail Visit subprocess** [about 239](#page-238-0) **configuration information** [objectives, buttons and methods 187](#page-186-0) [product distribution, buttons and](#page-74-1)  methods 75 [Products button 137](#page-136-0) [retail visits, buttons and methods 209](#page-208-1) [routes, buttons and methods 196](#page-195-0) [sales volume planning, buttons and](#page-109-0)  methods 110 [Siebel EIM, configuring for funds 157](#page-156-0)

[trade funds, buttons and methods 158](#page-157-1) [trade funds. setting user properties 157](#page-156-1) [trade promotion configurators, buttons and](#page-134-2)  methods 135 [trade promotions, user properties 136](#page-135-1) **consolidated assortment plan** [creating 237](#page-236-0) **consumer sector** [apparel and footwear functionality,](#page-12-0)  overview 13 [business solutions, table of 15](#page-14-0) [reports, table of 253](#page-252-1) [retail specialty, overview 14](#page-13-0) [screens, described 19](#page-18-0) **consumer sector funds** [CG Payment business service 154](#page-153-0) [CG Payment Process workflow process,](#page-153-1)  accessing 154 [CG Payment Process. exporting workflow](#page-152-2)  process 153 [CG Payment Process. importing workflow](#page-152-3)  process 153 [CG Payment Process. process of using 153](#page-152-0) [rolling up paid payments, process of 152](#page-151-0) [testing workflow process 153](#page-152-4) [workflow process, executing 153](#page-152-1) **consumption** [Consumption data set 78](#page-77-2) [data, viewing 103](#page-102-0) **contacts** [associating accounts to 41](#page-40-0) **copying data, about** [101](#page-100-1) **corporate delivery flow models** [about 223](#page-222-0) [account-specific delivery flow models,](#page-235-0)  creating 236 [creating 225](#page-224-0) [preselection of 224](#page-223-0) [preselection requirements 224](#page-223-1) **corporate promotions** [about 113](#page-112-0) [accounts Gantt chart, viewing](#page-117-0)  accounts 118 [adding products 115](#page-114-1) [creating 114](#page-113-0) [Gantt chart, viewing in 117](#page-116-0) [Gantt charts, about 118](#page-117-1) [Gantt charts, viewing all corporate](#page-117-2)  promotions 118 [literature, attaching 116](#page-115-0) [note, about relationship to account](#page-114-0)  promotions 115 [plans Gantt chart, about 118](#page-117-3) [promoted products, viewing 117](#page-116-1)

[promotions Gantt chart, viewing 118](#page-117-4) [retaining account promotions when deleting](#page-133-0)  corporate promotions 134 [target account lists, committing to a 131](#page-130-0) [viewing 117](#page-116-2) [viewing literature 117](#page-116-3) **Credit Memo Administration view** [using to edit or modify memos 166](#page-165-0) **credit memos** [account credit memos, reviewing 170](#page-169-0) [adding or modifying 166](#page-165-0) **cycle count, performing** [241](#page-240-1) **D database** [system administration using local](#page-22-1)  database 23 **dates, changing for an objective** [184](#page-183-0) **deals** [about 113](#page-112-1) [closing 146](#page-145-0) [created for funds, reviewing 145](#page-144-0) [promoted product, reviewing for 145](#page-144-1) [promoted products, creating for 126](#page-125-1) [promotion, creating a deal for 124](#page-123-1) [promotion, reviewing for 143](#page-142-0) [reconciling against payments 146](#page-145-1) **deduction resolution** [process overview 160](#page-159-0) **deductions** [account credit memos, reviewing 170](#page-169-0) [account deductions, viewing 168](#page-167-0) account's deductions, analyzing 176 [activity plan templates, creating 167](#page-166-0) [adding or editing 163](#page-162-0) [credit memos, adding or modifying 166](#page-165-0) [deduction activities, creating 169](#page-168-1) [deduction activity plans, creating 169](#page-168-0) [deduction attachments, creating 170](#page-169-1) [deduction literature, reviewing 171](#page-170-0) [deduction notes, creating 170](#page-169-2) [deductions resolution workloads,](#page-165-1) 

analyzing 166 [generating deductions, process](#page-158-0)  overview 159 [invoices, associating or modifying 165](#page-164-0) [literature, adding to deductions and](#page-163-0)  examples 164 [managing HQ deductions scenario 161](#page-160-0) [occurrence of deductions 159](#page-158-1) [payments, voiding and canceling 172](#page-171-0) [promotion deductions, managing business](#page-159-1)  [scenario 160](#page-159-1)

[resolving deductions, about 171](#page-170-1) [resolving HQ deductions, about 173](#page-172-0) [resolving promotion deductions 171](#page-170-2) [reviewing, querying, sorting, and](#page-167-1)  assigning 168 [splitting deductions, example and](#page-164-1)  procedure 165 [types of 159](#page-158-2) [workflow example, administrator](#page-160-1)  procedures 161 [workflow example, end-user](#page-161-0)  procedures 162 **Delete button** [75](#page-74-3) **deleting** [account-category hierarchy 90](#page-89-1) [accounts 37](#page-36-1) [products 85](#page-84-2) [saved query 215](#page-214-0) **demographics** [creating target list based on 217](#page-216-0) **deposits, recording** [244](#page-243-0) **direct distribution, about** [61](#page-60-2) **distribution codes** [Authorized Category Products list,](#page-61-1)  default 62 [classification type, about 32](#page-31-0) [setting up 60](#page-59-0) **distribution lists** [about and distribution methods 54](#page-53-0) account's distribution list products, viewing 69 [product distribution, example 56](#page-55-0) [unauthorized products, defined 60](#page-59-1)

#### **E**

**eRetail, overview** [14](#page-13-0) **Execute Action button** [111](#page-110-2) **Execute button** [111](#page-110-3)

#### **F**

**features, new** [11](#page-10-0) **fixed funds** [automatically creating fixed funds 140](#page-139-0) [defined 139](#page-138-0) [manually creating fixed funds 140](#page-139-1) **fund payments, reviewing** [145](#page-144-2) **funds** [account checkbook, requesting payments](#page-150-0)  by 151 [accrual funds, creating automatically 142](#page-141-0) [accrual funds, creating manually 141](#page-140-0) [adjustments, creating for a fund 143](#page-142-1) [CG Payment business service 154](#page-153-0)

[CG Payment Process workflow process,](#page-153-1)  accessing 154 [CG Payment Process, exporting workflow](#page-152-2)  process 153 [CG Payment Process, importing workflow](#page-152-3)  process 153 [CG Payment Process, process of using 153](#page-152-0) [deals, reviewing created for a fund 145](#page-144-0) [defined 139](#page-138-0) [fixed funds, creating automatically 140](#page-139-0) [fixed funds, creating manually 140](#page-139-1) [fund amount, transferring 147](#page-146-0) [fund payments, reviewing 145](#page-144-2) [fund transfer, approving 147](#page-146-1) [grandchild fund, adding to 142](#page-141-1) [methods, invoked in trade funds 158](#page-157-1) [parent fund, adding child fund 142](#page-141-1) [payments, submitting 147](#page-146-2) [plan, about allocating to 130](#page-129-1) [reviewing funds 150](#page-149-0) [rolling up paid payments, process of 152](#page-151-0) [Siebel EIM, configuring for funds 157](#page-156-0) [testing workflow process 153](#page-152-4) [user properties, setting for funds 157](#page-156-1) [workflow process, executing 153](#page-152-1)

### **G**

**Gantt charts** [about 118](#page-117-1) [accounts Gantt chart, viewing 118](#page-117-0) [corporate promotions, viewing 117](#page-116-0) [corporate promotions, viewing all 118](#page-117-2) [plans Gantt chart, viewing 118](#page-117-3) [promotions Gantt chart, viewing 118](#page-117-4) **Generate button** [158](#page-157-2) **Generate Trigger component** [using to generate triggers 29](#page-28-0) **grandchild fund, adding to fund** [142](#page-141-1)

#### **H**

**hierarchies** *[See](#page-87-0)* account-category hierarchies **HQ deductions** [about 159](#page-158-2) [resolving 173](#page-172-0)

### **I**

**importing data, about** [101](#page-100-1) **incremental data set** [78](#page-77-3) **indirect distribution, about** [61](#page-60-2) **Intersection button** [objective configurators 187](#page-186-2) [routes configurators 197](#page-196-1)

[trade promotions, described and](#page-134-5)  method 135 **inventory and order management** [about 239](#page-238-0) [billings, reviewing 242](#page-241-0) [deposits, recording 244](#page-243-0) [inventory locations, associating assets](#page-240-0)  to 241 [retail orders, taking 243](#page-242-0) [van information, recording 241](#page-240-2) [van inventory, verifying 241](#page-240-1) **invoices** [associating or modifying 165](#page-164-0) [note, about creating invoices 165](#page-164-2) [note, about viewing all invoices 165](#page-164-2) [outstanding, reviewing 242](#page-241-0)

## **L**

**lift factors** [about 119](#page-118-0) [copying a lift factor 121](#page-120-1) [promotion simulation, viewing lift factors](#page-120-2)  available for 121 **List Products button** [209](#page-208-2) **literature** [corporate promotion, viewing 117](#page-116-3) [corporate promotions, attaching to 116](#page-115-0) [deduction literature, reviewing 171](#page-170-0) [deductions, adding to and examples 164](#page-163-0) **local database** [system administration using local](#page-22-1)  database 23 **locations** [associating merchandising locations with](#page-73-0)  account products 74 **Lock button** [111](#page-110-4) **locking account-product node** [locking, about 105](#page-104-3) [manually 105](#page-104-0) [position, based on 105](#page-104-1) [resetting 102](#page-101-2) **M Market segment classification type** [about 32](#page-31-0) **market segmentation, definition** [53](#page-52-0)

**marketing administrators** [approving a fund transfer 147](#page-146-1) **Mass Change button** [note, about using to change multiple](#page-105-0)  periods 106 [sales volume planning 111](#page-110-5) **member accounts**

[buying groups, associating with 72](#page-71-3) [note, about verifying team member](#page-226-4)  inclusion 227 **merchandising audit, performing** [204](#page-203-0) **merchandising locations** [associating with account products 74](#page-73-0) **modules and options, about** [18](#page-17-0) **My Routes view** [using to schedule visits 196](#page-195-1)

#### **N**

**new features** [11](#page-10-0) **notes, creating deduction notes** [170](#page-169-2)

#### **O**

**objective data set** [78](#page-77-4) **objectives** [account promotions, associating 130](#page-129-0) [account, targeting to an objective 183](#page-182-0) [activities, changing status associated](#page-185-3)  with 186 [applying 184](#page-183-1) [child objectives, adding 183](#page-182-1) [configuration information 187](#page-186-0) [dates for an objective, changing 184](#page-183-0) [objective, creating 180](#page-179-0) [overview 177](#page-176-0) [recommended activities, adding 181](#page-180-0) [reviewing 185](#page-184-0) [scenario 177](#page-176-1) [status, checking 186](#page-185-1) [status, checking using charts 186](#page-185-2) [store visits, scheduling 184](#page-183-2) [targeting list of accounts to 183](#page-182-0) [trade promotions, role in 177](#page-176-0) [workflow example, administrator](#page-177-0)  procedures 178 [workflow example, administrator setup](#page-177-1)  procedures 178 [workflow example, end-user](#page-178-0)  procedures 179 [workflow example, maintenance](#page-178-1)  procedures 179 **OK button** [75](#page-74-4) **order management** *[See](#page-238-0)* inventory and order management **orders** [back office systems, submitting orders 252](#page-251-0) [creating, about 245](#page-244-0) [delivery dates for each ship-to-accounts,](#page-248-0)  setting up 249 [order line item detail records,](#page-251-1)  [reviewing 252](#page-251-1)

[order line items, reviewing 251](#page-250-0) [products, adding to ship-to-accounts 249](#page-248-1) [quotes, adding to an account 247](#page-246-0) [quotes, converting to orders 251](#page-250-1) [scenario 245](#page-244-1) [shipping addresses, adding 248](#page-247-0) [size quantities, generating and](#page-249-0)  modifying 250 [size quantities, making changes 251](#page-250-2) [target list, creating based on 217](#page-216-1) [workflow example, administrator](#page-245-0)  procedures 246 [workflow example, end-user](#page-245-1)  procedures 246 **outstanding invoices** [reviewing 242](#page-241-0)

#### **P**

**parallel aggregation processing** [on multiple servers 92](#page-91-0) **parent fund** [adding child fund to parent fund 142](#page-141-1) **parent-child relationship, creating** [38](#page-37-0) **payments** [caution, about using Siebel EIM to](#page-155-0)  update 156 [deal, reconciling to the associated](#page-145-1)  payments 146 [fund, submitting against 147](#page-146-2) [record and collect payments,](#page-241-0)  reviewing 242 [voiding and canceling 172](#page-171-0) **percentage basis calculation** [in sales volume planning 109](#page-108-1) **Period field** [features that use periods 26](#page-25-0) **Period Type List of Values** [adding values to 28](#page-27-0) **periods** [caution, about conflicting start dates 27](#page-26-0) [features that use periods 26](#page-25-0) [Period Type List of Values, adding values](#page-27-0)  to 28 [periods, creating 27](#page-26-1) [season periods, creating 27](#page-26-2) **period-type aggregation, about** [109](#page-108-2) **personalization attributes, setting up** [Account Channel and Product Differentiator](#page-63-2)  attributes, about assigning 64 [Account Channel field, about 63](#page-62-1) [Account Channel field, predefined](#page-62-2)  values 63 [personalization rules 63](#page-62-3)

[Product Differentiator field, about 63](#page-62-1) [product distribution, example 57](#page-56-0) **picklist** [features that use periods 26](#page-25-0) **Plan flag parent category, deselecting** [231](#page-230-1) **planning groups** [about using and example 219](#page-218-1) [account, adding to a planning group 226](#page-225-0) [account, removing from a planning](#page-226-3)  group 227 [assortment plan, creating or](#page-228-4)  modifying 229 [creating new planning groups 226](#page-225-1) [note, about verifying inclusion of team](#page-226-4)  members 227 [planning group account team members,](#page-226-0)  adding 227 [planning group assortment plans, making](#page-226-1)  visible to 227 [planning group assortment plans, removing](#page-226-2)  visibility 227 **plans** [approval, obtaining for 130](#page-129-1) [creating a plan 122](#page-121-0) [new promotion, adding to 123](#page-122-0) [note about changing plan status 130](#page-129-2) [overlapping shipment or baseline records,](#page-122-1)  rolling up within plan 123 [revising plan 131](#page-130-1) [submitting plan 130](#page-129-3) **plans Gantt chart, viewing** [118](#page-117-3) **Policy Manager** [about using database triggers 29](#page-28-0) **product baseline lists** [executing queries 104](#page-103-0) **product details** [assortment plan details, modifying 235](#page-234-0) [assortment plans, adding to 233](#page-232-0) [buying group, finding out if products are](#page-234-1)  ordered from 235 [delivery period quantity, changing 234](#page-233-1) [product prices, changing 234](#page-233-0) **product distribution** [account catalogs, assigning product](#page-63-0)  categories to 64 [account distribution list, creating and define](#page-60-1)  subaccounts 61 [account market segments, about 55](#page-54-0) [buying groups, about and associating](#page-54-1)  products with 55 [controlling, about 53](#page-52-0) [distribution codes, setting up 60](#page-59-0) [distribution list, about creating 59](#page-58-0) [distribution list, defining products for 61](#page-60-0)

[distribution list, example 56](#page-55-0) [distribution lists, about and distribution](#page-53-0)  methods 54 [personalization attributes, assigning 64](#page-63-2) [personalization attributes, example 57](#page-56-0) [personalization attributes, setting up 63](#page-62-1) [personalization rules 63](#page-62-3) [workflow example, administrator](#page-57-0)  procedures 58 [workflow example, end-user](#page-57-1)  procedures 58 **Product Explorer, using** [51](#page-50-0) **product hierarchies** [importing data 109](#page-108-0) **product modules and options, about** [18](#page-17-0) **products** [account products, reviewing 208](#page-207-0) [assigning to buying groups 72](#page-71-0) [assortment plan, adding to 230](#page-229-0) [assortment plan, browsing for 230](#page-229-1) [competitor products, viewing 48](#page-47-0) [defining products, overview 46](#page-45-0) [key account distribution list, deleting 62](#page-61-0) [product catalog, about and sample catalog](#page-42-0)category hierarchy 43 [Product Explorer, using 51](#page-50-0) [product lines, creating 50](#page-49-0) [product record, creating 47](#page-46-0) [product, associating with a product line 51](#page-50-1) [sales representative, exchanging products](#page-204-1)  between 205 [Sales Volume Planning module, and the](#page-43-0)  account-subcategory hierarchy 44 [scenario 44](#page-43-1) [ship-to-accounts, adding to 249](#page-248-1) [supply sources and products,](#page-72-0)  associating 73 [unauthorized product, defined 60](#page-59-1) [workflow example, administrator](#page-44-0)  procedures 45 [workflow example, end-user](#page-45-1)  procedures 46 **Products button** [about 137](#page-136-0) [trade funds 158](#page-157-3) [trade promotions, described and](#page-134-6)  method 135 **Products personalization rule set** [64](#page-63-3) **promoted products** [adding 125](#page-124-0) [baseline and shipment data, associating](#page-125-0)  with 126 [deal, creating for 126](#page-125-1) [deals, reviewing for 145](#page-144-1)

[promotion planning controls 127](#page-126-0) [viewing of corporate promotion 117](#page-116-1) **promotion deductions, resolving** [171](#page-170-2) **promotion plan** [rolling up overlapping shipment or baseline](#page-122-1)  records within plan 123 **promotion planning controls** [127](#page-126-0) **promotions** [account promotions, reviewing 208](#page-207-0) [account, creating for 132](#page-131-0) [category promotion, simulating 121](#page-120-0) [corporate promotions, adding](#page-114-1)  products 115 [corporate promotions, attaching](#page-115-0)  literature 116 [corporate promotions, creating 114](#page-113-0) [corporate promotions, viewing 117](#page-116-2) [corporate promotions, viewing in Gantt](#page-116-0)  chart 117 [corporate promotions, viewing](#page-116-3)  literature 117 [corporate promotions, viewing promoted](#page-116-1)  products 117 [deals, about 113](#page-112-1) [deals, creating a deal for 124](#page-123-1) [deals, reviewing for a promotion 143](#page-142-0) [frequently asked questions, trade](#page-132-0)  promotions 133 [lift factors, copying 121](#page-120-1) [lift factors, viewing available for promotion](#page-120-2)  simulation 121 [promoted product and categories, about](#page-118-0)  simulating promotions for 119 [promoted products, simulating outside a](#page-118-1)  promotion 119 [trade promotion scenario 113](#page-112-2) [types of 113](#page-112-0) **promotions Gantt chart, viewing** [118](#page-117-4)

## **Q**

**querying** [canceling a query 104](#page-103-1) [categories and baseline lists, executing](#page-103-0)  in 104 [deleting saved predefined query 215](#page-214-0) [note, about product and store condition](#page-216-3)  versus store condition only 217 [predefined query, making public 214](#page-213-0) **quota data set** [78](#page-77-4) **quotes, complex** [back office systems, submitting orders 252](#page-251-0) [creating, about 245](#page-244-0) [delivery dates for each ship-to-accounts,](#page-248-0) 

[setting up 249](#page-248-0) [order line item detail records,](#page-251-1)  reviewing 252 [order line items, reviewing 251](#page-250-0) [products, adding to ship-to-accounts 249](#page-248-1) [quotes, adding to an account 247](#page-246-0) [quotes, converting to orders 251](#page-250-1) [scenario 245](#page-244-1) [shipping addresses, adding 248](#page-247-0) [size quantities, generating and](#page-249-0)  modifying 250 [size quantities, making changed 251](#page-250-2) [workflow example, administrator](#page-245-0)  procedures 246 [workflow example, end-user](#page-245-1)  procedures 246

#### **R**

**record payments** [reviewing 242](#page-241-0) **Refresh button** [sales volume planning 111](#page-110-6) [trade funds 158](#page-157-4) **Release Commitments** [158](#page-157-5) **reports, table of** [253](#page-252-1) **resetting** [account and category levels 90](#page-89-0) [account-product tree locks 102](#page-101-2) **resolving deductions** [about 171](#page-170-1) [HQ deductions 173](#page-172-0) [promotion deductions 171](#page-170-2) **retail activities** [merchandising audit, performing 204](#page-203-0) [performing, about 203](#page-202-0) **retail assessments, performing** [204](#page-203-1) **retail audits** [about performing 205](#page-204-0) **retail orders, taking** [243](#page-242-0) **retail specialty area, functionality** [14](#page-13-0) **retail visits** [account audit information, reviewing 208](#page-207-0) [account products, reviewing 208](#page-207-0) [account promotions, reviewing 208](#page-207-0) account's objectives, reviewing 201 [activities, adding 207](#page-206-0) [activities, reviewing prior to visit 201](#page-200-1) [assessments, performing 204](#page-203-1) [beginning retail visit 203](#page-202-1) [configuration information, buttons and](#page-208-1)  methods 209 [ending a retail visit 208](#page-207-1) [merchandising audit, performing 204](#page-203-0)

[planning 202](#page-201-0) [retail activities, about performing 203](#page-202-0) [retail audit, performing 205](#page-204-0)<br>retail visits, about 199 retail visits, about [sales representative, exchanging products](#page-204-1)  between 205 [scenario 199](#page-198-1) [store conditions, reviewing 206](#page-205-0) [workflow example, end-user](#page-199-0)  procedures 200 **return on investment (ROI)** [calculation 133](#page-132-0) **Revise button** [135](#page-134-7) **Route Explorer view** [using to add accounts to a route 194](#page-193-0) **routes** [accounts, adding to routes 193](#page-192-1) [accounts, adding to using the Route Explorer](#page-193-0)  view 194 [configuration information, buttons that invoke](#page-195-0)  methods 196 [creating routes 192](#page-191-0) [guidelines for creating routes 192](#page-191-1) [note, about associating accounts with a](#page-192-0)  route 193 [note, about limited duration routes 191](#page-190-0) [process flow example, end-user](#page-190-1)  procedures 191 [scenario, creating routes for retail sales](#page-189-0)  representatives 190 [scenario, creating routes that change](#page-190-2)  frequently 191 [scenario, retail managers creating routes for](#page-189-1)  sales representatives 190 [target lists, assigning to 195](#page-194-0) [using, about 189](#page-188-0) [visits, scheduling from the My Routes](#page-195-1)  view 196 **Routes Accounts view** [using to add account to a route 193](#page-192-1)

### **S**

**sales managers** [approving a fund transfer 147](#page-146-1) **sales representatives** [exchanging products between 205](#page-204-1) **sales teams** [planning group assortment plans, making](#page-226-1)  visible to 227 [planning group assortment plans, removing](#page-226-2)  visibility 227 **sales volume planning** [account-category hierarchies, about setting](#page-87-0) 

[up 88](#page-87-0) [account-product node, locking](#page-104-0)  manually 105 [account-product trees locks, populating 93](#page-92-0) [account-product trees, building 91](#page-90-1) [account-product trees, maintaining 102](#page-101-0) [baseline basis quantity, copying baseline basis](#page-97-0)  quantity to 98 [baseline basis quantity, defined and](#page-93-0)  generating 94 [baseline basis quantity, generating for new](#page-94-0)  products 95 [baseline basis quantity, precalculating an](#page-96-0)  adjusted 97 [baseline planning quantity, copying to the](#page-98-0)  baseline quantity 99 [category and account level allocation 107](#page-106-0) [category and product baseline lists, executing](#page-103-0)  queries 104 [category-product hierarchies, setting](#page-82-0)  up 83 [configuration, buttons and methods 110](#page-109-0) [data, about viewing 103](#page-102-0) [data, viewing 103](#page-102-1) [five data sets, about using for](#page-76-0)  forecasting 77 [frequently asked questions 107](#page-106-1) [hierarchy creation and data types 108](#page-107-2) [importing 109](#page-108-0) [locking an account-product node based on](#page-104-1)  position 105 [locking mechanism, technical](#page-108-3)  overview 109 [manually entering 101](#page-100-0) [percentage basis calculation 109](#page-108-1) [period-type aggregation 109](#page-108-2) [planning quantity, locking and](#page-104-3)  modifying 105 [quantity, used in context 77](#page-76-1) [sales volume planning business service,](#page-111-0)  accessing 112 [sales volume planning data, manually](#page-100-0)  entering 101 [sales volume planning source data,](#page-103-2)  adjusting 104 [scenario 79](#page-78-0) [triggers, generating 86](#page-85-0) [workflow example, configuration](#page-79-0)  procedures 80 [workflow example, end user](#page-81-0)  procedures 82 [workflow example, initial administrator](#page-79-1)  procedures 80 [workflow example, on-going administrator](#page-81-1) 

[procedures 82](#page-81-1) [Workflow Manager, setting up 86](#page-85-1) [Workflow Monitor Agent component, stopping](#page-87-1)  or restarting 88 [workflow processes, importing 86](#page-85-2) **Sales Volume Planning module** [account-subcategory hierarchy, about using](#page-43-0)  with 44 [algorithms definitions 107](#page-106-1) [baseline and target planning process 78](#page-77-1) [workflow policies, enabling 29](#page-28-1) [workflow policies, process overview 29](#page-28-2) **sales volume planning trees** [product movement types and tree](#page-107-2)  building 108 **saving** [note, about using keyboard shortcut or Save](#page-217-1)  Query As dialog 218 [target list 218](#page-217-2) **Schedule - Routes More Info view button** [197](#page-196-2) **Schedule - Target Accounts view button** [objective configurators 187](#page-186-3) [routes configurators 197](#page-196-3) **screens, described** [19](#page-18-0) **season periods, creating** [27](#page-26-2) **servers** [parallel aggregation processing on multiple](#page-91-0)  servers 92 **setup tasks** [administrative tasks, table of 23](#page-22-0) [implementation of modules or options,](#page-24-0)  process of 25 [Period Type List of Values, adding values](#page-27-0)  to 28 [periods, creating 26](#page-25-0) [season periods, creating 27](#page-26-2) [Siebel workflow policies, enabling 29](#page-28-1) [Siebel workflow policies, generating](#page-28-0)  triggers 29 [Siebel workflow policies, setting up 28](#page-27-1) [Siebel workflow process overview 29](#page-28-2) [Workflow Monitor Agent, starting 30](#page-29-0) shared notes, about [170](#page-169-2) **shipment data** [button, described and method 135](#page-134-8) [promoted products, associating with 126](#page-125-0) [promotion planning controls 127](#page-126-0) **shipment data set** [78](#page-77-5) **shipments** [data, viewing 103](#page-102-0) [overlapping shipment, rolling up within](#page-122-1)  promotion plan 123 **ship-to-accounts**

[delivery dates, setting up 249](#page-248-0) [products, adding to ship-to-accounts 249](#page-248-1) [shipping addresses, adding to a quote 248](#page-247-0) **Siebel eApparel and Footwear** [overview 13](#page-12-0) **Siebel eBusiness Applications modules** [about 18](#page-17-0) **Siebel Enterprise Integration Manager** [caution, updating status of the Payment](#page-155-0)  record 156 [funds, configuring for 157](#page-156-0) **Siebel eRetail, overview** [14](#page-13-0) **Siebel Workflow Manager** [generating triggers 86](#page-85-0) **Simulate button** [promoted product, described and](#page-135-2)  method 136 [trade promotion, described and](#page-135-3)  method 136 **size distributions** [account-specific size distributions,](#page-69-1)  creating 70 [creating 68](#page-67-0) [defined and example 68](#page-67-1) [setting up, about 66](#page-65-0) [size type values and a child LOV,](#page-65-1)  creating 66 **size quantities** [generating and modifying 250](#page-249-0) [making changes 251](#page-250-2) **size scales** [creating 67](#page-66-0) [setting up, about 66](#page-65-0) [size scale defined and example 67](#page-66-1) [size type values and a child LOV,](#page-65-1)  creating 66 **SIZE\_RUN\_TYPE LOV** *[See](#page-65-0)* size scales **Skip All button** [111](#page-110-7) **source data** [excluding or skipping 104](#page-103-2) **splitting deductions** [example and procedure 165](#page-164-1) **store conditions** [note, about querying product versus store](#page-216-3)  condition 217 [reviewing 206](#page-205-0) [target list, creating based on 217](#page-216-2) **store visits, scheduling** [184](#page-183-2) **subcategories** [about SVP adoptees for the parent 84](#page-83-1) **supply sources** [associating with a product 73](#page-72-1) **SVP Adopt button** [112](#page-111-1)

**SVP Adoptee field** [about populating automatically 84](#page-83-2) **system administration** [using your local database 23](#page-22-1)

#### **T**

**target** [data set 78](#page-77-4) [data, viewing 103](#page-102-0) **target account lists** [committing to corporate promotion 131](#page-130-0) **target amounts** [assortment plan, adding to 232](#page-231-0) [target units, adding to an assortment](#page-230-0)  plan 231 **target lists** [Account Targeting, creating for 216](#page-215-2) [demographics and assessments, creating](#page-216-0)  based on 217 [note about updating contents of saved target](#page-217-0)  list 218 [note, about saving query using keyboard](#page-217-1)  shortcut 218 [note, about synchronizing with Siebel](#page-215-0)  server 216 [orders, creating Account Targeting based](#page-216-1)  on 217 [query, refining for Account Targeting 216](#page-215-1) [routes, assigning to 195](#page-194-0) [saving a target list 218](#page-217-2) [store conditions, creating Account Targeting](#page-216-2)  based on 217 **target planning process** [about 78](#page-77-1) **target units** [adding to assortment plan 231](#page-230-0) **templates** [creating activity plan templates 167](#page-166-0) **trade funds** [account checkbook, requesting payments](#page-150-0)  by 151 [accrual funds, creating automatically 142](#page-141-0) [accrual funds, creating manually 141](#page-140-0) [adjustments, creating for a fund 143](#page-142-1) [fixed funds, creating automatically 140](#page-139-0) [fixed funds, creating manually 140](#page-139-1) [fund amount, transferring 147](#page-146-0) [fund payments, reviewing 145](#page-144-2) [fund transfer, approving 147](#page-146-1) [fund, defined 139](#page-138-0) [funds, adding a grandchild fund 142](#page-141-1) [funds, reviewing 150](#page-149-0) [methods, invoked in trade funds 158](#page-157-1)

[parent and child funds 140](#page-139-1) [parent fund, adding child fund to 142](#page-141-1) [scenario 139](#page-138-1) [Siebel EIM, configuring for funds 157](#page-156-0) [user properties, setting for funds 157](#page-156-1) **trade promotions** [frequently asked questions 133](#page-132-0) [note, about relationship between corporate](#page-114-0)  and account promotions 115 [objectives, role of 177](#page-176-0) [plans, creating 122](#page-121-0) [promoted products, about promotion](#page-118-1)  simulation 119 [promotions, about simulating for products and](#page-118-0)  categories 119 [ROI calculation 133](#page-132-0) [scenario 113](#page-112-2) [types of 113](#page-112-0) **Trade Promotions deductions** [about 159](#page-158-2) **trade promotions, configuring** [buttons and methods, invoking 135](#page-134-2) [Products button 137](#page-136-0) [retaining account promotions when deleting](#page-133-0)  corporate promotions 134 [user properties 136](#page-135-1) **transferring funds** [approving fund transfer 147](#page-146-1) [fund amount, transferring 147](#page-146-0) **triggers** [Siebel Workflow Manager, generating](#page-85-0)  in 86 [Siebel Workflow Policies, generating in 29](#page-28-0)

#### **U**

**unadopting a product** [85](#page-84-2) **unauthorized products** account's distribution list, adding to 69 [defined 60](#page-59-1) **Union button** [objective configurators 187](#page-186-4)

[routes configurators 197](#page-196-4)

[trade promotions, described and](#page-135-4)  method 136<br>ton 112 **Unlock button Use Authorized Products Only user property** [136](#page-135-1) **user properties** [funds, setting 157](#page-156-1) [trade promotions 136](#page-135-1)

#### **V**

**van information, recording** [241](#page-240-2) **van inventory, verifying** [241](#page-240-1) **visits** account's objectives, reviewing 201 [activities, reviewing prior to visit 201](#page-200-1) [retail visit, beginning 203](#page-202-1) [scheduling visits using the My Routes](#page-195-1)  view 196

#### **W Web**

[making assortment plans visible on 238](#page-237-0) **workflow** [importing process 86](#page-85-2) **Workflow Manager** [86](#page-85-1) **Workflow Monitor Agent** [starting to execute policies 30](#page-29-0) [stopping or restarting 88](#page-87-1) **workflow policies** [Consumer Sector modules that user workflow](#page-27-1)  policies 28 [Sales Volume Planning module, set up process](#page-28-2)  overview 29 [triggers, generating in workflow](#page-28-0)  policies 29 [Workflow Monitor Agent, starting to execute](#page-29-0)  policies 30 [workflow policies, enabling 29](#page-28-1) **workloads** [analyzing deductions workloads 166](#page-165-1)